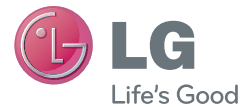

# E N G L I S H **FRANÇAIS** PORTUGUÊS

# User Guide LG-D686

MFL68043726 (1.0) www.lg.com

# LG

# User Guide

- Screen displays and illustrations may differ from those you see on actual phone.
- Some of the contents of this guide may not apply to your phone, depending on the software and your service provider. All information in this document is subject to change without notice.
- This handset is not suitable for people who have a visual impairment due to the touch screen keyboard.
- Copyright ©2013 LG Electronics, Inc. All rights reserved. LG and the LG logo are registered trademarks of LG Group and its related entities. All other trademarks are the property of their respective owners.
- Google™, Google Maps™, Gmail™, YouTube™, Hangouts™ and Play Store™ are trademarks of Google, Inc.

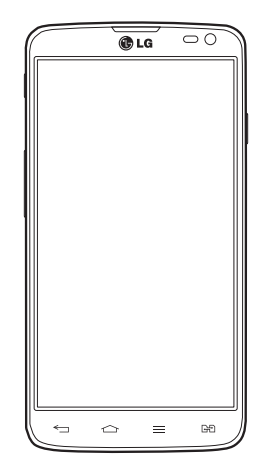

# Table of contents

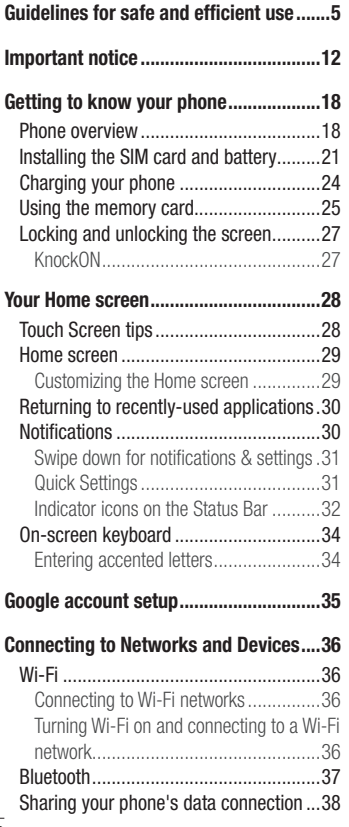

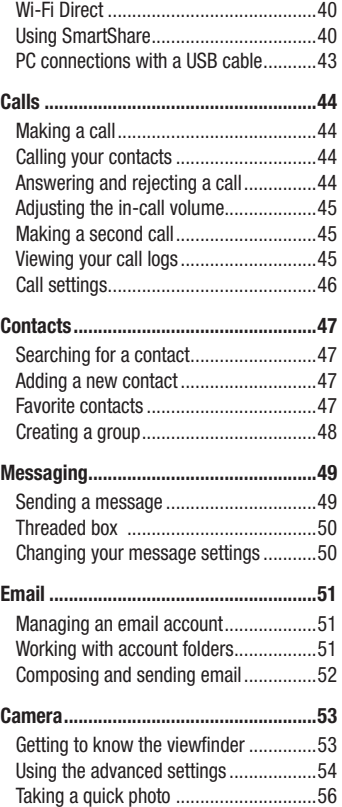

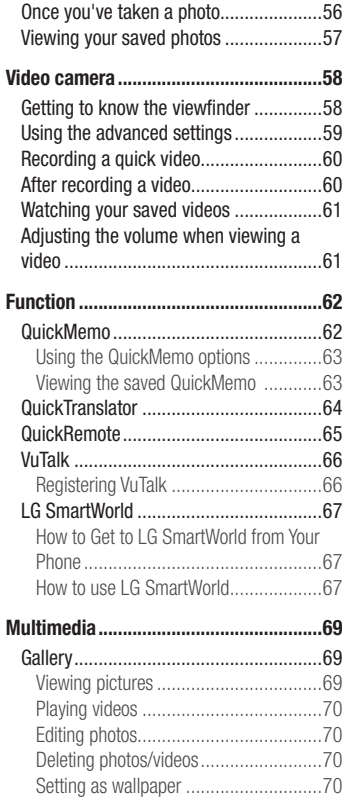

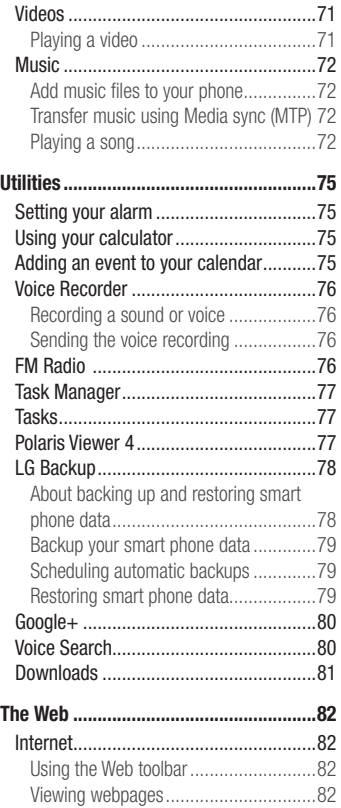

# Table of contents

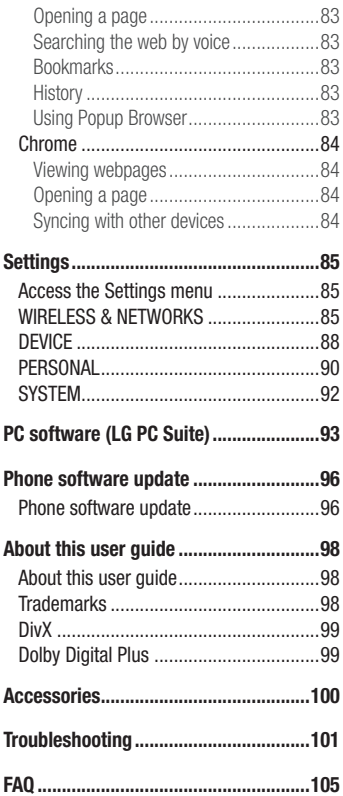

# <span id="page-6-0"></span>Guidelines for safe and efficient use

Please read these simple guidelines. Not following these guidelines may be dangerous or illegal.

Should a fault occur, a software tool is built into your device that will gather a fault log. This tool gathers only data specific to the fault, such as signal strength, cell ID position in sudden call drop and applications loaded. The log is used only to help determine the cause of the fault. These logs are encrypted and can only be accessed by an authorized LG Repair centre should you need to return your device for repair.

#### Exposure to radio frequency energy

Radio wave exposure and Specific Absorption Rate (SAR) information.

This mobile phone model LG-D686 has been designed to comply with applicable safety requirements for exposure to radio waves. These requirements are based on scientific guidelines that include safety margins designed to assure the safety of all persons, regardless of age and health.

- The radio wave exposure quidelines employ a unit of measurement known as the Specific Absorption Rate (SAR). Tests for SAR are conducted using standardised methods with the phone transmitting at its highest certified power level in all used frequency bands.
- While there may be differences between the SAR levels of various LG phone models, they are all designed to meet the relevant guidelines for exposure to radio waves.
- The SAR limit recommended by the International Commission on Non-Ionizing Radiation Protection (ICNIRP) is 2 W/kg averaged over 10g of tissue.
- The highest SAR value for this model phone tested for use at the ear is 0.258 W/kg (10g) and when worn on the body is 0.654 W/Kg (10g).
- This device meets RF exposure guidelines when used either in the normal use position against the ear or when positioned at least 1.5 cm away from the body. When a carry case, belt clip or holder is used for body-worn operation, it should not contain metal and should position the product at least 1.5 cm away from your body. In order to transmit data files or messages, this device requires a quality connection

# Guidelines for safe and efficient use

to the network. In some cases, transmission of data files or messages may be delayed until such a connection is available. Ensure the above separation distance instructions are followed until the transmission is completed.

#### Product care and maintenance

#### A WARNING

Only use batteries, chargers and accessories approved for use with this particular phone model. The use of any other types may invalidate any approval or warranty applying to the phone and may be dangerous.

- Do not disassemble this unit. Take it to a qualified service technician when repair work is required.
- Repairs under warranty, at LG's discretion, may include replacement parts or boards that are either new or reconditioned, provided that they have functionality equal to that of the parts being replaced.
- Keep away from electrical appliances such as TVs, radios and personal computers.
- The unit should be kept away from heat sources such as radiators or cookers.
- Do not drop.
- Do not subject this unit to mechanical vibration or shock.
- Switch off the phone in any area where you are required to by special requiations. For example, do not use your phone in hospitals as it may affect sensitive medical equipment.
- Do not handle the phone with wet hands while it is being charged. It may cause an electric shock and can seriously damage your phone.
- Do not charge a handset near flammable material as the handset can become hot and create a fire hazard.
- Use a dry cloth to clean the exterior of the unit (do not use solvents such as benzene, thinner or alcohol).
- Do not charge the phone when it is on soft furnishings.
- The phone should be charged in a well ventilated area.
- Do not subject this unit to excessive smoke or dust.
- Do not keep the phone next to credit cards or transport tickets; it can affect the information on the magnetic strips.
- Do not tap the screen with a sharp object as it may damage the phone.
- Do not expose the phone to liquid or moisture.
- Use accessories like earphones cautiously. Do not touch the antenna unnecessarily.
- Do not use, touch or attempt to remove or fix broken, chipped or cracked glass. Damage to the glass display due to abuse or misuse is not covered under the warranty.
- Your phone is an electronic device that generates heat during normal operation. Extremely prolonged, direct skin contact in the absence of adequate ventilation may result in discomfort or minor burns. Therefore, use care when handling your phone during or immediately after operation.
- If your phone gets wet, immediately unplug it to dry off completely. Do not attempt to accelerate the drying process with an external heating source, such as an oven, microwave or hair dryer.
- The liquid in your wet phone, changes the color of the product label inside your phone. Damage to your device as a result of exposure to liquid is not covered under your warranty.

#### Efficient phone operation

#### Electronics devices

All mobile phones may receive interference, which could affect performance.

• Do not use your mobile phone near medical equipment without requesting permission. Avoid placing the phone over pacemakers, for example, in your breast pocket.

# Guidelines for safe and efficient use

- Some hearing aids might be disturbed by mobile phones.
- Minor interference may affect TVs, radios, PCs etc.
- Use your phone in temperatures between 0ºC and 40ºC, if possible. Exposing your phone to extremely low or high temperatures may result in damage, malfunction, or even explosion.

# Road safety

Check the laws and regulations on the use of mobile phones in the area when you drive.

- Do not use a hand-held phone while driving.
- Give full attention to driving.
- Pull off the road and park before making or answering a call if driving conditions so require.
- RF energy may affect some electronic systems in your vehicle such as car stereos and safety equipment.
- When your vehicle is equipped with an air bag, do not obstruct with installed or portable wireless equipment. It can cause the air bag to fail or cause serious injury due to improper performance.
- If you are listening to music whilst out and about, please ensure that the volume is at a reasonable level so that you are aware of your surroundings. This is of particular importance when near roads.

# Avoid damage to your hearing

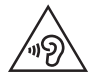

To prevent possible hearing damage, do not listen at high volume levels for long periods.

Damage to your hearing can occur if you are exposed to loud sound for long periods of time. We therefore recommend that you do not turn on or off the handset close to your ear. We also recommend that music and call volumes are set to a reasonable level.

• When using headphones, turn the volume down if you cannot hear the people speaking near you, or if the person sitting next to you can hear what you are listening to.

NOTE: Excessive sound pressure from earphones and headphones can cause hearing loss

#### Glass Parts

Some parts of your mobile device are made of glass. This glass could break if your mobile device is dropped on a hard surface or receives a substantial impact. If the glass breaks, do not touch or attempt to remove it. Stop using your mobile device until the glass is replaced by an authorised service provider.

#### Blasting area

Do not use the phone where blasting is in progress. Observe restrictions and follow any regulations or rules.

#### Potentially explosive atmospheres

- Do not use your phone at a refueling point.
- Do not use near fuel or chemicals.
- Do not transport or store flammable gas, liquid or explosives in the same compartment of your vehicle as your mobile phone or accessories.

#### In aircraft

Wireless devices can cause interference in aircraft.

• Turn your mobile phone off before boarding any aircraft.

# Guidelines for safe and efficient use

• Do not use it on the ground without permission from the crew.

# Children

Keep the phone in a safe place out of the reach of small children. It includes small parts which may cause a choking hazard if detached.

#### Emergency calls

Emergency calls may not be available on all mobile networks. Therefore you should never depend solely on your phone for emergency calls. Check with your local service provider.

#### Battery information and care

- You do not need to completely discharge the battery before recharging. Unlike other battery systems, there is no memory effect that could compromise the battery's performance.
- Use only LG batteries and chargers. LG chargers are designed to maximise the battery life.
- Do not disassemble or short-circuit the battery.
- Replace the battery when it no longer provides acceptable performance. The battery pack may be recharged hundreds of times before it needs replacing.
- Recharge the battery if it has not been used for a long time to maximise usability.
- Do not expose the battery charger to direct sunlight or use it in high humidity, such as in the bathroom.
- Do not leave the battery in hot or cold places, as this may deteriorate battery performance.
- There is risk of explosion if the battery is replaced with an incorrect type.
- Dispose of used batteries according to the manufacturer's instructions. Please recycle when possible. Do not dispose as household waste.
- If you need to replace the battery, take it to the nearest authorised LG Electronics service point or dealer for assistance.
- Always unplug the charger from the wall socket after the phone is fully charged to save unnecessary power consumption of the charger.
- Actual battery life will depend on network configuration, product settings, usage patterns, battery and environmental conditions.
- Make sure that no sharp-edged items such as animal's teeth or nails, come into contact with the battery. This could cause a fire.

Access to latest firmware releases, new software functions and improvements.

- Update your smartphone without a PC. Select Software update
- Update your smartphone by connecting it to your PC. For more information about using this function, please visit http://www.lg.com/ common/index.jsp select country and language.

#### DECLARATION OF CONFORMITY

Hereby, LG Electronics declares that this LG-D686 product is in compliance with the essential requirements and other relevant provisions of Directive 1999/5/EC. A copy of the Declaration of Conformity can be found at http://www.lg.com/global/declaration

#### Notice: Open Source Software

To obtain the corresponding source code under GPL, LGPL, MPL and other open source licences, please visit [http://o](http://opensource.lge.com/)pensource.lge.com/ All referred licence terms, disclaimers and notices are available for download with the source code.

# <span id="page-13-0"></span>Important notice

#### Please read this before you start using your phone!

Please check to see whether any problems you encountered with your phone are described in this section before taking the phone in for service or calling a service representative.

#### 1. Phone memory

When there is less than 10% of space available in your phone memory, your phone cannot receive new messages. You need to check your phone memory and delete some data, such as applications or messages, to make more memory available.

#### To uninstall applications:

- 1 Touch  $\mathbb{H}$  > Apps tab > Settings > Apps from the DEVICE.
- 2 Once all applications appear, scroll to and select the application you want to uninstall.
- 3 Touch Uninstall.

## 2. Optimizing battery life

Extend your battery's life between charges by turning off features that you don't need to having running constantly in the background. You can monitor how applications and system resources consume battery power.

#### Extending your phone's battery life:

- Turn off radio communications when you are not using. If you are not using Wi-Fi, Bluetooth or GPS, turn them off.
- Reduce screen brightness and set a shorter screen timeout.
- Turn off automatic syncing for Gmail, Calendar, Contacts and other applications.
- Some applications you have downloaded may reduce battery power.

#### To check the battery power level:

• Touch  $\blacksquare$  > Apps tab > Settings > About phone from the SYSTEM > Common tab > Battery.

The battery status (charging or discharging) and battery level (percentage charged) is displayed at the top of the screen.

#### To monitor and control how battery power is being used:

• Touch  $\blacksquare$  > Apps tab > Settings > About phone from the SYSTEM > Common tab > Battery > Battery use.

Battery usage time is displayed on the screen. It tells you how long it has been since you last connected your phone to a power source or, if currently connected, how long the phone was last running on battery power. The screen shows the applications or services using battery power, listed in order from the greatest to smallest amount used.

# 3. Before installing an open source application and OS

# WARNING

If you install and use an OS other than the one provided by the manufacturer it may cause your phone to malfunction. In addition, your phone will no longer be covered by the warranty.

# $\bigwedge$  WARNING

To protect your phone and personal data, only download applications from trusted sources, such as Play Store™. If there are improperly installed applications on your phone, the phone may not work normally or a serious error may occur. You must uninstall those applications and all associated data and settings from the phone.

#### 4. Using an unlock pattern

Set an unlock pattern to secure your phone. Touch  $\Box$  > Apps tab > Settings > Lock screen from DEVICE > Select screen lock > Pattern. This opens a screen that will guide you through how to draw a screen unlock pattern. You have to create a Backup PIN as a safety measure in case you forget your unlock pattern.

**Caution:** Create a Google account before setting an unlock pattern and remember the Backup PIN you created when creating your pattern lock.

# WARNING

Precautions to take when using pattern lock.

It is very important to remember the unlock pattern you set. You will not be able to access your phone if you use an incorrect pattern 5 times. You have 5 opportunities to enter your unlock pattern, PIN or password. If you have used all 5 opportunities, you can try again after 30 seconds.

# When you can't recall your unlock Pattern, PIN or Password:

#### < If you have forgotten your pattern >

If you logged in to your Google account on the phone but failed to enter the correct pattern 5 times, touch the **Forgot pattern?** button at the bottom of the screen. You are then required to log in with your Google Account or you have to enter the Backup PIN which you entered when creating your Pattern Lock.

If you have not created a Google account on the phone or you forgot Backup PIN, you have to perform a hard reset.

#### < If you have forgotten your PIN or Password >

If you forget your PIN or Password, you will need to perform a hard reset.

Caution: If you perform a hard reset, all user applications and user data will be deleted.

NOTE: If you have not logged into your Google Account and have forgotten your Unlock Pattern, you will need to enter your Backup PIN.

#### 5. Using the Hard Reset (Factory Reset)

If your phone does not restore to its original condition, use a Hard Reset (Factory Reset) to initialize it.

- 1 Power off your Phone.
- 2 Press and hold the Power/Lock key + Volume Down key.
- 3 After a few seconds, FACTORY HARD RESET screen will appear, Now release all keys.
- 4 The phone will allow you to select the factory reset function in the Android system recovery utility.
- 5 Press the Power/Lock key and your phone will be restored to its factory settings. To cancel, press any other key.

# WARNING

If you perform a Hard Reset, all user applications, user data and DRM licenses will be deleted. Please remember to backup any important data before performing a Hard Reset.

#### 6. Opening and switching applications

Multi-tasking is easy with Android because you can keep more than one application running at the same time. There is no need to quit an application before opening another one. Use and switch between several open applications. Android manages each application, stopping and starting them as needed to ensure that idle applications don't consume resources unnecessarily.

#### Important notice

To stop applications:

- 1 Touch  $\mathbb{H}$  > Apps tab > Settings > Apps from DEVICE > RUNNING.
- 2 Scroll and touch the desired application and touch **Stop** to stop it.

**NOTE:** For multitasking, Touch and hold Home key  $\odot$  to move to another app while using an app. This does not stop the previous app running in the background on the device. Make sure to touch the Back key  $\blacktriangleleft$  to exit an app after using it.

#### 7. Transferring music, photos and videos using Media sync (MTP)

- 1 Touch  $\equiv$  > Apps tab > Settings > Storage from the DEVICE to check out the storage media.
- 2 Connect the phone to your PC using the USB cable.
- 3 A USB connection type list will appear on your phone screen. Select the Media sync (MTP) option.
- 4 Open the memory folder on your PC. You can view the mass storage content on your PC and transfer the files.

# 8. Hold your phone upright

Hold your cell phone vertically, as you would a regular phone. Your phone has an internal antenna. Be careful not to scratch or damage the back of the phone, as this may affect performance.

When making/receiving calls or sending/receiving data, avoid holding the lower part of the phone where the antenna is located. Doing so may affect call quality.

#### 9. When the screen freezes

If the screen freezes or the phone does not respond when you try to operate it: Press and hold the Power/Lock key for 10 seconds to turn your phone off. If it still does not work, please contact the service center.

# <span id="page-19-0"></span>Getting to know your phone

#### Phone overview

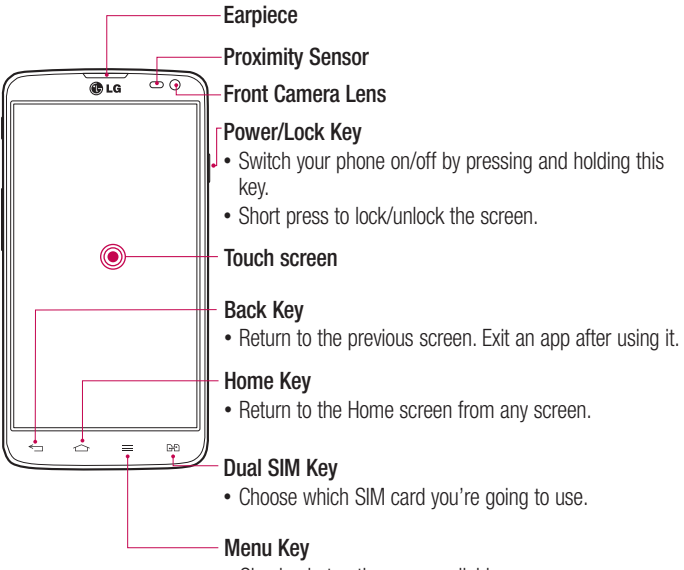

• Check what options are available.

#### NOTE: Proximity sensor

When receiving and making calls, the proximity sensor automatically turns the backlight off and locks the touch screen by sensing when the phone is near your ear. This extends battery life and prevents you from unintentionally activating the touch screen during calls.

#### A WARNING

Placing a heavy object on the phone or sitting on it can damage the LCD and touch screen functions. Do not cover the LCD proximity sensor with protective film. This could cause the sensor to malfunction.

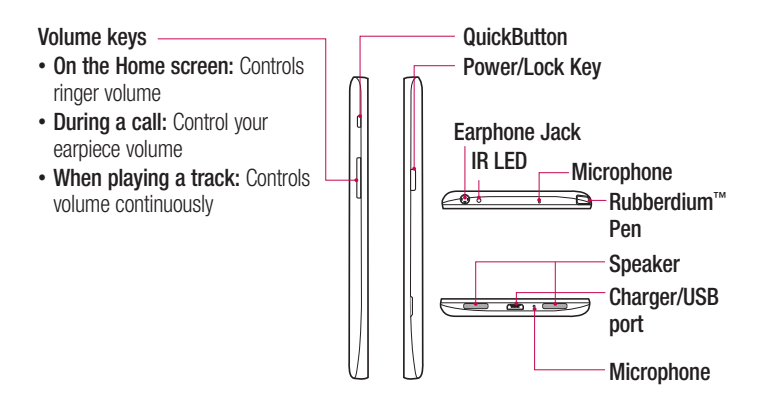

# Getting to know your phone

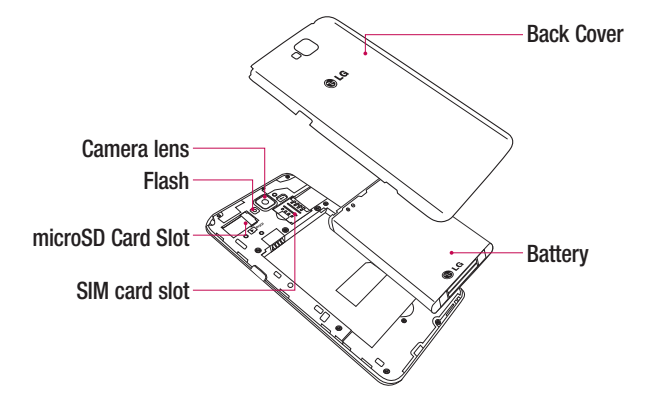

#### <span id="page-22-0"></span>Installing the SIM card and battery

Before you can start exploring your new phone, you'll need to set it up. To insert the SIM card and battery:

1 To remove the back cover, hold the phone firmly in one hand. With your other hand, lift off the back cover as shown in figure.

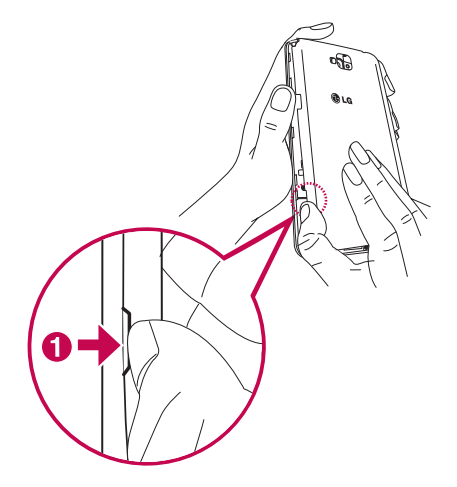

### Getting to know your phone

2 Slide the SIM card into slot as shown in the figure. Make sure the gold contact area on the SIM card is facing downwards.

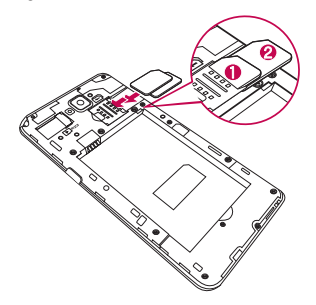

3 Insert the battery into place by aligning the gold contacts on the phone and the battery  $\bullet$  and pressing it down until it clicks into place  $\bullet$ .

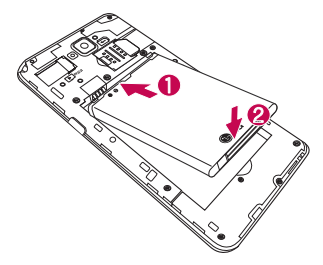

4 Align the battery cover over the battery compartment  $\bullet$  and press it down until it clicks into place  $\bullet$ .

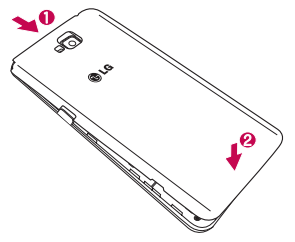

#### <span id="page-25-0"></span>Charging your phone

Charge the battery before using it for the first time. Use the charger to charge the battery. A computer can be also used to charge the device by connecting them via the USB cable.

#### A WARNING

Use only LG-approved chargers, batteries, and cables. When using unapproved chargers or cables, it may cause battery charging delay or pop up the message regarding slow charging. Or, unapproved chargers or cables can cause the battery to explode or damage the device, which are not covered by the warranty.

The charger connector is at the bottom of the phone. Insert the charger and plug it into an electrical outlet.

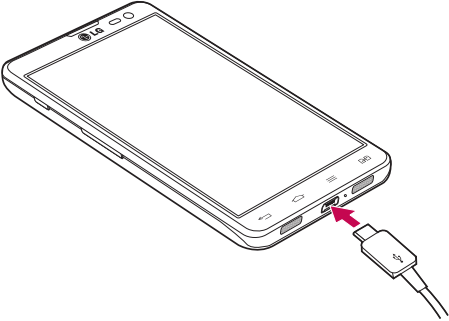

#### NOTE:

The battery must be fully charged initially to improve battery lifetime. Do not open the battery cover while your phone is charging.

## <span id="page-26-0"></span>Using the memory card

Your phone supports the use of microSD™ or microSDHC™ memory cards of up to 32 GB capacity. These memory cards are specifically designed for mobile phones and other ultra-small devices and are ideal for storing media-rich files such as music, programs, videos, and photographs for use with your phone.

To insert a memory card:

Insert the memory card into the slot. Make sure the gold contact area of Memory card is facing downwards.

#### To safely remove the memory card:

Touch  $\mathbb{H}$  > Apps tab > Settings > Storage from the DEVICE > Unmount SD card  $> 0K$ 

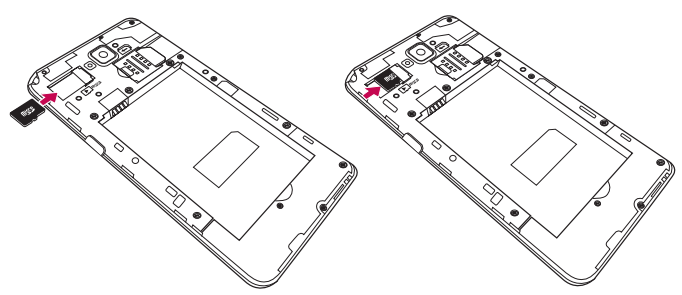

#### NOTE:

Use only compatible memory cards with your phone. Using incompatible memory cards may damage the card and data stored on the card, as well as the phone.

As the device uses FAT32, the maximum size for any given file is 4 GB.

# Getting to know your phone

# A WARNING

Do not insert or remove the memory card when the phone is on. Doing so may damage the memory card as well as your phone, and the data stored on the memory card may become corrupt.

#### To format the memory card:

Your memory card may already be formatted. If it isn't, you must format it before you can use it.

NOTE: All files on your memory card are deleted when it is formatted.

- 1 Touch to open the application list.
- 2 Scroll and touch **Settings > Storage** from the DEVICE tab.
- 3 Touch Unmount SD card and touch OK to confirm.
- 4 Touch Erase SD card > Erase SD card > Erase everything.
- 5 If you have set a pattern lock, input the pattern lock then select Erase everything.

NOTE: If there is content on your memory card, the folder structure may be different after formatting, as all the files will have been deleted.

#### <span id="page-28-0"></span>Locking and unlocking the screen

If you do not use the phone for a while, the screen will be automatically turned off and locked. This helps to prevent accidental touches and saves battery power. When you are not using the phone, press the **Power/Lock key**  $\parallel$  to lock your phone. If there are any programs running when you lock your screen, they may be still running in Lock mode. It is recommended that you exit all programs before entering Lock mode to avoid unnecessary charges (e.g. phone calls, web access and data communications). To wake up your phone, press the **Power/Lock key** 1, The Lock screen will appear. Touch and slide the Lock screen in any direction to unlock your Home screen. The last screen you viewed will open.

#### KnockON

You can Turn on/off the screen by just double-tap.

#### To activate KnockON feature

- 1 From the Home screen, touch Apps  $\Box$  > Settings > Display > KnockON.
- 2 Place a checkmark on **Screen on/off**

Double-tap the center screen quickly to turn it on. Screen will be turned off when you double-tap the status bar in any screen (except on the camera viewfinder) or empty area on the LG Home screen and Lock screen.

#### NOTE:

- ·When turning the screen on, make sure you do not cover the proximity sensor. Doing so will turn the screen off immediately after turning it on in order to prevent abnormal turning on in your pocket or bag.
- ·The screen turns on when you hold a smartphone and double-tap in the center of the screen, but this method may cause discomfort depending on how you use. In this case, please use the power button to turn on the screen.

# <span id="page-29-0"></span>Your Home screen

#### Touch Screen tips

Here are some tips on how to navigate on your phone.

Tap or touch  $-$  A single finger tap selects items, links, shortcuts and letters on the on-screen keyboard.

Touch and hold – Touch and hold an item on the screen by touching it and not lifting your finger until an action occurs. For example, to open a contact's available options, touch and hold the contact in the Contacts list until the context menu opens.

**Drag** – Touch and hold an item for a moment and then, without lifting your finger, move your finger on the screen until you reach the target position. You can drag items on the Home screen to reposition them.

Swipe or slide – To swipe or slide, quickly move your finger across the surface of the screen, without pausing when you first touch it (so you don't drag an item instead). For example, you can slide the screen up or down to scroll through a list, or browse through the different Home screens by swiping from left to right (and vice versa).

**Double-tap** – Double-tap to zoom on a webpage or a map. For example, quickly double-tap a section of a webpage to adjust that section to fit the width of the screen. You can also double-tap to zoom in and out while viewing the picture.

**Pinch-to-Zoom** – Use your index finger and thumb in a pinching or spreading motion to zoom in or out when using the browser or Maps, or when browsing pictures.

**Rotate the screen** – From many applications and menus, the orientation of the screen adjusts to the device's physical orientation.

#### NOTE:

To select an item, touch the center of the icon.

Do not press too hard; the touch screen is sensitive enough to pick up a light, yet firm touch.

Use the tip of your finger to touch the option you want. Be careful not to touch any other keys.

#### <span id="page-30-0"></span>Home screen

Simply swipe your finger to the left or right to view the panels. You can customize each panel with apps, downloads, widgets and wallpapers.

NOTE: Some screen images may be different depending on your phone provider.

On your Home screen, you can view menu icons at the bottom of the screen. Menu icons provide easy, one-touch access to the functions you use the most.

- **Touch the Phone** icon to bring up the touch screen dialpad to make a call.
- **Touch the Contacts** icon to open your contacts.
- **Tell** Touch the **Messaging** icon to access the messaging menu. This is where you can create a new message.
- **C** Touch the **Internet** icon to browse the Internet.
- Touch the **Apps** icon at the bottom of the screen. This displays all of your installed applications. To open any application, simply touch the icon in the applications list.

#### Customizing the Home screen

You can customize your Home screen by adding apps, downloads, widgets or changing wallpapers. For more convenience using your phone, add your favorite apps and widgets to the Home screen.

#### To add items on your Home screen:

- 1 Touch and hold the empty part of the Home screen.
- 2 In the Add Mode menu, select the item you wish to add. You will then see this added item on the Home screen.
- **3** Drag it to the desired location and lift your finger.

#### To remove an item from the Home screen:

• Home screen  $>$  touch and hold the icon you want to remove  $>$  drag it to  $\Box$ 

**TIP!** To add an application icon to the Home screen from the Apps menu, touch and hold the application you want to add.

#### <span id="page-31-0"></span>TIP! Using folders

You can combine several app icons in a folder. Drop one app icon over another one on a Home screen, and the two icons will be combined.

#### Returning to recently-used applications

- 1 Touch and hold the **Home key**  $\odot$ . The screen displays a pop-up containing the icons of applications you used recently.
- 2 Touch an icon to open the application. Or touch the **Back key**  $\leq$  to return to your previous screen.

#### **Notifications**

Notifications alert you to the arrival of new messages, calendar events, and alarms, as well as to ongoing events, such as video downloads.

From the notifications panel, you can view your phone's current status and pending notifications.

When a notification arrives, its icon appears at the top of the screen, Icons for pending notifications appear on the left, and system icons showing things like Wi-Fi or battery strength on the right.

NOTE: The available options may vary depending on the region or service provider.

<span id="page-32-0"></span>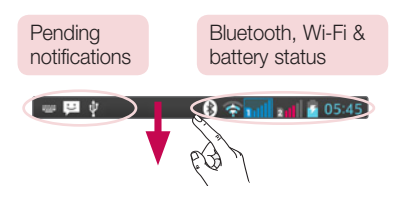

#### Swipe down for notifications & settings

Swipe down from the status bar to open the notifications panel. To close the notifications panel, swipe up the bar that is at the bottom of the screen.

#### Quick Settings

Use Quick Settings to easily toggle function settings like Wi-Fi, manage Screen timeout and more. For Quick Settings, swipe down from the status bar to open the notifications panel and swipe or touch for you desired setting.

#### To rearrange Quick Setting items on the notification panel

Touch  $\equiv$ . You can then check and rearrange items on the notification panel.

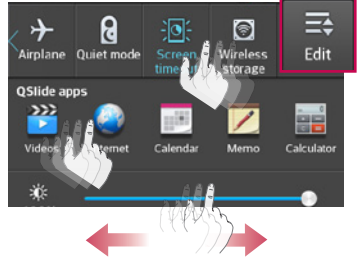

# <span id="page-33-0"></span>Your Home screen

NOTE: When long pressing icon at the top of the screen, will go to Settings directly.

#### Indicator icons on the Status Bar

Indicator icons appear on the status bar at the top of the screen to report missed calls, new messages, calendar events, device status and more.

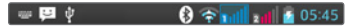

The icons displayed at the top of the screen provide information about the status of the device. The icons listed in the table below are some of the most common ones.

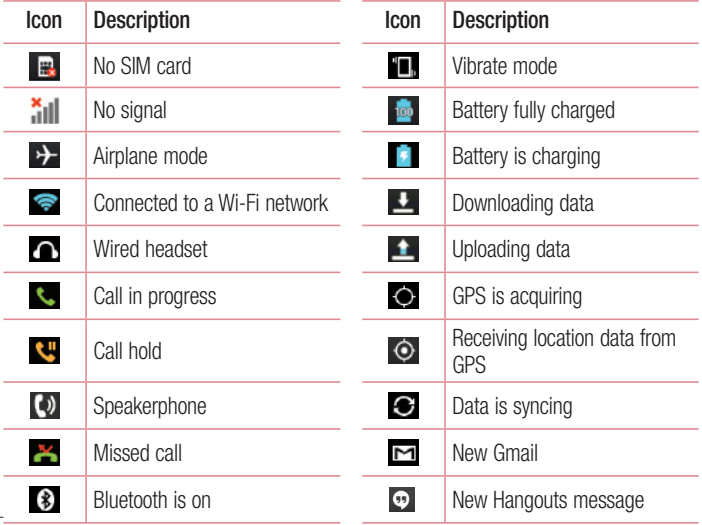

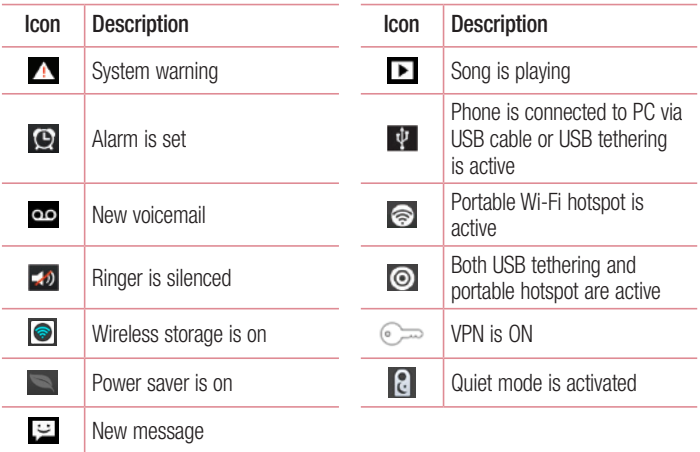

NOTE: The icons location in the status bar may differ according to the function or service.

## <span id="page-35-0"></span>Your Home screen

#### On-screen keyboard

You can enter text using the on-screen keyboard. The on-screen keyboard appears automatically on the screen when you need to enter text. To manually display the keyboard, simply touch a text field where you want to enter text.

#### Using the keypad & entering text

 $\hat{\sigma}$  Tap once to capitalize the next letter you type. Double-tap for all caps.

**Tap Tap to switch to the numbers and symbols keyboard.** 

 Touch and hold this icon, to select voice input or Handwriting or select Keyboard settings.

- Tap to enter a space.
- $\blacksquare$  Tap to create a new line.
- **Tap to delete the previous character.**

#### Entering accented letters

When you select French or Spanish as the text entry language, you can enter special French or Spanish characters (e.g. "á").

For example, to input "á", touch and hold the "a" key until the zoom-in key grows bigger and displays characters from different languages.

Then select the special character you want.
# Google account setup

When you first turn on your phone, you have the opportunity to activate the network, to sign into your Google Account and select how you want to use certain Google services.

### To set up your Google account:

- Sign into a Google Account from the prompted set-up screen. OR
- Touch  $\Rightarrow$  Apps tab  $>$  select a Google application, such as Gmail  $>$  select New to create a new account.

If you have a Google account, touch **Existing**, enter your email address and password, then touch  $\triangleright$ .

Once you have set up your Google account on your phone, your phone automatically synchronizes with your Google account on the Web.

Your contacts, Gmail messages, Calendar events and other information from these applications and services on the Web are synchronized with your phone. (This will depend on your synchronization settings.)

After signing in, you can use Gmail™ and take advantage of Google services on your phone.

# Connecting to Networks and Devices

## Wi-Fi

With Wi-Fi, you can use high-speed Internet access within the coverage of the wireless access point (AP). Enjoy wireless Internet using Wi-Fi, without extra charges.

### Connecting to Wi-Fi networks

To use Wi-Fi on your phone, you need to access a wireless access point or 'hotspot'. Some access points are open and you can simply connect to them. Others are hidden or use security features; you must configure your phone to be able to connect to them. Turn off Wi-Fi when you're not using it to extend the life of your battery.

NOTE: If you are out of the Wi-Fi zone or have set Wi-Fi to OFF, additional charges may be applied by your mobile operator for mobile data use.

### Turning Wi-Fi on and connecting to a Wi-Fi network

- 1 Touch  $\Box$  > Apps tab > Settings > Wi-Fi from the WIRELESS & NETWORKS tab.
- 2 Set Wi-Fi to ON to turn it on and start scanning for available Wi-Fi networks.
- **3** Tap the Wi-Fi menu again to see a list of active and in-range Wi-Fi networks.
	- Secured networks are indicated by a lock icon.
- 4 Touch a network to connect to it.
	- If the network is secured, you are prompted to enter a password or other credentials. (Ask your network administrator for details)
- 5 The status bar displays icons that indicate Wi-Fi status.

### Bluetooth

You can use Bluetooth to send data by running a corresponding application, but not from the Bluetooth menu as on most other mobile phones.

#### NOTE:

LG is not responsible for the loss, interception or misuse of data sent or received via the Bluetooth wireless feature.

Always ensure that you share and receive data with devices that are trusted and properly secured. If there are obstacles between the devices, the operating distance may be reduced.

Some devices, especially those that are not tested or approved by Bluetooth SIG, may be incompatible with your device.

#### Turning on Bluetooth and pairing up your phone with a Bluetooth device

You must pair your device with another device before you connect to it.

- 1 Touch  $\equiv$  > Apps tab > Settings > set Bluetooth to ON from the WIRELESS & NETWORKS tab.
- 2 Tap the **Bluetooth** menu again. You will see the option to make your phone visible and option to search devices. Now tap **Search for devices** to view the devices in the Bluetooth Range.
- **3** Choose the device you want to pair with from the list.

Once the paring is successful, your device will connect to the other device.

NOTE: Some devices, especially headsets or hands-free car kits, may have a fixed Bluetooth PIN, such as 0000. If the other device has a PIN, you will be asked to enter it.

## Connecting to Networks and Devices

#### Send data using the Bluetooth wireless feature

- 1 Select a file or item, such as a contact, calendar event or media file, from an appropriate application or from Downloads.
- 2 Select the option for sending data via Bluetooth.

NOTE: The method for selecting an option may vary by data type.

3 Search for and pair with a Bluetooth-enabled device.

#### Receive data using the Bluetooth wireless feature

1 Touch  $\Box$  > Apps tab > Settings > set Bluetooth to ON and touch  $\Box$  to be visible on other devices.

**NOTE:** To select the length of time that your device will be visible, touch  $\equiv$ > Visibility timeout.

2 Select Accept to confirm that you are willing to receive data from the device.

## Sharing your phone's data connection

USB tethering and portable Wi-Fi hotspot are great features when there are no wireless connections available. You can share your phone's mobile data connection with a single computer via a USB cable (USB tethering). You can also share your phone's data connection with more than one device at a time by turning your phone into a portable Wi-Fi hotspot.

When your phone is sharing its data connection, an icon appears in the status bar and as an ongoing notification in the notifications drawer.

For the latest information about tethering and portable hotspots, including supported operating systems and other details, visit http://www.android.com/tether.

#### To change Portable Wi-Fi hotspot settings

1 Touch  $\mathbb{H}$  > Apps tab > Settings > Tethering & networks from the WIRELESS & NETWORKS tab > Portable Wi-Fi hotspot > choose options that you want to adjust.

TIP! If your computer is running Windows 7 or a recent distribution of some flavours of Linux (such as Ubuntu), you will not usually need to prepare your computer for tethering. But, if you are running an earlier version of Windows or another operating system, you may need to prepare your computer to establish a network connection via USB. For the most current information about which operating systems support USB tethering and how to configure them, visit http://www.android.com/tether.

#### To rename or secure your portable hotspot

You can change the name of your phone's Wi-Fi network name (SSID) and secure its Wi-Fi network.

- 1 On the Home screen, touch  $\Box$  > Apps tab > Settings.
- 2 Touch Tethering & networks from the WIRELESS & NETWORKS tab and select Portable Wi-Fi hotspot.
- 3 Ensure that Portable Wi-Fi hotspot is checked.
- 4 Touch Set up Wi-Fi hotspot.
	- The Set up Wi-Fi hotspot dialogue box will open.
	- You can change the **Network SSID** (name) that other computers see when scanning for Wi-Fi networks.
	- You can also touch the **Security** menu to configure the network with Wi-Fi Protected Access 2 (WPA2) security using a pre-shared key (PSK).
	- If you touch the WPA2 PSK security option, a password field is added to the Set up Wi-Fi hotspot dialogue box. If you enter a password, you will need to enter that password when you connect to the phone's hotspot with a computer or other device. You can set Open in the Security menu to remove security from your Wi-Fi network.

## Connecting to Networks and Devices

#### 5 Touch Save

**ATTENTION!** If you set the security option as Open, you cannot prevent unauthorised usage of online services by other people and additional charges may be incurred. To avoid unauthorized usage, you are advised to keep the security option active.

## Wi-Fi Direct

Wi-Fi Direct supports a direct connection between Wi-Fi enabled devices without an access point. Due to the high battery usage of Wi-Fi direct, it is recommended that you plug your phone into a power outlet while using the Wi-Fi Direct feature.

#### To turn on Wi-Fi Direct:

- 1 Tap the Menu Key  $\equiv$  > System settings > Wi-Fi.
- 2 Tap the Menu Key  $\equiv$  > Wi-Fi Direct.
- **3** Select a device to connect with from the scanned device list.

## Using SmartShare

SmartShare uses DLNA (Digital Living Network Alliance) technology to share digital content through a wireless network. Both devices must be DLNA certified to support this feature.

#### To turn SmartShare on and allow sharing contents.

- 1 From the Home screen, touch Apps  $\Box$  > SmartShare  $\Box$ .
- 2 Touch the Menu Key  $\equiv$  > Settings.
- **3** Touch **Contents share** to allow your device to be detected by other devices.
- Select Sharing requests if you would like to select how to accept sharing requests from other devices. Choose from Always accept, Always ask, and Always deny.
- Touch Receive files if you would like to allow the other devices to upload media files to my phone.

NOTE: Make sure that the microSD card is correctly mounted and the Receive files option in the Settings menu is checked.

- 4 Touch Shared contents to checkmark the types of content you would like to share. Choose from Photos, Videos and Music.
- **5 SmartShare** is now activated and ready to share contents.

#### To control your renderer devices

Let your renderer device (e.g., TV) play multimedia contents from your remote content library (e.g., PC).

NOTE: Make sure that the DLNA functionality of your devices is properly configured (e.g., TV and PC).

- 1 Touch the Apps  $\Box$  > SmartShare  $\Box$ .
- **2** Touch the **Player** icon  $\Box$  and select the device from the renderer device list.
- 3 Touch the Library icon  $\blacksquare$  and select the device of the remote content library.
- 4 You can browse the content library.
- 5 Touch and hold a content thumbnail and touch **Play** or touch the **Menu Key**  $>$  Play.

#### To share contents from your phone to your renderer device (e.g. TV)

NOTE: Make sure that your renderer device is properly configured.

- 1 While playing your music using the **Music** application, touch tab  $\blacktriangleright$  /  $\blacktriangleright$  on the Title area.
	- $\blacktriangleright$ : Select the device on network
	- : Currently, the content is being shared through SmartShare.
- 2 Select the device from renderer lists to play the files.

NOTE: Follow the similar steps to use the Gallery, Video Player or Polaris Viewer 4 to share contents.

## Connecting to Networks and Devices

NOTICE: Check that your device is connected with your home network using Wi-Fi connection to use this application.

Some DLNA enabled devices (e.g. TV) support only the DMP feature of DLNA and will not appear in the renderer device list.

Your device might not be able to play some contents.

#### To download contents from the remote content library

- 1 Touch the Apps  $\Box$  > SmartShare  $\Box$
- 2 Touch the Library button  $\Box$  and select the device of the remote content library.
- 3 You can browse the content library.
- **4** Touch and hold a content thumbnail and then touch **Download** or touch the Menu  $key \equiv$  > Download.

NOTICE: Some contents are not supported.

#### To upload contents to the remote content library

- 1 Touch the Apps  $\Box$  > SmartShare  $\Box$ .
- 2 Touch the Library icon  $\blacksquare$  and select My phone.
- 3 You can browse the local content library to find the content(s) you want.
- 4 Touch and hold a content thumbnail and then touch **Upload** or touch the **Menu**  $Key \equiv$  > Upload.
- 5 Select the device of the remote content library to be uploaded.

NOTICE: Some DLNA enabled devices do not support the DMS upload functionality and will not upload files.

Some contents are not supported.

## PC connections with a USB cable

Learn to connect your device to a PC with a USB cable in USB connection modes.

#### Transferring music, photos and videos using the USB mass storage mode

- 1 Connect your phone to a PC using a USB cable.
- 2 If you haven't installed the LG Android Platform Driver on your PC, you will need to manually change the settings. Choose System settings > PC connection > USB Connection type, then select Media sync (MTP).
- **3** You can now view the mass storage content on your PC and transfer the files.

#### Synchronize with Windows Media Player

Ensure that Windows Media Player is installed on your PC.

- 1 Use the USB cable to connect the phone to a PC on which Windows Media Player has been installed.
- 2 Select the **Media sync (MTP)** option. When connected, a pop-up window will appear on the PC.
- 3 Open Windows Media Player to synchronize music files.
- 4 Edit or enter your device's name in the pop-up window (if necessary).
- 5 Select and drag the music files you want to the sync list.
- **6** Start synchronization.
- The following requirements must be satisfied to synchronize with Windows Media Player.

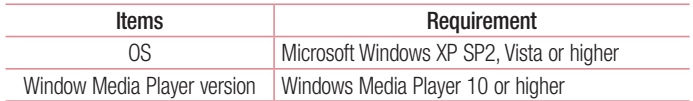

• If the Windows Media Player version is lower than 10, install version 10 or higher.

# **Calls**

### Making a call

- **1** Touch  $\left| \cdot \right|$  to open the keypad.
- 2 Enter the number using the keypad. To delete a digit, touch the  $\mathbf{X}$ .
- **3** Touch **to** to make a call.
- 4 To end a call, touch the **End** icon **...**

**TIP!** To enter "+" to make international calls, touch and hold  $\overline{O}$ +.

## Calling your contacts

- **1** Touch  $\blacksquare$  to open your contacts.
- 2 Scroll through the contact list or enter the first few letters of the contact you want to call by touching Search contacts.
- 3 In the list, touch vou want to call.

### Answering and rejecting a call

When you receive a call in Lock state, swipe the  $\blacksquare$  in any direction to Answer the incoming call.

Swipe the **in** any direction to Decline an incoming call.

Swipe the **Decline with message** icon from the bottom if you want to send a message.

#### TIP! Decline with message

You can send a message quickly using this function. This is useful if you need to reject a call with message during a meeting.

## Adjusting the in-call volume

To adjust the in-call volume during a call, use the Volume up and down keys on the lefthand side of the phone.

### Making a second call

- 1 During your first call, touch **Menu key**  $\equiv$  **> Add call** and dial the number. You can also go to the recently dialled numbers list by touching  $\blacksquare$  or can search contacts by touching  $\blacksquare$  and selecting the contact you want to call.
- **2** Touch **to** make the call.
- 3 Both calls are displayed on the call screen. Your initial call is locked and put on hold.
- 4 Touch the displayed number to toggle between calls. Or touch **Merge calls** to start a conference call.
- 5 To end active calls, touch End or touch the Home key and slide the notification bar down and select the **End call** icon **...**

NOTE: You are charged for each call you make.

### Viewing your call logs

On the Home screen, touch and choose the **Call logs** tab  $\blacktriangleright$ . View a complete list of all dialled, received and missed calls.

#### TIP!

Touch any call log entry to view the date, time and duration of the call. Touch the **Menu key**  $\equiv$ . then touch **Delete all** to delete all the recorded items.

## **Calls**

## Call settings

You can configure phone call settings such as call forwarding, as well as other special features offered by your carrier.

- 1 On the Home screen, touch **.**
- 2 Touch  $\equiv$ .
- 3 Tap Call settings and choose the options that you wish to adjust.

# **Contacts**

Add contacts to your phone and synchronize them with the contacts in your Google account or other accounts that support contact syncing.

### Searching for a contact

#### On the Home screen

- 1 Touch **to open your contacts.**
- 2 Touch Search contacts and enter the contact name using the keyboard.

## Adding a new contact

- **1** Touch  $\blacksquare$ , enter the new contact's number, then touch the **Menu key**  $\equiv$ . Touch Add to Contacts > Create new contact.
- 2 If you want to add a picture to the new contact, touch the image area. Choose from Take photo or Select from Gallery.
- **3** Select the contact type by touching
- 4 Touch a category of contact information and enter the details about your contact.
- 5 Touch Save.

## Favorite contacts

You can classify frequently called contacts as favorites.

#### Adding a contact to your favorites

- **1** Touch  $\bullet$  to open your contacts.
- 2 Touch a contact to view its details.
- **3** Touch the star to the right corner of the contact's name. The star will turn yellow color.

## **Contacts**

#### Removing a contact from your favorites list

- 1 Touch **to** to open your contacts.
- 2 Touch the **the tab**, and choose a contact to view its details.
- 3 Touch the vellow color star at the right corner of the contact's name. The star turns grey color and the contact is removed from your favorites.

## Creating a group

- 1 Touch to open your contacts.
- 2 Touch Groups and touch the Menu key  $\equiv$ . Select New group.
- **3** Enter a name for the new group. You can also set a ringtone for the newly created group.
- 4 Touch **Save** to save the group.

NOTE: If you delete a group, the contacts assigned to that group will not be lost. They will remain in your contacts.

# **Messaging**

Your phone combines SMS and MMS into one intuitive, easy-to-use menu.

### Sending a message

- 1 Touch **on** the Home screen and touch **1** to open a blank message.
- 2 Enter a contact name or contact number in the To field. As you enter the contact name, matching contacts will appear. You can touch a suggested recipient. You can add more than one contact.

NOTE: You will be charged for a text message for every person you send the message to.

- **3** Touch the **Message via SIM1/SIM2** field and begin composing your message.
- 4 Touch  $\equiv$  to open the Options menu. Choose from **Quick messages, Insert** smiley, Schedule sending, Add subject and Discard.

TIP! You can touch the  $\blacksquare$  icon to attach the file you want to share with your message.

- **5** Touch **Send** to send your message.
- 6 Responses will appear on the screen. As you view and send additional messages, a message thread is created.

# WARNING:

The 160-character limit may vary from country to country, depending on the language and how the SMS is coded.

If an image, video or audio file is added to an SMS message, it is automatically converted into an MMS message and you are charged accordingly.

### Threaded box

Messages (SMS, MMS) exchanged with another party can be displayed in chronological order so that you can conveniently see an overview of your conversation.

### Changing your message settings

Your phone message settings are pre-defined, so you can send messages immediately. You can change the settings according to your preferences.

• Touch the **Messaging** icon on the Home screen, touch  $\equiv$  and then tap **Settings**.

# Email

You can use the Email application to read emails from services like Gmail. The Email application supports the following account types: POP3, IMAP and Exchange. Your service provider or system administrator can provide you with the account settings you need.

### Managing an email account

The first time you open the **Email** application, a set-up wizard opens to help you to set up an email account.

After the initial set-up, Email displays the contents of your inbox.

#### To add another email account:

• Touch  $\equiv$  > Apps tab > Email > touch  $\equiv$  > Settings >  $\bigoplus$ .

#### To change an email accounts or folders:

• Touch  $\Box$  > Apps tab > Email > action bar

#### To delete an email account:

• Touch  $\Box$  > Apps tab > Email > touch  $\Box$  > Settings > touch  $\Box$  > touch an account you want to delete  $>$  Remove  $>$  select Yes.

### Working with account folders

Touch  $\Box$  > Apps tab > Email, touch  $\equiv$  and select Folders.

Each account has an Inbox, Outbox, Sent and Drafts folder. Depending on the features supported by your account's service provider, you may have additional folders.

## Email

## Composing and sending email

#### To compose and send a message

- 1 While in the **Email** application, touch the  $\mathbb{Z}$ .
- 2 Enter an address for the message's intended recipient. As you enter text, matching addresses will be proposed from your Contacts. Separate multiple addresses using semicolons.
- 3 Touch the  $\equiv$  to add a Cc/Bcc and Touch  $\oslash$  to attach files, if required.
- 4 Enter the text of the message.
- $5$  Touch  $\geq$ .

TIP! When a new email arrives in your Inbox, you will be notified by a sound or vibration.

## **Camera**

To open the Camera application, tap **Camera** on the Home screen.

## Getting to know the viewfinder

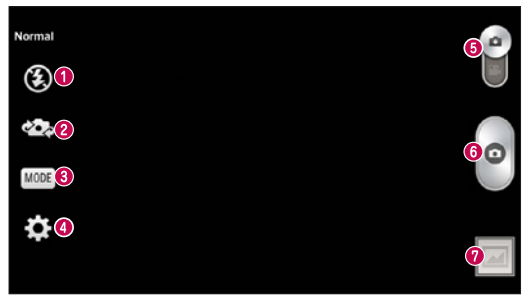

- Flash Allows you to turn on the flash when taking a photo in dark conditions.
- **<sup>●</sup> Swap camera** Switch between the rear–facing camera lens and the front–facing camera lens.
- Shot mode Choose from Normal, Panorama, Continuous shot, Beauty shot, Sports or Night.
- **O** Settings Touch this icon to open the settings menu.
- **O** Mode switch Touch and slide down this icon to switch to video mode.
- **O** Taking a photo
- Gallery Touch to view the last photo you captured. This enables you to access your gallery and view saved photos while in camera mode.

NOTE: Please ensure the camera lens is clean before taking pictures.

### Using the advanced settings

In the viewfinder, tap to to open the advanced options. You can change the camera settings by scrolling through the list. After selecting the option, tap the **Back** key.

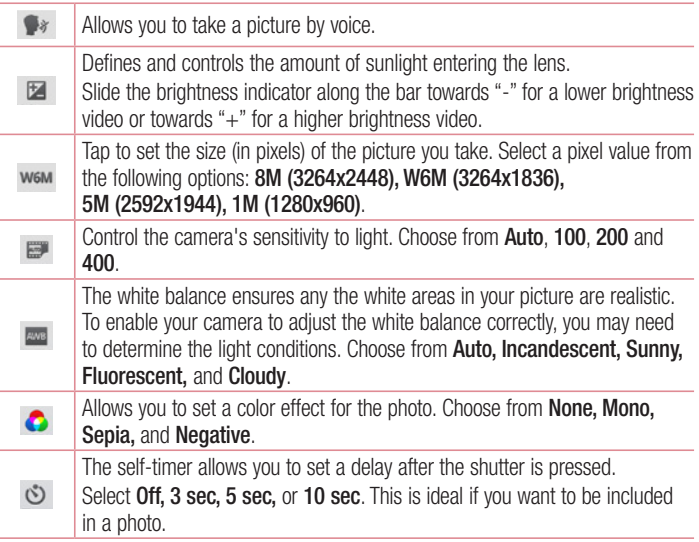

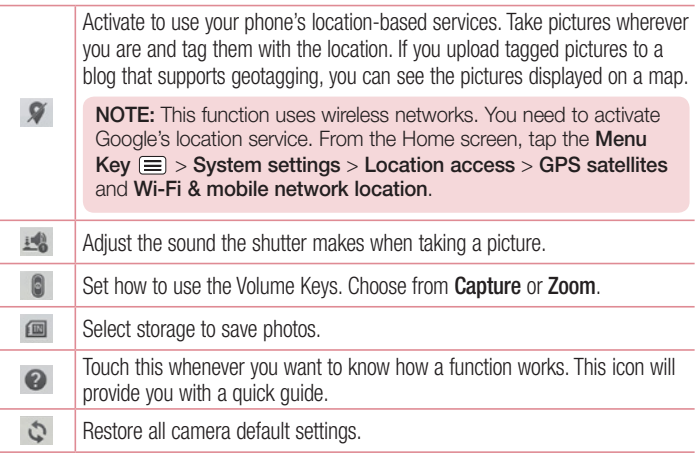

#### TIP!

When you exit the camera, some settings return to their defaults, such as white balance, color effect, timer. Check these before you take your next photo.

The setting menu is superimposed over the viewfinder, so when you change photo color or quality elements, you will see a preview of the changed image behind the Settings menu.

### Taking a quick photo

- 1 Open the **Camera** application.
- 2 Holding the phone horizontally, point the lens towards the subject you want to photograph.
- 3 A focus box will appear in the center of the viewfinder screen. You can also tap anywhere on the screen to focus on that spot.
- 4 When the focus box turns green, the camera has focused on your subject.
- $\overline{5}$  Touch  $\bigcirc$  to capture the photo.

### Once you've taken a photo

Touch  $\blacksquare$  to view the last photo you took.

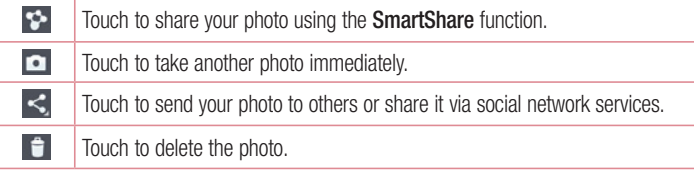

TIP! If you have an SNS account and set it up on your phone, you can share your photo with your SNS community.

NOTE: Additional charges may apply when MMS messages are downloaded while roaming.

Touch the Menu key  $\equiv$  to open all advanced options.

Set image as – Touch to use the photo as a Contact photo, Home screen wallpaper or Lock screen wallpaper.

Move – Touch to move the photo to another place.

Copy – Touch to copy the selected photo and save it to another album.

Rename – Touch to edit the name of the selected photo.

Rotate left/right  $-$  To rotate left or right.

Crop – Crop your photo. Move your finger across the screen to select the area to be cropped.

Edit – View and edit the photo.

Slideshow – Automatically shows you the images in the current folder one after the other.

Details – View more information about the content.

### Viewing your saved photos

You can access your saved photos when in camera mode. Just tap the Gallery icon and your Gallery will be displayed.

- To view more photos, scroll left or right.
- To zoom in or out, double-tap the screen or place two fingers and spread them apart (move your fingers closer together to zoom out).

## Video camera

### Getting to know the viewfinder

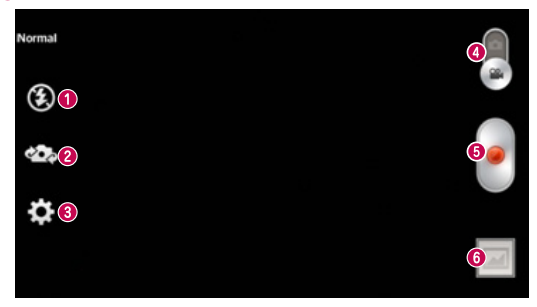

- **O** Flash Tap to turn the flash On or Off.
- Swap camera Switch between the rear–facing camera lens and the front-facing camera lens.
- Settings Touch this icon to open the settings menu.
- **O Camera mode** Touch and slide up this icon to switch to camera mode.
- **Start recording**
- G Gallery Touch to view the last video you recorded. This enables you to access your gallery and view your saved videos while in video mode.

#### TIP!

When recording a video, place two fingers on the screen and pinch to use the Zoom function.

## Using the advanced settings

Using the viewfinder, touch to to open all the advanced options.

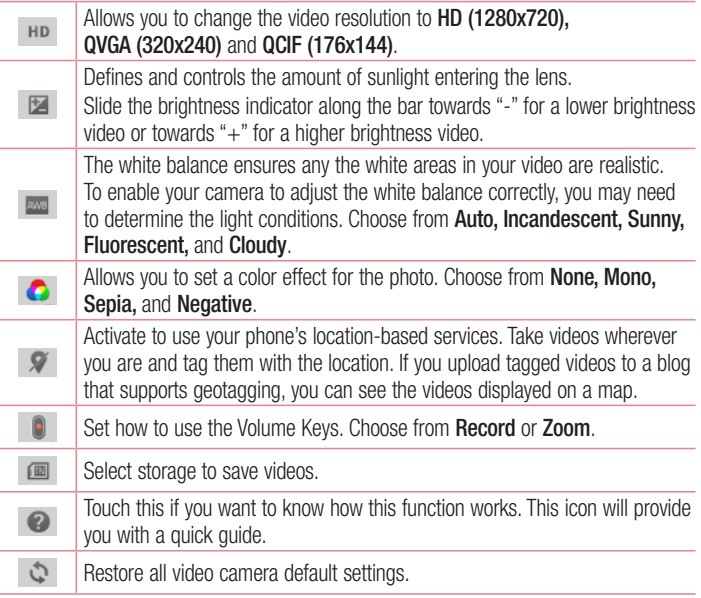

## Video camera

### Recording a quick video

- 1 Open the **Camera** application and touch the **Video mode** button.
- 2 The video camera viewfinder appears on the screen.
- 3 Holding the phone, point the lens towards the subject you wish to capture in your video.
- 4 Touch  $\odot$  once to start recording.
- 5 A red light will appear at the top left corner of the viewfinder with a timer showing the length of the video.
- 6 Touch  $\blacksquare$  on the screen to stop recording.

#### TIP!

**II** – Touch to pause during recording a video.

### After recording a video

Touch  $\Box$  to veiw the last video you took.

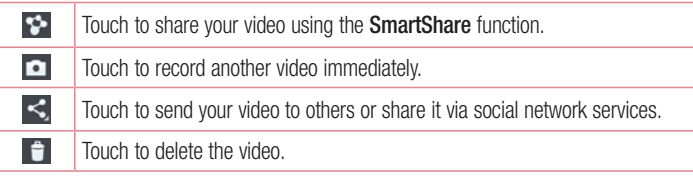

NOTE: Additional charges may apply when MMS messages are downloaded while roaming.

### Watching your saved videos

In the viewfinder,  $\tan \boxed{2} > 0$ .

## Adjusting the volume when viewing a video

To adjust the volume of a video while it is playing, use the volume keys on the left side of the phone.

# **Function**

## **QuickMemo**

Use the QuickMemo to practically and efficiently create memos during a call, with a saved picture or on the current phone screen.

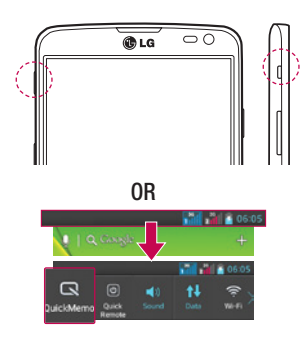

1 Enter the **QuickMemo** screen by pressing QuickButton Key on the screen you want to capture.

#### OR

Touch and slide the status bar downward and touch  $\blacksquare$ 

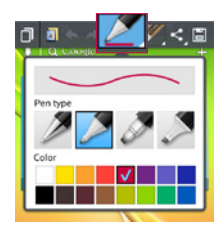

2 Select the desired menu option from Pen type, Color, Eraser and create a memo.

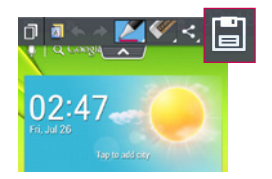

**3** Touch  $\Box$  in the Edit menu to save the memo with the current screen

NOTE: Please use a fingertip or Rubberdium™ pen while using the QuickMemo. Do not use your fingernail.

### Using the QuickMemo options

You can easily use the QuickMenu options when using the QuickMemo.

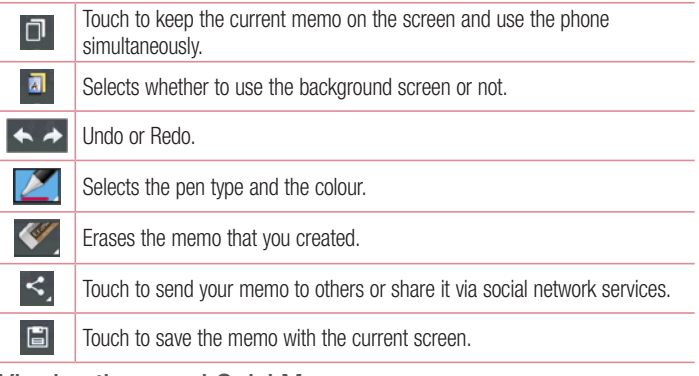

Viewing the saved QuickMemo

Touch Gallery and select the QuickMemo album.

## QuickTranslator

Simply aim the camera of your smart phone at the foreign sentence you want to understand. You can get the real-time translation anywhere and anytime. You can buy additional dictionaries for offline translation from the Google Play Store.

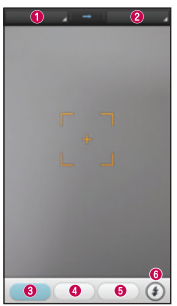

- **O** Home language.
- **@** Destination language.
- **a** Translation of word.
- **O** Translation of sentence
- **O** Translation of block.
- **G** Flash

- 1 Touch  $\mathbb{H}$  > Apps tab > QuickTranslator.
- 2 Touch Word, Line or Block.
- **3** Touch and select the desired language.
- 4 Hold the phone toward the subject you want to translate for a few seconds.

NOTE: Only one dictionary is provided free of charge. Additional dictionaries must be purchased. Please select from the list below the dictionary you would like to install as your complimentary dictionary.

NOTE: There may be a difference in the rate of recognization depending on the size, font, color, brightness and angle of the letters that need to be translated.

## **QuickRemote**

QuickRemote turns your phone into a Universal Remote for your home TV and Set top box.

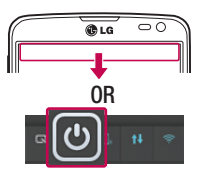

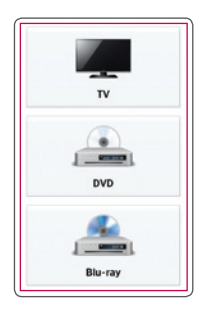

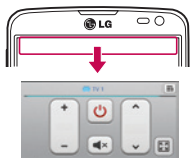

1 Touch  $\Box$  > Apps tab >  $QuickRemote >$  touch  $\Box$ .

OR Touch and slide the status bar downwards and touch  $\boxed{\circledcirc}$  > ADD DEVICES.

2 Select the type and brand of device, then follow the on-screen instructions to configure the device(s).

3 Touch and slide the status bar downwards and use QuickRemote features.

### **Function**

Touch the Menu key  $\equiv$  to select Magic Remote setting.Edit remote name, Move remote, Delete remote, Edit room, Settings and Help.

NOTE: The QuickRemote operates the same way as an ordinary remote control infrared (IR) signals. Be careful not to cover the infrared sensor at the top of the phone when you use the QuickRemote function. This function may not be supported depending on the model, the manufacturer or service company.

## VuTalk

Use the Vutalk to create notebook contents using real-time interactive handwriting and shared emotional conversations.

#### NOTE:

- Additional charges may be applied for data services when using VuTalk.
- Connect a device preloaded available VuTalk feature to use VuTalk.
- You can use only VuTalk when connecting data network, furthermore during a call.
- Please be careful that the screen may be locked, if you input nothing for a period of time.

### Registering VuTalk

- 1 From the Home screen, tap **1**.
- 2 Tap  $\mathbb Z$  and agree terms and conditions.
- Once you register the VuTalk service, you can set up tapping  $\equiv$  > VuTalk settings.

## LG SmartWorld

LG SmartWorld offers an assortment of exciting content - games, applications, wallpaper and ringtones - giving LG phone users the chance to enjoy richer "Mobile" Life" experiences.

### How to Get to LG SmartWorld from Your Phone

- 1 Touch  $\equiv$  > Apps tab > tap the  $\bullet$  icon to access LG SmartWorld.
- 2 Tap Sign in and enter ID/PW for LG SmartWorld. If you have not signed up yet, tap Register to receive your LG SmartWorld membership.
- 3 Download the content you want.

#### NOTE: What if there is no **co** icon?

- 1 Using a mobile Web browser, access LG SmartWorld [\(www.lgworld.com](www.lgworld.com)) and select your country.
- 2 Download the LG SmartWorld App.
- 3 Run and install the downloaded file.
- 4 Access LG SmartWorld by tapping the **i**con.

### How to use LG SmartWorld

• Participate in monthly LG SmartWorld promotions.

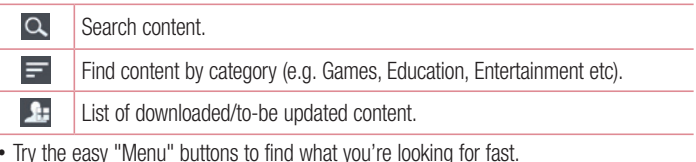

• Try the easy "Menu" buttons to find what you're looking for fast. Apps for you – Recommended content based on your previous choices. Settings – Set Profile and Display. Sign in – Set your ID and Password.

## Function

• Try other useful functions as well. (Content Detail screen)

NOTE: LG SmartWorld may not be available from all carriers or in all countries.

# **Multimedia**

## **Gallerv**

You can store multimedia files in internal memory for easy access to all your multimedia files. Use this application to view multimedia files like pictures and videos.

1 Touch  $\Box$  > Apps tab > Gallery.

You can manage and share all your image and video files with Gallery.

#### NOTE:

- Some file formats are not supported, depending on the software installed on the device.
- Some files may not play properly, depending on how they are encoded.

### Viewing pictures

Launching Gallery displays your available folders. When another application, such as Email, saves a picture, the download folder is automatically created to contain the picture. Likewise, capturing a screenshot automatically creates the Screenshots folder. Select a folder to open it.

Pictures are displayed by creation date in a folder. Select a picture to view it full screen. Scroll left or right to view the next or previous image.

#### Zooming in and out

Use one of the following methods to zoom in on an image:

- Double-tap anywhere to zoom in.
- Spread two fingers apart on any place to zoom in. Pinch to zoom out, or double-tap to return.

## **Multimedia**

### Playing videos

Video files show the  $\bullet$  icon in the preview. Select a video to watch it and tap  $\bullet$ . The Videos application will launch.

### Editing photos

When viewing an photo, tap the **Menu key**  $\equiv$  and use the advanced editing options.

• Slideshow: start a slideshow with the images in the current folder.

### Deleting photos/videos

Use one of the following methods:

- In a folder, tap  $\begin{bmatrix} 1 \\ 2 \end{bmatrix}$  and select photos/videos by ticking, and then tap on Delete.
- When viewing a photo/Video,  $\tan \theta$ .

### Setting as wallpaper

When viewing a photo, touch the **Menu key**  $\equiv$  **> Set image as** to set the image as wallpaper or to assign it to a contact.

#### NOTE:

Some file formats are not supported, depending on the device software. If the file size exceeds the available memory, an error can occur when you open files.
## Videos

l,

Your phone has a built-in video player that lets you play all of your favorite videos. To access the video player, touch  $\Rightarrow$  Apps tab  $>$  Videos.

### Playing a video

- 1 Touch  $\Box$  > Apps tab > Videos.
- 2 Select the video you want to play.

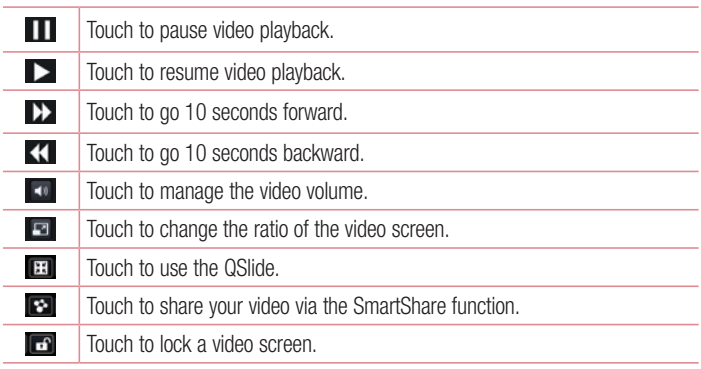

To change the volume while watching a video, press the up and down volume keys on the left-hand side of the phone.

Touch and hold a video in the list. The Share, Trim, Delete and Details options will be displayed.

## **Multimedia**

## Music

Your phone has a built-in music player that lets you play all your favorite tracks. To access the music player, touch  $\Box$  > Apps tab > Music.

### Add music files to your phone

Start by transferring music files to your phone:

- Transfer music using Media sync (MTP).
- Download from the wireless Web.
- Synchronize your phone to a computer.
- Receive files via Bluetooth.

### Transfer music using Media sync (MTP)

- 1 Connect the phone to your PC using the USB cable.
- 2 Select the Media sync (MTP) option. Your phone will appear as another hard drive on your computer. Click on the drive to view it. Copy the files from your PC to the drive folder.
- **3** When you're finished transferring files, swipe down on the Status Bar and touch USB connected > Charge only. You may now safely unplug your device.

Playing a song

- 1 Touch  $\Box$  > Apps tab > Music.
- 2 Touch Songs.
- **3** Select the song you want to play.

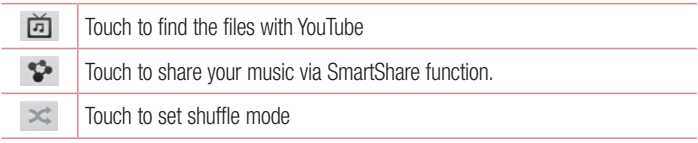

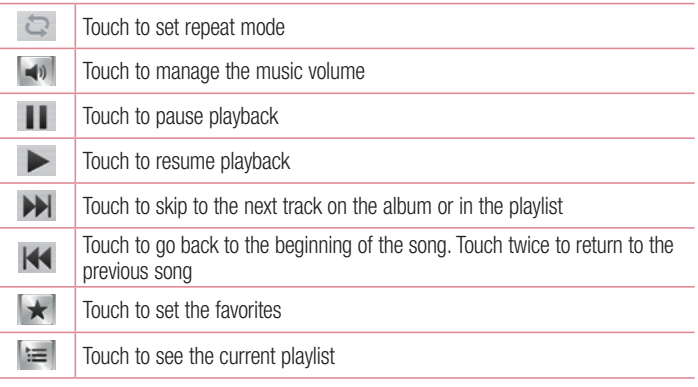

To change the volume while listening to music, press the up and down volume keys on the left-hand side of the phone.

Touch and hold any song in the list. The Play, Add to playlist, Share, Set as ringtone, Delete, Details and Search options will be displayed.

#### NOTE:

Some file formats are not supported, depending on the device software. If the file size exceeds the available memory, an error can occur when you open files.

## **Multimedia**

NOTE: Music file copyrights may be protected by international treaties and national copyright laws.

Therefore, it may be necessary to obtain permission or a licence to reproduce or copy music.

In some countries, national laws prohibit private copying of copyrighted material. Before downloading or copying the file, check the national laws of the relevant country concerning the use of such material.

## **Utilities**

### Setting your alarm

- 1 Touch  $\Box$  > Apps tab > Alarm/Clock >  $\Theta$ .
- 2 After you set the alarm, your phone lets you know how much time is left before the alarm will go off.
- 3 Set Repeat, Snooze duration, Vibration, Alarm sound, Alarm volume, Auto app starter, Puzzle lock and Memo. Touch Save.

NOTE: To change alarm settings in the alarm list screen, touch the Menu key **E** and select Settings.

## Using your calculator

- 1 Touch  $\Box$  > Apps tab > Calculator.
- 2 Touch the number keys to enter numbers.
- **3** For simple calculations, touch the function you want to perform  $(+, -, x)$  or  $\div$ followed by  $=$ .
- 4 For more complex calculations, slide to left then choose sin, cos, tan, log etc.
- 5 To check the history, tap the icon  $\sim$ .

### Adding an event to your calendar

- 1 Touch  $\mathbb{H}$  > Apps tab > Calendar.
- 2 On the screen, you can find the different view types for the Calendar (Day, Week, Agenda).
- **3** Tap on the date for which you wish to add an event and touch  $\bigoplus$ .
- 4 Touch Event name and enter the event name.
- 5 Touch Location and enter the location. Check the date and enter the time you wish your event to start and finish.

## **Utilities**

- 6 If you wish to repeat the alarm, set REPEAT and set REMINDERS, if necessary.
- **7** If you wish to add memo to your event, touch  $\bullet$ .
- 8 Touch Save to save the event in the calendar

### Voice Recorder

Use the voice recorder to record voice memos or other audio files.

#### Recording a sound or voice

- 1 Touch  $\mathbb{H}$  > the Apps tab and select Voice recorder.
- 2 Touch  $\bullet$  to begin recording.
- **3** Touch **-** to end the recording.
- 4 Touch  $\rightarrow$  to listen to the recording.

**NOTE:** Touch  $\equiv$  to access your album. You can listen to the saved recording. The available recording time may differ from actual recording time.

### Sending the voice recording

- 1 Once you have finished recording, you can send the audio clip by touching  $\leq$ .
- 2 Choose from Bluetooth, Email, Gmail, Memo, Messaging or SmartShare Beam. When you select **Email, Gmail, Memo** or **Messaging** the voice recording is added to the message. You may then write and send the message as you usually would.

## FM Radio

Your device has a built-in FM Radio so you can tune in to your favourite stations and listen on the go.

NOTE: You need to use your headphones to listen to the radio. Insert it into the headphone jack.

## Task Manager

You can manage your applications using Task Manager. You can easily check the number of applications that are currently running and shut down certain applications.

### Tasks

This task can be synchronized with MS Exchange account. You can create task, revise it and delete it in MS outlook or MS Office Outlook Web Access.

#### To Synchronize MS Exchange

- **1** From the Home Screen, Touch  $\Box$  > Settings.
- 2 Touch Accounts & sync > ADD ACCOUNT.
- **3** Touch **Microsoft Exchange** to create Email address and Password.
- 4 Make sure if you checkmark Sync task.

### Polaris Viewer 4

Polaris Viewer 4 is a professional mobile office solution that lets users conveniently view various types of office documents, including Word, Excel and PowerPoint files, anywhere or anytime, using their mobile devices.

Touch  $\blacksquare$  > Apps tab > Polaris Viewer 4.

#### Viewing files

Mobile users can now easily view a wide variety of file types, including Microsoft Office documents and Adobe PDF, right on their mobile devices. When viewing documents using Polaris Viewer 4, the objects and layout remain the same as in the original documents.

## **Utilities**

## LG Backup

### About backing up and restoring smart phone data

It is recommended that you regularly create and save a backup file on the internal storage, especially before updating any software. Maintaining a current backup file in storage memory may allow you to recover smart phone data if your smart phone is lost, stolen, or corrupted by an unforeseen issue.

This Backup application is supported between LG smart phones, other S/W versions or OSs. As a result so, when you buy the new LG smart phone, you can backup the current Your phone data to your new phone.

If you have preloaded **Backup** application on your smart phone, you can backup and restore most of your smart phone data, LG home screen, Personal data, LG Applications, Settings and Downloaded applications. Using this application you may:

- Perform a manual backup of your smart phone data.
- Schedule automatic backups of your smart phone data.
- Restore your smart phone data.

NOTE: Please note that the Backup function does not support the backup of User data & Media data (Picture/Video/Music). Please backup those files using the Media sync (MTP). Connect your phone to your computer using a USB cable and touch Media sync (MTP).

### WARNING

To protect against unexpected shutoff during backup or restore operations, due to insufficient battery power, you should always keep your battery fully charged.

### Backup your smart phone data

- 1 Touch  $\equiv$  > Apps tab > LG Backup > Manual backup > Internal storage or SD card.
- 2 Touch New backup to enter a name for your backup file and select Next.
- 3 Select the check box next to the item you want to backup and select **Backup** to backup.
- 4 When all selected files have been backed up, you will see the message **Backup** complete.

### Scheduling automatic backups

You can also program automatic backups for the data on your smart phone according to your schedule setting. To do this, complete the following steps:

- 1 Touch  $\mathbb{H}$  > Apps tab > LG Backup > Auto-backup.
- 2 On the Backup Location screen, touch Internal storage or SD card.
- 3 Enter a name for your backup file and select Next.
- 4 Select the check box next to the data you want to backup, and select Next.
- 5 From the list, select how often you want to backup your device data and settings, and select Done to finish the schedule set.

### Restoring smart phone data

NOTE: All files that are stored on your smart phone are deleted before the backup file is restored.

- 1 Touch  $\equiv$  > Apps tab > LG Backup > Restore.
- 2 On the Restore screen, select a backup file that contains the data you wish to restore.
- 3 Select the check box next to the item you wish to restore and select Restore to restore it to your phone.

## **Utilities**

NOTE: Please note that your phone data will be overwritten with the content of your backup.

- 4 If the backup file is encrypted, type the password that you created to encrypt it.
- 5 When all selected files have been restored, the phone will automatically be restart.

NOTE: You can set Enable encryption to encrypt your backup files for extra protection.

Touch **a<sup>s</sup>** from the **Backup** screen, and enter a password and hint in case you forgot your password. Once you have set up a password, you need to enter it every time you want to do backup/restore.

### Google+

Use this application to stay connected with people via Google's social network service.

 $\bullet$  Touch  $\blacksquare$  > Apps tab > Google+.

NOTE: This application may not be available depending on the region or service provider.

### Voice Search

Use this application to search webpages using voice.

- 1 Touch  $\blacksquare$  > Apps tab > Voice Search.
- 2 Say a keyword or phrase when **Speak now** appears on the screen. Select one of the suggested keywords that appear.

NOTE: This application may not be available depending on the region or service provider.

### **Downloads**

Use this application to see what files have been downloaded through the applications.  $\bullet$  Touch  $\Box$  > Apps tab > Downloads.

NOTE: This application may not be available depending on the region or service provider.

## The Web

### Internet

Use this application to browse the Internet. Browser gives you a fast, full-color world of games, music, news, sports, entertainment and much more, right on your mobile phone wherever you are and whatever you enjoy.

NOTE: Additional charges apply when connecting to these services and downloading content. Check data charges with your network provider.

1 Touch  $\Box$  > Apps tab > Internet.

### Using the Web toolbar

Touch and hold the Web toolbar and slide it upwards with your finger to open.

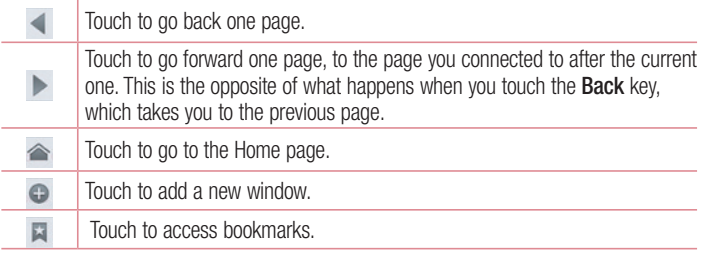

### Viewing webpages

Tap the address field, enter the web address and tap Go.

### Opening a page

To go to new page, tap  $\Box \rightarrow \Box$ 

To go to another webpage, tap  $\Box$ , scroll up or down, and tap the page to select it.

### Searching the web by voice

Tap the address field, tap  $\blacksquare$ , speak a keyword, and then select one of the suggested keywords that appear.

NOTE: This feature may not be available depending on the region or service provider.

### **Bookmarks**

To bookmark the current webpage, touch  $\equiv$  > Save to bookmarks > OK. To open a bookmarked webpage, tap and select one.

### **History**

Tap  $\blacktriangleright$  **History** to open a webpage from the list of recently-visited webpages. To clear the history, tap **Menu key**  $\equiv$  $\rightarrow$  **Clear all history.** 

### Using Popup Browser

Use this feature to access the Internet without closing the current application.

While viewing content, such as contacts or notes that include web addresses, select a web address, and then tap Popup Browser to open the pop-up browser. Tap and drag the browser to move it to another location.

To view the browser in full screen, tap  $53$ .

To close the browser, tap  $\times$ .

## The Web

### Chrome

Use Chrome to search for information and browse webpages.

1 Touch  $\Box$  > Apps tab > Chrome.

NOTE: This application may not be available, depending on your region and service provider.

#### Viewing webpages

Tap the Address field, and then enter a web address or search criteria.

### Opening a page

To go to a new page, tab  $\Box \rightarrow \Box$  New tab.

To go to another webpage, tap  $\Box$ , scroll up or down and tap the page to select it.

### Syncing with other devices

Sync open tabs and bookmarks to use with Chrome on another device when you are logged in with the same Google account.

To view open tabs on other devices, tap **Menu key**  $\equiv$  $\rightarrow$  **Other devices.** 

Select a webpage to open.

To add bookmarks, tap  $\mathcal{L}_2$ .

## **Settings**

### Access the Settings menu

1 On the Home screen, touch  $\Box$  > Apps tab > Settings. or

On the Home screen, touch  $\equiv$  > System settings.

2 Select a setting category and select an option.

## WIRELESS & NETWORKS

Here, you can manage Wi-Fi and Bluetooth. You can also set up mobile networks and switch to airplane mode.

#### < Dual SIM >

You can choose which SIM card you're going to use between manually or automatically.

#### Cost save mode

Every contact is added along with assigned SIM when adding in phone book. During Calling, matching operator SIM is identified and the operation is completed using the matching operator SIM. This makes possible to use benefit from using same operator. To use Cost save mode feature, make sure the feature is Checked **[Settings**  $>$  **Dual** SIM > Cost save mode]

NOTE: Cost save mode doesn't work during in-call.

#### $<$  Wi-Fi  $>$

Wi-Fi – Turns on Wi-Fi to connect to available Wi-Fi networks.

#### TIP! How to obtain the MAC address

To set up a connection in some wireless networks with MAC filters, you may need to enter the MAC address of your phone in the router. You can find the MAC address in the following user interface: touch Apps

#### $tab > Settinas > Wi-Fi > \equiv$  > Advanced > MAC address.

## **Settings**

#### < Bluetooth >

Turn the Bluetooth wireless feature on or off to use Bluetooth.

#### < Data usage >

Displays the data usage and set mobile data usage limit.

### $<$  Call  $>$

Configure phone call settings such as call forwarding and other special features offered by your carrier.

#### $\geq$  SIM1 or SIM2 tab  $\sim$

**Fixed dialing numbers** – Turn on and compile a list of numbers that can be called from your phone. You'll need your PIN2, which is available from your operator. Only numbers within the fixed dial list can be called using that SIM.

Voicemail – Allows you to select your carrier's voicemail service.

**Call forwarding** – Choose whether to divert all calls when the line is busy, when there is no answer or when you have no signal.

Call barring – Lock incoming, outgoing or international calls.

Call duration – View the duration of calls including Last call, All calls, Dialled calls and Received calls.

Additional settings – Allows you to change the following settings:

**Caller ID:** Choose whether to display your number in an outgoing call.

**Call waiting:** If call waiting is activated, the handset will notify you of an incoming call while you are on a call (depending on your network provider).

#### $\epsilon$  Common tab  $\epsilon$

Incoming call pop-up – Display incoming call pop-up when using Camera and Videos. Call reject – Allows you to set the call reject function. Choose from Call reject mode or Reject calls from.

**Decline with message** – When you want to reject a call, you can send a quick message using this function. This is useful if you need to reject a call during a meeting.

Connection vibration – Vibrates your phone when the other party answers the call.

**Privacy keeper** – Hides the caller name and number for an incoming call.

**Power button ends call** – Pressing Power/Lock key allows you to end call instead of turning off screen.

Save unknown numbers – Save unknown numbers to contacts after a call.

< Share & Connect >

SmartShare Beam – Enable to receive files from LG phones.

Wireless storage – Share files with computer via Wi-Fi.

< Tethering & networks >

Airplane mode – After switching to Airplane mode, all wireless connections are disabled.

**Portable Wi-Fi hotspot** – Allows you to share mobile network via Wi-Fi and you can configure portable Wi-Fi hotspot settings.

**Bluetooth tethering** – Allows you to share Internet connection via Bluetooth.

VPN – Displays the list of Virtual Private Networks (VPNs) that you've previously configured. Allows you to add different types of VPNs.

**Mobile networks** – Set options for data roaming, network mode  $\&$  operators, access point names (APNs) etc.

NOTE: You must set a lock screen PIN or password before you can use credential storage.

## **Settings**

## **DEVICE**

 $\ge$  Sound  $\le$ 

Quiet mode – Disable notification including call and message to focus on private time effectively.

Sound profile – Choose the Sound, either Vibrate only or Silent.

Volumes – Manage the volume of Phone ringtone, Notification sound, Touch feedback & system, Music, video, games and other media.

**Ringtone with vibration** – Vibration feedback for calls.

SIM1 phone ringtone – Allows you to set your SIM1 incoming call ringtone.

SIM2 phone ringtone – Allows you to set your SIM2 incoming call ringtone.

SIM1 notification sound – Allows you to set your SIM1 notification sound.

SIM2 notification sound – Allows you to set your SIM2 notification sound.

SIM1 incoming call vibration – Allows you to set your SIM1 incoming call vibration.

SIM2 incoming call vibration – Allows you to set your SIM2 incoming call vibration.

**Dial pad touch tones** – Allows you to set the phone to play tones when using the dialpad to dial numbers.

Touch sounds – Allows you to set your phone to play a sound when you making a screen selection.

**Screen lock sound** – Allows you to set your phone to play a sound when locking and unlocking the screen.

< Display >

**Brightness** – Adjust the screen brightness.

Screen timeout – Set the time for screen timeout.

KnockON – Checkmark to enable KnockON to turn the screen on and off. Quickly double-tap center screen to turn it on. Double-tap the Status Bar, an empty area on the Home screen, or the Lock screen to turn the screen off.

Auto-rotate screen – Set to switch orientation automatically when you rotate the phone.

Font type – Change the type of display font.

Font size – Change the size of the display font.

#### < Home screen >

Set the Select Home, Theme, Screen swipe effect, Wallpaper, Scroll screens circularly or Portrait view only. Select Home backup & restore to Backup/Restore Home screen settings,theme.

#### < Lock screen >

Select screen lock – Set a screen lock type to secure your phone. Opens a set of screens that quide you through drawing a screen unlock pattern. Set None, Swipe, Face Unlock, Pattern, PIN or Password.

If you have enabled a Pattern lock type when you turn on your phone or wake up the screen, you will be asked to draw your unlock pattern to unlock the screen.

Wallpaper – Select the wallpaper for your lock screen from Gallery or Wallpaper gallery.

Clocks & shortcuts – Customize clocks & shortcuts on the lock screen.

Hidden pattern – Show pattern dots when tapping on the screen.

Owner info – Show owner info on the lock screen.

Lock timer – Set the lock time after screen timeout.

**Power button instantly locks** – Set the screen lock when the power button is pressed.

Make pattern visible – Shows Lock pattern when drawing on the screen.

<One-handed operation>

Dial keypad – Press the arrow to adjust the position of dial keypad left or right.

## **Settings**

LG keyboard – Flick the keyboard or press the arrow to adjust the position of LG keyboard left of right.

Lock screen – Press the arrow to adjust the position of the PIN left or right.

< Storage > **PHONE STORAGE** – View the internal storage usage.

SD CARD – Check total available SD card space. Touch Unmount SD card for safe removal. Erase SD card if you want to delete all data from the SD card.

< Battery >

**Battery Information** – Check battery usage level and battery use details.

Battery percentage – Display battery percentage on indicator.

Power saver – Manage the battery for the power saving items.

**Power saver tips – Tips for how to extend battery life.** 

 $<$  Apps  $>$ 

View and manage your applications.

## **PERSONAL**

#### < Accounts & sync >

Permits applications to synchronize data in the background, whether or not you are actively working in them. Deselecting this setting can save battery power and lower (but not eliminate) data usage.

#### < Location access >

Access to my location – If you select Google's location service, your phone determines your approximate location using Wi-Fi and mobile networks. When you select this option, you're asked whether you consent to allowing Google to use your location when providing these services.

GPS satellites – If you select GPS satellites, your phone determines your location to street-level accuracy.

Wi-Fi & mobile network location – Lets apps use data from sources such as Wi-Fi and mobile networks to determine your approximate location.

### < Security >

Set up SIM card lock – Set up SIM card lock or change the SIM card PIN.

**Password typing visible –** Show the last character of the hidden password as you type.

**Phone administrators** – View or deactivate phone administrators.

Unknown sources – Default setting to install non-Play store applications.

Trusted credentials – Display trusted CA certificates.

**Install from storage** – Choose to install encrypted certificates.

Clear credentials – Remove all certificates.

#### < Language & input >

Use the Language & input settings to select the language for the text on your phone and to configure the on-screen keyboard, including words you've added to its dictionary.

#### < Backup & reset >

Change the settings for managing your settings and data.

**Backup my data** – Set to backup your settings and application data to the Google server.

Backup account – Set to backup your account.

**Automatic restore**  $-$  Set to restore your settings and application data when the applications are reinstalled on your device.

Factory data reset – Reset your settings to the factory default values and delete all your data. If you reset the phone this way, you are prompted to re-enter the same information as when you first started Android.

## **Settings**

## **SYSTEM**

#### < QuickButton >

Select apps you wish to get quick access to using QuickButton.

#### < Date & time >

Use **Date & time** settings to set how dates will be displayed. You can also use these settings to set your own time and time zone rather than obtaining the current time from the mobile network.

#### < Accessibility >

Use the **Accessibility** settings to configure accessibility plug-ins you have installed on your phone.

NOTE: Requires additional plug-ins to become selectable.

#### < PC connection >

USB connection type – Set the desired mode: Charge only, Media sync (MTP), USB tethering, LG software or Camera (PTP).

Ask on connection – Ask in USB connection mode when connecting to a computer. Help – Help for USB connection type.

PC Suite – Receive Wi-Fi connection request from PC.

Help – Help for LG software.

#### < Developer options >

Keep in mind that turning on these developer settings may result in irregular device behavior. The developer options are recommended only for advanced users.

#### < About phone >

View legal information and check your phone status and software version.

## PC software (LG PC Suite)

"LG PC Suite" PC software is a program that helps you connect your device to a PC via a USB cable and Wi-Fi. Once connected, you can use the functions of your device from your PC.

#### With your "LG PC Suite" PC Software, You Can...

- Manage and play your media contents (music, movie, picture) on your PC.
- Send multimedia contents to your device.
- Synchronizes data (schedules, contacts, bookmarks) in your device and PC.
- Backup the applications in your device.
- Update the softwares in your device.
- Backup and restore the device data.
- Play multimedia contents of your device from your PC .
- Backup and create and edit the memos in your device

NOTE: You can use the Help menu from the application to find out how to use your "LG PC Suite" PC software.

#### Installing "LG PC Suite" PC Software

"LG PC Suite" PC software can be downloaded from the webpage of LG.

- 1 Go to www.lg.com and select a country of your choice.
- 2 Go to Support > MOBILE SUPPORT > LG Mobile Phones > Select the Model or

Go to **Support**  $>$  **Mobile**  $>$  Select the Model.

3 Click PC SYNC from MANUALS & DOWNLOAD and click DOWNLOAD to download "LG PC Suite" PC software.

## PC software (LG PC Suite)

#### System Requirements for "LG PC Suite" PC software

- OS: Windows XP (Service pack 3) 32bit, Windows Vista, Windows 7, Windows 8
- CPU: 1 GHz or higher processors
- Memory: 512 MB or higher RAMs
- Graphic card: 1024 x 768 resolution, 32 bit color or higher
- HDD: 500 MB or more free hard disk space (More free hard disk space may be needed depending on the volume of data stored.)
- Required software: LG integrated drivers, Windows Media Player 10 or later

#### NOTE: LG Integrated USB Driver

LG integrated USB driver is required to connect an LG device and PC and installed automatically when you install "LG PC Suite" PC software application.

#### Synchronizing your Device to a PC

Data from your device and PC can be synchronized easily with "LG PC Suite" PC software for your convenience. Contacts, schedules and bookmarks can be synchronized.

The procedure is as follows:

- 1 Connect your device to PC. (Use a USB cable or Wi-Fi connection.)
- 2 The USB connection type will appear, then select LG software.
- 3 After connection, run the program and select the device section from the category on the left side of the screen.
- 4 Click Personal information to select.
- 5 Select the checkbox of contents to synchronize and click the **Sync** button.

NOTE: To synchronize your phone with your PC using the USB cable, you need to install LG PC Suite onto your PC. Please refer to previous pages to install LG PC Suite.

#### Moving contacts from your Old Device to your New Device

- 1 Export your contacts as a CSV file from your old device to your PC using a PC sync program.
- 2 Install "LG PC Suite" on the PC first. Run the program and connect your Android mobile phone to the PC using a USB cable.
- 3 On the top menu, select Device > Import to device > Import contacts.
- 4 A popup window to select the file type and a file to import will appear.
- 5 On the popup, click the **Select a file** and Windows Explorer will appear.
- 6 Select the contacts file to import in Windows Explorer and click the Open.
- 7 Click OK.
- 8 A Field mapping popup to link the contacts in your device and new contacts data will appear.
- **9** If there is a conflict between the data in your PC contacts and device contacts, make the necessary selections or modifications in LG PC Suite.
- 10 Click OK.

### Phone software update

#### LG Mobile phone software update from the Internet

For more information about using this function, please visit <http://update.lgmobile.com> or <http://www.lg.com/common/index.jsp> $\rightarrow$  select your country and language. This feature allows you to conveniently update the firmware on your phone to a newer version from the Internet without needing to visit a service center. This feature will only be available if and when LG makes a newer firmware version available for your device. Because the mobile phone firmware update requires the user's full attention for the duration of the update process, please make sure you check all instructions and notes that appear at each step before proceeding. Please note that removing the USB data cable during the upgrade may seriously damage your mobile phone.

NOTE: LG reserves the right to make firmware updates available only for selected models at its own discretion and does not guarantee the availability of the newer version of the firmware for all handset models.

#### LG Mobile Phone software update via Over-the-Air (OTA)

This feature allows you to conveniently update your phone's software to a newer version via OTA, without connecting using a USB data cable. This feature will only be available if and when LG makes a newer firmware version available for your device. You should first check the software version on your mobile phone: Settings > About phone > Common tab > Software update > Check now for update.

NOTE: Your personal data from internal phone storage—including information about your Google account and any other accounts, your system/ application data and settings, any downloaded applications and your DRM licence—might be lost in the process of updating your phone's software. Therefore, LG recommends that you backup your personal data before updating your phone's software. LG does not take responsibility for any loss of personal data.

NOTE: This feature depends on your network service provider, region and country.

## About this user guide

## About this user quide

- Before using your device, please carefully read this manual. This will ensure that you use your phone safely and correctly.
- Some of the images and screenshots provided in this guide may appear differently on your phone.
- Your content may differ from the final product, or from software supplied by service providers or carriers, This content may be subject to change without prior notice. For the latest version of this manual, please visit the LG website at www.lg.com.
- Your phone's applications and their functions may vary by country, region, or hardware specifications. LG cannot be held liable for any performance issues resulting from the use of applications developed by providers other than LG.
- LG cannot be held liable for performance or incompatibility issues resulting from edited registry settings being edited or operating system software being modified. Any attempt to customize your operating system may cause the device or its applications to not work as they should.
- Software, audio, wallpaper, images, and other media supplied with your device are licensed for limited use. If you extract and use these materials for commercial or other purposes is, you may be infringing copyright laws. As a user, you are fully are entirely responsible for the illegal use of media.
- Additional charges may be applied for data services, such as messaging, uploading and downloading, auto-syncing, or using location services. To avoid additional charges, select a data plan to is suitable for your needs. Contact your service provider to obtain additional details.

## **Trademarks**

- LG and the LG logo are registered trademarks of LG Electronics.
- All other trademarks and copyrights are the property of their respective owners.

## **DivX DIVX**

ABOUT DIVX VIDEO: DivX<sup>®</sup> is a digital video format created by DivX, LLC, a subsidiary of Rovi Corporation. This is an official DivX Certified® device that has passed rigorous testing to verify that it plays DivX video. Visit divx.com for more information and software tools to convert your files into DivX videos.

ABOUT DIVX VIDEO-ON-DEMAND: This DivX Certified® device must be registered in order to play purchased DivX Video-on-Demand (VOD) movies. To obtain your registration code, locate the DivX VOD section in your device setup menu. Go to vod. divx.com for more information on how to complete your registration.

DivX Certified® to play DivX® video up to 640x480, including premium content. DivX®, DivX Certified® and associated logos are trademarks of Rovi Corporation or its subsidiaries and are used under license.

Covered by one or more of the following U.S. patents:

7,295,673; 7,460,668; 7,515,710; 7,519,274

# Dolby Digital Plus **DOLBY**

Manufactured under license from Dolby Laboratories. Dolby, Dolby Digital Plus, and the double-D symbol are trademarks of Dolby Laboratories.

## **Accessories**

These accessories are available for use with the your phone. (Items described below may be optional.)

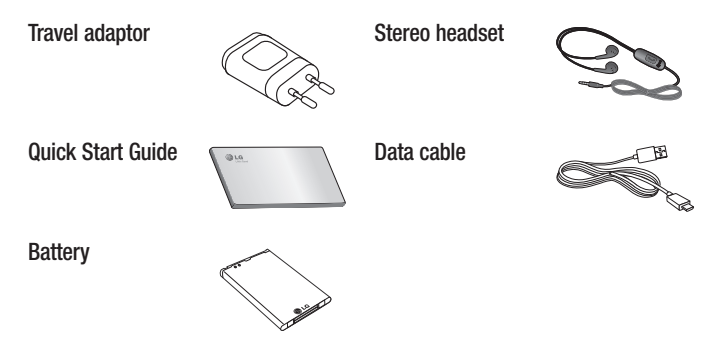

#### NOTE:

- Always use genuine LG accessories.
- Failure to do this may void your warranty.
- Accessories may vary in different regions.

## **Troubleshooting**

This chapter lists some problems you might encounter when using your phone. Some problems require you to call your service provider, but most are easy to fix yourself.

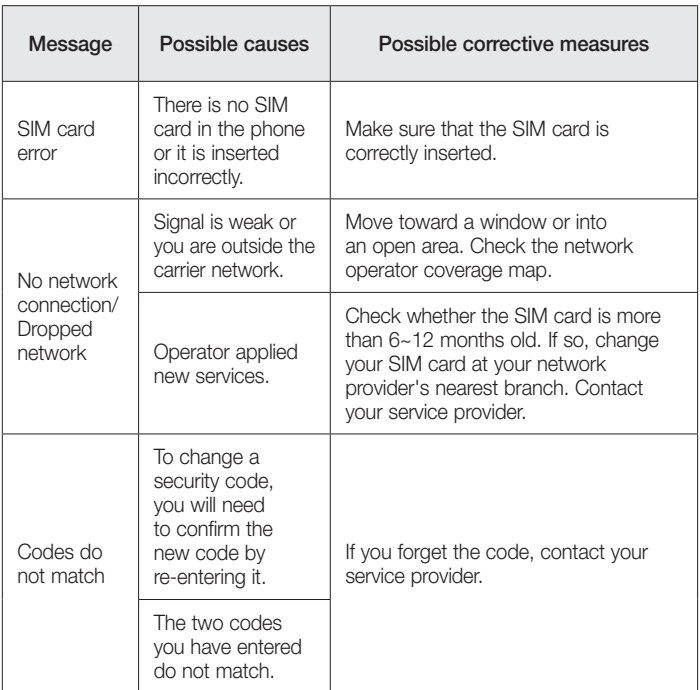

# **Troubleshooting**

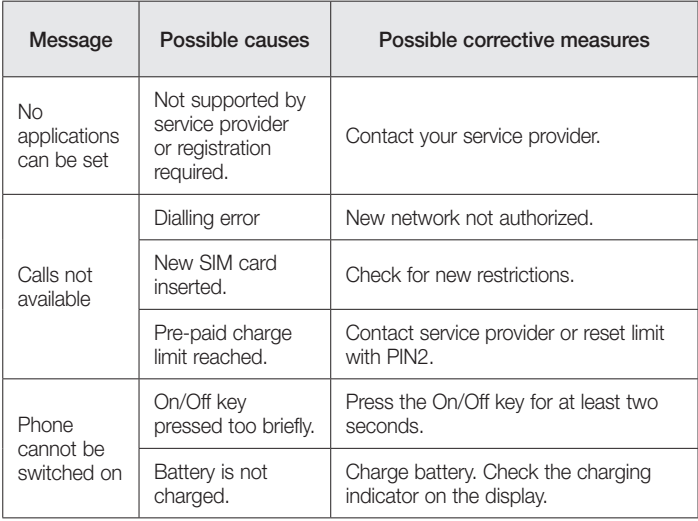

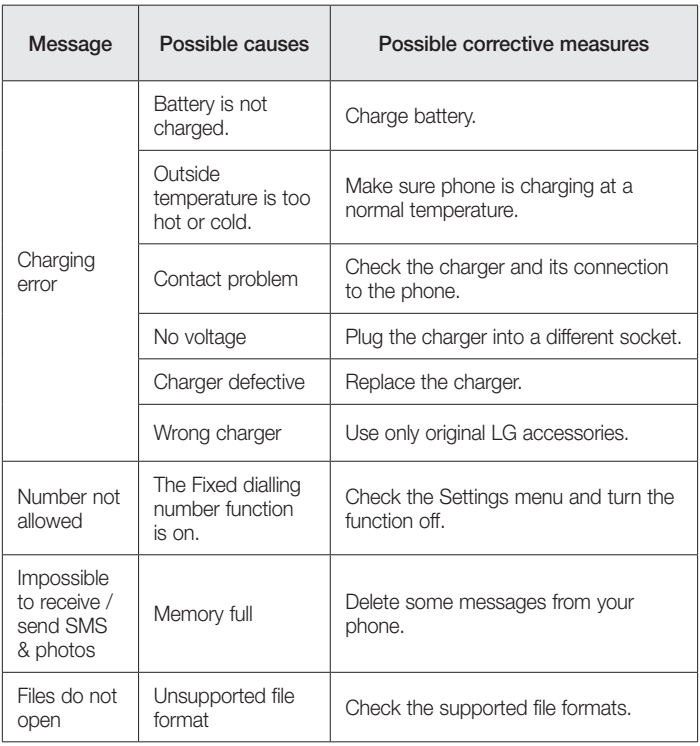

# **Troubleshooting**

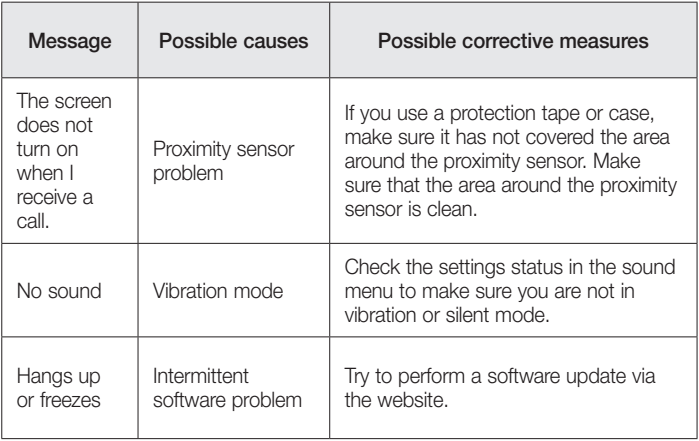

# FAQ

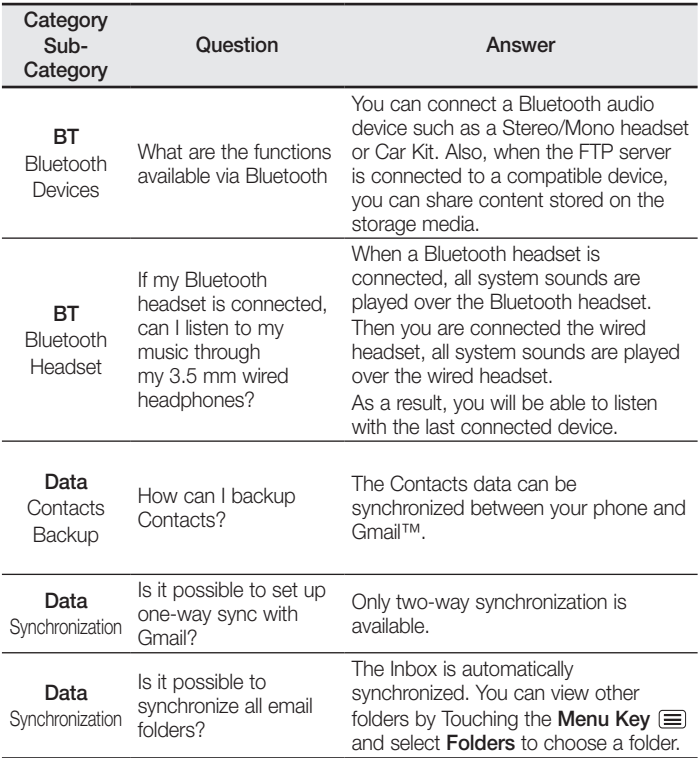

# FAQ

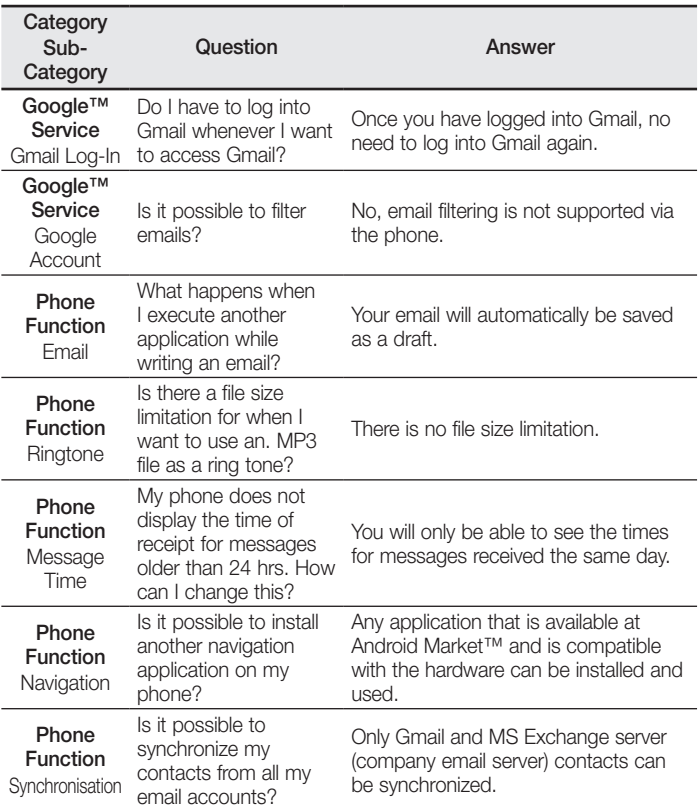
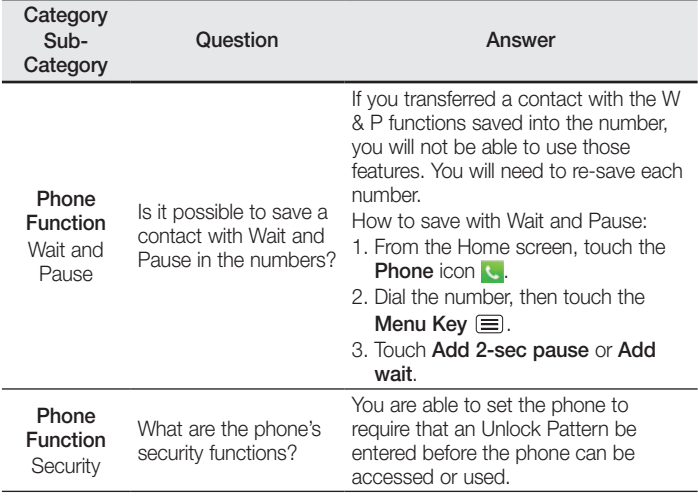

# FAQ

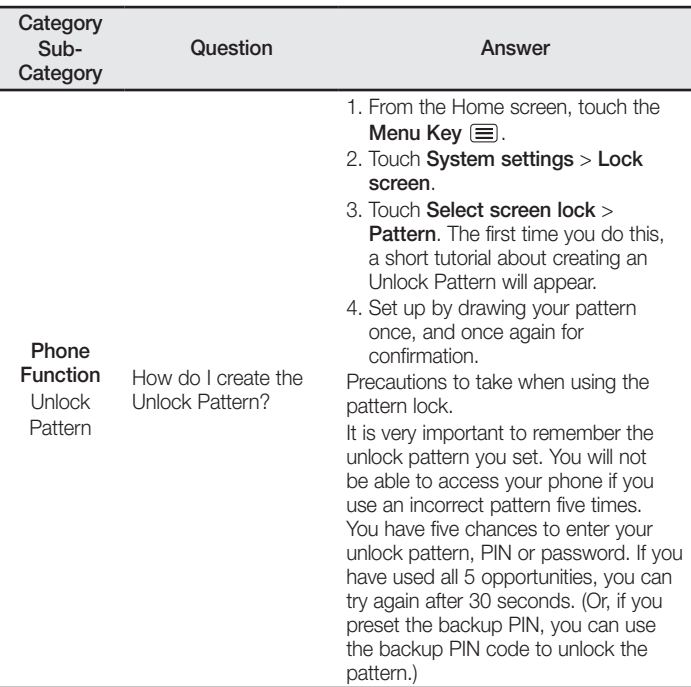

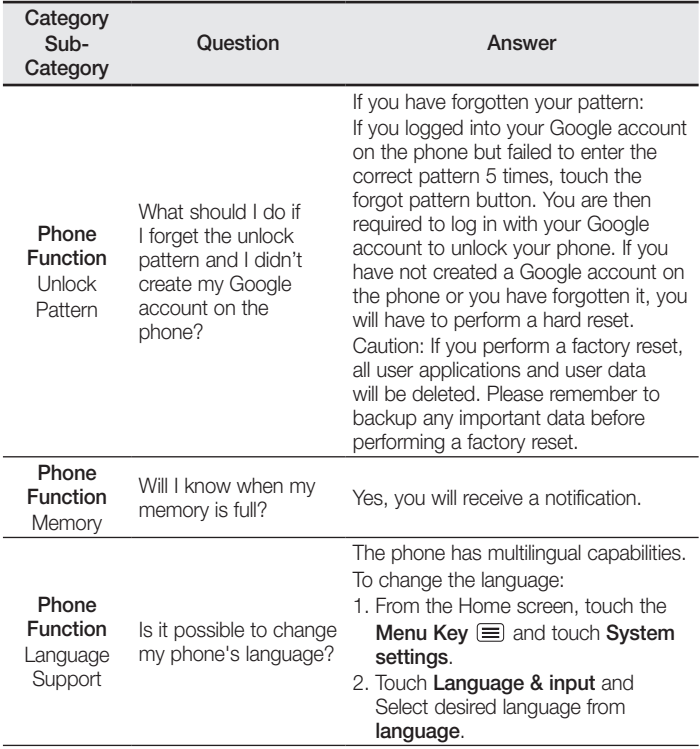

# FAQ

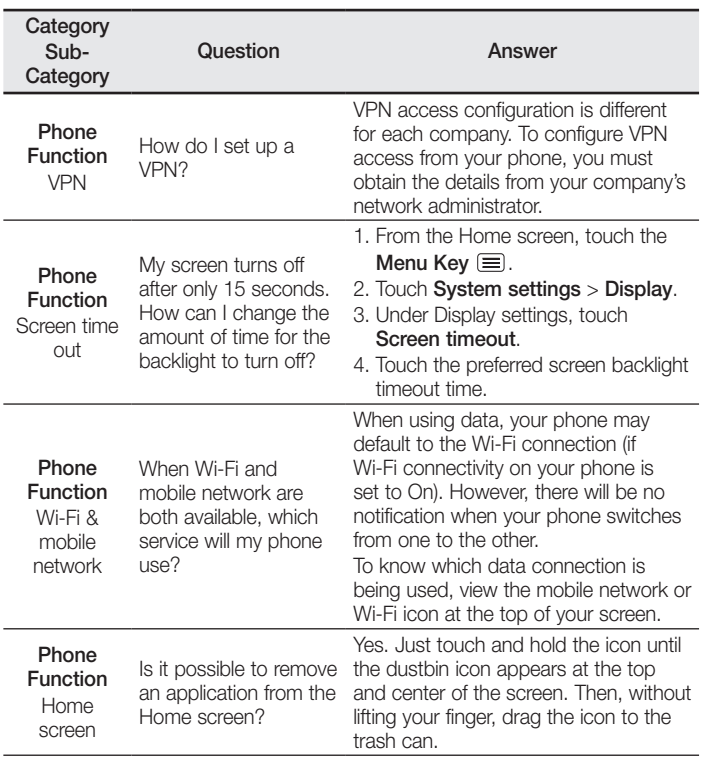

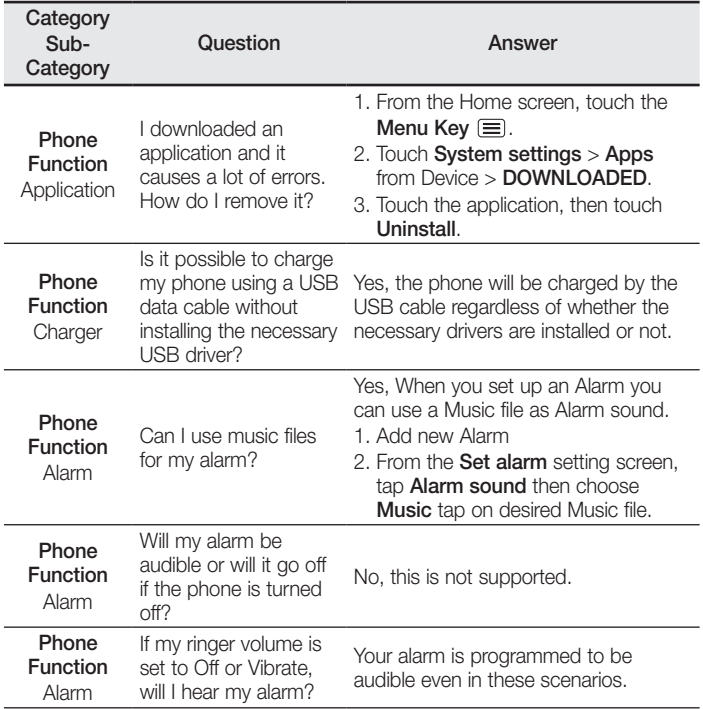

# FAQ

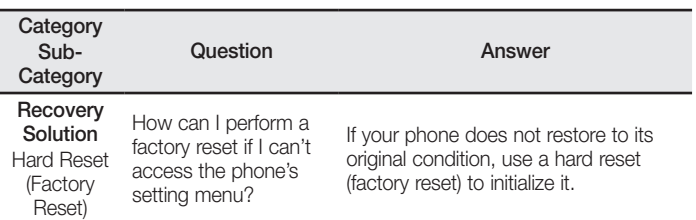

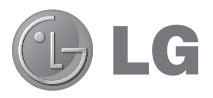

# Guide de l'utilisateur

- Les schémas d'écran et les illustrations apparaissant dans ce manuel de l'utilisateur peuvent différer de ceux de votre téléphone.
- Selon l'opérateur ou la version du logiciel, il est possible que certaines informations contenues dans ce manuel ne s'appliquent pas à votre téléphone. Toutes les informations fournies dans ce document peuvent faire l'objet de modifications sans préavis.
- Dans la mesure où son écran tactile est utilisé comme clavier, ce téléphone n'est pas recommandé pour les personnes malvoyantes.
- Copyright ©2013 LG Electronics, Inc. Tous droits réservés. LG et le logo LG sont des marques déposées de LG Group et de ses structures annexes. Toutes les autres marques commerciales appartiennent à leurs propriétaires respectifs.
- Google™, Google Maps™, Gmail™, YouTube™, Hangouts™ et Play Store™ sont des marques commerciales de Google, Inc.

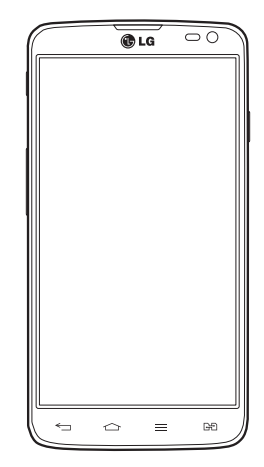

# **Sommaire**

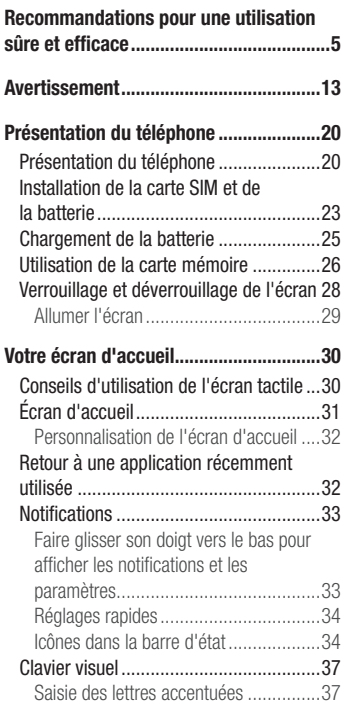

[Configuration d'un compte Google](#page-151-0) ........38

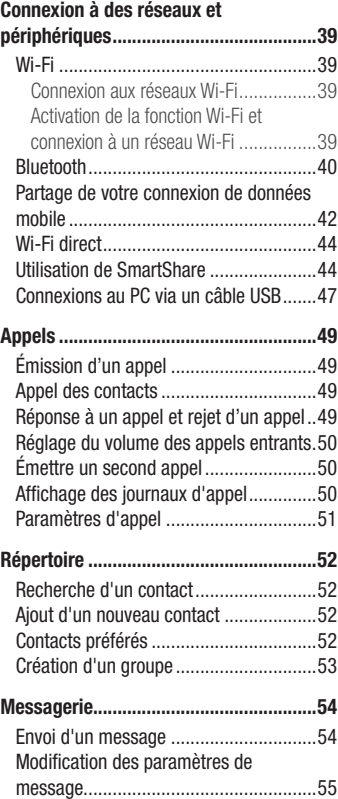

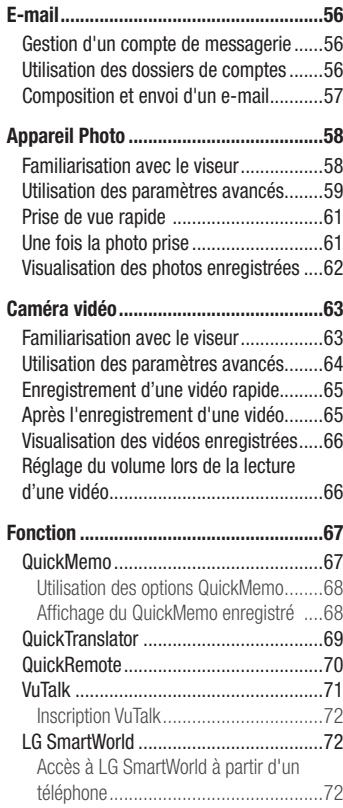

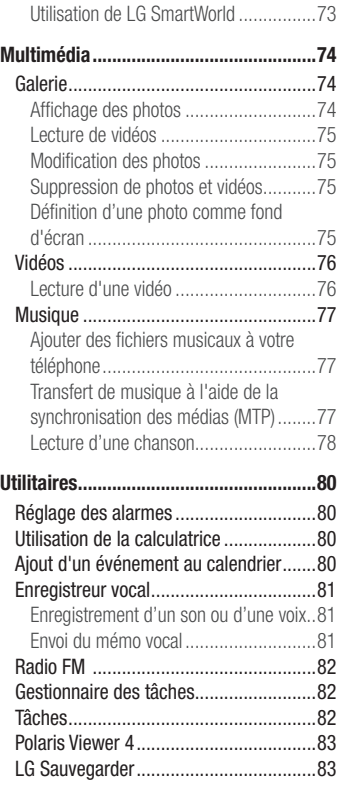

# **Sommaire**

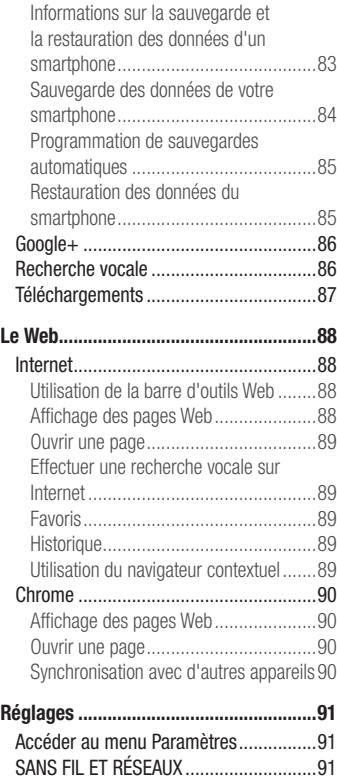

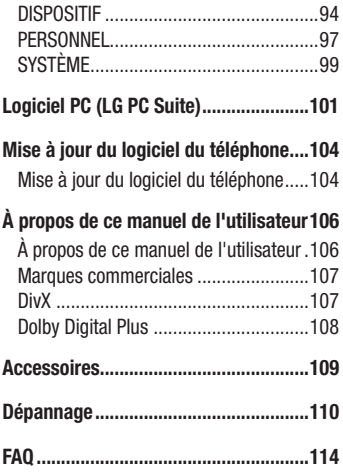

<span id="page-118-0"></span>Veuillez lire ces recommandations. Leur non-respect peut s'avérer dangereux, voire illégal.

### Exposition aux radiofréquences

Informations sur l'exposition aux ondes radio et sur le débit d'absorption spécifique (SAR, Specific Absorption Rate).

Le téléphone portable LG-D686 est conforme aux exigences de sécurité relatives à l'exposition aux ondes radio. Ces exigences sont basées sur des recommandations scientifiques qui comprennent des marges de sécurité destinées à garantir la sécurité de toutes les personnes, quels que soient leur âge et leur condition physique.

- Les recommandations relatives à l'exposition aux ondes radio utilisent une unité de mesure connue sous le nom de débit d'absorption spécifique (DAS). Les tests de mesure du DAS sont effectués à l'aide de méthodes normalisées, en utilisant le niveau de puissance certifié le plus élevé du téléphone, dans toutes les bandes de fréquence utilisées.
- Même si tous les modèles de téléphones LG n'appliquent pas les mêmes niveaux de DAS, ils sont tous conformes aux recommandations appropriées en matière d'exposition aux ondes radio.
- La limite de DAS recommandée par l'ICNIRP (Commission internationale de protection contre les rayonnements non ionisants) est de 2 W/kg en moyenne sur 10 grammes de tissus humains.
- La valeur DAS la plus élevée de ce modèle de téléphone a été mesurée à 0,258 W/ kg (10 g) pour une utilisation à l'oreille et à 0,654 W/kg (10 g) quand il est porté au niveau du corps.
- Ce téléphone est conforme aux directives en matière d'exposition aux fréquences radioélectriques lorsqu'il est utilisé soit dans sa position normale, c.-à-d. au niveau de l'oreille, soit à une distance minimale de 1,5 cm du corps. Lorsqu'un étui, un clip ceinture ou un support est utilisé à des fins de transport, il ne doit pas contenir de parties métalliques et doit garantir une distance minimale de 1,5 cm entre le produit

### Recommandations pour une utilisation sûre et efficace

et le corps. Pour pouvoir transmettre des fichiers de données ou des messages, cet appareil requiert une connexion de qualité au réseau. Dans certains cas, la transmission de fichiers de données ou de messages peut être retardée jusqu'à ce qu'une telle connexion soit possible. Veillez à bien suivre les instructions relatives à la distance de séparation pour l'établissement de la transmission.

### Entretien et réparation

### AVERTISSEMENT

Utilisez uniquement des batteries, chargeurs et accessoires agréés pour ce modèle de téléphone. L'utilisation de tout autre type de batteries, de chargeurs et d'accessoires peut s'avérer dangereuse et peut annuler tout accord ou garantie applicable au téléphone.

- Ne démontez pas le téléphone. Si une réparation s'avère nécessaire, confiez-le à un technicien qualifié.
- Les réparations couvertes par cette garantie peuvent inclure, à la discrétion de LG, des pièces ou circuits de remplacement neufs ou reconditionnés, sous réserve que leurs fonctionnalités soient équivalentes à celles des pièces remplacées.
- Tenez votre téléphone éloigné des appareils électriques, tels que téléviseurs, postes radio et ordinateurs personnels.
- Ne placez pas votre téléphone à proximité de sources de chaleur, tel qu'un radiateur ou une cuisinière.
- Ne le faites pas tomber.
- Ne soumettez pas votre téléphone à des vibrations mécaniques ou à des chocs.
- Éteignez votre téléphone dans les zones où des règlements spéciaux l'exigent. Par exemple, n'utilisez pas votre téléphone dans les hôpitaux, car celui-ci pourrait perturber le bon fonctionnement des équipements médicaux sensibles.
- Si vos mains sont mouillées, évitez tout contact avec le téléphone lorsqu'il est en cours de charge. Ceci peut provoquer un choc électrique et endommager votre téléphone.
- Ne mettez pas un téléphone en charge à proximité de matières inflammables car il pourrait chauffer et déclencher un incendie.
- Pour nettoyer l'extérieur du combiné, utilisez un chiffon sec. N'utilisez pas de solvant, tel que du benzène, un diluant ou de l'alcool.
- Ne rechargez pas votre téléphone lorsqu'il est posé sur du tissu.
- Rechargez votre téléphone dans une zone bien ventilée.
- N'exposez pas le téléphone à de la fumée ou de la poussière en quantité excessive.
- Ne placez pas votre téléphone à proximité de cartes de crédit ou de titres de transport, car il pourrait altérer les données des bandes magnétiques.
- Ne touchez pas l'écran avec un objet pointu qui risquerait d'endommager votre téléphone.
- Ne mettez pas votre téléphone en contact avec des liquides ou des éléments humides.
- Utilisez les accessoires telles que les oreillettes avec précaution. Ne manipulez pas l'antenne inutilement.
- Évitez d'utiliser, de toucher ou de tenter de retirer ou de réparer du verre cassé, ébréché ou fissuré. Un endommagement de l'écran en verre causé par une utilisation abusive ou incorrecte n'est pas couvert par la garantie.
- Votre téléphone est un appareil électronique qui génère de la chaleur en fonctionnement normal. Lors d'une utilisation prolongée dans un environnement mal ventilé, le contact direct avec la peau peut provoquer une gêne ou des brûlures bénignes. Manipulez donc votre téléphone avec précaution lors de son fonctionnement ou immédiatement après utilisation.

### Fonctionnement optimal du téléphone

#### Appareils électroniques

Tous les téléphones portables peuvent être soumis à des interférences pouvant affecter les performances des appareils électroniques.

- N'utilisez pas votre téléphone à proximité d'équipements médicaux sans autorisation. Évitez de placer votre téléphone à proximité de votre stimulateur cardiaque (par exemple, dans votre poche poitrine).
- Les téléphones portables peuvent nuire au bon fonctionnement de certaines prothèses auditives.
- Des interférences mineures peuvent perturber le bon fonctionnement des téléviseurs, radios, ordinateurs, etc.
- Utilisez votre téléphone dans des conditions de températures comprises entre 0 ºC et 40 ºC dans la mesure du possible. Exposer votre téléphone à des températures extrêmement basses ou hautes peut endommager votre appareil ou provoquer des dysfonctionnements, voire le faire exploser.

### Sécurité au volant

Vérifiez les lois et règlements en vigueur en matière d'utilisation des téléphones portables dans la zone où vous conduisez.

- Ne tenez pas le téléphone dans votre main alors que vous conduisez.
- Concentrez toute votre attention sur la conduite.
- Si les conditions de conduite le permettent, quittez la route et garez-vous avant d'émettre ou de recevoir un appel.
- Les radiofréquences peuvent affecter certains systèmes électroniques de votre véhicule motorisé, tels que le système audio stéréo ou les équipements de sécurité.
- Lorsque votre véhicule est équipé d'un airbag, ne gênez pas son déclenchement avec un équipement sans fil portable ou fixe. Il risquerait de l'empêcher de s'ouvrir ou provoquer de graves blessures en raison de performances inadéquates.

• Lorsque vous écoutez de la musique en extérieur, veuillez vous assurer que le volume n'est pas trop élevé de façon à bien entendre ce qui se passe autour de vous. Ceci est particulièrement important lorsque vous vous trouvez à proximité d'une route.

### Évitez toute nuisance auditive

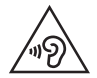

Afin d'éviter des dommages auditifs éventuels, ne pas écouter à un niveau sonore élevé pendant une longue durée

Afin de protéger vos capacités auditives, n'exposez pas votre ouïe à de hauts volumes sonores pendant de longues périodes. Nous vous recommandons de ne pas tenir l'appareil près de votre oreille lorsque le mode mains libres est activé. Pendant les communications ou lorsque vous écoutez de la musique, réglez le volume à un niveau raisonnable.

• Lorsque vous utilisez des écouteurs, baissez le volume si vous n'entendez pas les gens parler près de vous ou si la personne assise à côté de vous entend ce que vous écoutez.

REMARQUE: Une pression sonore trop élevée provenant de vos écouteurs ou de votre casque audio pourrait entraîner une perte de votre acuité auditive.

### Parties en verre

Certaines parties de votre téléphone portable sont en verre. Ce verre pourrait se briser en cas de chute sur une surface dure ou d'impact considérable. Dans ce cas, évitez de toucher ou de retirer le verre brisé. N'utilisez plus votre téléphone portable jusqu'à ce que ce verre soit remplacé par un fournisseur de service agréé.

### Zone de déminage

N'utilisez pas votre téléphone lorsque des opérations de dynamitage sont en cours. Respectez les restrictions, les règlements et les lois en vigueur.

### Zones à atmosphère explosive

- N'utilisez pas votre téléphone dans une station-service.
- N'utilisez pas votre téléphone à proximité de carburant ou de produits chimiques.
- Ne transportez pas et ne stockez pas de produits dangereux, de liquides ou de gaz inflammables dans le même compartiment de votre voiture que votre téléphone portable ou ses accessoires.

### En avion

Les appareils sans fil peuvent générer des interférences dans les avions.

- Éteignez votre téléphone avant d'embarquer dans un avion.
- Ne l'utilisez pas au sol sans autorisation de l'équipage.

### **Enfants**

Conservez le téléphone dans un endroit sûr, hors de portée des enfants. Votre téléphone comprend des petites pièces qui peuvent présenter un risque de suffocation.

### Appels d'urgence

Il est possible que les numéros d'urgence ne soient pas disponibles sur tous les réseaux de téléphonie mobile. Vous ne devez donc pas dépendre uniquement de votre téléphone portable pour émettre un appel d'urgence. Renseignez-vous auprès de votre opérateur.

### Informations sur la batterie et précautions d'usage

- Il n'est pas nécessaire de décharger complètement la batterie avant de la recharger. Contrairement aux autres batteries, elle n'a pas d'effet mémoire pouvant compromettre ses performances.
- Utilisez uniquement les batteries et chargeurs LG. Les chargeurs LG sont conçus pour optimiser la durée de vie de votre batterie.
- Ne démontez pas et ne court-circuitez pas la batterie.
- Les contacts métalliques de la batterie doivent toujours rester propres.
- Procédez au remplacement de la batterie lorsque celle-ci n'offre plus des performances acceptables. La batterie peut être rechargée des centaines de fois avant qu'un remplacement ne soit nécessaire.
- Rechargez la batterie en cas de non-utilisation prolongée afin d'optimiser sa durée d'utilisation.
- N'exposez pas le chargeur de la batterie au rayonnement direct du soleil. Ne l'utilisez pas non plus dans des lieux très humides, telle qu'une salle de bain.
- N'exposez pas la batterie à des températures élevées ou basses, ceci pourrait affecter ses performances.
- Le remplacement de la batterie par un modèle inadapté risque d'entraîner une explosion de cette dernière.
- Respectez les instructions du fabricant relatives à la mise au rebut des batteries usagées. Veuillez recycler autant que faire se peut. Ne vous en débarrassez pas avec les déchets ménagers.
- Si la batterie est hors d'usage, veuillez la rapporter au service après-vente ou au revendeur LG Electronics agréé le plus proche.
- Débranchez systématiquement le chargeur de la prise murale lorsque le chargement de la batterie est terminé pour éviter qu'il ne consomme inutilement de l'énergie.
- La durée de vie réelle de la batterie dépend de la configuration du réseau, des paramètres du produit, de l'utilisation, de la batterie et des conditions extérieures.

### Recommandations pour une utilisation sûre et efficace

• Tenez la batterie hors de portée des animaux et de leurs crocs ou griffes, ainsi que des objets pointus en général. Le non-respect de cette consigne peut entraîner un incendie.

Accédez au dernières versions, fonctions et améliorations du micrologiciel.

- Mettez votre smartphone à jour sans passer par un PC. Sélectionnez Mise à jour logicielle **.**
- Mettez votre smartphone à jour en le connectant à votre PC. Pour obtenir plus d'informations sur cette fonction, consultez le site http://www.lg.com/common/index.jsp sélectionnez votre pays et votre langue.

#### DÉCLARATION DE CONFORMITÉ

Par la présente, LG Electronics déclare que le produit LG-D686 est conforme aux exigences fondamentales et aux autres dispositions pertinentes de la directive 1999/5/EC. Consultez la Déclaration de conformité sur http://www.lg.com/global/declaration

#### Avertissement : Logiciels libres

Pour obtenir le code source correspondant sous la licence publique générale, la licence publique générale limitée, la licence publique Mozilla ou d'autres licences open source, visitez le site http://opensource.lge.com/ Tous les termes de la licence, ainsi que les exclusions de responsabilité et les avertissements sont disponibles au téléchargement avec le code source.

### <span id="page-126-0"></span>Avertissement

### Veuillez lire ces informations avant d'utiliser votre téléphone mobile.

En cas de problème avec votre téléphone, consultez cette section avant d'amener votre téléphone pour le faire réparer ou d'appeler le service d'assistance clientèle.

### 1. Mémoire téléphone

Lorsqu'il reste moins de 10 % d'espace disponible dans la mémoire du téléphone, ce dernier ne peut plus recevoir de nouveaux messages. Vous devez alors vérifier l'état de la mémoire du téléphone et supprimer certaines données (des applications ou des messages, par exemple) pour libérer de l'espace.

#### Désinstaller des applications :

- 1 Appuyez sur  $\Rightarrow$  onglet Applications > Paramètres > Applications dans **DISPOSITIE**
- 2 Lorsque toutes les applications sont affichées, accédez à l'application que vous souhaitez désinstaller et sélectionnez-la.
- 3 Appuyez sur Désinstaller.

### 2. Optimisation de l'autonomie de la batterie

Vous pouvez prolonger l'autonomie de la batterie entre les charges en désactivant les fonctions dont l'exécution en tâche de fond n'est pas nécessaire. Vous pouvez contrôler le niveau de la batterie utilisé par les ressources système et les applications.

#### Prolonger l'autonomie de la batterie de votre téléphone :

- Éteignez les signaux radio que vous n'utilisez pas. Si vous n'utilisez pas les fonctions Wi-Fi, Bluetooth ou GPS, désactivez-les.
- Réduisez la luminosité de l'écran et définissez un délai de mise en veille de l'écran plus court.

### Avertissement

- Désactivez la synchronisation automatique de diverses applications, notamment Gmail, Google Agenda et Contacts.
- Certaines applications que vous avez téléchargées peuvent réduire la charge de la batterie.

#### Vérifier le niveau de charge de la batterie :

• Appuyez sur  $\blacksquare$  > onglet Applications > Paramètres > À propos du téléphone à partir de SYSTÈME > onglet Commun > Batterie.

L'état (charge et décharge) et le niveau de la batterie (exprimé en pourcentage) de la batterie sont affichés en haut de l'écran.

#### Surveiller et contrôler l'utilisation de la charge de la batterie :

• Appuyez sur  $\blacksquare$  > onglet Applications > Paramètres > À propos du téléphone à partir de SYSTÈME > onglet Commun > Batterie > Utilisation de la batterie.

L'autonomie de la batterie s'affiche à l'écran. Cette valeur indique le temps écoulé depuis la dernière connexion de votre téléphone à une source d'alimentation ou, s'il est actuellement connecté, le temps écoulé depuis la dernière fois qu'il a fonctionné sur batterie. Les applications et services nécessitant un fonctionnement avec batterie sont répertoriés à l'écran et classés dans l'ordre décroissant en fonction des ressources utilisées.

### 3. Avant d'installer une application et un système d'exploitation Open Source

### AVERTISSEMENT

Si vous installez et utilisez un système d'exploitation autre que celui fourni par le fabricant, cela risque de provoquer des dysfonctionnements et votre téléphone ne sera plus couvert par la garantie.

# AVERTISSEMENT

Pour protéger votre téléphone et les données personnelles qu'il contient, téléchargez des applications uniquement depuis des sources sécurisées, telles que Play Store™. Si certaines applications ne sont pas installées correctement sur votre téléphone, il se peut que ce dernier ne fonctionne pas normalement ou qu'une erreur grave se produise. Vous devez désinstaller ces applications et supprimer l'ensemble des données et paramètres associés.

### 4. Utilisation d'un schéma de déverrouillage

Définissez un schéma de déverrouillage pour sécuriser le téléphone. Appuyez sur  $\frac{1}{2}$ onglet Applications > Paramètres > Écran de verrouillage à partir de DISPOSITIF > Choisir l'écran de verrouillage > Schéma. Grâce à cette option, vous pouvez afficher un écran qui vous aidera à dessiner un schéma de déverrouillage de l'écran. Vous devez créer un code PIN de secours par mesure de sécurité en cas d'oubli de votre schéma de déverrouillage.

Attention : Vous devez d'abord créer un compte Google avant de définir un schéma de déverrouillage. Vous devez également vous souvenir du code PIN de secours que vous avez saisi lors de la création du verrouillage par schéma.

# AVERTISSEMENT

Consignes relatives au verrouillage par schéma.

Veillez à ne pas oublier le schéma de déverrouillage que vous avez défini. Si vous utilisez un schéma incorrect 5 fois consécutives, vous ne pourrez pas accéder à votre téléphone. Vous disposez de 5 chances pour saisir le bon Schéma de déverrouillage, Code PIN ou Mot de passe. Si vous avez épuisé vos cinq tentatives, vous pouvez réessayer au bout de 30 secondes.

### Avertissement

Si vous avez oublié votre schéma de déverrouillage, votre code PIN ou votre mot de passe :

#### < Si vous avez oublié votre schéma >

Si vous vous connectez à votre compte Google depuis votre téléphone et qu'après cinq tentatives vous n'avez toujours pas pu indiquer le schéma correct, appuyez sur le bouton Schéma oublié. en bas de l'écran. Vous devez ensuite vous connecter à l'aide de votre compte Google ou vous devez saisir le code PIN de secours que vous avez saisi lors de la création du verrouillage par schéma.

Si vous n'avez pas créé de compte Google sur le téléphone ou si vous avez oublié le code PIN de secours, il vous faut effectuer une réinitialisation matérielle.

#### < Si vous avez oublié votre code PIN ou votre mot de passe >

Dans ce cas, vous devrez effectuer une réinitialisation matérielle.

Attention : Si vous effectuez une réinitialisation matérielle, toutes les applications et données utilisateur sont supprimées.

REMARQUE : Si vous n'êtes pas connecté à votre compte Google et que vous avez oublié votre schéma de déverrouillage, vous devrez saisir votre code PIN de secours.

### 5. Utilisation de la réinitialisation matérielle (réinitialisation d'usine)

Si votre téléphone ne parvient pas à restaurer ses paramètres d'origine, utilisez la fonction de réinitialisation matérielle (réinitialisation d'usine).

- 1 Éteindre votre téléphone.
- 2 Maintenez les touches Marche-Arrêt/Verrouillage + Volume bas enfoncées.
- 3 L'écran RÉINITIALISATION MATÉRIELLE s'affiche quelques secondes plus tard. Relâchez toutes les touches.
- 4 Vous pourrez sélectionner la fonction de réinitialisation d'usine dans l'utilitaire de récupération du système Android.
- 5 Appuyez sur la touche Marche-Arrêt/Verrouillage et les paramètres d'usine de votre téléphone seront restaurés.

Appuyez sur n'importe quelle autre touche pour annuler.

# AVERTISSEMENT

Si vous effectuez une réinitialisation matérielle, toutes les applications et les données utilisateur ainsi que vos licences DRM seront supprimées. Veillez à sauvegarder vos données importantes avant d'effectuer une réinitialisation matérielle.

### 6. Lancement et changement d'applications

Exécuter plusieurs tâches à la fois est un véritable jeu d'enfant avec Android : vous pouvez exécuter plusieurs applications simultanément. Plus besoin de quitter une application avant d'en ouvrir une autre. Vous pouvez utiliser plusieurs applications en cours d'exécution et passer d'un programme à un autre. Android gère chacune des applications en les interrompant et en les lançant en fonction des besoins de l'utilisateur pour éviter que les applications en veille sollicitent des ressources inutilement.

#### Arrêter des applications :

- 1 Appuyez sur  $\Box$  > onglet Applications > Paramètres > Applications dans DISPOSITIF > En cours d'exécution.
- 2 Faites défiler les applications et appuyez sur celle de votre choix, puis appuyez sur Arrêter pour l'arrêter.

### Avertissement

REMARQUE : Pour utiliser la fonction Multitâche, appuyez sur la touche Accueil pour passer d'une application en cours d'exécution à une autre. La première application continue d'être exécutée en arrière-plan sur l'appareil. Assurez-vous d'appuyer sur la touche Retour **pour quitter une application après l'avoir** utilisée.

### 7. Transférer de la musique, des photos et des vidéos avec l'option Synchro média (MTP)

- 1 Pour vérifier les supports de stockage, appuyez sur  $\frac{1}{2}$  > onglet Applications > Paramètres > Stockage dans DISPOSITIF.
- 2 Connectez le téléphone à votre PC à l'aide du câble USB.
- 3 Une liste des types de connexion USB disponibles s'affiche sur l'écran de votre téléphone, sélectionnez l'option Synchro média (MTP).
- 4 Ouvrez le dossier de mémoire sur votre PC. Vous pouvez afficher le contenu du stockage de masse sur votre PC et transférer des fichiers.

### 8. Tenez votre téléphone à la verticale

Tenez votre téléphone mobile à la verticale, comme tout autre téléphone ordinaire. Votre téléphone est muni d'une antenne interne. Veillez à ne pas érafler ni endommager la partie arrière du téléphone, sous peine de détériorer les performances.

Lorsque vous passez ou recevez un appel, ou lorsque vous envoyez ou recevez des données, évitez de tenir le téléphone par le bas, à l'endroit où l'antenne se trouve. Cela pourrait affecter la qualité de la communication.

### 9. Redémarrage en cas de blocage de l'écran

Si l'écran se bloque ou si le téléphone cesse de répondre à vos pressions sur l'écran :

Maintenez la touche Marche-Arrêt/Verrouillage enfoncée pendant 10 secondes pour éteindre le téléphone. Si le problème persiste, contactez le centre de services.

### <span id="page-133-0"></span>Présentation du téléphone

### Présentation du téléphone

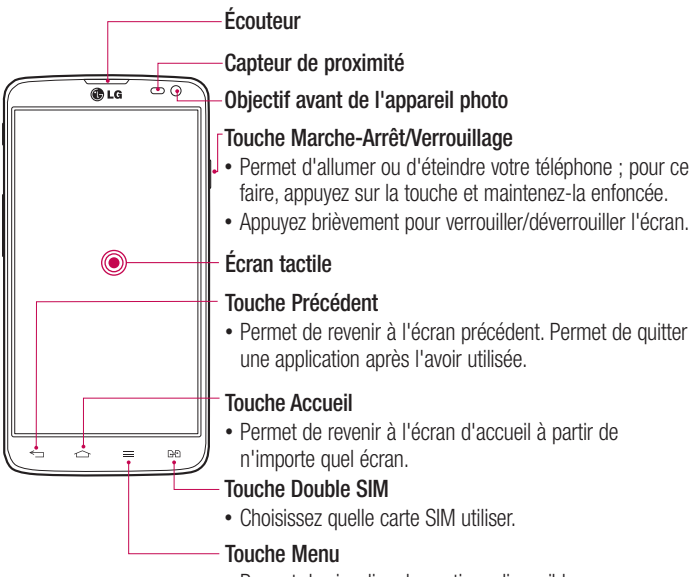

• Permet de visualiser les options disponibles.

#### REMARQUE : Capteur de proximité

Au cours de la réception ou de l'émission d'appels, ce capteur de proximité détecte lorsque le téléphone est à proximité de l'oreille, et désactive le rétroéclairage et verrouille l'écran tactile de manière automatique. Cela prolonge l'autonomie de la batterie et évite d'activer l'écran tactile par inadvertance durant les appels.

### A AVERTISSEMENT

Le fait de poser un objet lourd ou de s'asseoir sur le téléphone risque d'endommager l'écran LCD et les fonctionnalités tactiles. Ne recouvrez pas le capteur de proximité de l'écran LCD avec un film protecteur. Vous risqueriez de provoquer un dysfonctionnement du capteur.

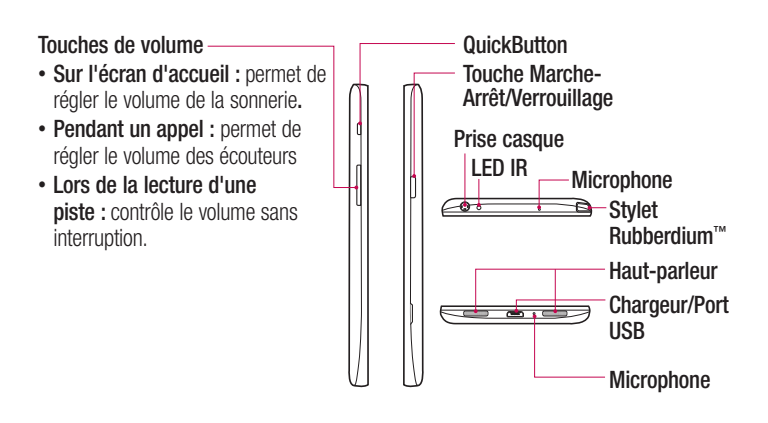

## Présentation du téléphone

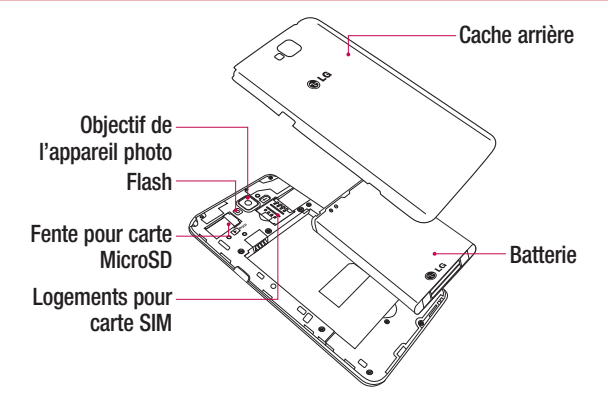

### <span id="page-136-0"></span>Installation de la carte SIM et de la batterie

Avant de pouvoir commencer à découvrir votre nouveau téléphone, vous devez le configurer. Pour installer la carte SIM et la batterie :

1 Pour retirer le cache de la façade arrière, tenez le téléphone fermement dans une main. Avec l'autre main, retirez le couvercle de la batterie, comme indiqué sur l'illustration.

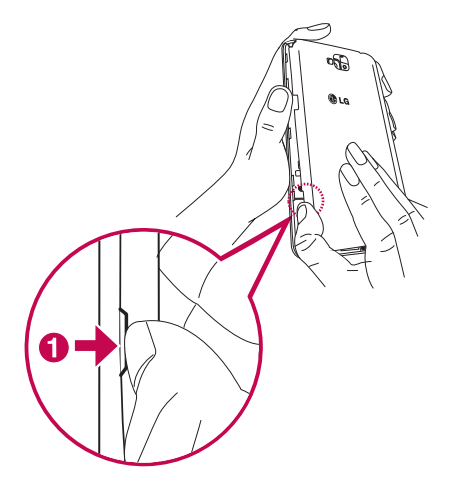

### Présentation du téléphone

2 Glissez les cartes SIM dans leur logement respectif, comme indiqué sur l'illustration. Assurez-vous que la zone de contact dorée de la carte SIM est bien orientée vers le bas.

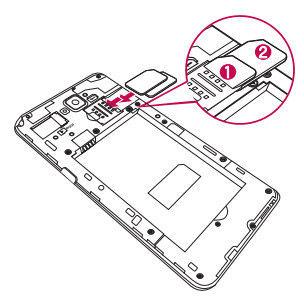

3 Insérez la batterie dans son logement en alignant les contacts dorés du téléphone et de la batterie  $\bullet$  et appuyez dessus jusqu'à entendre un clic caractéristique  $\bullet$ .

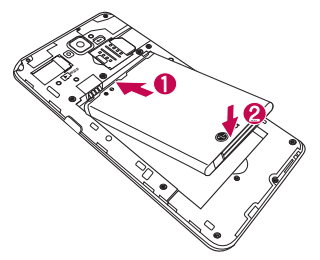

<span id="page-138-0"></span>4 Alignez le couvercle sur le compartiment de la batterie  $\bullet$  et appuyez dessus  $i$ usqu'à entendre un déclic caractéristique  $\bullet$ .

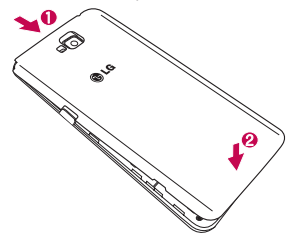

### Chargement de la batterie

Chargez la batterie avant d'utiliser le téléphone pour la première fois. Chargez le téléphone à l'aide de la batterie. Vous pouvez également charger votre téléphone via un ordinateur en les connectant par un câble USB.

### AVERTISSEMENT

Utilisez uniquement la batterie, le chargeur et le câble de données agréés par LG. L'utilisation de chargeurs ou câbles non agréés peut augmenter le temps de charge de la batterie ou faire apparaître un message concernant l'augmentation du temps de charge. L'utilisation de chargeurs ou câbles non agréés risque d'endommager voire de faire exploser le périphérique, ce qui ne serait pas couvert par la garantie.

La prise du chargeur est située sur la partie inférieure du téléphone. Insérez le chargeur, puis branchez-le sur une prise murale.

### <span id="page-139-0"></span>Présentation du téléphone

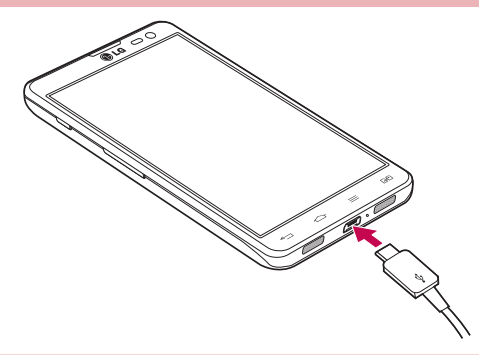

#### REMARQUE :

Pour optimiser la durée de vie de la batterie, celle-ci doit être chargée complètement à la première utilisation.

N'ouvrez pas le couvercle de la batterie pendant le chargement de votre téléphone.

### Utilisation de la carte mémoire

Votre téléphone prend en charge l'utilisation de cartes mémoire microSD™ microSDHCTM d'une capacité maximale de 32 Go. Ces cartes mémoire sont conçues spécialement pour les téléphones portables et autres appareils très compacts. Elles sont idéales pour stocker des contenus riches tels que de la musique, des programmes, des vidéos et des photos à utiliser sur votre téléphone.

Pour insérer une carte mémoire :

Insérez la carte dans son emplacement. Assurez-vous que la zone de contact dorée de la carte est bien orientée vers le bas.

Pour retirer la carte mémoire en toute sécurité :

Appuyez sur  $\Box$  > l'onglet Applications > Paramètres > Stockage à partir de DISPOSITIF > Désactiver la carte SD > OK.

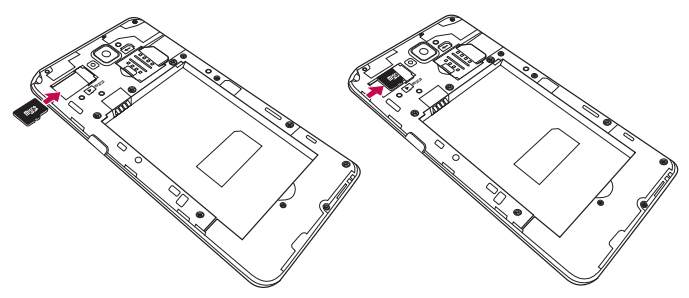

#### REMARQUE :

N'utilisez que des cartes mémoire compatibles avec votre téléphone. L'utilisation de cartes mémoire incompatibles peut endommager celles-ci, les données qui y sont stockées ainsi que le téléphone.

Le téléphone prend en charge le format FAT32 ; par conséquent, la taille maximale par fichier est de 4 Go.

### AVERTISSEMENT

N'insérez pas et ne retirez pas la carte mémoire lorsque le téléphone est allumé. Vous risqueriez d'endommager la carte mémoire ainsi que votre téléphone et d'altérer les données stockées sur la carte mémoire.

### <span id="page-141-0"></span>Présentation du téléphone

#### Formater la carte mémoire :

Votre carte mémoire est peut-être déjà formatée. Si ce n'est pas le cas, vous devez le faire avant de pouvoir l'utiliser.

REMARQUE : Lors du formatage de la carte mémoire, tous les fichiers qu'elle contient sont supprimés.

- 1 Appuyez sur pour ouvrir la liste des applications.
- 2 Faites défiler le menu et appuyez sur **Paramètres** > Stockage dans l'onglet **DISPOSITIE**
- 3 Appuyez sur Désactiver la carte SD, puis sur OK pour confirmer.
- 4 Appuyez sur Effacer la carte SD > Effacer la carte SD > Tout effacer.
- 5 Si vous avez activé un verrouillage par schéma, dessinez le schéma correspondant et sélectionnez Tout effacer.

REMARQUE : Si votre carte mémoire contient des données, la structure des dossiers peut être modifiée après le formatage, en raison de la suppression de tous les fichiers.

### Verrouillage et déverrouillage de l'écran

Si vous n'utilisez pas votre téléphone pendant un certain temps, l'écran s'éteint et se verrouille automatiquement. Cela permet de prévenir les pressions accidentelles et d'économiser la batterie.

Lorsque vous n'utilisez pas votre téléphone, appuyez sur la touche Marche-Arrêt/ Verrouillage II pour le verrouiller.

Si un programme est ouvert lors du verrouillage de l'écran, il se peut qu'il continue d'être actif même en mode Verrouillage. Il est conseillé de fermer tous les programmes avant d'appliquer le mode Verrouillage afin de ne pas entraîner de surcoûts (liés, par exemple, à un appel vocal, à un accès Internet ou à une transmission de données). Pour réactiver votre téléphone, appuyez sur la touche Marche-Arrêt/Verrouillage  $\mathbb I$ . L'écran de verrouillage s'affiche. Appuyez sur l'écran de verrouillage et faites glisser

<span id="page-142-0"></span>votre doigt dans n'importe quelle direction pour déverrouiller l'écran d'accueil. Le dernier écran que vous avez affiché s'ouvre.

### Allumer l'écran

Vous pouvez allumer/éteindre l'écran en appuyant à deux reprises.

#### Pour activer la fonction Allumer l'écran

1 À partir de l'écran d'accueil, appuyez sur **Applications**  $\blacksquare$  > **Paramètres** > Écran > Allumer l'écran.

#### 2 Cochez Écran activé/désactivé.

Appuyez à deux reprises au milieu de l'écran pour l'activer rapidement. L'écran s'éteint lorsque vous appuyez à deux reprises sur la barre d'état de n'importe quel affichage (sauf le viseur de l'appareil photo), sur un espace vide de l'écran d'accueil LG ou sur l'écran de verrouillage.

#### REMARQUE:

- ·En allumant l'écran, veillez à ne pas obstruer le capteur de proximité. Sans quoi l'écran s'éteindra immédiatement après que vous l'ayez allumé pour éviter qu'il ne s'allume dans votre poche ou dans votre sac.
- ·L'écran s'allume lorsque vous tenez le smartphone et appuyez à deux reprises au milieu de l'écran, mais cette méthode peut être inconfortable selon l'utilisation. Dans ce cas, veuillez utiliser le bouton d'alimentation pour allumer l'écran.

# <span id="page-143-0"></span>Votre écran d'accueil

### Conseils d'utilisation de l'écran tactile

Voici quelques astuces pour vous familiariser avec votre téléphone.

Appuyer sur : un simple appui avec le doigt permet de sélectionner des éléments, des liens, des raccourcis et des lettres sur le clavier visuel.

Faire un appui long : maintenez le doigt appuyé sur un élément de l'écran sans le relever jusqu'à ce qu'une action se produise. Par exemple, pour ouvrir les options disponibles d'un contact, faites un appui long sur le contact dans la liste Contacts jusqu'à ce que le menu contextuel s'affiche.

Faire glisser (glisser-déplacer) : maintenez le doigt sur un élément pendant quelques instants, puis, sans relever le doigt, déplacez-le sur l'écran jusqu'à la position voulue. Vous pouvez faire glisser des éléments sur l'écran d'accueil pour les repositionner.

Faire glisser le doigt : passez rapidement le doigt sur la surface de l'écran sans le relever après le premier contact (de manière à ne pas déplacer un élément par glisserdéplacer). Par exemple, vous pouvez faire glisser le doigt sur l'écran vers le haut ou vers le bas pour parcourir une liste, ou parcourir les différents écrans d'accueil avec un défilement gauche-droite (ou vice versa).

Appuver deux fois : appuyez deux fois pour effectuer un zoom sur une page Web ou sur une carte. Par exemple, appuyez rapidement deux fois sur une section d'une page Web pour redimensionner cette section en fonction de la largeur de l'écran. Vous pouvez aussi appuyer deux fois pour effectuer un zoom avant ou arrière lorsque vous regardez une photo.

Zoom par pincement : rapprochez ou écartez les doigts sur l'écran pour effectuer un zoom avant ou arrière lorsque vous naviguez sur Internet ou lorsque vous visionnez une carte ou une image.

Pivoter l'écran : dans de nombreux menus et applications, l'orientation de l'écran s'ajuste selon l'orientation physique du téléphone.
#### REMARQUE :

Pour sélectionner un élément, appuyez au centre de l'icône. N'exercez pas une pression trop forte sur l'écran tactile ; celui-ci est suffisamment sensible pour détecter une pression légère et sûre. Appuyez du bout du doigt sur l'option souhaitée. Veillez à ne pas appuyer sur d'autres touches.

## Écran d'accueil

Il vous suffit de déplacer votre doigt vers la gauche ou vers la droite pour afficher les volets. Vous pouvez personnaliser chaque volet à l'aide d'applications, de téléchargements, de widgets et de fonds d'écrans.

REMARQUE : Les fonds d'écran peuvent varier en fonction des fournisseurs.

Sur votre écran d'accueil, des icônes de menu sont affichées en bas de l'écran. Les icônes de menu vous permettent d'accéder d'une simple pression aux fonctions que vous utilisez le plus.

- Appuyez sur l'icône Téléphone pour afficher le pavé de numérotation tactile permettant d'émettre un appel.
- **Appuyez sur Contacts pour ouvrir la liste des contacts.**
- Appuyez sur l'icône Messagerie pour accéder au menu de la messagerie. Permet de créer un nouveau message.
- **Appuyez sur l'icône Internet pour naviguer sur le Web.**
- **Appuyez sur l'icône Applications figurant au bas de l'écran. Cela permet d'afficher** toutes les applications installées. Pour ouvrir l'application souhaitée, il vous suffit d'appuyer sur l'icône correspondante dans la liste des applications.

## Votre écran d'accueil

### Personnalisation de l'écran d'accueil

Vous pouvez personnaliser l'écran d'accueil en y ajoutant des applications, des téléchargements et des widgets, ou en changeant de fond d'écran. Pour plus de commodité dans l'utilisation de votre téléphone, ajoutez vos applications et vos widgets préférés sur l'écran d'accueil.

#### Ajouter des éléments à l'écran d'accueil :

- 1 Appuyez de façon prolongée sur la partie vierge de l'écran d'accueil.
- 2 Dans le menu Mode d'ajout, sélectionnez l'élément à ajouter. Les éléments ajoutés apparaissent alors sur l'écran d'accueil.
- 3 Faites glisser chaque élément à l'endroit voulu, puis relevez le doigt.

#### Supprimer un élément de l'écran d'accueil :

• Écran d'accueil > Appuyez longuement sur l'icône que vous souhaitez supprimer > Faites-la glisser jusqu'à

ASTUCE : Pour ajouter une icône d'application à l'écran d'accueil à partir du menu Applications, appuyez de façon prolongée sur l'application que vous souhaitez ajouter.

#### ASTUCE : Utilisation des dossiers

Vous pouvez regrouper les icônes de plusieurs applications dans un dossier. Déposez une icône d'application sur une autre dans l'écran d'accueil pour regrouper les deux icônes.

### Retour à une application récemment utilisée

1 Appuyez sur la touche Accueil et maintenez-la enfoncée. L'écran affiche une fenêtre contextuelle avec les dernières applications utilisées.

2 Appuyez sur une icône pour ouvrir l'application correspondante. Vous pouvez également appuyer sur la **touche Retour**  $\ominus$  pour revenir à l'écran précédent.

## **Notifications**

Les notifications vous préviennent de la réception de nouveaux messages, des événements du calendrier, des alarmes, ainsi que des événements en cours, tels que les téléchargements de vidéos.

Dans le volet Notifications, vous pouvez visualiser l'état du téléphone et les notifications en attente.

Lorsqu'une notification arrive, une icône s'affiche en haut de l'écran. Les icônes des notifications en attente s'affichent à gauche et les icônes du système telles que la Wi-Fi ou le niveau de charge de la batterie.

REMARQUE : Les options disponibles peuvent varier selon les régions ou les opérateurs.

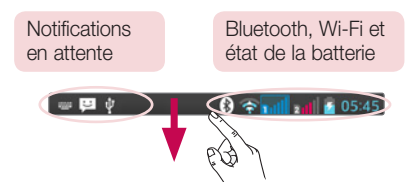

Faire glisser son doigt vers le bas pour afficher les notifications et les paramètres

Faites glisser votre doigt vers le bas à partir de la barre d'état pour ouvrir le volet Notifications. Pour fermer le volet Notifications, faîtes glisser la barre en bas de l'écran vers le haut.

## Votre écran d'accueil

### Réglages rapides

Utilisez les Paramètres rapides pour activer ou désactiver facilement des fonctions telles que le Wi-Fi, gérer la mise en veille de l'écran et bien plus. Pour accéder aux Paramètres rapides, faites glisser votre doigt vers le bas à partir de la barre d'état pour ouvrir le panneau de notifications et faites défiler l'écran ou appuyez sur le paramètre souhaité.

#### Pour réorganiser les éléments Paramètres rapides dans le panneau de notifications

Appuyez sur  $\blacksquare$ . Ensuite, vous pouvez contrôler et réorganiser les éléments du volet de notification.

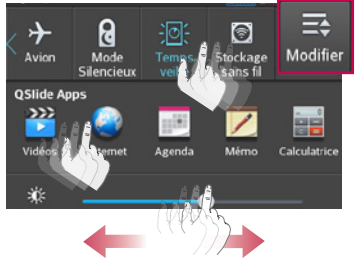

REMARQUE : Appuyez longuement sur l'icône en haut de l'écran pour accéder directement aux Réglages.

### Icônes dans la barre d'état

Les icônes apparaissent dans la barre d'état en haut de l'écran pour indiquer des appels manqués, des nouveaux messages, des événements du calendrier, l'état du périphérique et bien plus.

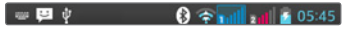

Les icônes affichées en haut de l'écran fournissent des informations relatives à l'état de l'appareil. Les icônes répertoriées dans le tableau ci-dessous sont les plus courantes.

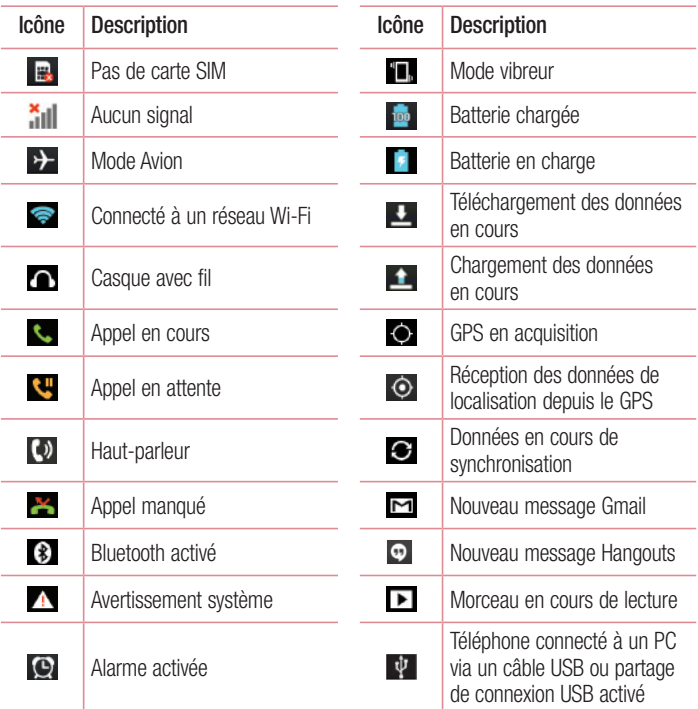

## Votre écran d'accueil

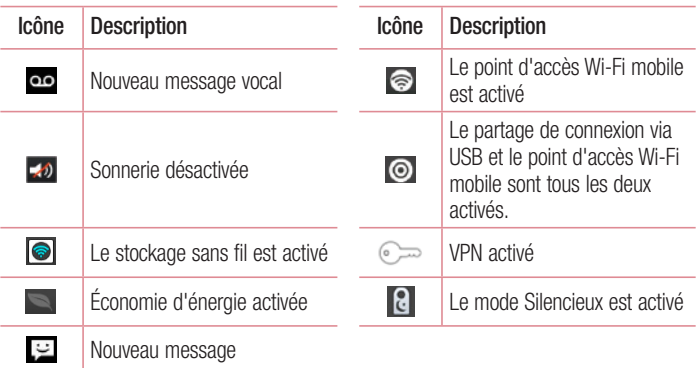

REMARQUE : L'emplacement des icônes dans la barre d'état peut varier selon les fonctions ou les services.

## Clavier visuel

Vous pouvez saisir votre texte à l'aide du clavier visuel. Le clavier visuel s'affiche automatiquement sur l'écran lorsque vous devez saisir du texte. Pour afficher le clavier manuellement, appuyez simplement sur le champ Texte que vous souhaitez compléter.

#### Utilisation du clavier et saisie de texte

 Appuyez une fois pour que la lettre suivante s'inscrive en majuscule. Appuyez deux fois pour ne saisir que des majuscules.

**Bage au Appuyez sur cette touche pour passer du clavier numérique à celui des** symboles.

**Appuyez de façon prolongée sur cette icône pour sélectionner la fonction Saisie** vocale, Écriture manuscrite ou bien les paramètres du clavier.

Appuyez pour saisir un espace.

**Appuyez pour créer un ligne.** 

Appuyez sur cette touche pour supprimer le caractère précédent.

### Saisie des lettres accentuées

Lorsque vous sélectionnez Français ou Espagnol comme langue de saisie de texte, vous pouvez saisir les caractères spéciaux français ou espagnols (par exemple, « à »).

Par exemple, pour insérer le caractère « à », maintenez la touche « a » enfoncée jusqu'à ce que la touche de zoom avant grandisse et affiche les caractères des autres langues.

Sélectionnez ensuite le caractère spécial souhaité.

## Configuration d'un compte Google

Lorsque vous allumez votre téléphone pour la première fois, il vous est possible d'activer le réseau, de vous connecter à votre compte Google et de définir comment vous souhaitez utiliser certains services Google.

## Configurer votre compte Google :

- Connectez-vous à un compte Google à partir de l'écran d'invite de configuration. **OU**
- Appuyez sur **in Austral** couis sur l'onglet **Applications**. Ensuite, sélectionnez une application Google, par exemple Gmail, et sélectionnez Nouveau pour créer un nouveau compte. Si vous avez un compte Google, appuyez sur **Existant**, saisissez votre adresse e-mail et votre mot de passe, puis appuyez sur  $\triangleright$ .

Une fois votre compte Google configuré sur votre téléphone, ce dernier se synchronise automatiquement avec votre compte Google sur le Web.

Votre répertoire, vos messages Gmail, les événements de calendrier et autres informations liées à ces applications ou services Web sont synchronisés avec votre téléphone. (En fonction de vos paramètres de synchronisation.)

Lorsque la connexion est établie, elle permet d'utiliser Gmail™ et de bénéficier des services Google sur votre téléphone.

## Connexion à des réseaux et périphériques

## Wi-Fi

Le Wi-Fi permet d'accéder à Internet en haut-débit dans la zone de couverture d'un point d'accès (PA). Bénéficiez d'une connexion Wi-Fi à Internet sans frais supplémentaires.

### Connexion aux réseaux Wi-Fi

Pour utiliser la fonction Wi-Fi sur votre téléphone, vous devez accéder à une borne Wi-Fi, également nommée « point d'accès sans fil ». Certaines bornes sont libres d'accès et vous pouvez vous y connecter très facilement. D'autres bornes Wi-Fi sont masquées ou font appel à d'autres fonctions de sécurité. Pour s'y connecter, le téléphone doit être configuré.

Désactivez la fonction Wi-Fi lorsque vous ne l'utilisez pas afin de prolonger l'autonomie de la batterie.

REMARQUE : Si vous êtes en dehors de la zone Wi-Fi ou que vous avez réglé Wi-Fi sur **DÉSACTIVÉ**, des frais supplémentaires peuvent être appliqués par votre opérateur pour l'utilisation de données mobiles.

### Activation de la fonction Wi-Fi et connexion à un réseau Wi-Fi

- 1 Appuyez sur  $\equiv$  > onglet Applications > Paramètres > Wi-Fi à partir de l'onglet SANS FIL ET RÉSEAUX.
- 2 Réglez le Wi-Fi sur Activé pour activer cette fonction et lancer la recherche des réseaux Wi-Fi disponibles.
- 3 Appuyez à nouveau sur le menu Wi-Fi pour afficher la liste des réseaux Wi-Fi actifs à portée.
	- Une icône de verrouillage permet d'identifier les réseaux sécurisés.

## Connexion à des réseaux et périphériques

- 4 Appuyez sur un réseau pour établir la connexion.
	- Si le réseau est sécurisé, vous êtes invité à saisir un mot de passe ou d'autres identifiants de connexion. (Contactez votre administrateur réseau pour plus de détails.)
- 5 Dans la barre d'état, différentes icônes indiquent l'état du réseau Wi-Fi.

## **Bluetooth**

Vous pouvez envoyer des données via Bluetooth en exécutant une application correspondante, et non depuis le menu Bluetooth, comme il est normalement d'usage sur les téléphones mobiles.

#### REMARQUE :

LG décline toute responsabilité en cas de perte, d'interception ou de mauvaise utilisation de données envoyées ou reçues via la fonction sans fil Bluetooth.

Veillez à ce que les périphériques avec lesquels vous échangez des données ou dont vous recevez des données soient toujours de confiance et bien sécurisés. Si des obstacles se trouvent entre les périphériques, la distance d'utilisation pourrait être réduite.

Certains appareils, notamment ceux non testés ou approuvés par Bluetooth SIG, peuvent être incompatibles avec votre téléphone.

#### Activer Bluetooth et coupler votre téléphone à un périphérique Bluetooth :

Vous devez coupler votre appareil avec un autre appareil avant de vous connecter à celui-ci.

- 1 Appuyez sur  $\blacksquare$  > onglet Applications > Réglages > définissez Bluetooth sur ACTIVÉ à partir de l'onglet SANS FIL ET RÉSEAUX.
- 2 Appuyez de nouveau sur le menu **Bluetooth**. Les options d'affichage de votre périphérique et de recherche d'autres périphériques sont alors disponibles.

Appuyez sur Recherche d'appareils pour trouver les téléphones à portée de la connexion Bluetooth.

3 Sélectionnez l'appareil que vous souhaitez coupler dans la liste. Une fois le couplage réussi, votre appareil se connecte à l'autre appareil.

REMARQUE : Certains périphériques, et plus particulièrement les casques et les kits mains libres voiture, peuvent posséder un code PIN fixe pour la fonction Bluetooth, tel que 0000. Si l'autre appareil est protégé par un code PIN, vous devrez le saisir.

#### Envoyer des données à l'aide de la fonction sans fil Bluetooth

- 1 Depuis l'application appropriée ou **Téléchargements**, sélectionnez un fichier ou un élément comme un contact, un événement de calendrier ou un fichier multimédia.
- 2 Sélectionnez l'option d'envoi de données par Bluetooth.

REMARQUE : La méthode de sélection d'option peut varier en fonction du type de données.

3 Recherchez un périphérique Bluetooth et effectuez un couplage.

#### Recevoir des données à l'aide de la fonction sans fil Bluetooth

1 Appuyez sur  $\Box$  > onglet Applications > Paramètres > réglez Bluetooth sur ACTIVÉ puis appuyez sur  $\Box$  pour que les autres appareils puissent trouver le vôtre.

REMARQUE : Pour sélectionner la durée pendant laquelle votre périphérique sera visible, appuyez sur  $\equiv$  > Expiration de visibilité.

2 Sélectionnez Accepter pour confirmer que vous souhaitez recevoir des données depuis ce périphérique.

### Partage de votre connexion de données mobile

Le partage de connexion via USB et le point d'accès Wi-Fi mobile sont des fonctions précieuses en l'absence de connexions sans fil disponibles. Vous pouvez partager votre connexion de données mobile avec un ordinateur individuel via un câble USB (partage de connexion via USB). Vous pouvez également partager la connexion de données de votre téléphone avec plusieurs appareils à la fois, en utilisant votre téléphone comme un point d'accès Wi-Fi mobile.

Lorsque votre téléphone partage sa connexion de données, une icône s'affiche dans la barre d'état et sous forme de notification constante dans la barre de notification. Pour obtenir les dernières informations sur le partage de connexion et les points d'accès Wi-Fi mobiles, y compris les systèmes d'exploitation pris en charge et autres détails, rendez-vous sur le site http://www.android.com/tether.

#### Pour modifier les paramètres de point d'accès Wi-Fi mobile

1 Appuyez sur  $\frac{1}{2}$  > onglet Applications > Paramètres > onglet SANS FIL ET RÉSEAUX > Réseaux et partage de connexion > Point d'accès Wi-Fi mobile > choisissez ensuite les options à régler.

ASTUCE : Si votre ordinateur fonctionne sous Windows 7 ou sous un système d'exploitation récent de Linux (par exemple Ubuntu), il n'est généralement pas nécessaire de préparer votre ordinateur pour le partage de connexion. Cependant, si vous exécutez une version antérieure de Windows ou un autre système d'exploitation, il se peut que vous deviez préparer votre ordinateur pour établir une connexion réseau via USB. Pour obtenir les dernières informations sur les systèmes d'exploitation prenant en charge le partage de connexion via USB et comment les configurer, rendez-vous sur le site http://www.android.com/tether.

#### Attribution d'un nouveau nom ou sécurisation de votre point d'accès mobile Vous pouvez modifier le nom de réseau Wi-Fi de votre téléphone (SSID) et sécuriser le réseau Wi-Fi.

- 1 Depuis l'écran d'accueil, appuyez sur  $\Rightarrow$  onglet Applications > Paramètres.
- 2 Appuyez sur Réseaux et partage de connexion dans SANS FIL ET RÉSEAUX, puis sélectionnez Point d'accès Wi-Fi mobile.
- 3 Assurez-vous que la case Point d'accès Wi-Fi mobile est cochée.
- 4 Appuyez sur Définir le point d'accès Wi-Fi.
	- La boîte de dialogue Définir le point d'accès Wi-Fi s'affiche.
	- Vous pouvez modifier le nom du réseau (SSID) que les autres ordinateurs voient lorsqu'ils recherchent des réseaux Wi-Fi.
	- Vous pouvez également appuyer sur le menu **Sécurité** pour configurer le réseau avec une sécurité WPA2 (Wi-Fi Protected Access 2) et une clé prépartagée (PSK).
	- Si vous choisissez l'option de sécurité WPA2 PSK, un champ de mot de passe est ajouté à la boîte de dialogue Définir le point d'accès Wi-Fi. Si vous saisissez un mot de passe, il vous faudra le faire lorsque vous vous connectez au point d'accès du téléphone depuis un PC ou un autre périphérique. Vous pouvez sélectionner Ouvrir dans le menu Sécurité pour retirer la sécurité du réseau Wi-Fi.
- 5 Appuyez sur Enregistrer.

ATTENTION ! Si vous définissez l'option de sécurité sur Ouvrir, vous ne pouvez pas empêcher l'utilisation non autorisée des services en ligne par d'autres personnes et vous risquez d'encourir des frais supplémentaires. Pour éviter les utilisations non autorisées, il est conseillé de garder l'option de sécurité activée.

## Connexion à des réseaux et périphériques

## Wi-Fi direct

Wi-Fi Direct prend en charge la connexion directe entre les périphériques compatibles Wi-Fi sans nécessiter de point d'accès. Parce que Wi-Fi Direct sollicite de façon importante la batterie, nous vous recommandons de brancher votre téléphone à une prise de courant lorsque vous utilisez la fonction Wi-Fi Direct.

### Pour activer Wi-Fi Direct :

- 1 Appuyez sur la touche Menu  $\equiv$  > Paramètres système > Wi-Fi.
- 2 Appuyez sur la touche Menu  $\equiv$  > Wi-Fi Direct.
- 3 Sélectionnez un périphérique auquel vous connecter dans la liste des périphériques détectés.

## Utilisation de SmartShare

SmartShare utilise la technologie DLNA (Digital Living Network Alliance) pour partager des contenus multimédia via un réseau sans fil. Les deux périphériques doivent être certifiés DLNA pour pouvoir prendre en charge cette fonctionnalité.

### Activation de SmartShare et autorisation de partage de contenus.

- 1 Depuis l'écran d'accueil, appuyez sur la touche Applications  $\Box$  > SmartShare .
- 2 Appuyez sur la touche Menu  $\equiv$  > Paramètres.
- 3 Appuyez sur la case de **partage de contenu** pour permettre à votre périphérique d'être détecté par d'autres périphériques
- Sélectionnez Demande de partage si vous souhaitez sélectionner comment accepter les demandes de partages pour d'autres périphériques. Choisissez Toujours accepter, Toujours demander, Toujours rejeter.
- Appuyez sur Réception des fichiers si vous souhaitez autoriser automatiquement le chargement sur votre téléphone de fichiers provenant d'autres périphériques.

REMARQUE : Assurez-vous que la carte MicroSD est correctement insérée et que l'option **Réception des fichiers** du menu Paramètres est bien cochée.

- 4 Appuyez sur Mes contenus partagés et cochez les types de contenu à partager. Choisissez entre Photos, Vidéos et Musique.
- 5 SmartShare est à présent activé et prêt à partager du contenu.

#### Pour contrôler vos périphériques de restitution

Vous pouvez donner à votre périphérique de restitution (une TV par exemple) la possibilité de lire des contenus multimédia à partir de votre bibliothèque distante (un PC par exemple).

REMARQUE : Vérifiez que la fonctionnalité DLNA de vos périphériques est configurée correctement (par exemple, la TV et le PC).

- 1 Appuyez sur la touche Applications  $\Box$  > SmartShare  $\Box$ .
- 2 Appuyez sur l'icône Lecteur  $\Box$  et sélectionnez le périphérique dans la liste des périphériques de restitution.
- 3 Appuyez sur l'icône **Bibliothèque** et sélectionnez le périphérique de la bibliothèque de contenus distante.
- 4 Vous avez la possibilité de naviguer dans la bibliothèque de contenus.
- 5 Appuyez de façon prolongée sur une miniature de contenu, puis appuyez sur la touche Lecture ou Menu  $\equiv$  > Lecture.

Pour partager du contenu depuis un téléphone vers un périphérique de restitution (la TV par exemple)

REMARQUE : Vérifiez que votre périphérique de restitution est correctement configuré.

1 Pendant que vous écoutez votre musique via l'application Musique, appuyez sur l'onglet  $\leftrightarrow$  /  $\leftrightarrow$  dans la zone de titre.

## Connexion à des réseaux et périphériques

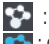

: permet de sélectionner un périphérique sur le réseau

: ce contenu est actuellement partagé sur SmartShare.

2 Sélectionnez le périphérique dans les listes de périphériques de restitution pour lire les fichiers.

REMARQUE : Procédez de la même façon pour partager des contenus à l'aide de la Galerie, du lecteur vidéo ou de Polaris Viewer.

AVERTISSEMENT : Pour utiliser cette application, vérifiez que votre périphérique est connecté en Wi-Fi à votre réseau local.

Certains périphériques DLNA (un téléviseur, par exemple) qui ne prennent en charge que la fonction DMP de DLNA ne s'afficheront pas dans les listes des périphériques de restitution.

Il se peut que votre périphérique ne puisse pas lire certains contenus.

#### Pour télécharger des contenus depuis la bibliothèque de contenus distante

- 1 Appuyez sur la touche Applications  $\blacksquare$  > SmartShare  $\blacksquare$ .
- 2 Appuyez sur le bouton **Bibliothèque** et sélectionnez le périphérique de la bibliothèque de contenus distante.
- 3 Vous avez la possibilité de naviguer dans la bibliothèque de contenus.
- 4 Appuyez et maintenez la pression sur une miniature de contenu, puis appuyez sur  $la$  touche Télécharger ou Menu  $\equiv$  > Télécharger.

AVIS : Certains types de contenus ne sont pas pris en charge.

#### Pour télécharger des contenus vers la bibliothèque de contenus distante

- 1 Appuyez sur la touche Applications  $\blacksquare$  > SmartShare  $\blacksquare$ .
- 2 Appuyez sur le bouton Bibliothèque et sélectionnez Mon téléphone.
- 3 Cherchez dans la bibliothèque de contenus locale pour trouver les fichiers souhaités.
- 4 Appuyez de façon prolongée sur une miniature de contenu, puis appuyez sur la touche Mettre en ligne ou Menu  $\equiv$  > Mettre en ligne.
- 5 Sélectionnez le périphérique de la bibliothèque de contenus distante que vous souhaitez charger.

AVERTISSEMENT : Certains périphériques DLNA ne prennent pas en charge la fonctionnalité de chargement DMS et certains fichiers ne pourront pas être mis en ligne.

Certaines langues ne sont pas prises en charge.

### Connexions au PC via un câble USB

Découvrez comment connecter votre appareil à un PC à l'aide d'un câble USB en mode de connexion USB.

#### Transfert de musique, de photos et de vidéos à l'aide du mode de stockage de masse USB

- 1 Connectez votre téléphone à l'ordinateur à l'aide du câble USB.
- 2 Si vous n'avez pas installé le pilote LG Android Platform Driver sur votre ordinateur, vous devez modifier les paramètres manuellement. Sélectionnez Paramètres système > Connexion PC > USB Type De Connexion, puis sélectionnez Synchro média (MTP).
- 3 Vous pouvez alors afficher le contenu du stockage de masse sur votre PC et transférer des fichiers.

#### Synchronisation avec Windows Media Player

Assurez-vous que Windows Media Player est installé sur votre ordinateur.

- 1 À l'aide du câble USB, connectez le téléphone à un PC sur lequel Windows Media Player est installé.
- 2 Sélectionnez l'option Synchro média (MTP). Après connexion, une fenêtre contextuelle s'affiche sur le PC.

## Connexion à des réseaux et périphériques

- 3 Ouvrez Windows Media Player pour synchroniser des fichiers de musique.
- 4 Modifiez ou saisissez le nom de votre appareil dans la fenêtre contextuelle (si nécessaire).
- 5 Sélectionnez et faites glisser les fichiers musicaux à synchroniser vers la fenêtre Liste Sync.
- 6 Lancer la synchronisation.
- Les conditions suivantes doivent être remplies pour synchroniser Windows Media Player.

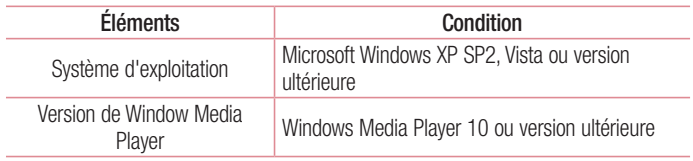

• Si la version de Windows Media Player est antérieure à 10, installez la version 10 ou une version ultérieure.

## Appels

## Émission d'un appel

- 1 Appuyez sur **prour ouvrir le clavier.**
- 2 Composez le numéro sur le clavier. Pour supprimer un chiffre, appuyez sur  $\lfloor x \rfloor$ .
- 3 Appuyez sur **c** pour émettre un appel.
- 4 Pour raccrocher, appuyez sur l'icône Terminer

ASTUCE : Pour saisir le signe « + » au début d'un numéro international, appuyez de façon prolongée sur  $\boxed{0^+}$ .

## Appel des contacts

- 1 **Appuyez sur cette icône pour ouvrir votre liste de contacts.**
- 2 Après avoir appuyé sur Rech. répertoire, parcourez votre liste de contacts ou saisissez les premières lettres du contact à appeler.
- 3 Dans la liste, appuyez sur **que vous souhaitez appeler.**

### Réponse à un appel et rejet d'un appel

Lorsque vous recevez un appel alors que le téléphone est verrouillé, faites glisser dans n'importe quelle direction pour répondre à l'appel entrant.

Pour rejeter l'appel entrant, faites glisser **de lans n'importe quelle direction.** 

Faites glisser votre doigt sur l'icône Reieter et envover un message depuis le bas de l'écran pour envoyer un message.

#### ASTUCE : Rejeter et envoyer un message

Cette fonction vous permet d'envoyer rapidement un message. Cette fonction peut s'avérer particulièrement utile si vous devez envoyer rapidement un message lorsque vous rejetez un appel pendant une réunion.

## **Appels**

### Réglage du volume des appels entrants

Pour régler le volume au cours d'un appel, utilisez les touches de réglage du volume, situées sur le côté gauche du téléphone.

## Émettre un second appel

- 1 Pendant votre premier appel, appuyez sur la **touche Menu**  $\equiv$  > Ajouter un appel et composez le numéro. Vous pouvez également accéder à la liste des numéros récemment composés en appuyant sur  $\blacksquare$  ou rechercher des contacts en appuyant sur **et** et en sélectionnant le contact à appeler.
- 2 Appuyez sur **pour émettre l'appel.**
- 3 Les deux appels s'affichent sur l'écran d'appel. L'appel initial est verrouillé et mis en attente.
- 4 Appuyez sur le nombre affiché pour basculer entre les appels. Ou appuyez sur Fusionner pour effectuer une conférence téléphonique.
- 5 Pour mettre fin à un appel en cours, appuyez sur Fin ou sur la touche Accueil, puis faites glisser la barre de notification vers le bas et sélectionnez l'icône Fin d'appel .

Remarque : Vous serez facturé pour chaque appel émis.

### Affichage des journaux d'appel

Dans l'écran d'accueil, appuyez sur  $\left| \cdot \right|$  et choisissez l'onglet **Journal des appels**  $\left| \cdot \right|$ . Une liste complète de tous les appels émis, reçus et manqués est affichée.

#### ASTUCE ·

Pour afficher les détails de chaque appel (date, heure et durée), appuyez sur la ligne correspondante.

Appuyez sur la touche Menu  $\equiv$ , puis sur Supprimer tout pour supprimer tous les éléments enregistrés.

### Paramètres d'appel

Vous pouvez configurer les paramètres d'appel, tels que le transfert d'appel, et d'autres fonctions particulières proposées par votre opérateur.

- 1 Depuis l'écran d'accueil, appuyez sur  $\blacksquare$ .
- 2 Appuyez sur  $\equiv$ .
- 3 Appuyez sur **Appels** et sélectionnez les options que vous souhaitez paramétrer.

## **Répertoire**

Vous avez la possibilité d'ajouter des contacts sur votre téléphone et de les synchroniser avec ceux de votre compte Google ou d'autres comptes prenant en charge la synchronisation des contacts.

### Recherche d'un contact

#### Sur l'écran d'accueil

- 1 **Appuyez sur cette icône pour ouvrir votre liste de contacts.**
- 2 Appuyez sur Rech. répertoire et saisissez le nom du contact à l'aide du clavier.

## Ajout d'un nouveau contact

- 1 Appuyez sur  $\left\lfloor \cdot \right\rfloor$  saisissez le numéro du nouveau contact, puis appuyez sur la touche Menu  $\equiv$ . Appuyez sur Ajouter au répertoire  $>$  Créer un nouveau contact.
- 2 Pour ajouter une image au nouveau contact, touchez la zone de l'image. Choisissez entre Prendre une photo et Choisir à partir de la Galerie.
- 3 Sélectionnez le type du contact en appuyant sur
- 4 Appuyez sur une catégorie d'informations de contact et saisissez les données relatives à votre contact.
- **5** Appuyez sur **Enregistrer**.

## Contacts préférés

Permet de classer dans les favoris les contacts que vous appelez fréquemment.

#### Ajout d'un contact à vos favoris

1 **Appuyez sur cette icône pour ouvrir votre liste de contacts.** 

- 2 Appuyez sur un contact pour afficher les informations le concernant.
- 3 Appuyez sur l'étoile affichée à droite du nom du contact. L'étoile devient jaune.

### Suppression d'un contact de votre liste de favoris

- 1 **Appuyez sur cette icône pour ouvrir votre liste de contacts.**
- 2 Appuyez sur l'onglet  $\blacktriangleright$  et sélectionnez un contact pour afficher les informations le concernant.
- 3 Appuyez sur l'étoile jaune à droite du nom du contact. L'étoile devient grise et le contact est supprimé de vos favoris.

## Création d'un groupe

- 1 **A** Appuyez sur cette icône pour ouvrir votre liste de contacts.
- 2 Appuyez sur Groupes puis sur la touche Menu  $\equiv$ . Sélectionnez Nouveau groupe.
- 3 Saisissez un nom pour ce nouveau groupe. Vous pouvez aussi attribuer une sonnerie au nouveau groupe créé.
- 4 Pour sauvegarder le groupe, appuyez sur Enregistrer.

REMARQUE : La suppression d'un groupe n'entraîne pas la suppression des contacts qui lui sont affectés. Ils seront conservés dans votre répertoire.

## **Messagerie**

Votre téléphone réunit les fonctions SMS et MMS dans un menu intuitif et convivial.

### Envoi d'un message

- 1 Appuyez sur **sur l'écran d'accueil, puis appuyez sur <b>pour** ouvrir un message vide.
- 2 Saisissez le nom ou le numéro d'appel du contact dans le champ À. Au fur et à mesure que vous saisissez le nom du contact, les contacts correspondants s'affichent. Vous pouvez appuyer sur l'un des destinataires proposés. Vous pouvez ajouter plusieurs contacts.

REMARQUE : Un SMS vous sera facturé pour chaque destinataire auquel vous envoyez ce message.

- 3 Appuyez sur le champ Message via SIM1/SIM2 et composez votre message.
- 4 Appuyez sur  $\equiv$  pour ouvrir le menu Options. Choisissez l'une des options suivantes : Message rapides, Insérer une émoticône, Planifier l'envoi, Ajouter un objet et Supprimer.

ASTUCE : Vous pouvez appuyer sur l'icône pour joindre un fichier à votre message.

- 5 Appuyez sur Envoyer pour envoyer votre message.
- 6 Les réponses apparaissent sur l'écran. Au fur et à mesure que vous consultez les messages et en envoyez d'autres, un fil de discussion se crée.

### AVERTISSEMENT :

La limite de 160 caractères peut varier d'un pays à l'autre, selon la langue et la méthode de codage du SMS.

Si une image, une vidéo ou un contenu audio est ajouté à un SMS, celui-ci est automatiquement converti en MMS et vous êtes facturé en conséquence.

### Boîte classée

Les messages (SMS et MMS) échangés avec une autre personne peuvent être affichés dans l'ordre chronologique. Vous avez ainsi facilement accès à l'historique de vos conversations.

### Modification des paramètres de message

Les paramètres de message du téléphone sont prédéfinis de sorte que vous puissiez envoyer des messages immédiatement. Vous pouvez toutefois modifier les paramètres en fonction de vos préférences.

• Appuyez sur l'icône Messagerie de l'écran d'accueil, puis sur et enfin sur Paramètres.

## E-mail

Vous pouvez vous servir de l'application E-mail pour lire des e-mails provenant de services de messagerie comme Gmail. L'application E-mail prend en charge les types de compte suivants : POP3, IMAP et Exchange.

Votre opérateur ou votre administrateur système peut fournir les paramètres de compte dont vous avez besoin.

## Gestion d'un compte de messagerie

La première fois que vous ouvrez l'application **Email**, un assistant de configuration s'affiche pour vous aider à configurer un compte de messagerie.

Après la configuration initiale, E-mail affiche le contenu de votre boîte de réception.

#### Ajouter un compte de messagerie :

• Appuyez sur  $\Box$  > onglet Applications > E-mail > appuyez sur  $\equiv$  > Paramètres  $>$   $\leftarrow$ .

Pour modifier un compte ou un dossier d'e-mail :

• Appuyez sur  $\blacksquare$  > onglet Applications > E-mail > barre d'actions  $\blacksquare$ 

#### Suppression d'un compte de messagerie :

• Appuyez sur  $\blacksquare$  > onglet Applications > E-mail > puis sur  $\blacksquare$  > Paramètres > sur  $\Box$  > appuyez sur le compte que vous souhaitez supprimer > Supprimer > sélectionnez Oui.

### Utilisation des dossiers de comptes

Appuyez sur  $\Box$  > onglet Applications > E-mail, puis sur  $\equiv$  et sélectionnez **Dossiers** 

Tous les comptes possèdent des dossiers Boîte de réception, Boîte d'envoi, Éléments envoyés et Brouillons. Selon les fonctions prises en charge par le fournisseur de services de votre compte, il existe peut-être aussi d'autres dossiers.

## Composition et envoi d'un e-mail

#### Composition et envoi d'un message

- 1 Dans l'application  $E$ -mail, appuyez sur l'icône  $\blacksquare$ .
- 2 Saisissez l'adresse du destinataire du message. Au fur et à mesure que vous saisissez l'adresse, les adresses correspondantes figurant dans vos contacts vous sont proposées. Si vous ajoutez plusieurs adresses, séparez-les par des pointsvirgules.
- 3 Appuyez sur le champ  $\equiv$  pour ajouter un champ Cc/Cci puis sur  $\mathscr{D}$  pour joindre des fichiers si nécessaire.
- 4 Rédigez le texte du message.
- $5$  Appuyez sur  $\geq$ .

ASTUCE : Lorsqu'un nouvel e-mail arrive dans la boîte de réception, une sonnerie ou une vibration vous préviendront.

## Appareil Photo

Pour ouvrir l'application Appareil photo, appuyez sur **Appareil Photo o** sur l'écran d'accueil.

### Familiarisation avec le viseur

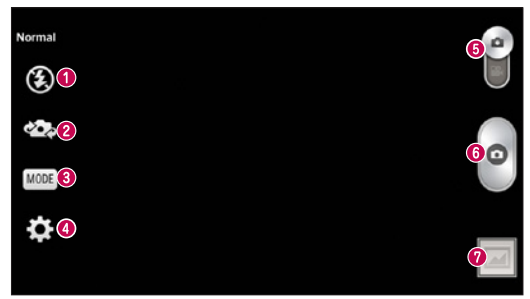

- Flash permet d'activer le flash pour prendre des photos dans un environnement sombre.
- Échanger appareil photo permet de basculer entre l'objectif de l'appareil photo orienté vers l'arrière et celui orienté vers l'avant.
- Mode de prise de vue permet de choisir entre Normale, Panorama ou Prise de vue en continu, Portrait lissé ou Sports.
- Paramètres appuyez sur cette icône pour ouvrir le menu Paramètres.
- **G** Mode Basculer appuyez sur cette icône et faites glisser votre doigt vers le bas pour basculer en mode vidéo.
- **O** Prendre une photo
- Galerie permet d'afficher la dernière photo prise. Vous pouvez ainsi accéder à votre galerie et voir les photos enregistrées depuis le mode Appareil photo.

REMARQUE : Assurez-vous que l'objectif de l'appareil est propre avant de prendre des photos.

## Utilisation des paramètres avancés

Dans le viseur, appuyez sur  $\bullet$  pour ouvrir les options avancées. Vous pouvez modifier les paramètres de l'appareil photo en faisant défiler la liste. Après avoir sélectionné l'option, appuyez sur la touche Précédent.

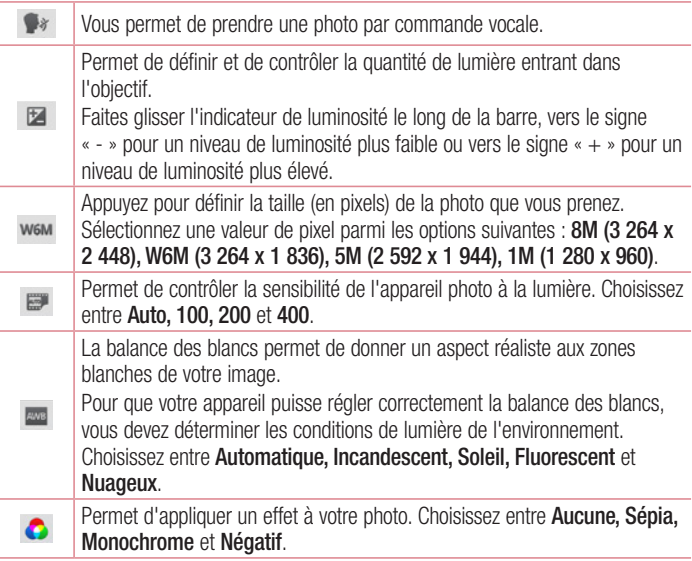

# Appareil Photo

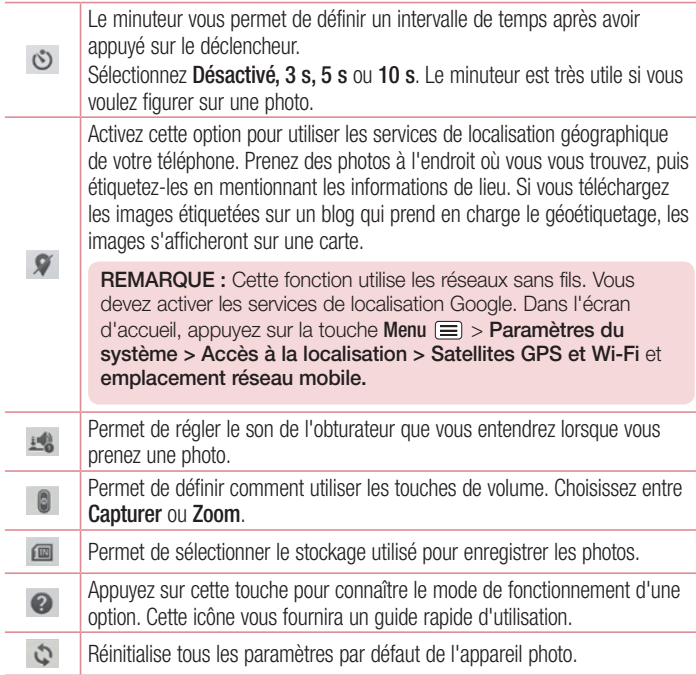

#### ASTUCE ·

Lorsque vous quittez l'appareil photo, certains paramètres tels que la balance des blancs, l'effet de couleur, le minuteur et le mode Scène sont rétablis sur leurs valeurs par défaut. Vérifiez-les avant de prendre votre prochaine photo. Le menu des paramètres est superposé au viseur. Ainsi, lorsque vous modifiez les éléments de couleur ou de qualité de la photo, vous avez un aperçu de l'image modifiée derrière le menu des paramètres.

### Prise de vue rapide

- 1 Ouvrez l'application Appareil Photo.
- 2 Tenez le téléphone à l'horizontale et dirigez l'objectif vers le sujet que vous voulez photographier.
- 3 Un cadre de mise au point apparaît alors au centre de l'écran du viseur. Pour effectuer la mise au point sur un élément précis, appuyez dessus sur l'écran.
- 4 Lorsque le cadre de mise au point devient vert, l'appareil photo a effectué la mise au point.
- 5 Appuyez sur **o** pour prendre la photo.

### Une fois la photo prise

Appuyez sur pour afficher la dernière photo prise.

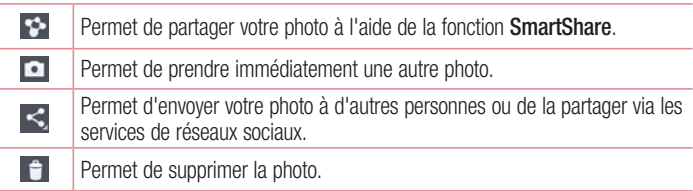

## Appareil Photo

ASTUCE : Si vous disposez d'un compte SNS et qu'il est paramétré sur votre téléphone, vous pouvez partager vos photos avec votre communauté SNS.

REMARQUE : Le téléchargement de MMS peut entraîner des frais supplémentaires lorsque vous utilisez le service d'itinérance.

Appuyez sur la touche Menu  $\equiv$  pour ouvrir toutes les options avancées.

Configurer l'image comme : permet d'utiliser l'image comme Photo de contact, Fond d'écran de l'écran d'accueil ou Fond d'écran de l'écran de verrouillage.

Déplacer : permet de déplacer la photo vers un autre emplacement.

Copier : permet de copier la photo sélectionnée et de la sauvegarder dans un autre album.

Renommer : permet de modifier le nom de l'image sélectionnée.

Rotation à gauche/droite : permet d'effectuer une rotation à gauche ou à droite.

Rogner : permet de rogner une partie de la photo. Déplacez votre doigt sur l'écran pour sélectionner la zone à rogner.

Modifier : permet d'afficher et de modifier la photo

Diaporama : permet d'afficher automatiquement les images du dossier sélectionné les unes après les autres.

Détails : permet d'afficher des informations supplémentaires sur le contenu.

### Visualisation des photos enregistrées

Vous pouvez accéder à vos photos enregistrées depuis le mode Appareil photo. Il vous suffit d'appuyer sur l'icône Galerie  $\triangle$  pour afficher votre galerie.

- Pour afficher d'autres photos, faites défiler l'affichage vers la droite ou vers la gauche.
- Pour effectuer un zoom avant ou arrière, appuyez deux fois sur l'écran ou placez-y deux doigts et écartez-les (rapprochez les doigts pour effectuer un zoom arrière).

## Caméra vidéo

### Familiarisation avec le viseur

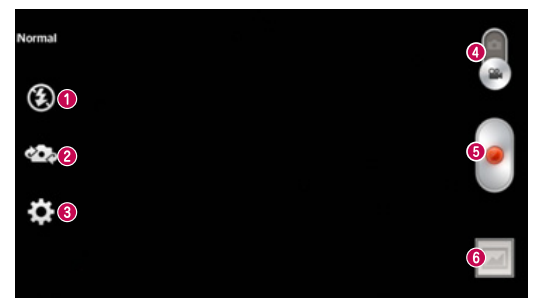

- Flash permet de définir le flash sur Activé ou Désactivé.
- Changer appareil photo permet de basculer entre l'objectif de l'appareil photo orienté vers l'arrière et celui orienté vers l'avant.
- **B** Paramètres appuyez sur cette icône pour ouvrir le menu de paramétrage.
- Appareil Photo faites glisser cette icône vers le haut pour activer le mode Appareil Photo.
- **O** Lancer enreg.
- Galerie permet d'afficher la dernière vidéo enregistrée. Vous pouvez accéder à votre galerie et voir vos vidéos enregistrées depuis le mode vidéo.

#### ASTUCE :

Lors de l'enregistrement d'une vidéo, placez deux doigts sur l'écran et rapprochez-les ou écartez-les pour utiliser la fonction Zoom.

### Utilisation des paramètres avancés

Dans le viseur, appuyez sur pour ouvrir toutes les options avancées.

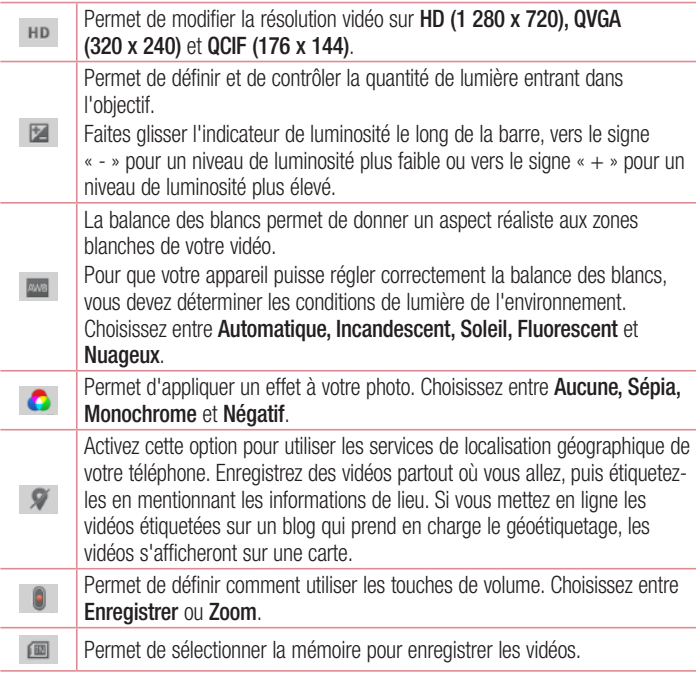

 $\bullet$ 

Appuyez sur cette touche si vous souhaitez connaître le mode de fonctionnement de cette option. Cette icône vous fournira un guide rapide d'utilisation.

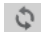

Permet de réinitialiser tous les paramètres par défaut de la caméra.

## Enregistrement d'une vidéo rapide

- 1 Ouvrez l'application Appareil photo et appuyez sur le bouton du mode Vidéo.
- 2 Le viseur de la caméra vidéo s'affiche à l'écran.
- 3 Tenez le téléphone et dirigez l'objectif vers le sujet que vous souhaitez filmer.
- 4 Appuyez sur **o** pour démarrer l'enregistrement.
- 5 Un voyant rouge apparaît dans la partie supérieure gauche du viseur et un minuteur s'affiche, indiquant la durée de votre vidéo.
- 6 Touchez à l'écran pour mettre fin à l'enregistrement.

#### ASTUCE :

: Permet de mettre un enregistrement vidéo sur pause.

## Après l'enregistrement d'une vidéo

Appuyez sur **pour regarder la dernière vidéo enregistrée.** 

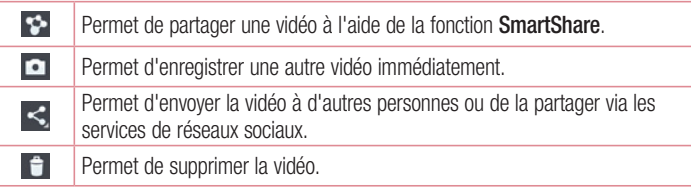

## Caméra vidéo

REMARQUE : Le téléchargement de MMS peut entraîner des frais supplémentaires lorsque vous utilisez le service d'itinérance.

### Visualisation des vidéos enregistrées

Dans le viseur, appuyez sur  $\boxed{=}$  >  $\boxed{\bullet}$ .

### Réglage du volume lors de la lecture d'une vidéo

Pour régler le volume audio d'une vidéo en cours de lecture, utilisez les touches de volume situées sur le côté gauche du téléphone.
# Fonction

# **QuickMemo**

Utilisez **QuickMemo** pour créer rapidement et efficacement des mémos lors d'un appel, sur une image enregistrée ou sur l'écran du téléphone.

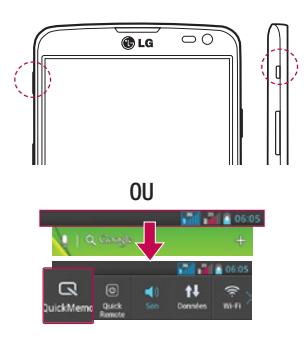

1 Accédez à l'écran QuickButton en appuyant sur la touche QuickButton sur l'écran à capturer.

#### **OU**

Faites glisser la barre d'état vers le bas et appuyez sur  $\blacksquare$ .

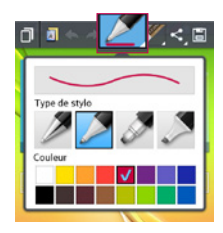

2 Sélectionnez l'option du menu souhaitée parmi Type de stylo, Couleur, Gomme ou Créer un mémo.

# Function

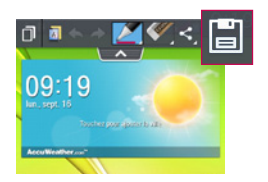

3 Appuyez sur  $\boxdot$  dans le menu Modifier pour enregistrer le mémo sur l'écran actuel.

REMARQUE : Appuyez sur l'écran tactile du bout du doigt ou du Stylet Rubberdium™ pour utiliser la fonction QuickMemo. N'utilisez pas vos ongles pour appuyer sur l'écran.

## Utilisation des options QuickMemo

Vous pouvez facilement utiliser les options QuickMenu lorsque vous utilisez QuickMemo.

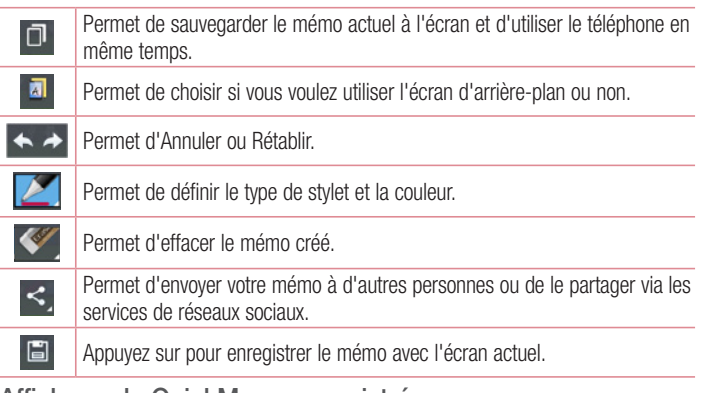

## Affichage du QuickMemo enregistré

Appuyez sur Galerie et sélectionnez l'album QuickMemo.

# QuickTranslator

Dirigez simplement l'objectif de l'appareil photo de votre téléphone sur la phrase que vous souhaitez traduire. Vous pouvez obtenir des traductions en temps réel n'importe où et n'importe quand.

Vous pouvez acheter d'autres dictionnaires sur Google Play Store pour la traduction hors ligne.

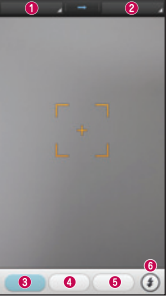

- **O** Langue source
- **O** Langue cible.
- **O** Traduction de chaque mot.
- **O** Traduction de la phrase
- **Traduction du groupe de mots**
- **G** Flash

- 1 Appuyez sur  $\Rightarrow$  onglet Applications  $>$  QuickTranslator.
- 2 Appuyez sur Mot. Ligne ou Groupe de mots.
- 3 Appuyez et sélectionnez la langue de votre choix.
- 4 Maintenez le téléphone vers le texte que vous souhaitez traduire pendant quelques secondes.

REMARQUE : Seul un dictionnaire est fourni gratuitement. Des dictionnaires supplémentaires peuvent être achetés séparément. Sélectionnez dans la liste le dictionnaire gratuit que vous souhaitez installer.

# Function

REMARQUE : Le taux de reconnaissance peut différer selon la taille, la police de caractères, la couleur, la luminosité et l'angle des lettres qui doivent être traduites.

## **QuickRemote**

QuickRemote transforme votre téléphone portable en télécommande universelle pour contrôler votre téléviseur à la maison et votre décodeur.

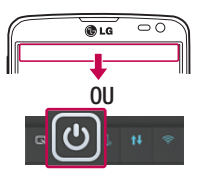

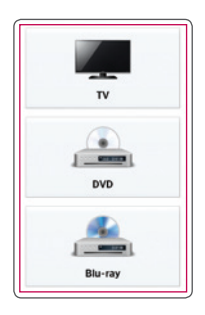

1 Appuyez sur  $\geq$  onglet Applications > QuickRemote > puis sur  $\leftarrow$ .

**OU** Faites glisser la barre d'état vers le bas et appuyez sur  $\boxed{\circledcirc}$  > AJOUTER **PÉRIPHÉRIQUE** 

2 Sélectionnez le type et la marque de chaque appareil, puis suivez les instructions à l'écran pour le configurer.

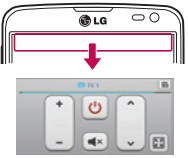

3 Faites glisser la barre d'état vers le bas et utilisez les fonctionnalités QuickRemote.

Appuyez sur la touche Menu  $\equiv$  pour sélectionner Configuration de Magic Remote. Modifier le nom distant, Déplacer à distance, Supprimer la suppression, Modifier les infos, Paramètres et Aide.

REMARQUE : QuickRemote fonctionne de la même façon qu'une télécommande à signaux infrarouges (IR). Prenez soin de ne pas couvrir le capteur infrarouge placé sur le dessus du téléphone lorsque vous utilisez la fonction QuickRemote. Cette fonction peut ne pas être prise en charge en fonction du modèle, du fabricant ou de la société de service.

# VuTalk

Utilisez Vutalk pour créer des contenus Notebook à l'aide d'une écriture manuscrite interactive en temps réel et de conversations partagées.

#### REMARQUE :

- Des frais supplémentaires peuvent être appliqués pour les services de données lors de l'utilisation de VuTalk.
- Connectez un périphérique avec la fonctionnalité VuTalk préchargée pour pouvoir utiliser VuTalk.
- Vous pouvez utiliser VuTalk lors de la connexion au réseau de données ainsi que durant un appel.
- L'écran peut se verrouiller lorsque vous n'entrez pas de contenus pendant un certain temps.

## **Function**

## Inscription VuTalk

- 1 Sur l'écran d'accueil, appuyez sur **1**
- 2 Appuyez sur  $\mathcal P$  pour accepter les conditions générales.
- Une fois que vous êtes inscrit au service VuTalk, vous pouvez le configurer en appuyant sur  $\equiv$  > Paramètres de VuTalk.

# LG SmartWorld

LG SmartWorld propose un large choix de contenus intéressants (jeux, applications, fonds d'écran et sonneries) procurant aux utilisateurs de téléphones LG des expériences de « vie mobile » inoubliables.

## Accès à LG SmartWorld à partir d'un téléphone

- 1 Appuyez sur  $\frac{1}{2}$  > onglet **Applications** > puis sur l'icône  $\frac{1}{2}$  pour accéder à LG SmartWorld.
- 2 Appuyez sur Connexion et entrez ID/PW pour LG SmartWorld. Si vous n'êtes pas encore inscrit, appuyez sur Enregistrer afin de devenir membre de LG SmartWorld.
- 3 Téléchargez le contenu souhaité.

#### REMARQUE : Que faire s'il n'y a pas d'icône **@** ?

- 1 À l'aide d'un navigateur Web mobile, accédez à LG SmartWorld ([www.](www.lgworld.com) [lgworld.com\)](www.lgworld.com) et sélectionnez votre pays.
- 2 Téléchargez l'application LG SmartWorld.
- 3 Exécutez et installez le fichier téléchargé.
- 4 Accédez à LG SmartWorld en appuyant sur l'icône ...

## Utilisation de LG SmartWorld

• Participez aux promotions mensuelles de LG SmartWorld.

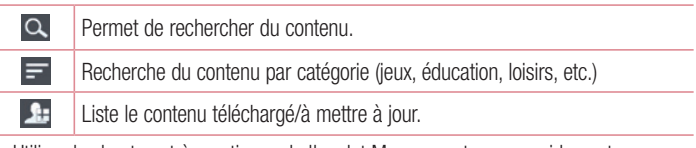

• Utilisez les boutons très pratiques de l'onglet Menu pour trouver rapidement ce que vous cherchez.

Sélectionnées pour vous : contenu recommandé établi en fonction de vos choix précédents.

Paramètres : permet de définir vos paramètres de profil et d'affichage.

Se connecter : permet de définir votre ID et votre mot de passe.

• Essayez également d'autres fonctions utiles. (Écran Détails du contenu)

REMARQUE : LG SmartWorld n'est pas disponible chez tous les opérateurs et dans tous les pays.

# Multimédia

# Galerie

Vous pouvez enregistrer des fichiers multimédia sur une mémoire interne afin d'accéder facilement à tous vos fichiers multimédia. Utilisez cette application pour afficher les fichiers multimédia tels que les photos et vidéos.

1 Appuyez sur  $\blacksquare$  > onglet Applications > Galerie. Vous pouvez gérer et partager toutes vos photos et vos vidéos à partir de l'application Galerie.

#### REMARQUE :

- Selon le logiciel installé sur le téléphone, certains formats de fichiers ne sont pas pris en charge.
- Certains fichiers peuvent ne pas être lus correctement selon leur mode de codage.

## Affichage des photos

À l'ouverture de la Galerie, les dossiers disponibles s'affichent. Lorsqu'une autre application, telle qu'E-mail, enregistre une photo, le dossier de téléchargement est automatiquement créé pour y enregistrer la photo. De la même façon, prendre une capture d'écran crée automatiquement le dossier Captures d'écran. Sélectionnez un dossier pour l'ouvrir.

Les photos s'affichent en fonction de leur date de création dans les dossiers. Sélectionnez une photo pour l'afficher en plein écran. Faites défiler l'écran vers la droite ou vers la gauche pour afficher la photo précédente ou suivante.

#### Zoom avant et arrière

Utilisez une des méthodes suivantes pour effectuer un zoom avant sur une image :

- Appuyez deux fois n'importe où pour effectuer un zoom avant.
- Écartez deux doigts n'importe où sur l'écran pour effectuer un zoom avant. Rapprochez vos doigts pour effectuer un zoom arrière ou appuyez deux fois pour revenir à la taille initiale.

## Lecture de vidéos

L'icône  $\bullet$  apparaît sur l'apercu des fichiers vidéo. Sélectionnez une vidéo pour la regarder puis appuyez sur  $\bigcirc$ . L'application Vidéos démarre.

## Modification des photos

Lors de l'affichage d'une photo, appuyez sur la touche **Menu**  $\equiv$  et utilisez les options d'édition avancées.

• Diaporama : lance un diaporama des images incluses dans le dossier en cours.

## Suppression de photos et vidéos

Utilisez l'une des méthodes suivantes :

- Dans un dossier, appuyez sur  $\Box$  et sélectionnez les photos/vidéos en les cochant, puis appuyez sur Supprimer.
- Lors du visionnage d'une vidéo ou de l'affichage d'une photo, appuyez sur  $\Box$ .

## Définition d'une photo comme fond d'écran

Lors de l'affichage d'une photo, appuyez sur la touche Menu  $\equiv$  > Configurer l'image comme pour définir l'image comme fond d'écran ou pour l'affecter à un contact.

#### REMARQUE :

Selon le logiciel installé sur le téléphone, certains formats de fichiers ne sont pas pris en charge.

Si la taille de fichier dépasse la mémoire disponible, une erreur risque de se produire à l'ouverture des fichiers.

# Multimédia

# Vidéos

Votre téléphone est équipé d'un lecteur vidéo intégré qui vous permet de regarder vos vidéos préférées. Pour accéder au lecteur vidéo, appuyez sur  $\Rightarrow$  onglet Applications > Vidéos.

Lecture d'une vidéo

- 1 Appuyez sur  $\Box$  > onglet Applications > Vidéos.
- 2 Sélectionnez la vidéo que vous souhaitez lire.

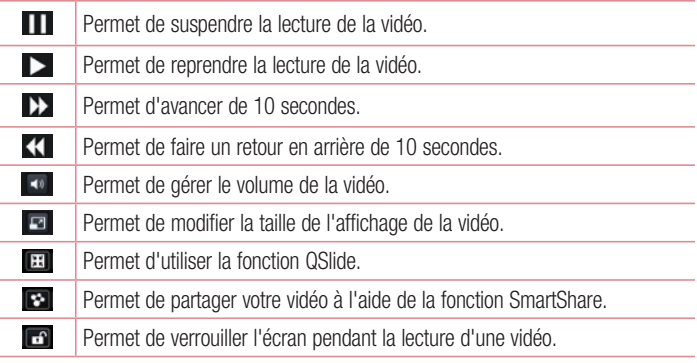

Pour changer le volume en cours de lecture d'une vidéo, utilisez les touches de réglage du volume situées sur le côté gauche du téléphone.

Appuyez de façon prolongée sur une vidéo de la liste. Les options **Partager, Rogner,** Supprimer et Détails s'affichent alors.

# **Musique**

Votre téléphone est équipé d'un lecteur audio intégré qui permet d'écouter vos morceaux préférés. Pour accéder au lecteur audio, appuyez sur  $\Box$  > onglet Applications > Musique.

## Ajouter des fichiers musicaux à votre téléphone

Démarrez le transfert de fichiers de musique sur votre téléphone :

- Transférez la musique à l'aide de la synchronisation des médias (MTP).
- Téléchargez depuis le Web sans fil.
- Synchronisez votre téléphone à un ordinateur.
- Recevez des fichiers via Bluetooth.

## Transfert de musique à l'aide de la synchronisation des médias (MTP)

- 1 Connectez le téléphone à votre PC à l'aide du câble USB.
- 2 Sélectionnez l'option Synchro média (MTP). Votre téléphone s'affiche comme autre disque dur sur votre ordinateur. Cliquez sur ce disque pour l'afficher. Transférez les fichiers de votre PC vers le dossier du périphérique.
- 3 Lorsque vous avez terminé le transfert des fichiers, faites glisser la barre d'état vers le bas et appuyez sur USB connecté > Charger seulement. Vous pouvez maintenant débrancher votre appareil en toute sécurité.

# Multimédia

### Lecture d'une chanson

- 1 Appuyez sur  $\frac{1}{2}$  > onglet Applications > Musique.
- 2 Appuyez sur Chansons.
- 3 Sélectionnez la chanson que vous souhaitez lire.

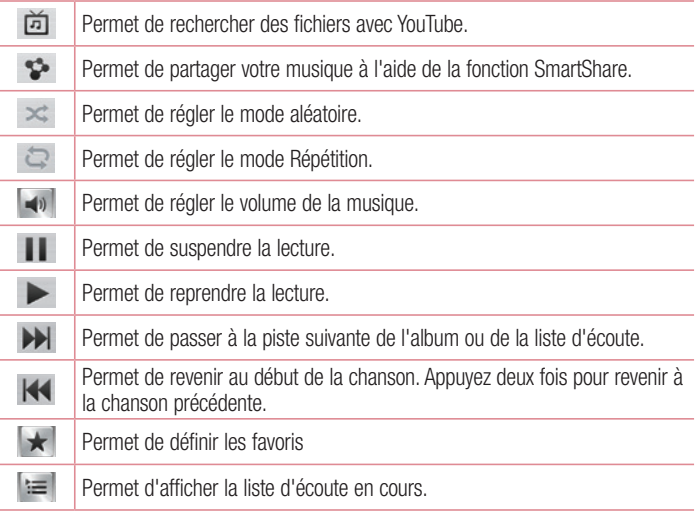

Pour changer le volume en cours d'écoute, utilisez les touches de réglage du volume situées sur le côté gauche du téléphone.

Appuyez de façon prolongée sur une chanson de la liste. Les options Lire, Ajouter à la playlist, Partager, Définir en tant que sonnerie, Supprimer, Détails et Rechercher s'affichent alors.

#### REMARQUE :

Selon le logiciel installé sur le téléphone, certains formats de fichiers ne sont pas pris en charge.

Si la taille de fichier dépasse la mémoire disponible, une erreur risque de se produire à l'ouverture des fichiers.

REMARQUE : Les contenus musicaux peuvent être protégés par des traités internationaux, ainsi que par les législations nationales en vigueur en matière de copyright.

Par conséquent, la copie ou la reproduction d'un contenu musical peut être soumise à l'obtention d'autorisations ou de licences particulières.

Dans certains pays, la législation en vigueur interdit la copie à usage privé de tout contenu protégé par un copyright. Avant de télécharger ou de copier le fichier, veuillez prendre connaissance de la législation en vigueur dans votre pays concernant l'utilisation d'un tel contenu.

# **Utilitaires**

## Réglage des alarmes

- 1 Appuyez sur  $\Box$  > onglet Applications > Alarme/Horloge >  $\Box$ .
- 2 Une fois l'alarme définie, votre téléphone indique le temps restant avant que celleci ne se déclenche.
- 3 Définissez Répéter, Fréquence de répétition, Vibreur, Son alarme, Volume, Auto App Starter, Verrouiller par puzzle et Mémo. Appuyez sur Enregistrer.

REMARQUE : Pour modifier les paramètres d'une alarme dans la liste des alarmes, appuyez sur la **touche Menu**  $\equiv$ , puis sur Paramètres.

# Utilisation de la calculatrice

- 1 Appuyez sur  $\ge$  > onglet Applications > Calculatrice.
- 2 Saisissez les nombres à l'aide des touches numériques.
- **3** Pour les calculs simples, appuyez sur la fonction que vous souhaitez effectuer  $(+,+)$  $-$ , x ou  $\div$ ), suivie de  $=$ .
- 4 Pour des calculs plus complexes, faites glisser vers la gauche, puis choisissez sin, cos, tan, log, etc.
- 5 Pour consulter l'historique, appuyez sur l'icône  $\sim$ .

# Ajout d'un événement au calendrier

- 1 Appuyez sur  $\Box$  > onglet Applications > Agenda.
- 2 Les différents types de vue du Calendrier (Jour, Semaine, Agenda) s'affichent à l'écran.
- 3 Sélectionnez la date à laquelle vous souhaitez ajouter un événement et appuyez  $sur(+)$ .
- 4 Appuyez sur **Nom de l'événement**, puis saisissez le nom de l'événement.
- 5 Appuyez sur Lieu et saisissez le lieu. Vérifiez la date, puis saisissez l'heure de début et de fin de l'événement.
- 6 Si vous souhaitez que l'alarme se répète, sélectionnez RÉPÉTER et définissez des RAPPELS, si nécessaire.
- 7 Si vous souhaitez ajouter un mémo à votre évènement, appuyez sur  $\bullet$ .
- 8 Appuyez sur Enregistrer pour enregistrer l'événement dans l'agenda.

## Enregistreur vocal

Le dictaphone vous permet d'enregistrer des mémos vocaux ou autres fichiers audio.

## Enregistrement d'un son ou d'une voix

- 1 Appuyez sur  $\frac{1}{2}$  > l'onglet Applications et sélectionnez Enregistreur vocal.
- 2 Appuyez sur · pour lancer l'enregistrement.
- 3 Appuyez sur  $\blacksquare$  pour mettre fin à l'enregistrement.
- 4 Appuyez sur  $\rightarrow$  pour écouter l'enregistrement.

**REMARQUE :** Appuyez sur  $\equiv$  pour accéder à votre album. Vous pouvez écouter l'enregistrement. La durée d'enregistrement disponible peut différer de la durée d'enregistrement réelle.

## Envoi du mémo vocal

- 1 Une fois l'enregistrement terminé, vous pouvez envoyer le clip audio en appuyant  $\left|\frac{1}{2}\right|$
- 2 Choisissez entre Bluetooth, E-mail, Gmail, Mémo, Messagerie ou SmartShare Beam. Lorsque vous sélectionnez E-mail, Gmail, Mémo ou Messagerie. l'enregistrement vocal est ajouté au message. Vous pouvez ensuite écrire et envoyer le message comme d'habitude.

# **Utilitaires**

# Radio FM

Votre périphérique possède une radio FM intégrée qui vous permet d'écouter vos stations de radio préférées lors de vos déplacements.

REMARQUE : Pour écouter la radio, vous devez utiliser votre casque. Insérez-le dans la prise casque.

## Gestionnaire des tâches

Vous pouvez gérer vos applications à l'aide du Gestionnaire des tâches. Vous pouvez facilement vérifier le nombre d'applications en cours d'exécution et en quitter certaines.

## Tâches

Cette tâche peut être synchronisée avec un compte MS Exchange. Vous pouvez créer une tâche, la réviser et la supprimer dans MS Outlook ou MS Office Outlook Web Access.

#### Pour synchroniser MS Exchange

- 1 Dans l'écran d'accueil, appuyez sur  $\Box$  > **Paramètres**.
- 2 Appuyez sur Comptes et synchro > AJOUTER UN COMPTE.
- 3 Appuyez sur Microsoft Exchange pour créer une adresse e-mail et un mot de passe.
- 4 Assurez-vous que la case Synchroniser la tâche est cochée.

# Polaris Viewer 4

Polaris Viewer est une solution de bureau pour les employés mobiles qui permet aux utilisateurs d'ouvrir partout et à tout moment plusieurs types de documents professionnels, y compris des fichiers Word, Excel et PowerPoint sur leur appareil portable.

Appuyez sur  $\Box$  > onglet Applications > Polaris Viewer 4.

#### Affichage de fichiers

Les utilisateurs mobiles peuvent facilement accéder à un grand nombre de types de fichiers, y compris des documents Microsoft Office et Adobe PDF, à partir de leur appareil portable. Lors de l'affichage de documents à l'aide de Polaris Viewer, les objets et la mise en page sont identiques à ceux des originaux.

# LG Sauvegarder

## Informations sur la sauvegarde et la restauration des données d'un smartphone

Nous vous conseillons de créer et d'enregistrer régulièrement un fichier de sauvegarde sur la mémoire interne, notamment avant de mettre à jour un logiciel. En conservant un fichier de sauvegarde sur la mémoire de stockage, vous aurez éventuellement la possibilité de récupérer les données de votre smartphone en cas de perte ou de vol de votre téléphone ou si celui-ci venait à être malencontreusement endommagé.

Cette application de sauvegarde fonctionne entre les smartphones LG et d'autres versions logicielles ou systèmes d'exploitation. Par conséquent, lorsque de l'acquisition d'un nouveau smartphone LG, vous pouvez sauvegarder les données de votre ancien téléphone sur le nouveau.

Si vous disposez de l'application préchargée **Sauvegarder** sur votre smartphone, vous pouvez sauvegarder et restaurer la plupart des données de votre téléphone, l'Écran d'accueil LG, les données personnelles, les applications LG, les paramètres et les applications téléchargées. Avec cette application, vous pouvez :

# **Utilitaires**

- Effectuer une sauvegarde manuelle des données de votre smartphone.
- Programmer des sauvegardes automatiques pour les données de votre smartphone.
- Restaurer les données de votre smartphone.

REMARQUE : La fonction Sauvegarder ne permet pas la sauvegarde des données utilisateur et des fichiers multimédias (Photo/Vidéo/Musique). Veuillez sauvegarder ces fichiers à l'aide de la synchronisation des médias (MTP). Connectez votre téléphone à votre ordinateur à l'aide du câble USB et appuyez sur la synchronisation des données (MTP).

## AVERTISSEMENT

Pour empêcher un arrêt inattendu pendant les opérations de sauvegarde ou de restauration, en raison du chargement insuffisant de la batterie, vous devez toujours garder votre batterie complètement chargée.

### Sauvegarde des données de votre smartphone

- 1 Appuyez sur  $\Box$  > onglet Applications > LG Sauvegarder > Sauvegarde manuelle > Mémoire de stockage interne ou Carte SD.
- 2 Appuyez sur Nouvelle sauvegarde pour attribuer un nom à votre fichier de sauvegarde, puis sélectionnez Continuer.
- 3 Cochez la case en regard de l'élément à sauvegarder, puis sélectionnez Sauvegarder pour effectuer la sauvegarde.
- 4 Lorsque tous les fichiers sélectionnés ont été sauvegardés, le message Sauvegarde terminée s'affiche.

## Programmation de sauvegardes automatiques

Vous pouvez également activer la sauvegarde automatique des données sur votre smartphone en fonction du paramétrage de la programmation. Pour ce faire, procédez comme suit :

- 1 Appuyez sur  $\frac{1}{2}$  > onglet Applications > LG Sauvegarder > Sauvegarde automatique.
- 2 Dans l'écran d'emplacement de la sauvegarde appuyez sur Mémoire interne ou Carte SD.
- 3 Saisissez un nom pour le fichier de sauvegarde et appuyez sur **Continuer**.
- 4 Cochez la case en regard des données à sauvegarder, puis sélectionnez Continuer.
- 5 Dans la liste, sélectionnez la fréquence de sauvegarde des données présentes sur votre périphérique ainsi que les paramètres, puis sélectionnez Terminé pour terminer le paramétrage de la programmation.

### Restauration des données du smartphone

REMARQUE : Tous les fichiers stockés sur votre smartphone sont supprimés avant la restauration du fichier de sauvegarde.

- 1 Appuyez sur  $\Box$  > onglet Applications > LG Sauvegarder > Restaurer.
- 2 Dans l'écran Restaurer, sélectionnez un fichier de sauvegarde qui contient les données à restaurer.
- 3 Cochez la case en regard de l'élément à restaurer, puis sélectionnez Restaurer pour effectuer la restauration sur votre téléphone.

REMARQUE : Les données de votre téléphone seront remplacées par le contenu de votre sauvegarde.

4 Si le fichier de sauvegarde est chiffré, saisissez le mot de passe que vous avez défini pour le chiffrement.

# **Utilitaires**

5 Après la restauration de tous les fichiers sélectionnés, le téléphone redémarre automatiquement.

REMARQUE : Vous pouvez définir l'option Activer le cryptage pour chiffrer les fichiers de sauvegarde et bénéficier d'une protection renforcée.

Appuyez sur  $\mathbf{a}^{\circ}$  dans l'écran Sauvegarde, puis saisissez un mot de passe et un indice en cas d'oubli du mot de passe. Après avoir paramétré un mot de passe, vous devrez le saisir à chaque nouvelle sauvegarde/restauration.

# Google+

Utilisez cette application pour rester en contact avec vos amis via le service de réseau social Google.

• Appuyez sur  $\Box$  > onglet Applications > Google +

REMARQUE : Selon la région ou l'opérateur, cette application peut ne pas être disponible.

## Recherche vocale

Utilisez cette application pour rechercher des pages Web avec votre voix.

- 1 Appuyez sur  $\Box$  > onglet Applications > Recherche vocale.
- 2 Dîtes un mot-clé ou une expression lorsque Parler maintenant s'affiche à l'écran. Sélectionnez l'un des mots-clés proposés.

REMARQUE : Selon la région ou l'opérateur, cette application peut ne pas être disponible.

# **Téléchargements**

Utilisez cette application pour voir les fichiers téléchargés par les applications.

• Appuyez sur  $\Box$  > onglet Applications > Téléchargements.

REMARQUE : Selon la région ou l'opérateur, cette application peut ne pas être disponible.

# Le Web

## Internet

Utilisez cette application pour naviguer sur Internet. Le navigateur vous donne accès directement sur votre téléphone mobile à tout un univers de jeux, musique, informations, sports, divertissements et bien plus encore, où que vous vous trouviez.

Remarque : Lorsque vous vous connectez à ces services et que vous téléchargez du contenu, des frais supplémentaires vous sont facturés. Vérifiez le coût des données auprès de votre fournisseur réseau.

1 Appuyez sur  $\blacksquare$  > onglet Applications > Internet.

### Utilisation de la barre d'outils Web

Maintenez le doigt sur la barre d'outils Web et faites-la glisser vers le haut pour l'ouvrir.

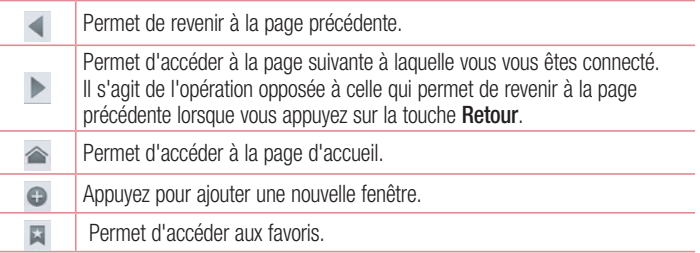

#### Affichage des pages Web

Appuyez dans le champ de l'adresse, saisissez l'adresse Internet et appuyez sur Accéder.

## Ouvrir une page

Pour ouvrir une nouvelle page, appuyez sur  $\Box \rightarrow \Box$ 

Pour ouvrir une autre page Web, appuyez sur **z**, faites défiler l'écran vers le haut ou vers le bas, puis appuyez sur une page pour la sélectionner.

## Effectuer une recherche vocale sur Internet

Appuyez dans le champ de l'adresse, appuyez sur  $\Box$ , dîtes un mot-clé, puis sélectionnez un des mots-clés proposés.

REMARQUE : Selon la région ou l'opérateur, cette fonction peut ne pas être disponible.

## Favoris

Pour enregistrer la page Web actuelle dans les favoris, appuyez sur  $\equiv$  > **Enregistrer** dans les favoris > OK.

Pour ouvrir une page Web enregistrée dans les favoris, appuyez sur  $\blacktriangleright$  et sélectionnezen une.

## **Historique**

Appuyez sur  $\triangleright$  > Historique pour ouvrir une page Web dans la liste des pages Web récemment visitées. Pour effacer l'historique, appuyez sur la **touche Menu**  $\equiv$   $\rightarrow$ Effacer tout l'historique.

## Utilisation du navigateur contextuel

Utilisez cette fonction pour accéder à Internet sans fermer l'application en cours d'utilisation.

Lorsque vous consultez du contenu, tels que votre répertoire ou les notes qui comportent des adresses Web, sélectionnez une adresse, puis appuyez sur Navigateur contextuel pour l'ouvrir. Appuyez et faites glisser le navigateur pour le déplacer.

Pour afficher le navigateur en plein écran, appuyez sur  $\mathbb{R}$ .

Pour fermer le navigateur, appuyez sur  $\times$ .

# Le Web

# Chrome

Utilisez Chrome pour rechercher des informations et parcourir des pages Web.

1 Appuyez sur  $\Box$  > onglet Applications > Chrome.

REMARQUE : Selon la région ou l'opérateur, cette application peut ne pas être disponible.

## Affichage des pages Web

Appuyez sur le champ Adresse, puis saisissez une adresse Web ou effectuez une recherche.

## Ouvrir une page

Pour ouvrir une nouvelle page, appuyez sur  $\Box \rightarrow \Box$  Nouvel onglet.

Pour ouvrir une autre page, appuyez sur **b**, faites défiler l'affichage vers le haut ou vers le bas et appuyez sur la page pour l'ouvrir.

## Synchronisation avec d'autres appareils

La synchronisation ouvre des onglets et des favoris à utiliser avec Chrome sur un autre appareil lorsque vous êtes connecté avec le même compte Google.

Pour afficher des onglets ouverts sur d'autres téléphones, appuyez sur la touche Menu

#### $\equiv$   $\rightarrow$  Autres téléphones.

Sélectionnez une page Web à ouvrir.

Pour ajouter des favoris, appuyez sur  $\leftrightarrow$ .

# **Réglages**

## Accéder au menu Paramètres

1 Sur l'écran d'accueil, appuyez sur  $\Box$  > onglet Applications > Paramètres.  $\Omega$ 

Depuis l'écran d'accueil, appuyez sur  $\equiv$  > **Paramètres système.** 

2 Sélectionnez une catégorie de paramètre et sélectionnez une option.

# SANS FIL ET RÉSEAUX

Cette fonction permet de gérer les connexions Wi-Fi et Bluetooth. Vous pouvez également configurer des réseaux mobiles et basculer en mode Avion.

### <Double SIM>

Choisissez la carte SIM que vous souhaitez utiliser manuellement, soit automatiquement.

#### Coût mode d'économie

Chaque contact ajouté dans l'annuaire est accompagné d'une information concernant la SIM sur laquelle il se trouve. Durant un appel, la carte SIM de l'opérateur correspondant est identifiée et l'appel est réalisé à l'aide de la carte SIM adéquate. Cela vous permet de profiter des mêmes avantages que si vous n'utilisiez qu'un seul opérateur.

Pour utiliser la fonction Coût mode d'économie, veuillez vous assurer que la fonction est activée [Paramètres -> Double SIM -> Coût mode d'économie]

REMARQUE : La fonction Coût mode d'économie ne fonctionne pas en cours d'appel.

### $\sim$  Mi-Fi  $\sim$

Wi-Fi : permet d'activer le Wi-Fi et d'établir une connexion avec les réseaux Wi-Fi disponibles.

# **Réglages**

#### ASTUCE : Pour déterminer l'adresse MAC

Pour configurer une connexion sur certains réseaux sans fil avec des filtres MAC, vous devez indiquer au routeur l'adresse MAC de votre téléphone. Vous pouvez trouver l'adresse MAC dans l'interface utilisateur suivante : appuyez sur l'onglet Applications > Paramètres > Wi-Fi >  $\equiv$  > Avancé > Adresse MAC.

#### < Bluetooth >

Activez ou désactivez la fonction sans fil Bluetooth pour utiliser le Bluetooth.

#### < Utilisation des données >

Permet d'afficher l'utilisation des données et de définir la limite d'utilisation des données mobiles.

#### < Appel >

Configurez les paramètres d'appel, tels que le transfert d'appel et autres fonctions particulières proposées par votre opérateur.

#### < Onglet SIM1 ou SIM2 >

Restriction d'appels : permet d'activer et de compiler une liste des numéros pouvant être appelés à partir de votre téléphone. Vous devrez saisir le code PIN2 qui vous a été communiqué par votre fournisseur. En utilisant cette carte SIM, vous pourrez uniquement appeler les numéros contenus dans la liste des appels restreints. Boîte vocale : permet de sélectionner le service de messagerie de votre fournisseur. Renvoi d'appel : permet de transférer tous les appels lorsque la ligne est occupée, lorsque vous ne décrochez pas ou lorsque vous n'avez aucun signal. Interdiction d'appel : Exclut les appels entrants, sortants et internationaux. Durée appel : permet d'afficher la durée de tous vos appels, des appels émis, des appels reçus et du dernier appel.

Paramètres supplémentaires : permet de modifier les paramètres suivants :

 Numéro de l'appelant : indiquez si votre numéro doit s'afficher lors d'un appel sortant.

Appel en attente : si cette fonction est activée, le téléphone vous prévient lorsque vous recevez un appel entrant et que vous êtes déjà en ligne (en fonction de votre opérateur réseau).

#### < Onglet commun >

Notification des appels entrants : permet d'afficher un popup lors d'un appel entrant pendant l'utilisation de l'appareil photo et des vidéos.

Rejet d'appel : permet d'activer la fonction de rejet d'appel. Sélectionnez le mode Rejet d'appel ou Rejeter tous les appels de.

Refuser avec un message : permet d'envoyer un message rapide lorsque vous souhaitez rejeter un appel. Cette fonction peut s'avérer particulièrement utile si vous devez rejeter un message pendant une réunion.

Vibration lors de la connexion : permet de faire vibrer votre téléphone lorsque votre correspondant décroche.

Protection de la confidentialité : permet de masquer le nom et le numéro de l'appelant lors des appels entrants.

Bouton d'alimentation pour raccrocher : permet de mettre fin à un appel en appuyant sur la touche Marche-Arrêt/Verrouillage, pour éviter d'éteindre l'écran. Enregistrer des numéros inconnus : permet d'ajouter des numéros dans le répertoire après un appel.

< Partage et connexion >

SmartShare Beam : permet de recevoir des fichiers issus de téléphones LG. Stockage sans fil : permet de partager des fichiers avec l'ordinateur via une connexion Wi-Fi.

# **Réglages**

< Réseaux et partage de connexion >

Mode Avion : après activation du mode Avion, toutes les connexions sans fil sont désactivées.

Point d'accès Wi-Fi mobile : permet de partager l'accès au réseau mobile via Wi-Fi de votre appareil et de configurer les paramètres du point d'accès Wi-Fi mobile. Partage de connexion Bluetooth : permet de partager la connexion Internet via Bluetooth.

VPN : permet d'afficher la liste des réseaux privés virtuels (VPN) que vous avez configurés. Permet d'ajouter différents types de VPN.

Réseaux mobiles : permet de configurer les options relatives à l'itinérance de données, au mode réseau et opérateurs, aux noms de points d'accès (APN), etc.

REMARQUE : Vous devez configurer un PIN de blocage d'écran ou un mot de passe pour pouvoir utiliser le stockage des titres de compétences.

# **DISPOSITIF**

 $<$  Son  $>$ 

Mode Silencieux : désactive les notifications, dont les notifications d'appel et de message, pour plus de tranquillité.

Profil des sons : permet de sélectionner le profil des sons, Vibreur uniquement ou Silencieux.

Volume : vous pouvez gérer le volume de la sonnerie du téléphone et des notifications, du son des touches et du système, de la musique, des vidéos, des jeux et autres contenus multimédias.

Sonnerie avec vibreur : vibrations pour les appels.

Appel entrant SIM 1 : permet de choisir la sonnerie des appels entrants de la carte SIM 1.

Sonnerie du téléphone pour carte SIM 2 : permet de choisir la sonnerie des appels entrants de la carte SIM 2.

Sonnerie de notification de la carte SIM 1 : permet de choisir le son des notifications de la carte SIM 1.

Sonnerie de notification de la carte SIM 2 : permet de choisir le son des notifications de la carte SIM 2.

Mode vibreur de la carte SIM 1 permet de régler le mode Vibreur pour les appels entrants de la carte SIM 1.

Mode vibreur de la carte SIM 2 permet de régler le mode Vibreur pour les appels entrants de la carte SIM 2.

Sonorités des touches d'appel : permet de configurer le téléphone pour qu'il émette des tonalités lorsque vous utilisez le clavier pour composer des numéros.

Sons des touches : permet de configurer le téléphone pour qu'il émette un son lorsque vous faites une sélection à l'écran.

Son verrouillage de l'écran : permet de configurer le téléphone pour qu'il émette un son lorsque vous verrouillez et déverrouillez l'écran.

#### < Écran >

Luminosité : permet de régler la luminosité de l'écran.

Mise en veille de l'écran : permet de régler le délai de mise en veille de l'écran.

KnockON : cochez la case KnockON pour allumer ou éteindre l'écran. Appuyez rapidement à deux reprises au milieu de l'écran pour l'allumer. Appuyez deux fois sur la Barre d'état, un espace vide de l'écran d'accueil ou sur l'écran de verrouillage pour éteindre l'écran.

Rotation auto écran : permet de régler automatiquement l'orientation lorsque vous faites pivoter le téléphone.

Type de police : permet de modifier la police d'affichage.

Taille de police : permet de modifier la taille de la police.

# **Réglages**

### < Écran d'accueil >

Permet de définir l'écran d'accueil, le thème, l'effet de défilement des écrans d'accueil, le fond d'écran, la fonction Défiler des écrans d'une façon circulaire ou l'aperçu en mode portrait uniquement. Sélectionnez Sauvegarde & restauration de l'accueil pour sauvegarder ou restaurer les paramètres et le thème de l'écran d'accueil.

#### < Écran de verrouillage >

Choisir l'écran de verrouillage : permet de définir un type d'écran de verrouillage pour sécuriser votre téléphone. Grâce à cette option, vous pouvez afficher une série d'écrans qui vous aidera à dessiner un schéma de déverrouillage de l'écran. Vous pouvez sélectionner Aucun, Glisser, Débloquer Face, Schéma, Code PIN ou Mot de passe.

Si vous avez activé un schéma de verrouillage, il vous sera alors demandé de tracer ce schéma de déverrouillage pour le déverrouiller lorsque vous allumerez votre téléphone ou activerez l'écran.

Fond d'écran : permet de sélectionner le fond d'écran de l'écran de verrouillage dans la Galerie ou la galerie Fond d'écran.

Horloges & Raccourcis : permet de personnaliser les horloges et les raccourcis sur l'écran de verrouillage.

Schéma masqué : permet d'afficher les schémas masqués sur l'écran.

Infos propriétaire : permet d'afficher les infos du propriétaire sur l'écran de verrouillage.

Délai de verrouillage : permet de définir un délai de verrouillage après la mise en veille de l'écran.

Le bouton Marche-Arrêt active le verrouillage instantanément : vous pouvez verrouiller l'écran quand vous appuyez sur le bouton d'alimentation.

Rendre le schéma visible : permet d'afficher le schéma de verrouillage lorsque vous dessinez sur l'écran.

#### < Manipulation avec une main >

Clavier numérique : appuyez sur la flèche pour ajuster la position du clavier de composition du numéro à gauche ou à droite.

Clavier LG : ouvrez le clavier ou appuyez sur la flèche pour ajuster la position du clavier LG à gauche ou à droite.

Écran de verrouillage : appuyez sur la flèche pour régler la position du code PIN gauche ou droit.

### < Stockage >

MÉMOIRE DE STOCKAGE INTERNE : permet d'afficher l'utilisation de la mémoire de stockage interne.

CARTE SD : permet de vérifier l'espace disponible sur la carte SD. Appuyez sur Désactiver la carte SD pour la retirer en toute sécurité. Effacez la carte SD si vous souhaitez supprimer toutes les données qu'elle contient.

### < Batterie >

Informations sur la batterie : permet de vérifier le niveau d'utilisation de la batterie. Pourcentage de la batterie : permet d'afficher le niveau de pourcentage de la batterie.

Économie de batterie : gère la batterie en fonction des éléments d'économie d'énergie.

Astuces pour la fonction d'économie de la batterie : découvrez des astumes pour prolonger l'autonomie de la batterie.

## < Applications >

Vous pouvez afficher et gérer vos applications.

# **PERSONNEL**

#### < Comptes et synchro >

Autorise les applications à synchroniser les données en arrière-plan, qu'elles soient en cours d'utilisation ou non. En décochant cette option, vous économisez la batterie et réduisez (sans toutefois la supprimer) l'utilisation de données.

# **Réglages**

#### < Accès à la localisation >

Accéder à ma localisation : si vous sélectionnez le service de localisation Google, le téléphone détermine de façon approximative votre position à l'aide des réseaux Wi-Fi et mobiles. Quand vous sélectionnez cette option, vous autorisez Google à enregistrer votre positionnement pour vos recherches Google.

Satellites GPS : si vous sélectionnez Satellites GPS, votre téléphone détermine votre position avec précision (au niveau de la rue).

Wi-Fi et emplacement réseau mobile : permet aux applications d'utiliser les données de sources telles que les réseaux Wi-Fi et mobiles pour déterminer de façon approximative votre position.

#### $\epsilon$  Sécurité  $\epsilon$

Configurer verrouillage SIM : permet de configurer le blocage de la carte SIM ou de modifier le code PIN de la carte SIM.

Saisie visible du mot de passe : permet d'afficher le dernier caractère du mot de passe caché pendant la saisie.

Administrateurs du téléphone : permet d'afficher ou de désactiver les administrateurs du périphérique.

Sources inconnues : paramètres par défaut pour l'installation d'applications ne provenant pas de Play store.

Identifiants sécurisés : permet d'afficher les certificats CA sûrs.

Installer depuis la mémoire : permet d'installer des certificats cryptés.

Effacer les identifiants : permet de supprimer tous les certificats.

#### < Langue et saisie >

Les paramètres du menu Langue et saisie permettent de sélectionner la langue utilisée pour l'affichage du texte sur votre téléphone et pour la configuration du clavier visuel, mais aussi pour les mots ajoutés au dictionnaire.

#### < Sauvegarder & réinitialiser>

Permet de modifier les réglages de gestion de vos paramètres et données.

Sauvegarder mes données : permet de sauvegarder vos paramètres et vos données d'application sur le serveur Google.

Compte de sauvegarde : permet de sauvegarder votre compte.

Restaurer automatiquement : permet de restaurer vos paramètres et données d'application lorsque les applications sont réinstallées sur votre téléphone.

Réinit. valeurs d'usine : permet de restaurer vos paramètres selon les valeurs d'usine et de supprimer toutes vos données. Lors de cette réinitialisation, vous devez simplement fournir les mêmes informations que lors de votre première utilisation d'Android.

# SYSTÈME

#### < Bouton rapide >

Sélectionnez les applications auxquelles vous souhaitez accéder rapidement via le bouton rapide.

#### < Date et heure >

Dans le menu **Date et heure**, déterminez vos paramètres d'affichage pour la date et l'heure. Personnalisez également l'heure et le fuseau horaire si vous souhaitez remplacer les informations fournies par le réseau mobile.

#### $\epsilon$  Accessibilité  $\sim$

Les paramètres **Accessibilité** permettent de configurer tout module d'accessibilité installé sur votre téléphone.

REMARQUE : Des modules complémentaires sont nécessaires pour rendre disponibles ces paramètres.

#### $\epsilon$  Connexion PC  $\sim$

Type de connexion USB : permet de définir le mode de connexion de votre choix (Charger seulement, Synchro média (MTP), Partage connex. USB, Logiciel LG ou Photo (PTP)).

# **Réglages**

Demander à la connexion : permet de demander le mode de connexion USB quand le téléphone est connecté à un ordinateur.

Aide : aide sur le type de connexion USB.

PC Suite : permet de recevoir une demande de connexion Wi-Fi de PC.

Aide : aide sur le logiciel LG.

#### < Options de développeur >

Veuillez noter que l'activation de ces paramètres de développeur peut entraîner un fonctionnement aléatoire de l'appareil. L'utilisation des options de développeur est uniquement recommandée pour les utilisateurs expérimentés.

### < À propos du téléphone >

Permet d'afficher les mentions légales et de vérifier l'état du téléphone, ainsi que la version du logiciel.

# Logiciel PC (LG PC Suite)

Le logiciel PC « LG PC Suite » est un programme qui vous aide à connecter votre appareil à un PC via un câble USB ou par Wi-Fi. Lorsque votre appareil est connecté à votre PC, toutes ses fonctions peuvent être utilisées via le PC.

#### Grâce au logiciel PC « LG PC Suite », vous pouvez :

- Gérer et lire vos contenus multimédia (musique, films, images) sur votre PC.
- Transférer des contenus multimédia sur votre appareil.
- Synchroniser des données (agendas, répertoire, favoris) entre votre appareil et votre PC.
- Sauvegarder les applications sur votre appareil.
- Mettre à jour les logiciels de votre appareil.
- Sauvegarder et restaurer les données de l'appareil.
- Diffuser les contenus multimédia de votre appareil depuis votre PC.
- Sauvegarder, créer et modifier les mémos de votre appareil.

REMARQUE : Pour savoir comment utiliser l'application PC « LG PC Suite », reportez-vous au menu Aide de l'application.

#### Installation du logiciel PC « LG PC Suite »

Le logiciel PC « LG PC Suite » est téléchargeable depuis le site Internet LG.

- 1 Connectez-vous sur www.lg.com et sélectionnez un pays.
- 2 Cliquez sur Service clients > ASSISTANCE TÉLÉPHONIE MOBILE > Téléphones portables LG > Sélectionnez le modèle  $QU$

cliquez sur Service clients > Mobile > Sélectionnez le modèle.

3 Dans MANUELS ET TÉLÉCHARGEMENTS, cliquez sur PC SYNC, puis sur TÉLÉCHARGER afin de télécharger le logiciel PC « LG PC Suite ».

# Logiciel PC (LG PC Suite)

#### Configuration requise pour le logiciel PC « LG PC Suite »

- Système d'exploitation : Windows XP (Service pack 3) 32 bits, Windows Vista, Windows 7, Windows 8
- Processeur : 1 GHz ou plus
- Mémoire : 512 Mo ou plus
- Carte graphique : résolution de 1 024 x 768, couleurs 32 bits ou plus
- Espace disque : 500 Mo ou plus (selon le volume des données stockées)
- Logiciel requis : pilotes intégrés LG, Windows Media Player 10 ou version supérieure

#### REMARQUE : Pilote USB intégré LG

Le pilote USB intégré LG est nécessaire pour connecter un appareil LG à un PC. Il est automatiquement installé avec le logiciel PC « LG PC Suite ».

#### Synchronisation de votre appareil et d'un ordinateur

Le logiciel PC « LG PC Suite » vous permet, à votre gré, de synchroniser votre appareil et un PC. Les répertoires, les agendas et les favoris peuvent tous être synchronisés. La procédure est la suivante :

- 1 Connectez votre appareil à votre PC. (Utilisez un câble USB ou une connexion Wi-Fi.)
- 2 La liste Type De Connexion USB s'affiche : sélectionnez Logiciel LG.
- 3 Une fois la connexion établie, exécutez le programme et sélectionnez la section relative à votre appareil, à partir de la catégorie sur la gauche de l'écran.
- 4 Cliquez sur Informations personnelles.
- 5 Cochez les contenus à synchroniser, puis cliquez sur le bouton Sync.

REMARQUE : Pour synchroniser votre téléphone avec votre PC à l'aide du câble USB, vous devez installer LG PC Suite sur votre ordinateur. Veuillez vous reporter aux pages précédentes pour installer LG PC Suite.
#### Déplacement du répertoire de votre ancien appareil vers votre appareil actuel en cours

- 1 Pour exporter vos contacts dans un fichier CSV depuis votre ancien appareil vers votre PC, utilisez un programme de synchronisation PC.
- 2 Installez préalablement « LG PC Suite » sur votre ordinateur. Exécutez le programme et connectez votre téléphone mobile Android à l'ordinateur à l'aide d'un câble USB.
- 3 Dans le menu principal, sélectionnez Téléphone > Importer vers le téléphone > Importer le répertoire.
- 4 Une fenêtre contextuelle s'affiche pour sélectionner le type de fichier et un fichier à importer.
- 5 Dans cette fenêtre, cliquez sur **Sélect, un fichier** et l'explorateur Windows apparaît.
- 6 Sélectionnez le répertoire à importer dans l'explorateur Windows et cliquez sur **Ouvrir**
- 7 Cliquez sur OK.
- 8 Une fenêtre contextuelle Mappage des champs s'affiche pour fusionner le répertoire de votre téléphone avec les nouveaux fichiers de contacts.
- 9 En cas de conflit entre le répertoire de votre ordinateur et les contacts de votre téléphone, faites les sélections ou modifications nécessaires dans LG PC Suite.
- 10 Cliquez sur OK.

# Mise à jour du logiciel du téléphone

#### Mise à jour du logiciel du téléphone

#### Mise à jour du logiciel LG Mobile Phone à partir d'Internet

Pour obtenir plus d'informations sur cette fonction, consultez le site [http://update.](http://update.lgmobile.com) [lgmobile.com](http://update.lgmobile.com) ou <http://www.lg.com/common/index.jsp> $\rightarrow$  sélectionnez votre pays et votre langue.

Cette fonction vous permet de mettre à jour le micrologiciel sur votre téléphone et de télécharger la version la plus récente depuis Internet, sans faire appel à un centre de services. Cette fonction sera disponible uniquement si LG fournit une version plus récente du micrologiciel pour votre téléphone.

La mise à jour du micrologiciel du téléphone mobile requiert l'attention complète de l'utilisateur pendant toute la durée du processus. Assurez-vous de bien lire toutes les instructions et remarques qui s'affichent à chaque étape avant de continuer. Attention : Retirer le câble USB durant la mise à jour logicielle peut gravement endommager votre téléphone mobile.

REMARQUE : LG se réserve le droit de mettre à disposition les mises à jour micrologicielles de certains modèles uniquement, et ce à son entière discrétion, et ne garantit pas la disponibilité de versions micrologicielles plus récentes pour l'ensemble de ses modèles de téléphones mobiles.

#### Mise à jour du logiciel LG Mobile Phone par radio (Over-the-Air - OTA)

Cette fonction vous permet de mettre à jour le logiciel de votre téléphone et de télécharger la version la plus récente via OTA, sans utiliser de câble de données USB. Cette fonction sera disponible uniquement si LG fournit une version plus récente du micrologiciel pour votre téléphone.

Vérifiez d'abord la version du logiciel installée sur votre téléphone mobile : Paramètres > À propos du téléphone > onglet Commun > Mise à jour logicielle > Rechercher les mises à jour maintenant.

REMARQUE : Vos données personnelles enregistrées sur le téléphone, y compris les informations relatives à votre compte Google et à tout autre compte, les données et paramètres système et d'application, ainsi que toutes les applications téléchargées et vos licences DRM, peuvent être perdues lorsque vous mettez à jour le logiciel de votre téléphone. Par conséquent, LG vous recommande de sauvegarder vos données personnelles avant de mettre à jour le logiciel de votre téléphone. LG ne peut être tenu responsable de toute perte de données personnelles.

REMARQUE : Cette fonctionnalité dépend de votre opérateur réseau, de votre région et de votre pays.

# À propos de ce manuel de l'utilisateur

#### À propos de ce manuel de l'utilisateur

- Avant d'utiliser l'appareil, veuillez lire attentivement ce manuel. De cette manière, vous êtes sûr d'utiliser correctement et en toute sécurité votre téléphone.
- Certaines des images et des captures d'écran illustrées dans ce guide peuvent s'afficher différemment sur votre téléphone.
- Votre contenu peut être différent du produit final ou des logiciels fournis par les opérateurs. Ce contenu peut faire l'objet de modifications sans avis préalable. Pour obtenir la version la plus récente de ce manuel, consultez le site Web de LG à l'adresse suivante : www.lg.com.
- Les applications de votre téléphone et leurs fonctions peuvent varier selon le pays, la région ou les spécifications matérielles. LG ne peut être tenu responsable des problèmes de performance liés à l'utilisation d'applications développées par d'autres fournisseurs que LG.
- LG ne peut être tenu responsable des problèmes de performance ou d'incompatibilité liés à la modification des paramètres d'enregistrement ou à la modification de logiciels de système d'exploitation. Toute tentative de personnalisation de votre système d'exploitation peut entraîner le dysfonctionnement de l'appareil ou de ses applications.
- Les logiciels, l'audio, les fonds d'écran, les images et les autres éléments multimédias fournis avec votre appareil sont protégés par une licence d'utilisation limitée. Si vous recopiez et utilisez ces éléments à des fins commerciales ou toute autre, vous pouvez enfreindre les droits de copyright. En tant qu'utilisateur, vous êtes entièrement responsable en cas d'utilisation illégale des éléments multimédias.
- Des frais supplémentaires peuvent être appliqués pour les services de données, tels que la messagerie, le chargement et le téléchargement, la synchronisation automatique ou l'utilisation des services de localisation. Pour éviter l'application de frais supplémentaires, choisissez un abonnement adapté à vos besoins. Contactez votre opérateur pour plus d'informations.

#### Marques commerciales

- LG et le logo LG sont des marques déposées de LG Electronics.
- Tous les autres copyrights et marques commerciales appartiennent à leurs propriétaires respectifs.

## Div**X** DILX

À PROPOS DES VIDÉOS DIVX: DivX® est un format de vidéo numérique créé par DivX, LLC, filiale de Rovi Corporation. Votre appareil est officiellement certifié par DivX (DivX Certified®) après avoir été soumis à des tests rigoureux pour vous permettre de lire des vidéos DivX. Rendez-vous sur www.divx.com pour trouver plus d'informations ainsi que des utilitaires permettant de convertir vos fichiers au format DivX.

À PROPOS DE LA VIDÉO À LA DEMANDE DIVX: ce périphérique DivX Certified® doit être enregistré pour pouvoir lire des vidéos à la demande DivX. Pour obtenir le code d'enregistrement, accédez à la section DivX VOD du menu de configuration du périphérique. Rendez-vous sur vod.divx.com pour savoir comment enregistrer votre téléphone.

Certification DivX Certified® pour la lecture de vidéos DivX® jusqu'à 640 x 480, y compris le contenu Premium.

DivX®, DivX Certified® et leurs logos respectifs sont des marques déposées de Rovi Corporation ou de ses filiales ; leur utilisation est régie par une licence..

Sous couvert d'un ou des brevets américains cités ci-dessous :

7,295,673; 7,460,668; 7,515,710; 7,519,274

## À propos de ce manuel de l'utilisateur

# Dolby Digital Plus **DC DOLBY**

Fabriqué sous licence de Dolby Laboratories. Dolby, Dolby Digital Plus et le symbole double-D sont des marques commerciales de Dolby Laboratories.

## **Accessoires**

Les accessoires suivants peuvent être utilisés avec votre téléphone. (Les éléments décrits ci-dessous sont parfois disponibles en option.)

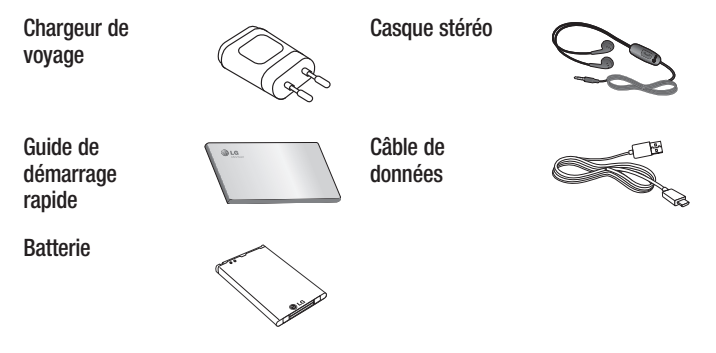

#### REMARQUE :

- Utilisez toujours des accessoires d'origine LG.
- Le non-respect de cette recommandation risque d'entraîner l'annulation de votre garantie.
- Les accessoires peuvent varier en fonction des pays.

## Dépannage

Ce chapitre répertorie quelques-uns des problèmes que vous pouvez rencontrer lors de l'utilisation de votre téléphone. Certains d'entre eux nécessitent que vous appeliez votre opérateur, mais vous pouvez facilement en résoudre la plupart par vous-même.

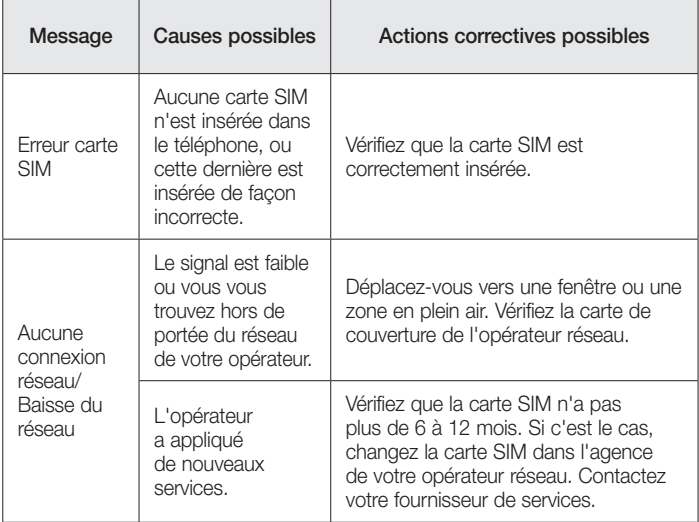

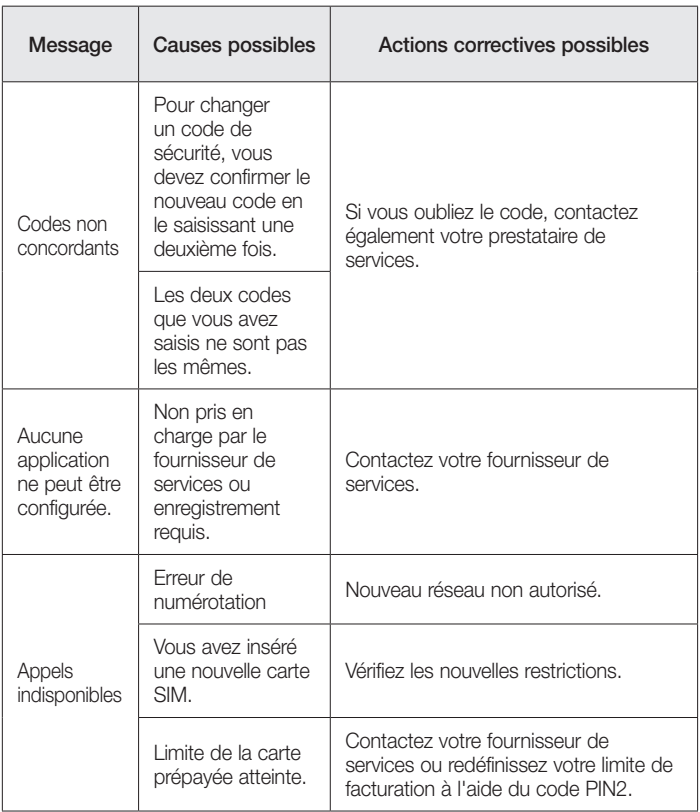

# Dépannage

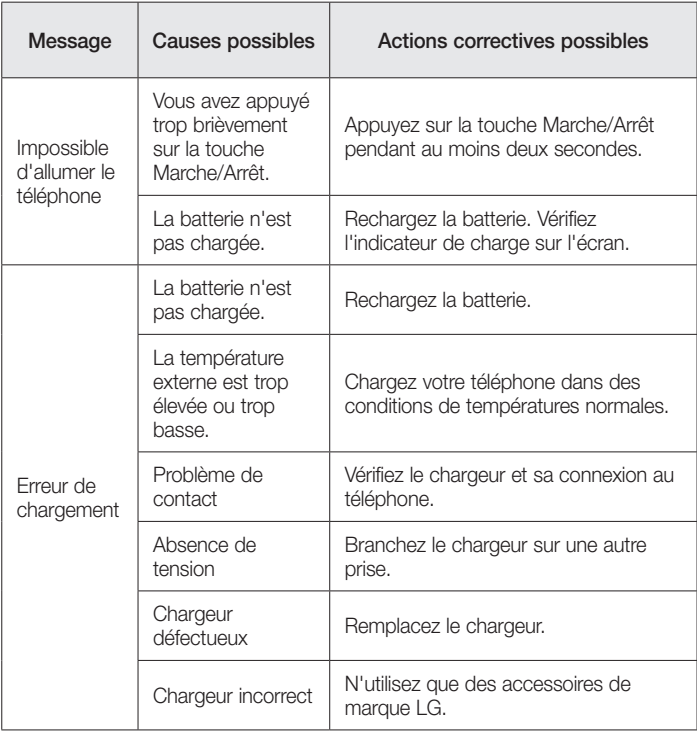

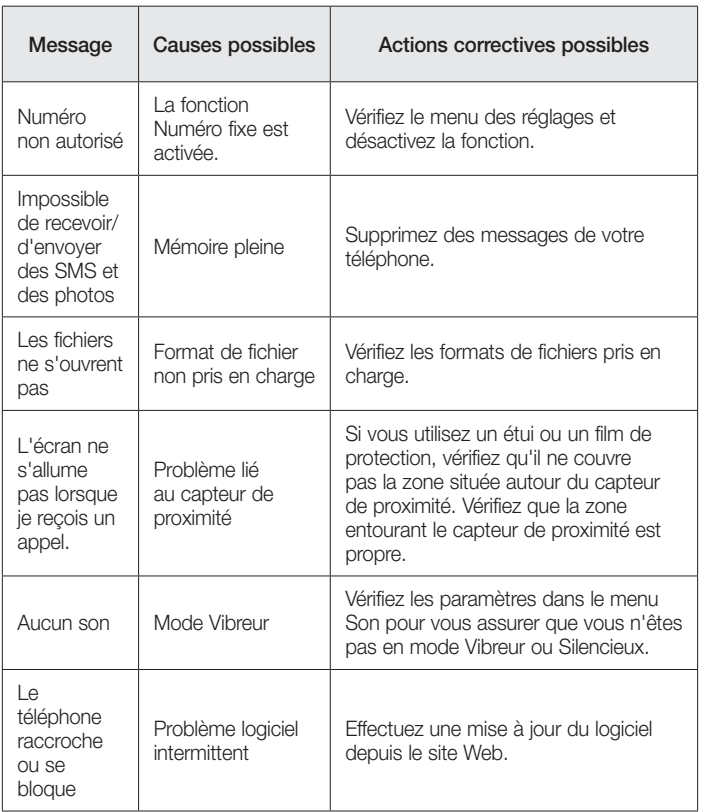

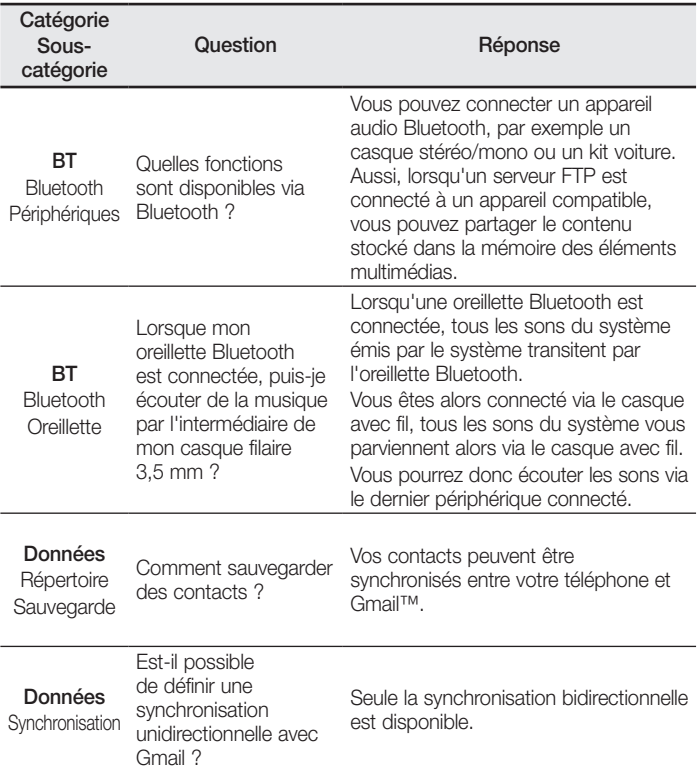

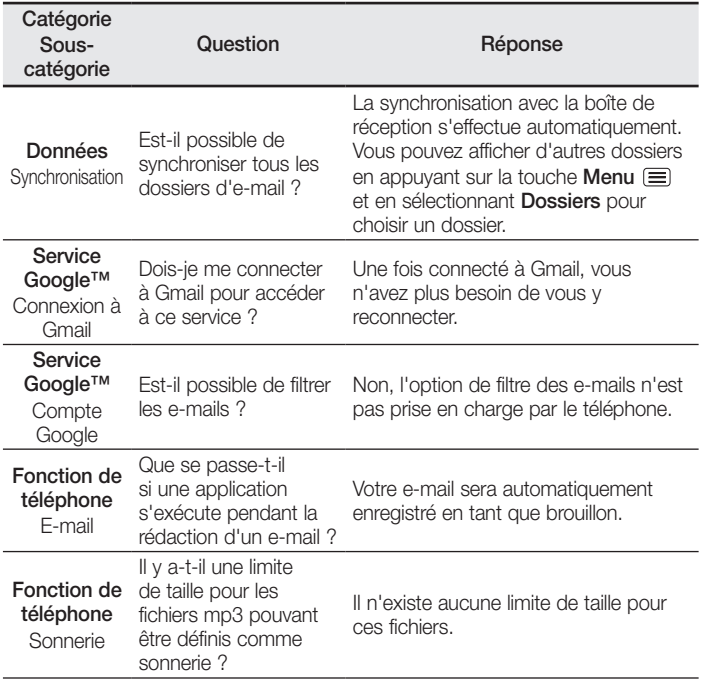

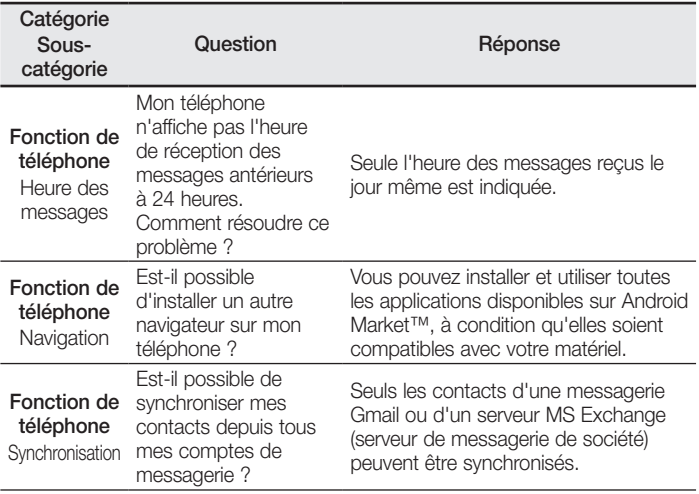

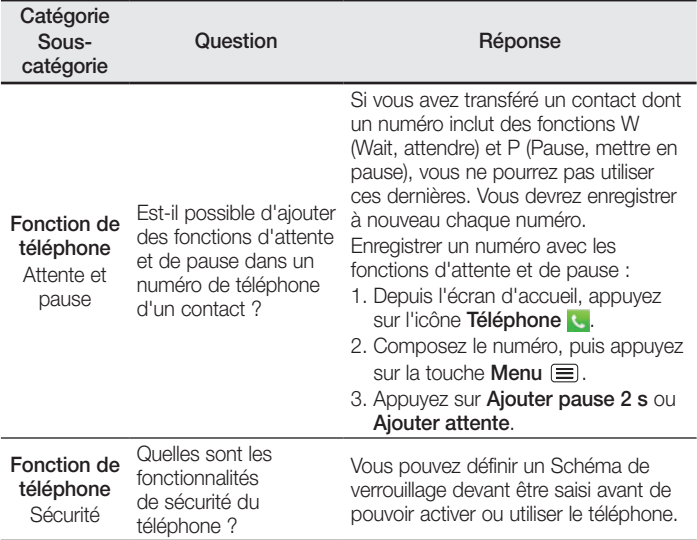

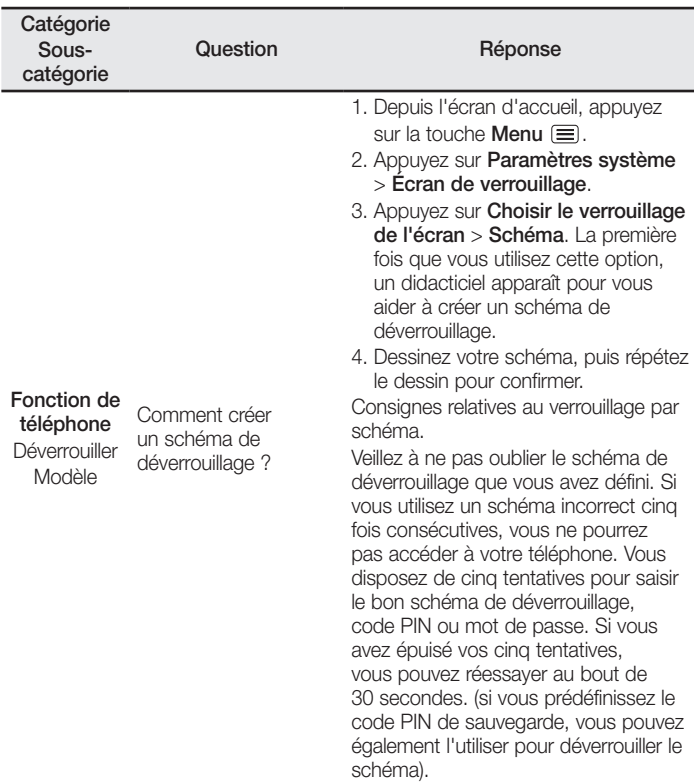

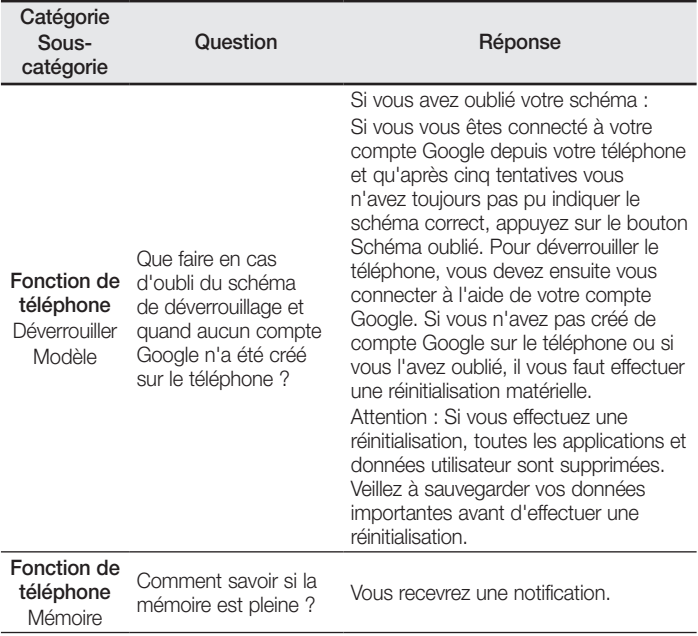

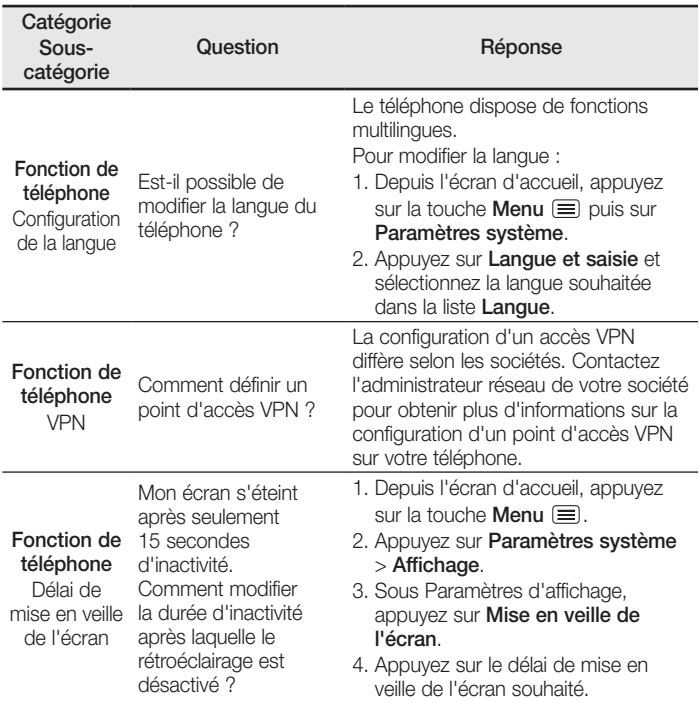

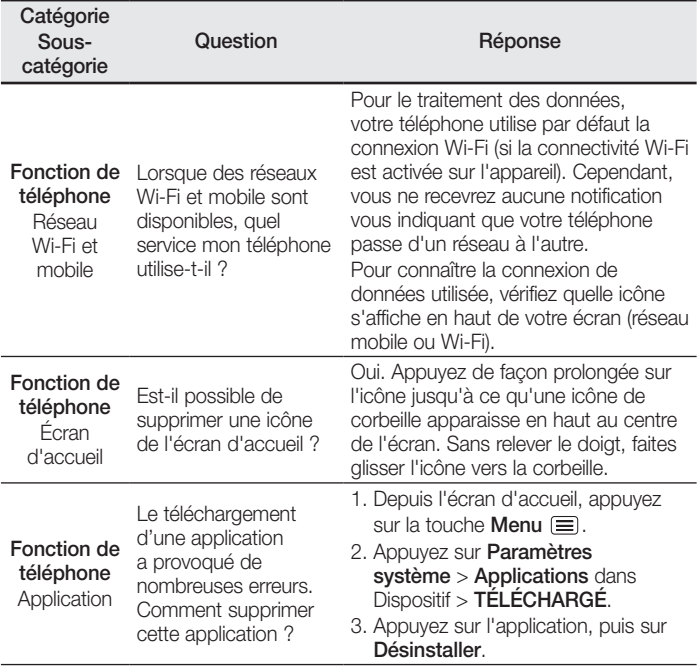

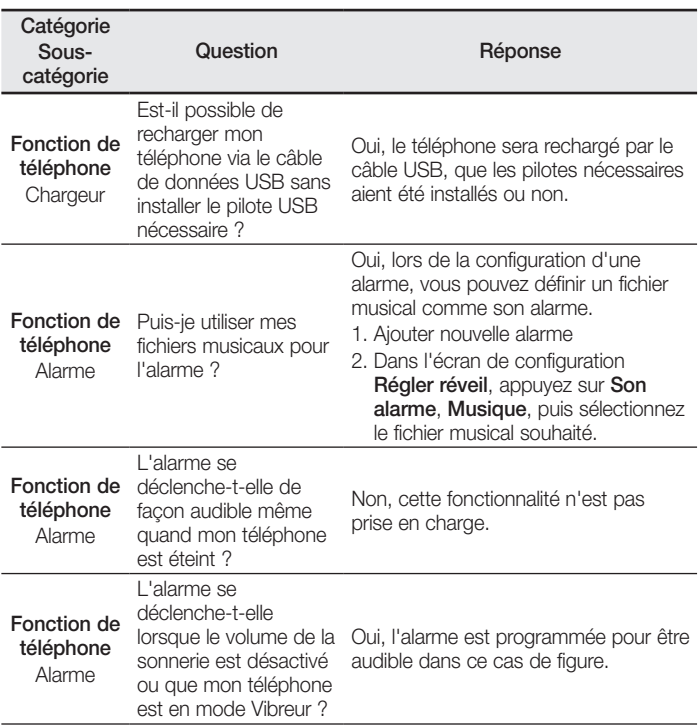

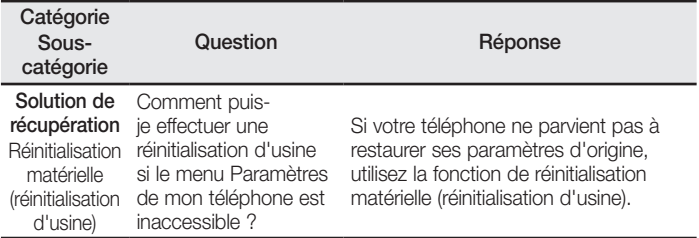

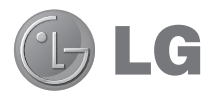

# Guia do Utilizador

- As imagens de ecrã e as ilustrações podem ser diferentes daquelas que aparecem no telefone.
- Parte do conteúdo deste guia poderá apresentar diferenças em relação ao seu telefone, dependendo do software e do seu fornecedor de serviços. Todas as informações deste documento estão sujeitas a alteração sem aviso prévio.
- Este telefone não é adequado para pessoas com problemas visuais devido ao teclado de ecrã táctil.
- Copyright ©2013 LG Electronics, Inc. Todos os direitos reservados. LG e o logótipo LG logo são marcas registadas do Grupo LG e suas entidades relacionadas. Todas as outras marcas registadas são propriedade dos seus respectivos proprietários.
- Google™, Google Maps™, Gmail™, YouTube™, Hangouts™ e Play Store™ são marcas comerciais da Google, Inc.

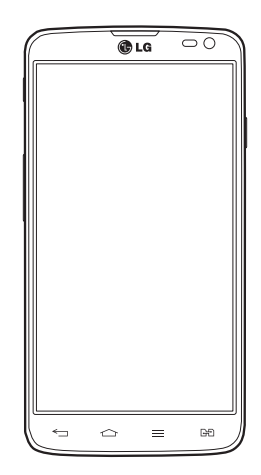

# Índice

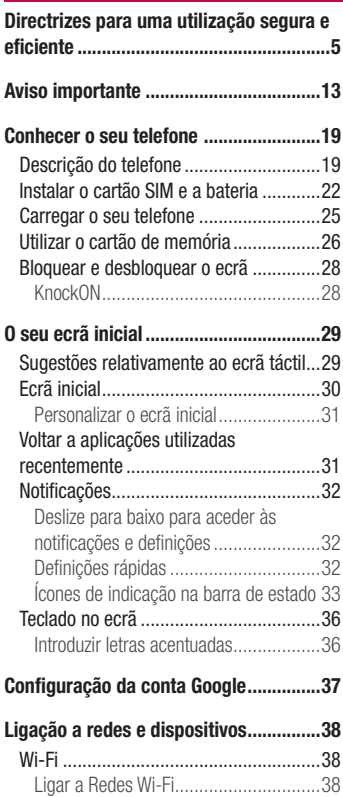

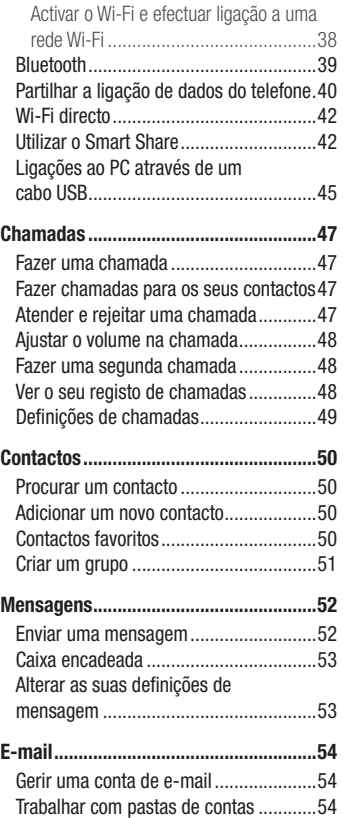

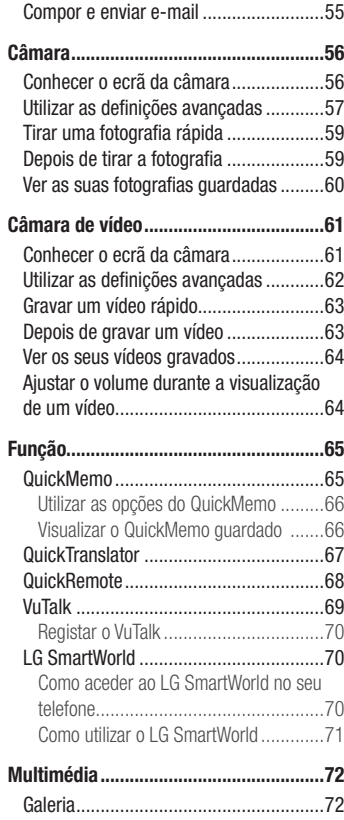

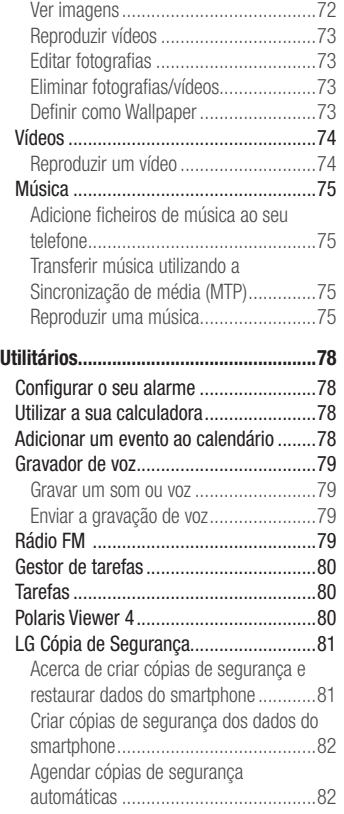

## Índice

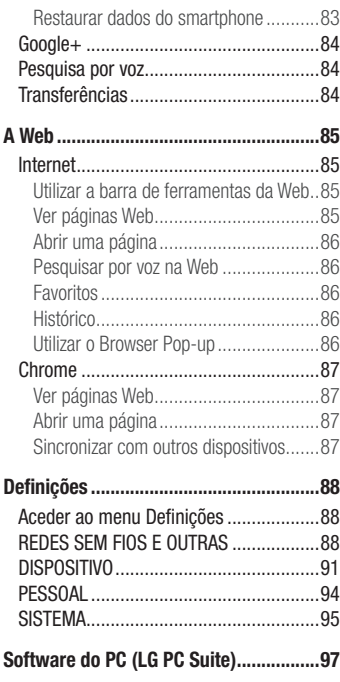

#### [Actualização do software do telefone](#page-336-0) .100

[Actualização do software do telefone...100](#page-336-0)

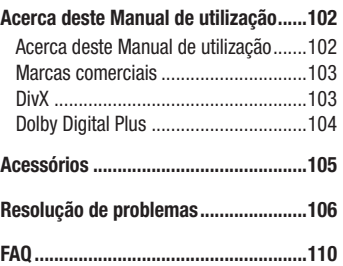

# <span id="page-241-0"></span>Directrizes para uma utilização segura e eficiente

Leia estas simples orientações. O incumprimento destas orientações básicas pode dar origem a situações perigosas ou ilegais.

#### Exposição a energia de radiofrequência

Informações sobre a exposição a ondas de rádio e a Velocidade Específica de Absorção (SAR).

Este telemóvel do modelo LG-D686 foi concebido em conformidade com os requisitos de segurança aplicáveis relativamente à exposição a ondas de rádio. Estes requisitos baseiam-se em directrizes científicas, que incluem margens de segurança concebidas para garantir a protecção de todas as pessoas, independentemente da sua idade e estado de saúde.

- As directrizes da exposição a ondas de rádio utilizam uma unidade de medição conhecida como Velocidade Específica de Absorção, ou SAR. Os testes de SAR realizam-se utilizando métodos normalizados com o telemóvel a transmitir ao seu mais alto nível de potência certificada em todas as bandas de frequência utilizadas.
- Embora existam muitas diferenças entre os níveis de SAR dos vários modelos de telefones LG, todos eles foram concebidos de forma a cumprir às directrizes relevantes para a exposição a ondas de rádio.
- O limite de SAR recomendado pela International Commission on Non-Ionizing Radiation Protection (ICNIRP) é de 2 W/kg em média por 10 g de tecido.
- O valor mais alto de SAR para este modelo de telefone para utilização ao ouvido é de 0,258 W/kg (10 g) e, quando utilizado junto ao corpo, é de 0,654 W/kg (10 g).
- Este dispositivo cumpre todos os requisitos de exposição a RF, sempre que utilizado normalmente junto ao ouvido ou quando posicionado a pelo menos 1,5 cm do corpo. Sempre que utilizar uma bolsa, um clipe para o cinto ou um suporte para transportar o equipamento junto ao corpo, estes não deverão conter metal e devem manter o equipamento a pelo menos 1,5 cm de distância do corpo. Para transmitir ficheiros de dados ou mensagens, este dispositivo necessita de uma ligação de qualidade à rede. Em alguns casos, a transmissão de ficheiros de dados ou de mensagens pode

## Directrizes para uma utilização segura e eficiente

ser retardada até que esta ligação se encontre disponível. Certifique-se de que as instruções de distância mínima referidas são observadas até que esteja concluída a transmissão.

#### Cuidados e manutenção do produto

#### ATENÇÃO

Utilize apenas baterias, carregadores e acessórios aprovados para utilização com este modelo de telefone específico. A utilização de quaisquer outros tipos pode invalidar qualquer aprovação ou garantia aplicável ao telefone e pode ser perigoso.

- Não desmonte esta unidade. Leve-a a um técnico qualificado da assistência quando necessitar de ser reparada.
- Os serviços de reparação durante a vigência da garantia poderão incluir, ao critério da LG, peças ou placas de substituição, novas ou recondicionadas, sob a condição de que as suas funcionalidades sejam idênticas às das peças que são substituídas.
- Mantenha a unidade afastada de quaisquer equipamentos eléctricos como televisores, rádios e computadores pessoais.
- A unidade deve ser mantida afastada de fontes de calor, tais como irradiadores ou fogões.
- Não deixe cair.
- Não sujeite esta unidade a vibrações mecânicas ou choques.
- Desligue o telefone em qualquer área onde seja obrigatório por regulamentações especiais. Por exemplo, não utilize o telefone em hospitais, pois pode afectar dispositivos médicos sensíveis.
- Não manuseie o telefone com as mãos molhadas enquanto está a ser carregado. Pode provocar choques eléctricos e danificar gravemente o seu telefone.
- Não carregue o telefone próximo de material inflamável, pois o equipamento pode aquecer e originar perigo de incêndio.
- Utilize um pano seco para limpar o exterior da unidade (não utilize solventes como benzina, diluente ou álcool).
- Não carregue o telefone sempre que este estiver em bolsas.
- Deverá carregar o telefone numa área bem ventilada.
- Não sujeite esta unidade a fumo ou pó excessivo.
- Não mantenha o telemóvel próximo de cartões de crédito ou títulos de transporte; pode afectar as informações existentes nas bandas magnéticas.
- Não toque no ecrã com objectos pontiagudos, pois poderá danificar o telefone.
- Não exponha o telefone a líquidos ou humidade.
- Utilize os acessórios, como por exemplo auriculares, com cuidado. Não toque na antena desnecessariamente.
- Não utilize, toque nem tente retirar ou reparar vidro partido, lascado ou rachado. Os danos no ecrã de vidro causados por uma utilização incorrecta ou abusiva não são abrangidos pela garantia.
- O telemóvel é um dispositivo electrónico que gera calor durante o seu normal funcionamento. O contacto directo e excessivamente prolongado com a pele na ausência de ventilação adequada poderá causar desconforto ou queimaduras ligeiras. Por isso, tenha cuidado com o seu manuseamento durante ou imediatamente após a sua utilização.

#### Funcionamento eficiente do telemóvel

#### Dispositivos electrónicos

Todos os telemóveis podem sofrer interferências que podem afectar o seu desempenho.

- Não utilize o telefone próximo de equipamento médico sem pedir autorização. Evite colocar o telefone junto a pacemakers, por exemplo no bolso da camisa.
- Alguns aparelhos podem interferir com os telemóveis.
- Pequenas interferências podem afectar televisores, rádios, computadores, etc.

## Directrizes para uma utilização segura e eficiente

• Se possível, utilize o telefone a uma temperatura entre os 0 e os 40 °C. Expor o seu telefone a temperaturas extremamente altas ou baixas pode provocar danos, avarias ou até mesmo uma explosão.

#### Segurança na estrada

Verifique a legislação e as disposições regulamentares relativamente à utilização de telemóveis nas áreas onde conduz.

- Não segure no telemóvel enquanto conduz.
- Preste total atenção à condução.
- Encoste e estacione antes de fazer ou atender uma chamada, se assim o exigirem as condições de condução.
- A energia de RF pode afectar alguns sistemas electrónicos do seu veículo, tais como o auto-rádio ou o dispositivo de segurança.
- Se o seu veículo estiver equipado com airbag, não o obstrua com dispositivo sem fios instalado ou portátil. Poderá originar falhas no airbag ou provocar danos graves devido a um desempenho inadequado.
- Se estiver a ouvir música no exterior, certifique-se de que o volume se encontra num nível razoável, de modo a perceber o que se passa à sua volta. Este aspecto é especialmente importante próximo de estradas.

#### Evite provocar danos auditivos

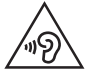

Para prevenir potenciais danos auditivos, evite níveis de volume elevados por longos períodos de tempo.

Poderá provocar danos auditivos se estiver exposto a sons de volume elevado, por longos períodos de tempo. Recomendamos, por isso, que não ligue ou desligue o telefone junto ao ouvido. Também recomendamos a utilização de volumes de música e de chamadas de acordo com um nível razoável.

• Ao utilizar auscultadores, diminua o volume se não conseguir ouvir as pessoas a falar perto de si ou se a pessoa ao seu lado conseguir ouvir o som dos auscultadores.

Nota: O excesso de volume de som dos auriculares e auscultadores pode provocar a perda de audição

#### Peças de vidro

Algumas peças do seu telefone são constituídas por vidro. Este vidro poderá partirse se deixar cair o seu telefone numa superfície rígida ou se sofrer um impacto significativo. Se o vidro partir, não lhe toque nem tente retirá-lo. Não utilize o seu telemóvel até que o vidro seja substituído por um centro de assistência autorizado.

# Área de explosão

Não utilize o telefone em locais onde estejam a decorrer explosões. Respeite as regulamentações e siga eventuais regulamentações ou regras.

#### Atmosferas potencialmente explosivas

- Não utilize o telefone em postos de abastecimento.
- Não utilize próximo de combustíveis ou produtos químicos.
- Não transporte ou guarde gases inflamáveis, líquidos ou explosivos no compartimento do seu veículo onde se encontra o telefone e os seus acessórios.

#### A bordo de aviões.

Os dispositivos sem fios podem provocar interferências em aviões.

• Desligue o seu telefone antes de embarcar num avião.

## Directrizes para uma utilização segura e eficiente

• Não o utilize em terra sem autorização da tripulação.

## **Crianças**

Mantenha o telefone num local seguro, fora do alcance das crianças. Inclui peças pequenas que, se desprendidas, podem resultar em risco de sufocação.

#### Chamadas de emergência

A chamada de emergência pode não estar disponível em todas as redes móveis. Portanto, nunca deve depender apenas do telefone para as chamadas de emergência. Verifique junto do seu fornecedor de serviços local.

#### Informações e cuidados com a bateria

- Não precisa de descarregar completamente a bateria antes de a recarregar. Ao contrário de outros sistemas de baterias, não existe qualquer efeito de memória que possa comprometer o desempenho da bateria.
- Utilize apenas baterias e carregadores LG. Os carregadores LG foram concebidos para maximizar a vida da bateria.
- Não desmonte ou provoque curto-circuitos na bateria.
- Mantenha os contactos metálicos da bateria limpos.
- Substitua a bateria quando esta deixar de ter um desempenho aceitável. A bateria pode ser recarregada centenas de vezes antes de precisar de a substituir.
- Carregue a bateria caso não tenha sido utilizada por um longo período de tempo, para maximizar a sua capacidade.
- Não exponha o carregador da bateria à luz directa do sol nem o utilize em condições de grande humidade, tais como a casa de banho.
- Não deixe a bateria em locais quentes ou frios, pois pode deteriorar o desempenho da bateria.
- A substituição da bateria por um tipo de bateria incorrecto poderá originar o risco de explosão.
- Elimine as baterias usadas de acordo com as instruções do fabricante. Faça a reciclagem sempre que possível. Não coloque as baterias usadas junto com o lixo doméstico.
- Se precisar de substituir a bateria, leve-a ao centro de assistência ou revendedor autorizado da LG Electronics mais próximo para obter ajuda.
- Desligue sempre o carregador da tomada quando o telefone estiver totalmente carregado, para evitar o consumo desnecessário do carregador.
- A duração real da bateria dependerá da configuração de rede, definições do produto, padrões de utilização, das condições ambientais e da bateria.
- Certifique-se de que objectos afiados, tais como dentes ou garras de animais, não entram em contacto com a bateria. Poderá causar incêndios.

Aceda às últimas versões de firmware, melhorias e novas funções de software.

- Actualize o seu smartphone sem um PC. Seleccione Actualização de software **.**
- Actualize o seu smartphone ligando-o ao PC. Para obter mais informações sobre a utilização desta função, visite http://www.lg.com/ common/index.jsp e seleccione o seu país e idioma.

#### DECLARAÇÃO DE CONFORMIDADE

Pelo presente documento, a LG Electronics declara que este LG-D686 se encontra em conformidade com os requisitos essenciais e as disposições relevantes da dire ctiva 1999/5/EC. Poderá encontrar uma cópia da Declaração de Conformidade em <http://www.lg.com/global/declaration>

#### Directrizes para uma utilização segura e eficiente

#### Aviso: Software de código aberto

Para obter o respectivo código fonte de GPL, LGPL, MPL e outras licenças de código aberto, visite http://opensource.lge.com/

Todos os termos, rejeições de responsabilidade e avisos referidos estão disponíveis para transferência com o código fonte.

## <span id="page-249-0"></span>Aviso importante

#### Leia o seguinte antes de utilizar o seu telefone!

Verifique se quaisquer problemas que tenha encontrado com o seu telefone são descritos nesta secção, antes de levar o telefone à assistência ou ligar para um representante da assistência.

#### 1. Memória do telefone

Quando o espaço disponível na memória do seu telefone é inferior a 10%, o seu telefone não poderá receber mensagens novas. Precisa de verificar a memória do telefone e eliminar alguns dados, tais como aplicações ou mensagens, de modo a libertar mais espaço de memória.

#### Para desinstalar aplicações:

- 1 Toque em  $\Rightarrow$  separador Aplicações > Definições > Aplicações em DISPOSITIVO.
- 2 Quando forem apresentadas todas as aplicações, percorra-as e seleccione a aplicação que pretende desinstalar.
- 3 Toque em Uninstall (Desinstalar).

#### 2. Optimizar a duração da bateria

Prolongue a vida útil da sua bateria entre carregamentos desligando funções que não precisa de executar constantemente em segundo plano. Pode monitorizar como as aplicações e os recursos do sistema consomem a carga da bateria.

#### Prolongar a vida útil da bateria do seu telefone:

- Desligue as comunicações de rádio quando não estiver a utilizá-las. Se não estiver a utilizar o Wi-Fi, Bluetooth ou o GPS, desligue estas opções.
- Reduza o brilho do ecrã e defina um limite de tempo mais curto para o ecrã.
- Desligue a sincronização automática para GMail, Calendário, Contactos e outras aplicações.

## Aviso importante

• Algumas aplicações que transferiu podem reduzir a carga da bateria.

#### Para verificar o nível de carga da bateria:

• Toque em  $\blacksquare$  > separador Aplicações > Definições > Sobre o telefone em  $SISTEMA$  > separador **Comum** > **Bateria.** 

O estado (se se encontra em carregamento ou não) e o nível (percentagem de carga) da bateria são apresentados na parte superior do ecrã.

#### Para monitorizar e controlar a utilização da carga da bateria:

• Toque em  $\blacksquare$  > separador Aplicações > Definições > Sobre o telefone em SISTEMA > separador Comum > Bateria > Uso da bateria.

O tempo de utilização da bateria é apresentado no ecrã. Indica quanto tempo passou desde a última vez que ligou o seu telefone a uma fonte de alimentação ou, se estiver actualmente ligado, há quanto tempo o seu telefone esteve a utilizar a carga da bateria. O ecrã apresenta as aplicações ou serviços que utilizam a carga da bateria, sendo apresentados por ordem decrescente de maior utilização.

#### 3. Antes de instalar uma aplicação de código aberto e um SO

# ATENÇÃO

Se pretender instalar e utilizar um SO diferente do fornecido pelo fabricante, poderá provocar anomalias no seu telefone. Além disso, o seu telefone deixa de estar abrangido pela garantia.

# ATENÇÃO

Para proteger o seu telefone e os dados pessoais, transfira aplicações apenas de fontes fidedignas, como a Play Store™. Se existirem aplicações instaladas de forma incorrecta no telefone, este pode não funcionar normalmente ou poderão ocorrer erros graves. Deverá desinstalar todas essas aplicações e todos os dados e definições associados do telefone.

#### 4. Utilizar um padrão de desbloqueio

Defina um padrão de desbloqueio para proteger o telefone. Toque em  $\blacksquare$  > separador Aplicações > Definições > Bloquear ecrã em DISPOSITIVO > Seleccione o bloqueio do ecrã > Padrão. Isto abre um ecrã que o guia no processo de desenho de um padrão de desbloqueio do ecrã. Poderá ter de criar um PIN de cópia de segurança como medida de precaução, caso se esqueça do padrão de desbloqueio. Cuidado: crie uma conta do Google antes de definir um padrão de desbloqueio e lembre-se do PIN de segurança criado ao definir um padrão de bloqueio.

# ATENÇÃO

Precauções a ter ao utilizar o padrão de bloqueio.

É muito importante que se lembre do padrão de desbloqueio que definiu. Não poderá aceder ao seu telefone se utilizar um padrão incorrecto 5 vezes. Tem 5 oportunidades para introduzir o seu padrão de desbloqueio, PIN ou palavra-passe. Se tiver esgotado as 5 oportunidades, pode tentar novamente passados 30 segundos.

#### Se não se conseguir lembrar do seu padrão de desbloqueio, PIN ou palavrapasse:

#### < Se se esqueceu do padrão >

Se iniciou sessão na sua conta do Google no telefone mas introduziu 5 vezes o padrão incorrectamente, prima o botão Esqueceu o padrão? no fundo do ecrã. É-lhe então pedido que inicie sessão com a sua conta do Google, ou tem de introduzir o PIN de cópia de segurança que introduziu quando criou o padrão de bloqueio.

Se não tiver criado uma conta do Google no telefone, ou se se tiver esquecido o PIN de cópia de segurança, terá de efectuar uma reinicialização total.

#### < Se se esqueceu do PIN ou da senha >

Se se esqueceu do PIN ou da senha, terá de executar uma reinicialização total. Cuidado: se efectuar uma reinicialização total, todos os dados e aplicações de utilizador serão eliminados.
# Aviso importante

NOTA: se não iniciou sessão na conta Google e se se esqueceu do padrão de desbloqueio, terá de introduzir o PIN de cópia de segurança.

### 5. Utilizar a reinicialização total (reinicialização de fábrica)

Se o seu telefone não for reposto para o estado original, utilize a reinicialização total (reinicialização de fábrica) para inicializá-lo.

- 1 Desligue o telefone.
- 2 Mantenha premida a tecla Ligar e Desligar/Bloquear + tecla Diminuir volume.
- 3 Alguns segundos depois, o ecrã REINICIALIZAÇÃO TOTAL DE FÁBRICA é apresentado; nessa altura, solte as teclas.
- 4 O telefone permitir-lhe-á seleccionar a função de reinicialização de fábrica no utilitário de recuperação do sistema Android.
- 5 Prima a tecla Ligar e Desligar/Bloquear e o telefone será restaurado para as suas definições de fábrica. Para cancelar, prima qualquer uma das outras teclas.

# AN ATENCÃO

Se efectuar uma reinicialização total, todas as aplicações e dados do utilizador, bem como as licencas DRM serão eliminados. Não se esqueça de fazer uma cópia de segurança de todos os dados importantes antes de efectuar a Reinicialização total.

### 6. Abrir e alternar entre aplicações

É fácil realizar várias tarefas simultaneamente com o Android, pois pode manter mais do que uma aplicação em execução ao mesmo tempo. Não é preciso sair de uma aplicação antes de abrir outra. Utilize e alterne entre várias aplicações abertas. O

Android gere todas as aplicações, parando e iniciando-as conforme necessário, para assegurar que as aplicações em espera não consomem recursos desnecessariamente.

#### Para parar aplicações:

- 1 Toque em  $\Box$  > separador Aplicações > Definições > Aplicações em  $DISPOSITION$   $>$  EM EXECUÇÃO.
- 2 Percorra a lista, toque na aplicação pretendida e toque em **Parar** para parar a aplicação.

NOTA: para realizar várias tarefas simultaneamente, toque e mantenha premida a tecla Início  $\odot$  para passar para outra aplicação enquanto utiliza uma aplicação. Esta acção não impede a execução da aplicação anterior em segundo plano no dispositivo. Certifique-se de que toca na tecla Voltar  $\equiv$  para sair de uma aplicação depois de a utilizar.

# 7. Transferir música, fotografias e vídeos através da Sincronização de multimédia (MTP)

- 1 Toque em  $\equiv$  > separador Aplicações > Definições > Armazenamento em DISPOSITIVO para verificar o conteúdo multimédia armazenado.
- 2 Ligar o telemóvel ao PC através do cabo USB.
- 3 A lista de tipos de ligação USB será apresentada no ecrã do telefone. Seleccione a opção Sincronização de média (MTP).
- 4 Abra a pasta da memória no PC. Pode visualizar o conteúdo de armazenamento em massa no PC e transferir os ficheiros.

### 8. Segure o telefone na vertical

Segure o telemóvel na vertical, como segura num telefone normal. O seu telefone está equipado com uma antena interna. Tenha cuidado para não riscar ou danificar a parte de trás do telefone, porque isso pode afectar o desempenho.

# Aviso importante

Ao efectuar/receber chamadas ou ao enviar/receber dados, evite segurar na parte inferior do telefone onde se encontra localizada a antena. Deste modo poderá afectar a qualidade da chamada.

### 9. Quando o ecrã bloqueia

Se o ecrã bloquear ou o telefone não responder quando o tentar utilizar: Prima continuamente a tecla Ligar e Desligar/Bloquear durante 10 segundos para desligar o telefone. Se, mesmo assim, não funcionar, contacte o centro de assistência.

# Conhecer o seu telefone

### Descrição do telefone

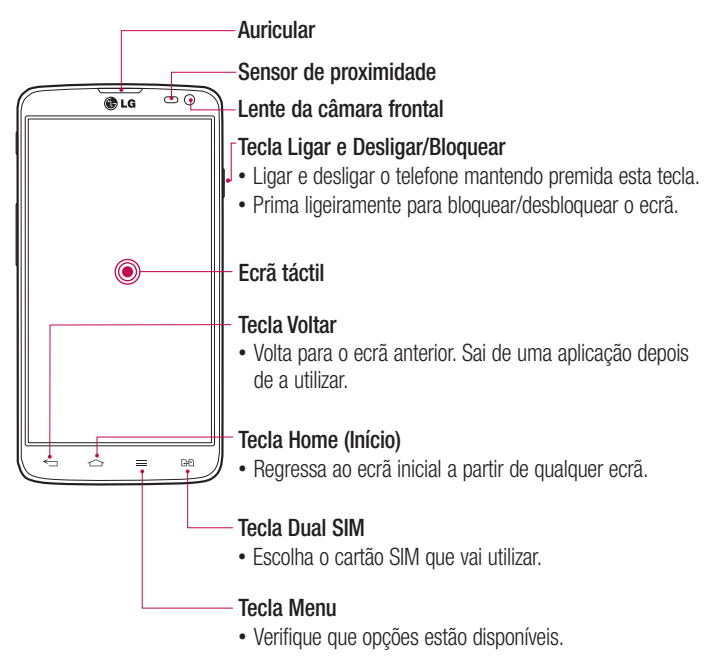

### Conhecer o seu telefone

#### OBSERVAÇÃO: sensor de proximidade

Quando recebe ou efectua chamadas, o sensor de proximidade desliga automaticamente a retroiluminação e bloqueia o ecrã táctil ao detectar que o telefone está junto ao seu ouvido. Isto prolonga a vida útil da bateria e impede que o ecrã táctil seja activado acidentalmente durante as chamadas.

### ATENÇÃO

Se colocar um objecto pesado sobre o telefone ou se se sentar sobre ele, pode danificar o LCD e a funcionalidade do ecrã táctil. Não cubra o sensor de proximidade do LCD com película de protecção. Isso poderá causar avarias no sensor.

#### Teclas de volume

- No ecrã inicial: controla o volume de toque
- Durante uma chamada: controle o volume dos seus auscultadores
- Durante a reprodução de música: controla o volume continuamente

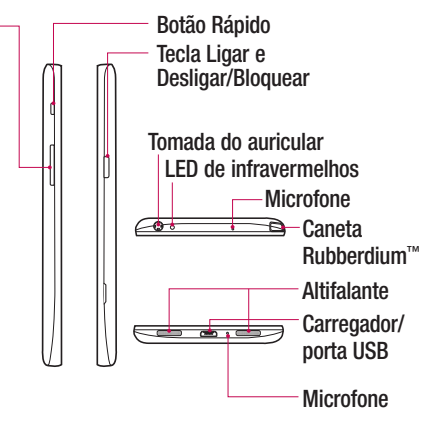

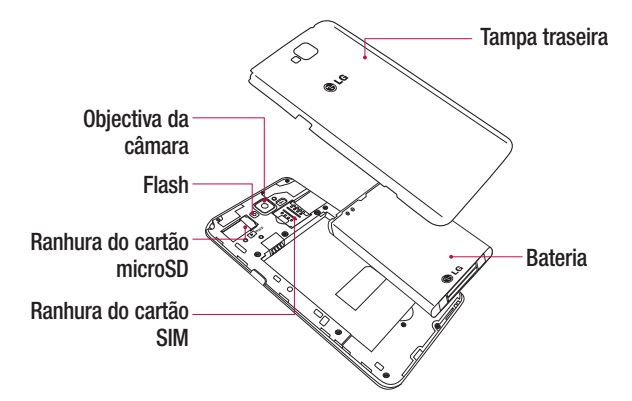

### Instalar o cartão SIM e a bateria

Antes de poder começar a explorar o novo telefone, tem de o configurar. Para inserir o cartão SIM e a bateria:

1 Para remover a tampa traseira, segure firmemente o telefone com uma mão. Com a outra mão, levante a tampa traseira conforme ilustrado na figura.

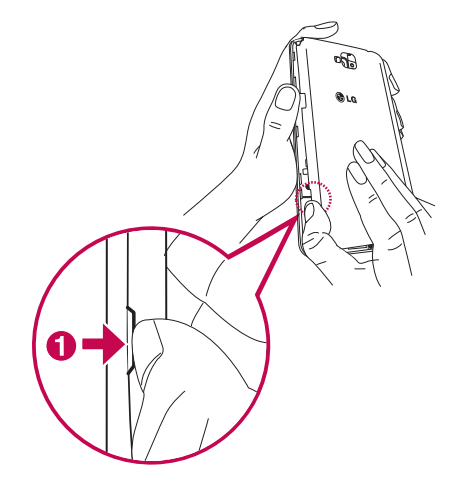

2 Deslize o cartão SIM para a respectiva ranhura, conforme ilustrado na figura. Certifique-se de que a zona de contactos dourados do cartão SIM está virada para baixo.

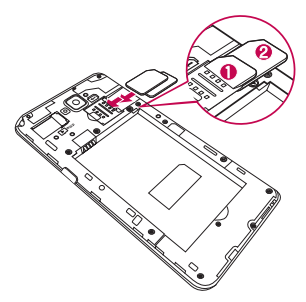

3 Introduza a bateria alinhando os contactos dourados do telefone e da bateria  $\bullet$  e pressionando-a para baixo até ficar encaixada <sup>.</sup>

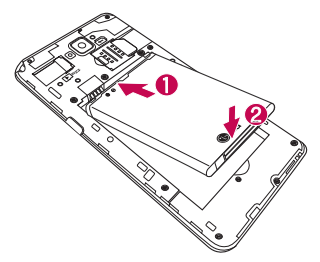

### Conhecer o seu telefone

4 Alinhe a tampa da bateria sobre o compartimento da mesma  $\bullet$  e pressione-a até ficar encaixada  $\bullet$ .

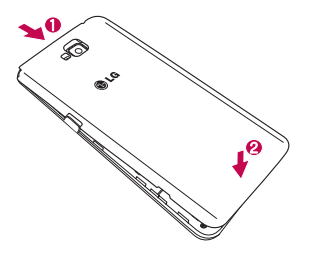

### Carregar o seu telefone

Carregue a bateria antes de a utilizar pela primeira vez. Utilize o carregador para carregar a bateria. Também pode utilizar um computador para carregar o dispositivo ao estabelecer a ligação entre ambos através de um cabo USB.

# A ATENÇÃO

Utilize apenas carregadores, baterias e cabos aprovados pela LG. Se utilizar carregadores ou cabos não aprovados, poderá causar atrasos no carregamento da bateria ou poderá ser apresentada a mensagem sobre o atraso no carregamento. Para além disso, os carregadores ou cabos não aprovados podem provocar a explosão da bateria ou danificar o dispositivo. Estes danos não são abrangidos pela garantia.

O conector do carregador encontra-se na parte inferior do telefone. Introduza o carregador e ligue-o a uma tomada eléctrica.

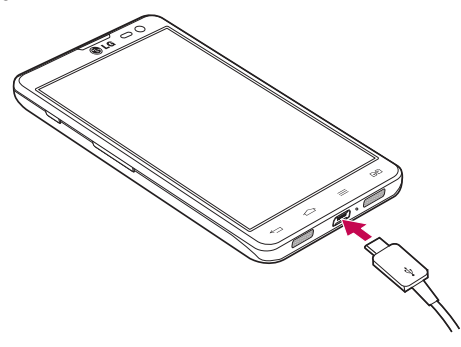

### Conhecer o seu telefone

#### NOTA:

Quando carregar a bateria pela primeira vez, esta deve ser totalmente carregada para aumentar a sua vida útil.

não abra a tampa da bateria enquanto o telefone estiver a carregar.

### Utilizar o cartão de memória

O seu telefone suporta a utilização de cartões de memória microSDTM ou microSDHCTM com uma capacidade máxima de 32 GB. Estes cartões de memória são concebidos especificamente para telemóveis e outros dispositivos de dimensões muito reduzidas, sendo ideais para armazenar ficheiros multimédia, tais como música, programas, vídeos e fotografias para utilização com o seu telemóvel.

Para inserir um cartão de memória:

Encaixe o cartão de memória na ranhura. Certifique-se de que a zona de contactos dourados do cartão de memória está virada para baixo.

Para retirar o cartão de memória em segurança:

Toque em  $\Box$  > separador Aplicações > Definições > Armazenamento em DISPOSITIVO > Desmontar cartão SD > OK.

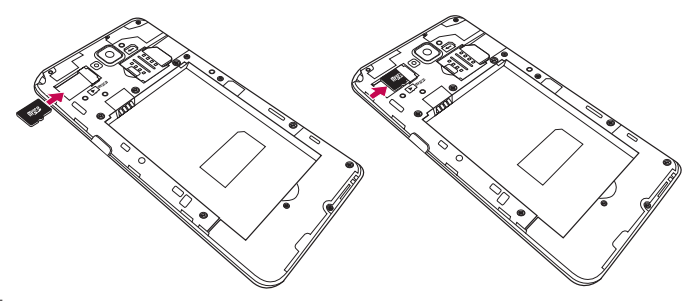

#### NOTA·

Utilize apenas cartões de memória compatíveis com o seu telefone. A utilização de cartões de memória incompatíveis pode danificar o cartão e os dados armazenados no cartão, bem como o telefone.

Uma vez que o dispositivo utiliza FAT32, o tamanho máximo para qualquer ficheiro é  $\overline{A}$  GB.

### A ATENCÃO

Não insira ou remova o cartão de memória quando o telefone estiver ligado. Caso contrário, poderá danificar o cartão de memória, assim como o telefone, e os dados armazenados no cartão de memória poderão ficar corrompidos.

#### Para formatar o cartão de memória:

É possível que o seu cartão de memória já esteja formatado. Se não estiver, terá de formatá-lo antes de o utilizar.

NOTA: todos os ficheiros no seu cartão de memória são eliminados ao formatar o cartão.

- 1 Toque em **para abrir a lista de aplicações.**
- 2 Percorra a lista e toque em Definições > Armazenamento no separador DISPOSITIVO.
- 3 Toque em Retirar o cartão SD e toque em OK para confirmar.
- 4 Toque em Formatar cartão SD > Formatar cartão SD > Apagar tudo.
- 5 Se definiu um padrão de bloqueio, introduza-o e seleccione Apagar tudo.

NOTA: se o cartão de memória tiver algum conteúdo, a estrutura de pastas pode ficar diferente depois da formatação, uma vez que todos os ficheiros serão eliminados.

### Bloquear e desbloquear o ecrã

Se não utilizar o telefone durante um período de tempo, o ecrã desliga-se e bloqueia-se automaticamente. Isto ajuda a impedir inserções acidentais e economiza a energia da bateria.

Quando não estiver a utilizar o telefone, prima a tecla Ligar e Desligar/Bloquear II para bloquear o telefone.

Se se encontrarem programas em execução quando bloquear o ecrã, estes poderão continuar em execução no modo de bloqueio. É recomendado que encerre todos os programas antes de entrar no modo de bloqueio para evitar custos desnecessários (por exemplo, chamadas, acesso à Web e comunicações de dados).

Para activar o telefone, prima a tecla Ligar e Desligar/Bloguear II. É apresentado o ecrã de bloqueio. Toque no ecrã de bloqueio e arraste-o em qualquer direcção para desbloquear o ecrã inicial. Será aberto o último ecrã que se encontrava a visualizar.

### KnockON

Pode ligar e desligar o ecrã com apenas dois toques.

#### Para activar a funcionalidade KnockON

1 No ecrã inicial, toque em Aplicações  $\Box$  > Definições > Ecrã > Ligar ecrã.

2 Coloque uma marca de verificação em Ecrã lig./Desligado.

Toque duas vezes no centro do ecrã para o ligar rapidamente. O ecrã desligar-se-á ao tocar duas vezes na barra de estado em qualquer ecrã (excepto no ecrã da câmara) ou na área vazia do ecrã Ecrã inicial LG e do ecrã de bloqueio.

#### NOTA:

- ·Ao ligar o ecrã, certifique-se de que não tapa o sensor de proximidade. Se o fizer, o ecrã desliga-se imediatamente depois de o ligar, para impedir que este se ligue inadvertidamente no bolso ou mala.
- ·O ecrã liga-se se segurar no smartphone e tocar duas vezes no centro do ecrã, mas este método pode não ser prático em determinadas utilizações. Se for o caso, utilize o botão ligar/desligar para ligar o ecrã.

# O seu ecrã inicial

### Sugestões relativamente ao ecrã táctil

Aqui estão algumas sugestões sobre como navegar no seu telefone.

Toque – Um toque de um só dedo selecciona itens, ligações, atalhos e letras no teclado do ecrã.

Tocar continuamente – Toque continuamente num item no ecrã tocando no mesmo sem levantar o dedo até ocorrer uma acção. Por exemplo, para abrir as opções disponíveis de um contacto, toque continuamente no contacto na lista de contactos até ser apresentado o menu de contexto.

Arrastar – Toque continuamente num item por momentos e em seguida, sem levantar o seu dedo, mova-o no ecrã até à posição pretendida. Pode arrastar itens no ecrã inicial para os reposicionar.

Golpe ou deslizar – Para deslizar, mova rapidamente o seu dedo ao longo da superfície do ecrã, sem parar ao tocar após o toque inicial (para que não arraste inadvertidamente um item). Por exemplo, pode deslizar o ecrã para cima ou para baixo para percorrer uma lista ou navegar pelos diferentes ecrãs iniciais deslizando da esquerda para a direita (e vice-versa).

Toque duplo – Toque duas vezes para ampliar uma página Web ou um mapa. Por exemplo, toque rapidamente duas vezes numa secção de uma página Web para ajustar essa secção à largura do ecrã. Pode também tocar duas vezes para aumentar ou diminuir o zoom numa fotografia enquanto a visualiza.

Aproxime ou afaste os dedos para controlar o zoom – Aproxime ou afaste o indicador e o polegar para aumentar ou reduzir o zoom ao utilizar o browser, mapas ou imagens.

Rodar o ecrã – Em várias aplicações e menus, a orientação do ecrã ajusta-se à orientação física do dispositivo.

# O seu ecrã inicial

#### NOTA:

Para seleccionar um item, toque no centro do ícone.

Não exerça demasiada pressão. O ecrã táctil tem sensibilidade suficiente para sentir um toque leve, mas firme.

Utilize a ponta do dedo para seleccionar a opção que deseja. Certifique-se de que não toca em quaisquer outras teclas.

# Ecrã inicial

Basta deslizar o dedo para a esquerda ou para a direita para visualizar os painéis. Pode personalizar os painéis com aplicações, downloads, widgets e wallpapers.

NOTA: algumas imagens de ecrã podem ser diferentes dependendo do seu operador.

Pode visualizar os ícones do menu na parte inferior do ecrã inicial. Os ícones do menu fornecem um acesso fácil, com um único toque às funções mais utilizadas.

- **Toque no ícone Phone (Telefone)** para activar o teclado de marcação táctil e efectuar uma chamada.
- **Toque em Contactos** para abrir os contactos.
- **Tel Toque no ícone Messaging (Mensagens)** para aceder ao menu de mensagens. Aqui poderá criar uma nova mensagem.
- **Co** Toque no ícone da **Internet** para navegar na Internet.
- Toque no ícone **Aplicações** na parte inferior do ecrã. Isto apresenta todas as suas aplicações instaladas. Para abrir qualquer aplicação, basta tocar no ícone na lista de aplicações.

### Personalizar o ecrã inicial

Pode personalizar o ecrã inicial adicionando aplicações, downloads, widgets ou alterando o papel de parede. Para uma maior comodidade na utilização do telefone, adicione as suas aplicações e widgets preferidos ao ecrã inicial.

#### Para adicionar itens ao seu ecrã inicial:

- 1 Toque continuamente na parte em branco do ecrã inicial.
- 2 No menu Modo de adição, seleccione o item que pretende adicionar. O item adicionado é apresentado no ecrã inicial.
- 3 Arraste-o para a localização pretendida e levante o dedo.

#### Remover um item do ecrã inicial:

• Ecrã inicial > toque continuamente no ícone que pretende remover > arraste-o para

SUGESTÃO! Para adicionar um ícone de aplicação ao ecrã inicial, no menu Aplicações, toque continuamente na aplicação que pretende adicionar.

#### SUGESTÃO! Utilizar pastas

Pode juntar vários ícones de aplicações numa pasta. Arraste um ícone de aplicação para cima de outro num ecrã inicial para juntar os dois ícones.

### Voltar a aplicações utilizadas recentemente

- 1 Toque e mantenha premida a tecla Início e. É apresentada no ecrã uma caixa de diálogo de pop-up com ícones das aplicações utilizadas recentemente.
- 2 Toque num ícone para abrir a aplicação. Em alternativa, toque na tecla Voltar para regressar ao ecrã anterior.

# O seu ecrã inicial

# Notificações

As notificações alertam-no para a chegada de mensagens novas, eventos do calendário, alarmes, bem como eventos a decorrer, como downloads de vídeo. A partir do painel de notificações, pode ver o estado actual do telefone e as notificações pendentes.

Sempre que receber uma notificação, será apresentado o seu ícone no canto superior do ecrã. Os ícones de notificações pendentes aparecem no lado esquerdo e os ícones do sistema que apresentam aspectos como Wi-Fi ou a capacidade da bateria aparecem no lado direito.

NOTA: as opções disponíveis podem variar consoante a região ou o fornecedor de serviços.

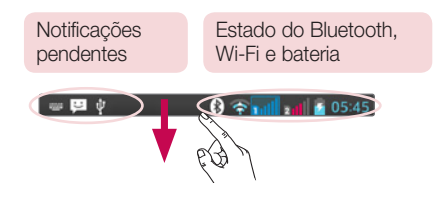

### Deslize para baixo para aceder às notificações e definições

Deslize a barra de estado para baixo para abrir o painel de notificações. Para fechar o painel de notificações, deslize a barra de estado que se encontra na parte inferior do ecrã para cima.

### Definições rápidas

Utilize as definições rápidas para alternar facilmente as definições de funções como Wi-Fi, gestão do Limite de tempo do ecrã e outras opções. Para aceder às definições rápidas, deslize a barra de estado para baixo para abrir o painel de notificações e deslize ou toque para aceder à sua definição pretendida.

Para reorganizar os itens das definições rápidas no painel de notificações Toque  $\equiv$ . A sequir, pode verificar e reordenar itens no painel de notificação.

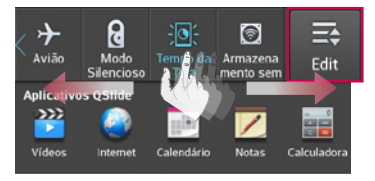

NOTA: ao premir continuamente o ícone na parte superior do ecrã, acede directamente às Definições.

### Ícones de indicação na barra de estado

Os ícones de indicação aparecem na barra de estado na parte superior do ecrã para aceder às chamadas não atendidas, mensagens novas, eventos do calendário, estado do dispositivo e outras opções.

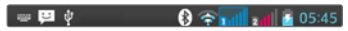

Os ícones apresentados na parte superior do ecrã fornecem informações sobre o estado do dispositivo. Os ícones apresentados no quadro seguinte são alguns dos mais comuns.

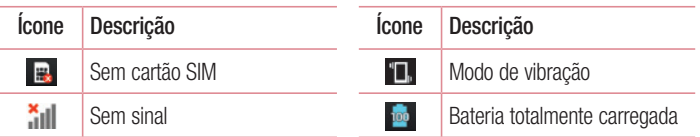

# O seu ecrã inicial

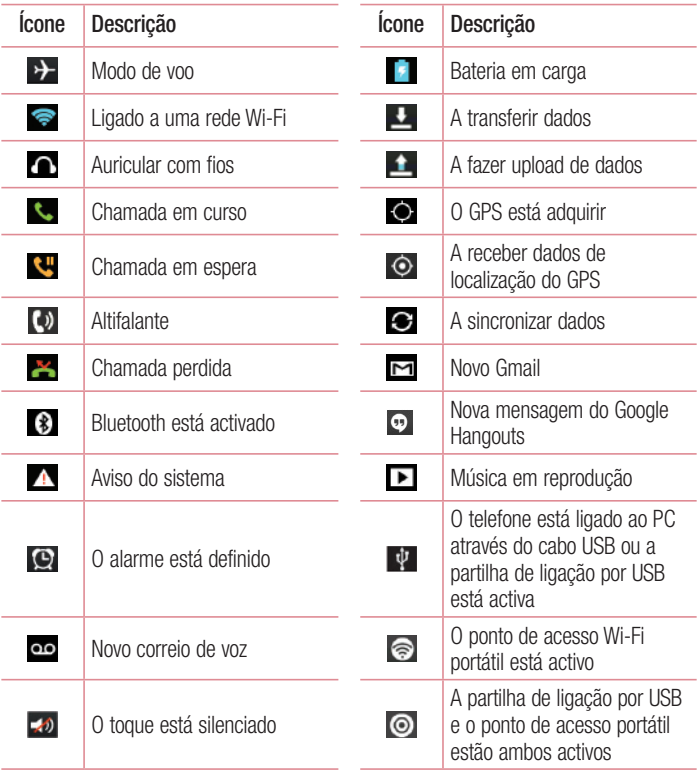

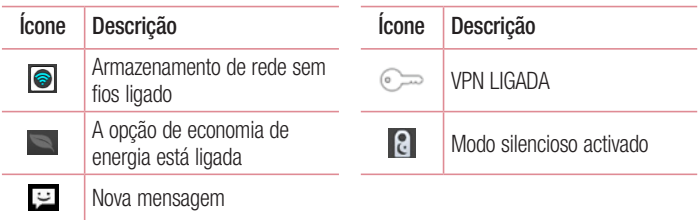

NOTA: a localização dos ícones na barra de estado pode ser diferente de acordo com a função ou serviço.

# O seu ecrã inicial

### Teclado no ecrã

Também pode introduzir texto utilizando o teclado no ecrã. O teclado no ecrã é apresentado automaticamente no ecrã quando necessita de introduzir texto. Para apresentar manualmente o teclado, basta tocar no campo de texto onde pretende introduzir texto.

#### Utilizar o teclado e introduzir texto

 Toque uma vez para colocar em maiúsculas a letra seguinte que introduzir. Toque duas vezes para colocar o texto em maiúsculas.

Toque para mudar para o teclado numérico e de símbolos.

**D** Toque continuamente neste ícone para seleccionar entrada de voz ou Escrita manual, ou seleccione Configurações do teclado.

- Toque para introduzir um espaço.
- $\overline{a}$  Toque para criar uma nova linha.
- **Toque para eliminar o carácter anterior.**

#### Introduzir letras acentuadas

Ao seleccionar Francês ou Espanhol como idioma de introdução de texto, pode introduzir os caracteres especiais franceses ou espanhóis (ex. "á").

Por exemplo, para inserir "á", toque continuamente na tecla "a" até a tecla de ampliação aumentar e apresentar caracteres de idiomas diferentes. Em seguida, seleccione o carácter especial que pretende.

# Configuração da conta Google

Quando liga o telefone pela primeira vez, pode activar a rede, iniciar sessão na conta do Google e seleccionar como pretende utilizar alguns serviços do Google.

# Para configurar uma conta do Google:

- Inicie sessão numa conta do Google a partir do ecrã de configuração apresentado. OU
- Toque em  $\Box$  > separador **Aplicações** > seleccione uma aplicação do Google, como o Gmail > seleccione Nova para criar uma conta nova.

Se tiver uma conta do Google, toque em Existente, introduza o seu endereço e senha de e-mail, e depois toque em  $\triangleright$ .

Depois de configurar a sua conta do Google no telefone, este será sincronizado automaticamente com a sua conta do Google na Internet.

Os seus contactos, mensagens do Gmail, eventos do Calendário e outras informações relativas a tais aplicações e serviços da Web são sincronizados com o telefone. (Isto depende das suas definições de sincronização.)

Após iniciar sessão, pode utilizar o Gmail™ para beneficiar dos serviços do Google no telefone.

# Ligação a redes e dispositivos

# Wi-Fi

A Wi-Fi permite utilizar o acesso à Internet de alta velocidade dentro da área de cobertura do ponto de acesso (PA) sem fios. Desfrute da Internet sem fios utilizando uma ligação Wi-Fi, sem quaisquer despesas adicionais.

### Ligar a Redes Wi-Fi

Para utilizar Wi-Fi no seu telefone, tem de aceder a um ponto de acesso sem fios ou "hotspot". Alguns pontos de acesso encontram-se abertos e basta ligar-se a eles. Outros encontram-se ocultos ou utilizam funcionalidades de segurança; deve configurar o telefone para poder estabelecer ligação aos mesmos.

Desligue o Wi-Fi quando não o utilizar para aumentar a duração da bateria.

NOTA: se não se encontrar numa zona de Wi-Fi ou o Wi-Fi estiver definido como Desligado, a sua operadora móvel poderá aplicar taxas adicionais pelo uso de dados móveis.

### Activar o Wi-Fi e efectuar ligação a uma rede Wi-Fi

- 1 Toque em  $\Box$  > separador Aplicações > Definições > Wi-Fi no separador REDES MÓVEIS E SEM FIOS.
- 2 Defina o Wi-Fi como Ligado para o activar e iniciar a pesquisa de redes Wi-Fi disponíveis.
- 3 Toque novamente no menu Wi-Fi para ver uma lista de redes Wi-Fi activas e disponíveis.
	- As redes seguras são indicadas por um ícone de bloqueio.
- 4 Toque numa rede para se ligar a ela.
	- Se a rede estiver protegida, irá ser-lhe pedido que introduza uma palavra-passe ou outras credenciais. (Pergunte ao administrador da sua rede quanto aos detalhes)
- 5 A barra de estado apresenta ícones que indicam o estado de Wi-Fi.

### Bluetooth

Pode utilizar o Bluetooth para enviar dados executando uma aplicação correspondente, mas não a partir do menu Bluetooth como na maioria dos outros telemóveis.

#### NOTA:

A LG não é responsável pela perda, intercepção ou utilização incorrecta dos dados enviados ou recebidos através da função sem fios Bluetooth. Certifique-se sempre de que partilha e recebe dados com dispositivos protegidos e de confiança. Se existirem obstáculos entre os dispositivos, a distância de funcionamento pode ficar reduzida.

Alguns dispositivos, especialmente aqueles que não foram testados ou aprovados pela Bluetooth SIG, poderão ser incompatíveis com o seu dispositivo.

#### Ligar o Bluetooth e emparelhar o telefone com um dispositivo Bluetooth

Antes de o ligar, deve emparelhar o seu dispositivo com outro dispositivo.

- 1 Toque em  $\blacksquare$  > separador Aplicações > Definições > defina o Bluetooth como LIGADO no separador REDES MÓVEIS E SEM FIOS.
- 2 Toque novamente no menu **Bluetooth**. Verá a opção para mostrar dispositivo e a opção de pesquisa de dispositivos. De seguida, toque em Pesquisar dispositivos para visualizar os dispositivos dentro do alcance do Bluetooth.
- 3 Escolha o dispositivo com o qual pretende emparelhar na lista.

Quando o emparelhamento é efectuado com sucesso, o dispositivo estabelece ligação com o outro dispositivo.

NOTA: alguns dispositivos, especialmente auriculares e kits mãos-livres para automóvel, poderão ter um PIN de Bluetooth fixo, como 0000. Se o outro dispositivo tiver um PIN, irá ser-lhe pedido para o introduzir.

# Ligação a redes e dispositivos

#### Enviar dados utilizado a função sem fios Bluetooth

- 1 Seleccione um ficheiro ou item, como um contacto, evento do calendário ou ficheiro multimédia de uma aplicação adequada ou de Downloads.
- 2 Seleccione a opção para enviar dados através de Bluetooth.

NOTA: o método para seleccionar uma opção poderá variar de acordo com o tipo de dados.

3 Procurar e emparelhar um dispositivo equipado com Bluetooth.

#### Receber dados utilizado a função sem fios Bluetooth

1 Toque em  $\blacksquare$  > separador Aplicações > Definições > defina o Bluetooth como  $LIGADO$  e toque em  $\Box$  para ficar visível para outros dispositivos.

NOTA: para seleccionar o período durante o qual o dispositivo estará visível, toque em  $\equiv$  > Tempo limite de visibilidade.

2 Seleccione Aceitar para confirmar se está disposto a receber dados do dispositivo.

# Partilhar a ligação de dados do telefone

A partilha de ligação por USB e o ponto de acesso Wi-Fi portátil são excelentes opções quando não existem ligações sem fios disponíveis. Pode partilhar a ligação de dados móveis do telefone com um computador através de um cabo USB (partilha de ligação por USB). Também pode partilhar a ligação de dados do telefone com mais do que um dispositivo de uma só vez, ligando o telefone a um Ponto de acesso Wi-Fi portátil. Quando o seu telefone partilha a respectiva ligação de dados, é apresentado um ícone na barra de estado e uma notificação em curso na gaveta de notificação. Para obter informações mais recentes acerca da partilha de ligação e de pontos de acesso portáteis, incluindo sistemas operativos compatíveis e outros pormenores, visite http://www.android.com/tether.

#### Para alterar as definições do ponto de acesso Wi-Fi portátil

1 Toque em  $\blacksquare$  > separador Aplicações > Definições > Partilha e redes no separador REDES MÓVEIS E SEM FIOS > Ponto de Acesso Wi-Fi portátil > seleccione as opções que pretende ajustar.

SUGESTÃO! Se o computador tiver o Windows 7 instalado ou uma distribuição recente de um sistema baseado em Linux (como o Ubuntu), normalmente não é necessário preparar o computador para partilha de ligação. Contudo, se tiver instalada uma versão anterior do Windows ou outro sistema operativo, pode ser necessário preparar o computador para estabelecer uma ligação de rede através de USB. Para obter as informações mais actualizadas acerca dos sistemas operativos compatíveis com partilha de ligação por USB e como configurá-los, visite http://www.android.com/ tether.

#### Alterar o nome ou tornar o seu ponto de acesso portátil

Pode alterar o nome da rede Wi-Fi (SSID) do seu telefone e proteger a rede Wi-Fi.

- 1 No ecrã inicial, toque em  $\Box$  > separador Aplicações > Definições.
- 2 Toque em Partilha de ligação e Redes no separador REDES MÓVEIS E SEM FIOS e seleccione Ponto de acesso Wi-Fi portátil.
- 3 Certifique-se de que selecciona a opção Ponto de acesso Wi-Fi portátil.
- 4 Toque em Configurar ponto de acesso Wi-Fi.
	- A caixa de diálogo Configurar ponto de acesso Wi-Fi abre-se.
	- Pode alterar o **SSID (nome) de rede** visualizado por outros computadores durante a pesquisa de redes Wi-Fi.
	- Pode também tocar no menu Segurança para configurar a rede com a seguranca Wi-Fi Protected Access 2 (WPA2), através de uma chave pré-partilhada (PSK).
	- Se tocar na opção de segurança WPA2 PSK, é adicionado um campo de senha à caixa de diálogo Configurar ponto de acesso Wi-Fi. Se definir uma palavrapasse, terá de introduzi-la quando estabelecer ligação ao ponto de acesso do

# Ligação a redes e dispositivos

telefone através de um computador ou outro dispositivo. Também pode definir a opção Abrir no menu Segurança para remover a segurança da sua rede Wi-Fi.

5 Toque em Guardar.

ATENÇÃO! Se definir a opção de segurança como Aberta, não poderá evitar que utilizadores não autorizados utilizem serviços online e poderá incorrer em custos adicionais. Para evitar uma utilização não autorizada, é aconselhável manter a opção de segurança activada.

### Wi-Fi directo

O Wi-Fi Direct suporta uma ligação directa entre dispositivos compatíveis com Wi-Fi sem um ponto de acesso. Devido ao elevado uso da bateria do Wi-Fi Direct, recomenda-se que ligue o dispositivo a uma tomada de parede enquanto utiliza a função Wi-Fi Direct.

#### Para ligar o Wi-Fi Direct:

- 1 Toque na tecla Menu  $\equiv$  > Configurações do sistema > Wi-Fi.
- 2 Toque na tecla Menu  $\equiv$  > Wi-Fi Direct.
- 3 Seleccione um dispositivo para estabelecer ligação na lista de dispositivos detectados.

# Utilizar o Smart Share

O SmartShare utiliza tecnologia DLNA (Digital Living Network Alliance) para partilhar conteúdos digitais através de uma rede sem fios. Ambos os dispositivos têm de possuir certificação DLNA para suportar esta função.

#### Para ligar o SmartShare e permitir a partilha de conteúdos.

- 1 No ecrã inicial, toque em Aplicações  $\Box$  > SmartShare  $\Box$ .
- 2 Toque na tecla Menu  $\equiv$  > Definições.
- 3 Toque em Partilhar conteúdos para permitir que o seu dispositivo seja detectado por outros dispositivos.
- Seleccione Pedidos de partilha se pretender seleccionar a forma como aceita pedidos de partilha de outros dispositivos. Seleccione entre Aceitar sempre, Perguntar sempre e Negar sempre.
- Toque em **Receber ficheiros** se pretender que outros dispositivos transfiram ficheiros multimédia para o seu telefone.

NOTA: certifique-se de que o cartão microSD está correctamente inserido e de que selecciona a opção Receber ficheiros no menu Definições.

- 4 Toque em Conteúdos partilhados para seleccionar os tipos de conteúdo que deseja partilhar. Seleccione Fotografias, Vídeos ou Música.
- 5 O SmartShare encontra-se agora activado e pronto para partilhar conteúdos.

#### Para controlar os seus dispositivos de visualização

Deixe que o seu dispositivo processador (por exemplo, uma TV) reproduza conteúdo multimédia da biblioteca de conteúdo remoto (por exemplo, do PC).

NOTA: certifique-se de que a funcionalidade DLNA dos dispositivos se encontra devidamente configurada (por exemplo, TV e PC).

- 1 Toque em Aplicações  $\blacksquare$  > SmartShare  $\blacksquare$ .
- 2 Toque no ícone Leitor  $\Box$  e seleccione o dispositivo da lista de dispositivos de visualização.
- 3 Toque no ícone **Biblioteca** e seleccione o dispositivo da biblioteca de conteúdo remoto.
- 4 Pode procurar a biblioteca de conteúdo remoto.
- 5 Toque continuamente numa miniatura de conteúdo e toque em Reproduzir ou toque na Tecla Menu  $\equiv$  > Reproduzir.

# Ligação a redes e dispositivos

#### Para partilhar conteúdo do telefone para o dispositivo de visualização (por exemplo, uma TV)

NOTA: certifique-se de que o dispositivo processador se encontra devidamente configurado.

- 1 Enquanto reproduz música na aplicação de **Música**, toque no separador  $\blacktriangleright$  / na área de Título.
	- : seleccionar o dispositivo na rede
	- : de momento, o conteúdo está a ser partilhado através do SmartShare.
- 2 Seleccione o dispositivo a partir das listas de dispositivos de visualização para reproduzir os ficheiros.

NOTA: siga os passos de forma semelhante para utilizar a Galeria, o Leitor de Vídeo ou o Polaris Viewer 4 para partilhar conteúdos.

NOTA: certifique-se de que o dispositivo está ligado à sua rede doméstica, utilizando a ligação Wi-Fi para usar esta aplicação.

Alguns dispositivos compatíveis com DLNA (por exemplo, uma TV) suportam apenas a função DMP do DLNA e não são apresentados na lista de dispositivos de visualização.

O seu dispositivo poderá não suportar a reprodução de alguns conteúdos.

#### Para transferir conteúdos da biblioteca de conteúdo remoto

- 1 Toque em Aplicações  $\blacksquare$  > SmartShare  $\blacksquare$ .
- 2 Toque no botão **Biblioteca** e seleccione o dispositivo da biblioteca de conteúdo remoto.
- 3 Pode procurar a biblioteca de conteúdo remoto.
- 4 Prima continuamente uma miniatura de conteúdo e, em seguida, toque em **Transferir** ou toque na tecla **Menu**  $\equiv$  > **Transferir.**

#### NOTA: alguns conteúdos não são suportados.

#### Para transferir conteúdos para a biblioteca de conteúdo remoto

- 1 Toque em Aplicações  $\blacksquare$  > SmartShare  $\blacksquare$ .
- 2 Toque no ícone **Biblioteca** e seleccione 0 meu telefone.
- 3 Pode navegar na biblioteca de conteúdo local para encontrar o(s) conteúdo(s) que pretende.
- 4 Prima continuamente uma miniatura de conteúdo e, em seguida, toque em **Carregar** ou toque na tecla **Menu**  $\equiv$  > **Carregar.**
- 5 Seleccione o dispositivo da biblioteca de conteúdo remoto para transferir.

AVISO: alguns dispositivos compatíveis com DLNA não suportam a funcionalidade de transferência DMS, pelo que não será possível transferir ficheiros.

Alguns conteúdos não são suportados.

# Ligações ao PC através de um cabo USB

Saiba como ligar o seu dispositivo a um PC com um cabo USB nos modos de ligação USB.

#### Transferir música, fotografias e vídeos utilizando o modo de armazenamento USB em massa

- 1 Ligue o telefone a um PC utilizando um cabo USB.
- 2 Se não instalou o LG Android Platform Driver no PC, terá de alterar as definições manualmente. Seleccione Configurações do sistema > Ligação ao PC > Tipo de ligação USB e, em seguida, seleccione Sincronização de média (MTP).
- 3 Pode agora visualizar o conteúdo de armazenamento em massa no PC e transferir os ficheiros.

# Ligação a redes e dispositivos

#### Sincronizar com o Windows Media Player

Certifique-se de que o Windows Media Player está instalado no seu PC.

- 1 Utilize o cabo USB para ligar o telefone a um PC com o Windows Media Player instalado.
- 2 Seleccione a opção Sincronização de multimédia (MTP). Quando estiver ligado, é apresentada uma janela pop-up no PC.
- 3 Abra o Windows Media Player para sincronizar ficheiros de música.
- 4 Edite ou introduza o nome do seu dispositivo na janela pop-up (se necessário).
- 5 Seleccione e arraste os ficheiros que pretende para a Lista para sincronização.
- 6 Inicie a sincronização.
- Para sincronizar com o Windows Media Player, terão de ser cumpridos os seguintes requisitos.

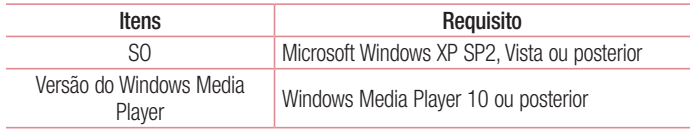

• Se versão do Windows Media Player for inferior à 10, instale a versão 10 ou superior.

# Chamadas

### Fazer uma chamada

- 1 Toque em **para abrir** o teclado.
- 2 Introduza o número utilizando o teclado. Para eliminar um dígito, toque em ...
- 3 Toque no ícone **contra fazer uma chamada.**
- 4 Para terminar uma chamada, toque no ícone **Finalizar ...**

SUGESTÃO! Para introduzir o símbolo "+" para realizar chamadas internacionais, toque continuamente em  $\boxed{0+}$ .

### Fazer chamadas para os seus contactos

- 1 **T**oque para abrir os contactos.
- 2 Percorra a lista de contactos ou introduza as primeiras letras do contacto, tocando em Procurar contactos.
- 3 Na lista, toque **n**o contacto a que pretende ligar.

### Atender e rejeitar uma chamada

Quando receber uma chamada com o telefone bloqueado, deslize o  $\overline{\mathbf{C}}$  em qualquer direcção para atender a chamada recebida.

Deslize o **com** em qualquer direcção para rejeitar uma chamada recebida.

Deslize o ícone de **Rejeitar com mensagem** na parte inferior se quiser enviar uma mensagem.

#### SUGESTÃO! Rejeitar com mensagem

Pode enviar rapidamente uma mensagem com esta função. Esta função é útil para rejeitar uma chamada com mensagem durante uma reunião.

### Chamadas

### Ajustar o volume na chamada

Para ajustar o volume durante uma chamada, utilize as teclas para aumentar e diminuir o volume no lado esquerdo do telefone.

### Fazer uma segunda chamada

- 1 Durante a sua primeira chamada, toque na tecla Menu  $\equiv$  > Adicionar chamada e marque o número. Também pode aceder aos números marcados recentemente tocando em  $\blacktriangle$  ou pode procurar contactos tocando em  $\blacktriangle$  e seleccionando o contacto para o qual pretende ligar.
- **2** Toque em **c** para fazer a chamada.
- 3 Ambas as chamadas são apresentadas no ecrã de chamadas. A primeira chamada é bloqueada e colocada em espera.
- 4 Toque no número apresentado para alternar entre chamadas. Ou toque em Unir chamadas para fazer uma chamada de conferência.
- 5 Para terminar chamadas activas, toque em Finalizar ou prima a tecla Início e deslize a barra de notificação para baixo e seleccione o ícone Terminar chamada .

NOTA: ser-lhe-ão cobradas todas as chamadas realizadas.

### Ver o seu registo de chamadas

No ecrã Inicial, toque em  $\left| \cdot \right|$  e escolha o separador **Registo de chamadas**  $\left| \cdot \right|$ . Pode ver a lista completa de chamadas efectuadas, recebidas e perdidas.

#### SUGESTÃO!

Prima qualquer entrada de registo de chamadas para ver a data, hora e duração da chamada.

Toque na tecla Menu  $\equiv$  e, em seguida, toque em Eliminar todos para eliminar todos os itens guardados.

### Definições de chamadas

Pode configurar as definições de chamadas, tais como o reencaminhamento de chamadas e outras funções especiais oferecidas pela sua operadora.

- 1 No ecrã inicial, toque em  $\epsilon$ .
- 2 Toque em  $\equiv$ .
- 3 Toque em Definições de chamadas e seleccione as opções que pretende ajustar.

# **Contactos**

Adicione contactos ao telefone e sincronize-os com os contactos na sua conta do Google ou noutras contas que suportem sincronização de contactos.

### Procurar um contacto

#### No ecrã inicial

- 1 **T** Toque para abrir os contactos.
- 2 Toque em **Procurar contactos** e introduza o nome do contacto utilizando o teclado.

### Adicionar um novo contacto

- 1 Toque em  $\blacksquare$ , introduza o novo número do contacto e, em seguida, toque na tecla **Menu**  $\equiv$ . Toque em Adicionar a contactos > Criar novo contacto.
- 2 Se quiser adicionar uma imagem ao novo contacto, toque na área de imagens. Seleccione entre Captar foto ou Seleccionar a partir da galeria.
- **3** Seleccione o tipo de contacto tocando em ...
- 4 Toque numa categoria de informações de contacto e introduza os detalhes sobre o seu contacto.
- 5 Toque em Guardar.

# Contactos favoritos

Pode classificar os contactos chamados frequentemente como favoritos.

#### Adicionar um contacto aos seus favoritos

- 1 **T** Toque para abrir os contactos.
- 2 Toque num contacto para visualizar os seus detalhes.
- 3 Toque na estrela no canto à direita do nome do contacto. A estrela fica dourada.

#### Remover um contacto da sua lista de favoritos

- 1 Toque para abrir os contactos.
- 2 Toque no separador  $\blacktriangleright$  e escolha um contacto para visualizar os seus detalhes.
- 3 Toque na estrela amarela no canto direito do nome do contacto. A estrela torna-se cinzenta e o contacto é removido dos seus favoritos.

# Criar um grupo

- 1 Toque para abrir os contactos.
- 2 Toque em Grupos e toque na tecla Menu  $\equiv$ . Seleccione Novo grupo.
- 3 Introduza o nome do novo grupo. Também pode definir um toque para o grupo recentemente criado.
- 4 Toque em Guardar para guardar o grupo.

NOTA: Se eliminar um grupo, os contactos associados a esse grupo não se perderão. Serão mantidos nos seus contactos.
# **Mensagens**

O seu telefone combina SMS e MMS num único menu intuitivo e fácil de utilizar.

### Enviar uma mensagem

- 1 Toque em **e** no ecrã inicial e toque em **[2]** para abrir uma mensagem em branco.
- 2 Introduza o nome ou o número de contacto no campo Para. À medida que insere o nome do contacto, aparecem contactos correspondentes. Pode tocar num destinatário sugerido. Pode adicionar mais do que um contacto.

NOTA: será cobrada uma mensagem de texto por cada pessoa a quem enviar a mensagem.

- 3 Toque no campo Mensagem através de SIM1/SIM2 e comece a escrever a sua mensagem.
- 4 Toque em  $\equiv$  para abrir o menu de Opções. Seleccione entre Mensagens rápidas, Inserir smiley, Enviar agenda, Adicionar assunto e Descartar.

SUGESTÃO! Pode tocar no ícone para anexar o ficheiro que pretende partilhar com a mensagem.

- 5 Toque em Enviar para enviar a sua mensagem.
- 6 As respostas surgem no ecrã. Enquanto visualiza e envia mensagens adicionais é criada uma conversa de mensagens.

# $\triangle$  AVISO:

O limite de 160 caracteres pode variar de país para país, dependendo do idioma ou da forma como a SMS é codificada.

Se adicionar um ficheiro de imagem, vídeo ou som a uma SMS, esta é convertida automaticamente em MMS e ser-lhe-á cobrado o valor correspondente.

## Caixa encadeada

As mensagens (SMS, MMS) trocadas com terceiros podem ser apresentadas por ordem cronológica, de modo a que possa efectuar uma pré-visualização conveniente da sua conversa.

### Alterar as suas definições de mensagem

As definições de mensagens do telefone estão predefinidas para que possa enviar mensagens imediatamente. Pode alterar as definições com base nas suas preferências.

• Toque no ícone **Mensagens**, no ecrã inicial, toque em  $\equiv$  e, em seguida, toque em Definições.

# E-mail

Pode utilizar a aplicação E-mail para ler e-mails de outros serviços, como o Gmail. A aplicação de E-mail suporta os seguintes tipos de conta: POP3, IMAP e Exchange. O seu fornecedor de serviços ou administrador do sistema pode fornecer-lhe as definições de conta de que necessita.

## Gerir uma conta de e-mail

Quando abre a aplicação E-mail pela primeira vez, é apresentado um assistente de configuração para o ajudar a configurar uma conta de e-mail.

Após a configuração inicial, o E-mail apresenta o conteúdo da sua caixa de entrada.

#### Para adicionar outra conta de e-mail:

• Toque em  $\blacksquare$  > separador Aplicações > E-mail > toque em  $\equiv$  > Definições >  $\bigoplus$ 

Para mudar contas ou pastas de e-mail:

 $\cdot$  Toque em  $\equiv$  > separador Aplicações > E-mail > barra de acção  $\parallel$ 

#### Para eliminar uma conta de e-mail:

• Toque em  $\Box$  > separador Aplicações > E-mail > toque em  $\equiv$  > Definições > toque em  $\Box$  > toque numa conta que pretenda eliminar > Remover > seleccione Sim.

### Trabalhar com pastas de contas

Toque em  $\blacksquare$  > separador Aplicações > E-mail, toque em  $\equiv$  e seleccione Pastas. Todas as contas incluem as pastas Caixa de entrada, Caixa de saída, Enviadas e Rascunhos. Dependendo das funções suportadas pelo fornecedor de serviços da sua conta, pode ter pastas adicionais.

## Compor e enviar e-mail

#### Compor e enviar uma mensagem

- 1 Quando estiver na aplicação Email, toque em  $\mathbb{Z}$ .
- 2 Introduza um endereço para o destinatário pretendido da mensagem. À medida que introduz texto, os endereços correspondentes são apresentados com base nos seus contactos. Separe os vários endereços com ponto e vírgula.
- 3 Toque em  $\equiv$  para adicionar um Cc/Bcc e toque em  $\oslash$  para anexar ficheiros, se necessário.
- 4 Introduza o texto da mensagem.
- $5$  Toque  $\geq$ .

SUGESTÃO! Sempre que receber um novo e-mail na Caixa de entrada, receberá uma notificação com som ou vibratória.

# Câmara

Para abrir a aplicação Câmara, toque em Câmara no ecrã inicial.

## Conhecer o ecrã da câmara

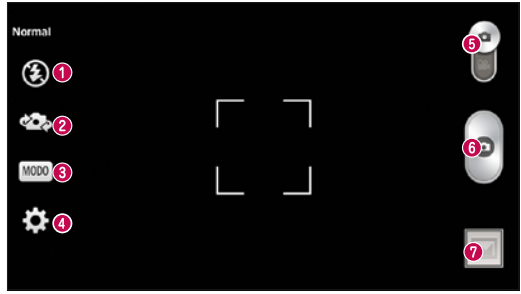

- Flash Permite activar o flash quando tira uma fotografia em locais pouco iluminados.
- Trocar câmara Alterna entre a objectiva da câmara traseira e a objectiva da câmara frontal.
- Modo de disparo Seleccione entre Normal, Panorama, Disparo contínuo, Fotografia em beleza, Desporto ou Noite.
- Definições Toque neste ícone para abrir o menu de definições.
- Alternar entre modos Toque e deslize este ícone para baixo para mudar para o modo de vídeo.
- **O** Tirar uma fotografia
- Galeria Toque para ver a última fotografia que captou. Permite-lhe aceder à galeria e ver as fotografias guardadas a partir do modo de câmara.

NOTA: certifique-se de que a objectiva da câmara está limpa antes de tirar fotografias.

## Utilizar as definições avançadas

No ecrã da câmara, toque em para abrir as opções avançadas. Pode alterar as definições da câmara percorrendo a lista. Depois de seleccionar a opção, toque na tecla Voltar.

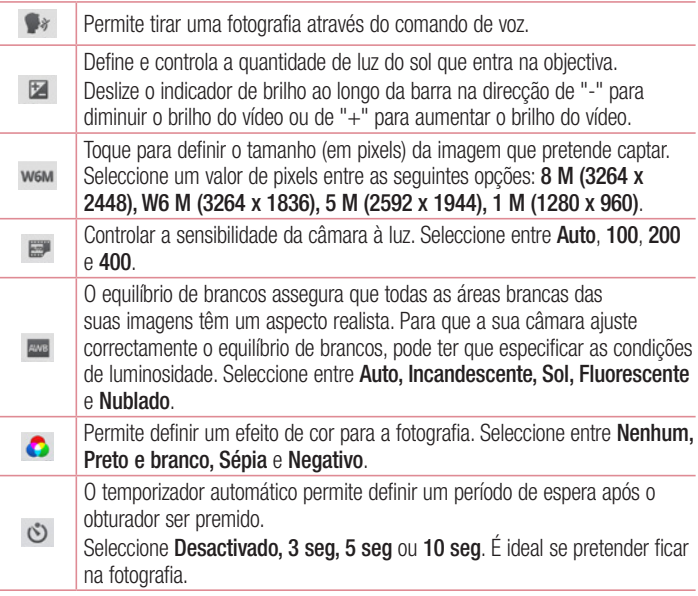

## Câmara

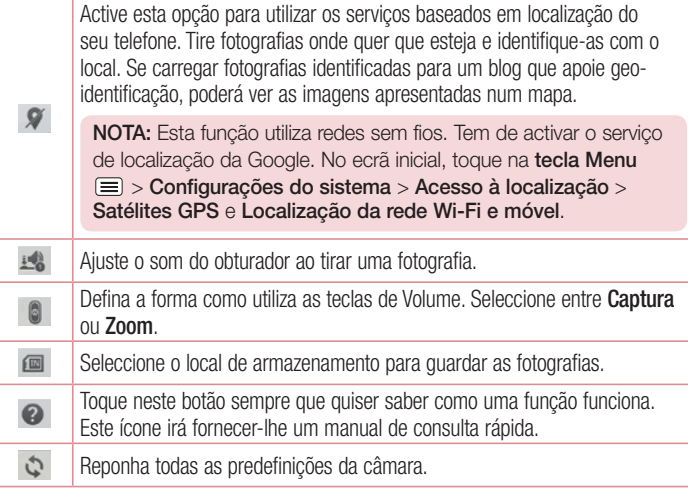

#### SUGESTÃO!

Ao fechar a câmara, algumas definições serão repostas de acordo com os valores predefinidos, tais como o equilíbrio de brancos, os efeitos de cor e o temporizador. Verifique estas definições antes de tirar a próxima foto. O menu de definições sobrepõe-se no visor, pelo que, sempre que alterar os elementos de cor ou a qualidade das fotografias, pode pré-visualizar a alteração da imagem por detrás do menu Definições.

## Tirar uma fotografia rápida

- 1 Abra a aplicação Camera (Câmara).
- 2 Segurando no telefone horizontalmente, oriente a objectiva para o motivo que deseja fotografar.
- 3 Será apresentada uma mira no centro do ecrã da câmara. Também pode tocar num local qualquer do ecrã para focar esse ponto.
- 4 Quando a mira estiver verde, a câmara está focada no motivo.
- 5 Toque em **co** para tirar a fotografia.

### Depois de tirar a fotografia

Toque em **para ver a última fotografia que captou**.

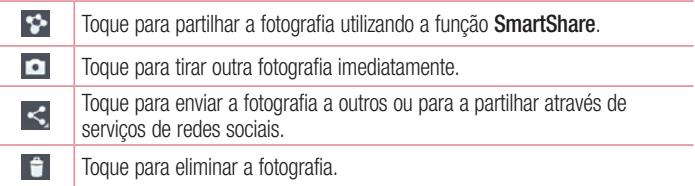

SUGESTÃO! Se tiver uma conta SNS e a configurar no seu telefone, pode partilhar a sua fotografia com a comunidade SNS.

NOTA: Podem aplicar-se custos adicionais quando as mensagens MMS forem transferidas durante o roaming.

## Câmara

Toque na tecla Menu  $\equiv$  para abrir todas as opções avançadas.

Definir a imagem como – Toque para utilizar a fotografia como Foto do contacto, Imagem de fundo do Ecrã inicial ou Wallpaper do ecrã de bloqueio.

Mover – Toque para mover a fotografia para outro local.

Copiar – Toque para copiar a fotografia seleccionada e para a guardar noutro álbum. Alterar nome – Toque para editar o nome da fotografia seleccionada.

Girar para a esquerda/direita – para rodar para a esquerda ou para a direita.

Cortar – Corte a sua fotografia. Mova o dedo no ecrã para seleccionar uma área a recortar.

Editar – Veja e edite a fotografia.

Apresentação – Apresenta automaticamente as imagens na pasta actual, uma a seguir à outra.

Detalhes – Veja mais informações acerca dos conteúdos.

## Ver as suas fotografias guardadas

Pode aceder às suas fotografias guardadas em modo de câmara. Basta tocar no ícone Galeria  $\triangleq$  e a sua Galeria será apresentada.

- Para visualizar mais fotografias, percorra para a esquerda ou para a direita.
- Para ampliar ou reduzir, toque duas vezes ou coloque dois dedos no ecrã e afaste-os (aproxime os seus dedos para reduzir o tamanho da imagem).

# Câmara de vídeo

### Conhecer o ecrã da câmara

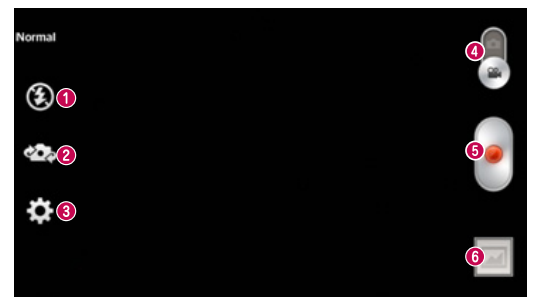

- **O** Flash Toque para Ligar ou Desligar o flash.
- Trocar câmara alterna entre a objectiva da câmara traseira e a objectiva da câmara frontal.
- Definições Toque neste ícone para abrir o menu de definições.
- Modo de câmara Toque e deslize para cima este ícone para mudar para o modo de câmara.
- **O** Começar a gravar
- Galeria Toque para ver o último vídeo que gravou. Permite-lhe aceder à galeria e ver os vídeos guardados no modo de vídeo.

#### SUGESTÃO!

Durante a gravação de vídeo, coloque dois dedos no ecrã e aproxime-os para utilizar a função Zoom.

## Utilizar as definições avançadas

No ecrã da câmara, toque em co para abrir todas as opções avançadas.

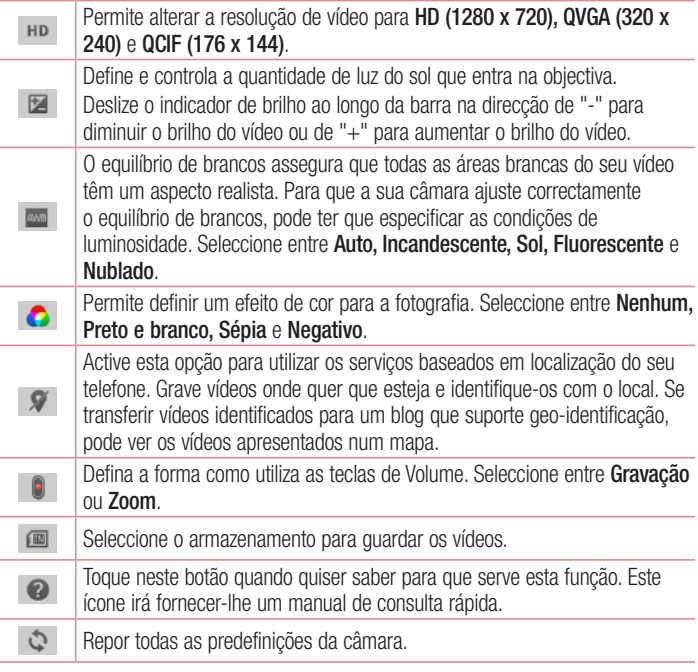

## Gravar um vídeo rápido

- 1 Abra a aplicação Câmara e toque no botão Modo de vídeo.
- 2 O visor da câmara de vídeo é apresentado no ecrã.
- 3 Segurando no telefone, aponte a objectiva para o motivo que pretende filmar.
- 4 Toque em  $\odot$  uma vez para começar a gravar.
- 5 Uma luz vermelha surge no canto superior esquerdo do ecrã da câmara com um temporizador a mostrar a duração do vídeo.
- 6 Toque em **no ecrã para parar de gravar.**

#### **SUGESTÃO!**

– Toque para interromper a gravação de um vídeo.

## Depois de gravar um vídeo

Toque em **para ver o último vídeo que gravou**.

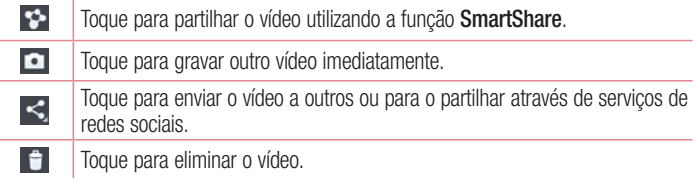

NOTA: Podem aplicar-se custos adicionais quando as mensagens MMS forem transferidas durante o roaming.

## Câmara de vídeo

### Ver os seus vídeos gravados

No ecrã da câmara, toque em  $\Box > 0$ .

## Ajustar o volume durante a visualização de um vídeo

Para ajustar o volume de um vídeo durante a sua reprodução, toque nas teclas de volume no lado esquerdo do telefone.

# Função

## **QuickMemo**

Utilize a função **QuickMemo** para criar notas de forma rápida e eficiente durante uma chamada, com uma imagem gravada ou no ecrã actual do telefone.

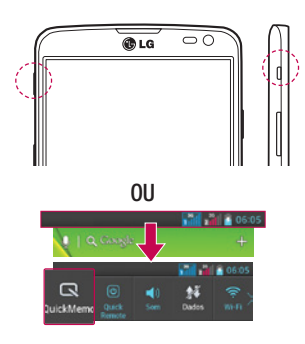

1 Entre no ecrã do QuickMemo premindo o Botão Rápido no ecrã que pretende capturar.

#### **OU**

Toque e deslize a barra de estado para baixo e toque em  $\blacksquare$ .

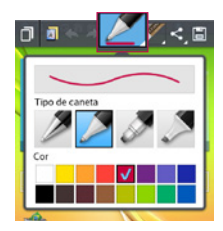

2 Seleccione a opção desejada entre as opções do menu Tipo de caneta, Cor e Apagador, e crie uma nota.

# Função

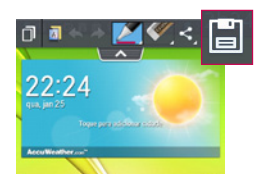

3 Toque em **E** no menu Editar e seleccione guardar a nota no ecrã actual.

NOTA: utilize a ponta dos dedos ou uma caneta Rubberdium™ ao utilizar o QuickMemo. Não utilize as unhas.

### Utilizar as opções do QuickMemo

Pode utilizar facilmente as opções do QuickMenu quando utilizar a função QuickMemo.

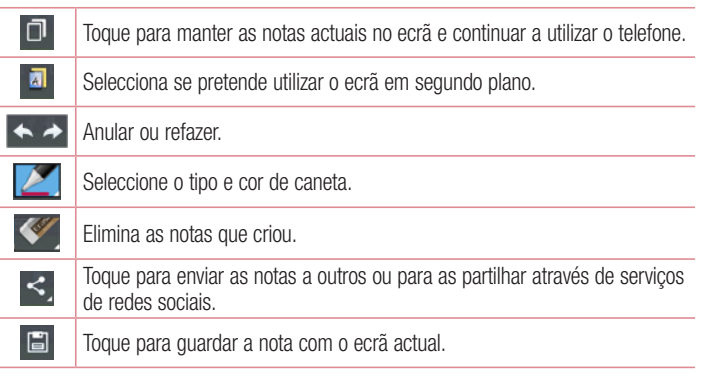

#### Visualizar o QuickMemo guardado

Toque em Galeria e seleccione o álbum QuickMemo.

## QuickTranslator

Basta apontar a câmara do smartphone para a frase que deseja compreender. Pode obter a tradução em tempo real em qualquer lado e a qualquer altura. Pode comprar dicionários adicionais para tradução offline na Google Play Store.

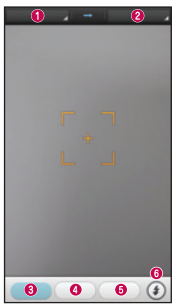

- **O** Idioma de origem.
- **a** Idioma da tradução.
- **<sup>O</sup>** Tradução de palavra.
- **O** Tradução de frase.
- **O** Tradução de bloco.
- **G** Flash

- 1 Toque em  $\equiv$  > separador Aplicações > QuickTranslator.
- 2 Toque em Palavra, Linha ou Bloco.
- 3 Toque e seleccione o idioma pretendido.
- 4 Segure no telefone e aponte-o para o que pretende traduzir durante alguns segundos.

NOTA: é fornecido apenas um dicionário gratuito. Os dicionários adicionais devem ser comprados. Seleccione a partir da seguinte lista o dicionário que pretende instalar como dicionário complementar.

NOTA: podem existir diferenças no desempenho do reconhecimento dependendo do tamanho, tipo de letra, cor, brilho e ângulo das letras a serem traduzidas.

## Função

## **QuickRemote**

O QuickRemote transforma o seu telefone num comando universal para a TV e descodificador.

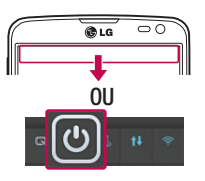

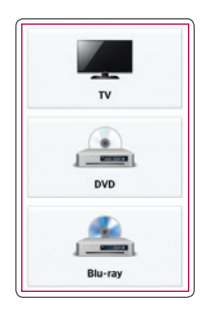

1 Toque em  $\Box$  > separador Aplicações > QuickRemote > toque em  $\leftarrow$ .

**OU** 

Toque e deslize a barra de estado para baixo e toque em  $\textcircled{\textsf{w}}$  > ADICIONAR DISPOSITIVOS.

2 Seleccione o modelo e marca do dispositivo e, em seguida, siga as instruções apresentadas no ecrã para configurar o dispositivo.

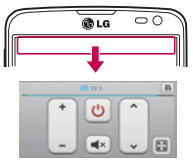

3 Toque e deslize a barra de estado para baixo e utilize as funções do QuickRemote.

Toque na tecla Menu  $\equiv$  para seleccionar Definição de Comando Magic, Editar nome do comando, Mover o comando, Apagar o comando, Editar o espaço, Definições e Ajuda.

NOTA: o funcionamento da função QuickRemote é semelhante ao dos sinais infravermelhos de um controlo remoto. Tenha atenção para não cobrir o sensor de infravermelhos na parte superior do telefone quando utilizar a função QuickRemote. Esta função poderá não ser suportada, dependendo do modelo, do fabricante ou da empresa de serviços.

## VuTalk

Utilize o VuTalk para criar conteúdos de bloco de notas com escrita manual interactiva e conversas dinâmicas partilhadas.

#### NOTA·

- Poderão ser aplicadas taxas adicionais para serviços de dados ao utilizar o VuTalk.
- Ligue um dispositivo com a funcionalidade VuTalk pré-carregada e disponível para utilizar o VuTalk.
- Só é possível utilizar o VuTalk quando ligado a uma rede de dados e durante uma chamada.
- Tenha em atenção que o ecrã poderá ser bloqueado, caso não efectue qualquer introdução durante algum tempo.

## Função

### Registar o VuTalk

- 1 A partir do Ecrã inicial, toque em **1**.
- 2 Toque em  $\leq$  e concorde com os termos e condições.
- Assim que registar o servico VuTalk, pode configurá-lo tocando em  $\equiv$  > Definições VuTalk.

# LG SmartWorld

O LG SmartWorld fornece diversos conteúdos entusiasmantes - jogos, aplicações, papel de parede e toques - que permitem aos utilizadores dos telemóveis LG desfrutarem de experiências "Mobile Life" mais envolventes.

### Como aceder ao LG SmartWorld no seu telefone

- 1 Toque em  $\Rightarrow$  separador Aplicações  $>$  toque no ícone  $\bigodot$  para aceder ao LG **SmartWorld**
- 2 Toque em Iniciar sessão e introduza a ID/Palavra-passe para o LG SmartWorld. Se ainda não efectuou o registo, toque em Registo para se tornar membro do LG SmartWorld.
- 3 Transfira os conteúdos pretendidos.

#### NOTA: e se não houver qualquer ícone **(e)**?

- 1 Utilizando um browser da Web móvel, aceda a LG SmartWorld [\(www.](www.lgworld.com) [lgworld.com\)](www.lgworld.com) e seleccione o seu país.
- 2 Transfira a aplicação LG SmartWorld.
- 3 Execute e instale o ficheiro transferido.
- 4 Toque no ícone @ para aceder ao LG SmartWorld.

### Como utilizar o LG SmartWorld

• Participe em promoções mensais do LG SmartWorld.

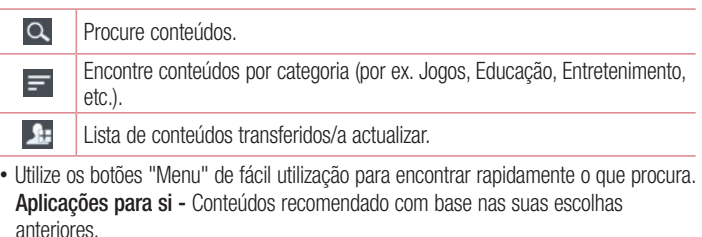

Definições - Permite configurar o perfil e o ecrã.

Iniciar sessão – Definir a sua ID e a sua palavra-passe.

• Experimente também outras funções úteis. (Ecrã Detalhe de conteúdo)

NOTA: o LG SmartWorld pode não estar disponível em todas as operadoras ou países.

# Multimédia

## Galeria

Pode guardar ficheiros multimédia numa memória interna para um fácil acesso a todos os seus ficheiros multimédia. Utilize esta aplicação para ver ficheiros multimédia, como imagens e vídeos.

1 Toque em  $\Box$  > separador **Aplicações** > Galeria. Pode gerir e partilhar todos os seus ficheiros de imagem e de vídeo com a Galeria.

#### NOTA:

- Alguns formatos de ficheiro não são suportados, dependendo do software instalado no dispositivo.
- Alguns ficheiros poderão não ser reproduzidos correctamente, dependendo do modo como foram codificados.

### Ver imagens

As suas pastas disponíveis são apresentadas ao iniciar a Galeria. Quando outra aplicação, como o E-mail, guarda uma imagem, a pasta de download é criada automaticamente para conter a imagem. De igual modo, a captura de ecrã automática cria a pasta de Capturas de ecrã. Seleccione uma pasta para a abrir. As imagens são apresentadas por data de criação numa pasta. Seleccione uma imagem para a ver em ecrã completo. Percorra para a esquerda ou para a direita para ver a imagem seguinte ou anterior.

#### Aumentar e diminuir o zoom

Utilize um dos seguintes métodos para aumentar uma imagem:

- Toque duas vezes num local qualquer para aumentar o zoom.
- Afaste dois dedos num local qualquer para aumentar o zoom. Aproxime os dedos para reduzir o zoom ou toque duas vezes para regressar.

### Reproduzir vídeos

Os ficheiros de vídeo apresentam o ícone  $\bullet$  na pré-visualização. Seleccione um vídeo para o ver e toque em  $\bigcirc$ . A aplicação **Vídeos** é iniciada.

### Editar fotografias

Ao visualizar uma fotografia, toque na tecla Menu  $\equiv$  e utilize as opções de edição avançadas.

• Apresentação: inicie uma apresentação com as imagens da pasta actual.

### Eliminar fotografias/vídeos

Utilize um dos seguintes métodos:

- Numa pasta, toque em  $\Box$  e seleccione fotos/vídeos assinalando-os e, em seguida, toque em Eliminar.
- Quando visualizar uma foto/vídeo, toque em  $\Box$ .

### Definir como Wallpaper

Ao visualizar uma fotografia, toque na tecla Menu  $\equiv$  > Definir imagem como para definir a imagem como papel de parede ou para a atribuir a um contacto.

#### NOTA:

Alguns formatos de ficheiro não são suportados, dependendo do software do dispositivo.

Se o tamanho do ficheiro ultrapassar a memória disponível, pode ocorrer um erro quando abrir ficheiros.

# Multimédia

# Vídeos

O telefone possui um leitor de vídeo integrado, para que possa reproduzir todos os seus vídeos preferidos. Para aceder ao leitor de vídeo, toque em  $\blacksquare$  > separador Aplicações > Vídeos.

### Reproduzir um vídeo

- 1 Toque em  $\Rightarrow$  separador Aplicações  $>$  Vídeos.
- 2 Seleccione o vídeo que pretende reproduzir.

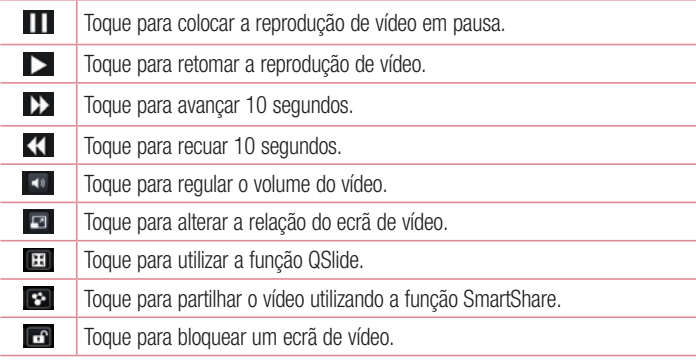

Para alterar o volume enquanto vê um vídeo, prima as teclas de volume para cima e para baixo no lado esquerdo do telefone.

Toque continuamente num vídeo da lista. As opções Partilhar, Cortar, Eliminar e Detalhes serão apresentadas.

# Música

O seu telefone possui um leitor de música integrado para que possa reproduzir todas as suas faixas favoritas. Para aceder ao leitor de música, toque em  $\frac{1}{2}$  > separador Aplicações > Música.

### Adicione ficheiros de música ao seu telefone

Comece por transferir os ficheiros de música para o seu telefone:

- Transfira música utilizando a Sincronização de média (MTP).
- Transfira a partir da Internet sem fios.
- Sincronize o telefone com um computador.
- Receba ficheiros através de Bluetooth.

## Transferir música utilizando a Sincronização de média (MTP)

- 1 Ligar o telemóvel ao PC através do cabo USB.
- 2 Seleccione a opção Sincronização de multimédia (MTP). O seu telefone será apresentado no seu computador como outro disco rígido. Clique na unidade para a visualizar. Copie os ficheiros do seu PC para a pasta da unidade.
- 3 Quando tiver terminado de transferir ficheiros, deslize a barra de estado para baixo e toque em USB ligado > Carga apenas. Pode agora desligar o seu dispositivo em segurança.

### Reproduzir uma música

- 1 Toque em  $\ge$  separador Aplicações > Música.
- 2 Toque em Músicas.
- 3 Seleccione a música que pretende reproduzir.

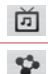

Toque para encontrar os ficheiros com o YouTube

Toque para partilhar a música utilizando a função SmartShare.

# Multimédia

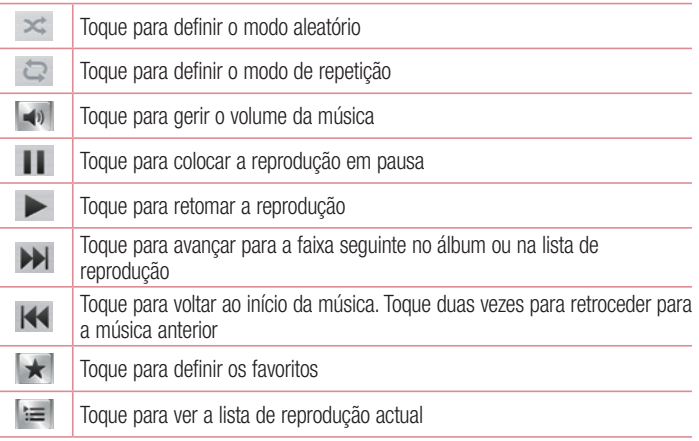

Para alterar o volume enquanto ouve música, prima as teclas de volume para cima e para baixo no lado esquerdo do telefone.

Toque continuamente em qualquer música da lista. As opções Reproduzir, Adicionar à lista de reprodução, Partilhar, Definir como toque, Eliminar, Detalhes e Procurar serão apresentadas.

#### NOTA:

Alguns formatos de ficheiro não são suportados, dependendo do software do dispositivo.

Se o tamanho do ficheiro ultrapassar a memória disponível, pode ocorrer um erro quando abrir ficheiros.

NOTA: Os ficheiros de música estão protegidos por direitos de autor, através de tratados internacionais e legislação nacional de direitos de autor. Por conseguinte, poderá ser necessário obter autorização ou uma licença para reproduzir ou copiar música.

Em alguns países, a legislação nacional proíbe a cópia privada de material sujeito a direitos de autor. Antes de transferir ou copiar o ficheiro, verifique a legislação nacional do país em questão relativamente à utilização ao abrigo destas condições.

# **Utilitários**

## Configurar o seu alarme

- 1 Toque em  $\Rightarrow$  separador Aplicações > Despertador/Relógio >  $\bigodot$ .
- 2 Depois de programar o alarme, o telefone notifica-o relativamente ao tempo restante antes de o alarme soar.
- 3 Defina Repetir, Modo de espera, Vibração, Toque do alarme, Volume do alarme, Auto App starter, Bloqueio de puzzle e Notas. Toque em Guardar.

NOTA: para alterar as definições de alarme no ecrã da lista de alarmes, toque na tecla Menu  $\equiv$  e seleccione Definições.

## Utilizar a sua calculadora

- 1 Toque em  $\rightarrow$  separador Aplicações  $>$  Calculadora.
- 2 Toque nas teclas numéricas para introduzir números.
- 3 Para calcular operações simples, toque na função que pretende efectuar  $(+, -, x)$ ou  $\div$ ), seguida de  $=$ .
- 4 Para cálculos mais complexos, deslize o ecrã para a esquerda e seleccione sin, cos, tan, log, etc.
- 5 Para consultar o histórico, toque no ícone  $\sim$ .

## Adicionar um evento ao calendário

- 1 Toque em  $\Box$  > separador Aplicações > Calendário.
- 2 No ecrã, encontram-se os diferentes tipos de visualização do calendário (Dia, Semana, Agenda).
- **3** Toque na data na qual pretende adicionar um evento e toque em  $\bigoplus$ .
- 4 Toque em Nome do evento e introduza o nome do evento.
- 5 Toque em Localização e introduza a localização. Verifique a data e introduza a hora de início e de fim do evento.
- 6 Se pretender repetir o alarme, defina REPETIR e LEMBRETES, se necessário.
- **7** Se pretender adicionar um nota ao seu evento, toque em  $\bullet$ .
- 8 Toque em Guardar para guardar o evento no calendário.

### Gravador de voz

Utilize o gravador de voz para gravar notas de voz ou outros ficheiros de áudio.

Gravar um som ou voz

- 1 Toque no  $\mathbb{H}$  > separador Aplicações e seleccione Gravador de voz.
- 2 Toque em · para começar a gravar.
- 3 Toque em **-** para terminar a gravação.
- 4 Toque em  $\rightarrow$  para ouvir a gravação.

 $NOTA:$  toque em  $\equiv$  para aceder ao álbum. Pode ouvir a gravação guardada. O tempo de gravação disponível pode ser diferente do tempo de gravação real.

#### Enviar a gravação de voz

- 1 Depois de terminar a gravação, pode enviar o clip de áudio tocando em  $\leq$ .
- 2 Seleccione Bluetooth, E-mail, Gmail, Notas, Mensagens ou SmartShare Beam. Se seleccionar E-mail, Gmail, Notas ou Mensagens, a gravação de voz é adicionada à mensagem. De seguida, escreva e envie a mensagem normalmente.

## Rádio FM

O seu dispositivo está equipado com um rádio FM integrado, para que possa sintonizar as suas estações preferidas e ouvi-las em movimento.

NOTA: tem de utilizar os seus auscultadores para poder ouvir rádio. Insira-os na entrada dos auscultadores.

## Utilitários

## Gestor de tarefas

Pode gerir as suas aplicações utilizando o Gestor de tarefas. Pode verificar facilmente o número de aplicações em execução e encerrar determinadas aplicações.

### **Tarefas**

Esta tarefa pode ser sincronizada com a conta MS Exchange. Pode criar uma tarefa, revê-la e eliminá-la no MS Outlook ou no MS Office Outlook Web Access.

#### Para sincronizar o MS Exchange

- 1 No ecrã inicial, toque em  $\Box$  > Definicões.
- 2 Toque em Contas e sincronização > ADICIONAR CONTA.
- 3 Toque no Microsoft Exchange para criar um endereço de e-mail e uma senha.
- 4 Certifique-se de que assinala Sincronizar tarefa.

### Polaris Viewer 4

O Polaris Viewer 4 é uma solução de escritório móvel profissional que permite aos utilizadores visualizarem vários tipos de documentos do Office, incluindo ficheiros Word, Excel e PowerPoint, em qualquer lado e a qualquer altura, utilizando um dispositivo móvel.

Toque em  $\rightarrow$  separador Aplicações > Polaris Viewer 4.

#### Visualizar ficheiros

Os utilizadores de dispositivos móveis podem agora visualizar uma grande variedade de tipos de ficheiros, incluindo documentos do Microsoft Office e PDFs da Adobe, no dispositivo. Na visualização de documentos com o Polaris Viewer 4, os objectos e a disposição permanecem iguais aos dos documentos originais.

# LG Cópia de Segurança

### Acerca de criar cópias de segurança e restaurar dados do smartphone

Recomenda-se que crie e que guarde regularmente um ficheiro de cópia de segurança no armazenamento interno, especialmente antes de actualizar qualquer software. A manutenção de um ficheiro de cópia de segurança actualizado numa memória de armazenamento poderá permitir recuperar dados do smartphone em caso de perda, roubo ou dano devido a um problema imprevisto.

Esta aplicação de Cópia de segurança funciona entre smartphones da LG e outras versões de software ou SO. Por conseguinte, quando comprar um novo smartphone LG, poderá criar uma cópia de segurança dos dados do seu telefone para o novo. Se possui a aplicação pré-instalada Cópia de segurança no seu smartphone, pode criar uma cópia de segurança e restaurar a maioria dos dados do seu smartphone, LG Ecrã inicial, Dados pessoais, Aplicações LG, Definições e Aplicações transferidas. Através desta aplicação poderá:

- Criar uma cópia de segurança manual dos dados do seu smartphone.
- Agendar cópias de segurança automáticas dos dados do seu smartphone.
- Restaurar os dados do smartphone.

NOTA: note que a função de Cópia de segurança não suporta a cópia de segurança dos dados de utilizador e dados multimédia (imagem/vídeo/ música). Efectue uma cópia de segurança desses ficheiros utilizando a Sincronização de média (MTP). Ligue o telefone ao computador com um cabo USB e toque em Sincronização de média (MTP).

## Utilitários

## A ATENÇÃO

Para se proteger contra o encerramento inesperado durante as operações de cópia de segurança ou de restauro, mantenha sempre a bateria totalmente carregada devido à sua carga insuficiente.

### Criar cópias de segurança dos dados do smartphone

- 1 Toque em  $\equiv$  > separador Aplicações > Cópia de Segurança LG > Cópia de segurança manual > Armazenamento interno ou Cartão SD.
- 2 Toque em Nova cópia de segurança para introduzir um nome para o seu ficheiro de cópia de segurança e, em seguida, seleccione **Avançar.**
- 3 Seleccione a caixa de verificação junto ao item do qual pretende fazer a cópia de segurança e, em seguida, seleccione **Cópia de segurança** para criar a cópia de segurança.
- 4 Quando todos os ficheiros seleccionados tiverem sido guardados numa cópia de segurança, verá a mensagem Cópia de segurança concluída.

### Agendar cópias de segurança automáticas

Pode também programar a realização de cópias de segurança automáticas dos dados do seu smartphone de acordo com uma programação definida. Para tal, realize os sequintes passos:

- 1 Toque em  $\blacksquare$  > separador Aplicações > Cópia de Segurança LG > Cópia de segurança automática.
- 2 No ecrã Localização da cópia de segurança, toque em Armazenamento interno ou cartão SD.
- 3 Introduza um nome para o seu ficheiro de cópia de segurança e seleccione Avançar.
- 4 Seleccione a caixa de verificação junto aos dados dos quais pretende fazer a cópia de segurança e, em seguida, seleccione Avançar.

5 Na lista, seleccione a frequência com que quer criar uma cópia de segurança dos dados e das definições do dispositivo e seleccione Feito para concluir o agendamento.

#### Restaurar dados do smartphone

NOTA: todos os ficheiros armazenados no smartphone são eliminados antes de o ficheiro de cópia de segurança ser restaurado.

- 1 Toque em  $\blacksquare$  > separador Aplicações > Cópia de Segurança LG > Restaurar.
- 2 No ecrã Restauro, seleccione um ficheiro de cópia de segurança que contenha os dados que pretende restaurar.
- 3 Seleccione a caixa de verificação junto ao item que pretende restaurar e, em seguida, seleccione Restaurar para restaurar o telefone.

NOTA: tenha em atenção que os dados do telefone serão substituídos pelo conteúdo da cópia de segurança.

- 4 Se o ficheiro de cópia de segurança estiver encriptado, introduza a senha que criou para a encriptação.
- 5 Quando todos os ficheiros seleccionados tiverem sido restaurados, o telefone será reiniciado automaticamente.

NOTA: pode definir Activar encriptação para encriptar os ficheiros de cópia de segurança e dar-lhes uma protecção adicional.

Toque em **n<sup>o</sup> no ecrã Cópia de segurança** e introduza a palavra-passe e a pergunta de ajuda, para o caso de se esquecer da palavra-passe. Depois de definir uma palavrapasse, terá de introduzi-la sempre que quiser fazer uma cópia de segurança/restauro.

## Utilitários

## Google+

Utilize esta aplicação para se manter ligado às pessoas através do serviço de rede social da Google.

 $\cdot$  Toque em  $\blacksquare$  > separador Aplicações > Google+.

NOTA: esta aplicação poderá não estar disponível, dependendo da região ou fornecedor de serviços.

### Pesquisa por voz

Utilize esta aplicação para procurar páginas Web utilizando a voz.

- 1 Toque em  $\Box$  > separador Aplicações > Pesquisa por voz.
- 2 Diga uma palavra-chave ou frase quando **Fale agora** for apresentado no ecrã. Seleccione uma das palavras-chave sugeridas que são apresentadas.

NOTA: esta aplicação poderá não estar disponível, dependendo da região ou fornecedor de serviços.

## **Transferências**

Utilize esta aplicação para ver os ficheiros que foram transferidos através das aplicações.

 $\cdot$  Toque em  $\mathbb{H}$  > separador Aplicações > Downloads.

NOTA: esta aplicação poderá não estar disponível, dependendo da região ou fornecedor de serviços.

# A Web

## Internet

Utilize esta aplicação para navegar na Internet. O Browser proporciona-lhe um mundo rápido e a cores de jogos, música, notícias, desporto, entretenimento e muito mais, directamente no seu telemóvel - onde quer que esteja, o que lhe apetecer.

OBSERVAÇÃO: a ligação a estes serviços e a transferência de conteúdos implicam custos adicionais. Consulte as tarifas de dados junto do seu operador.

1 Toque em  $\Box$  > separador Aplicações > Internet.

#### Utilizar a barra de ferramentas da Web

Toque continuamente na barra de ferramentas da Web e deslize-a para cima com o dedo para abrir.

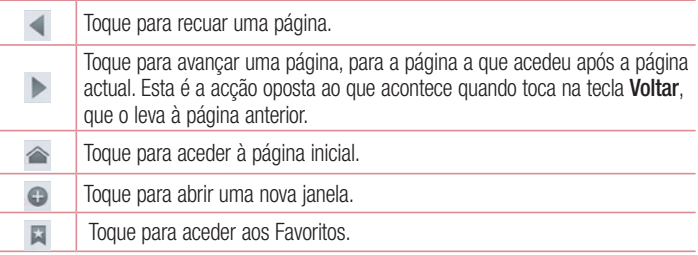

### Ver páginas Web

Toque no campo de endereço, introduza o endereço Web e toque em Ir.

# A Web

### Abrir uma página

Para aceder a uma página nova, toque  $\Box \rightarrow \Box$ 

Para aceder a outra página Web, toque em **. percorra para cima ou para baixo e** toque na página para seleccioná-la.

### Pesquisar por voz na Web

Toque no campo de endereço, toque em  $\bigcup$ , diga uma palavra-chave e, em seguida, seleccione uma das palavras-chave sugeridas apresentadas.

NOTA: esta função poderá não estar disponível dependendo da região ou fornecedor de serviços.

## Favoritos

Para adicionar a página Web actual aos favoritos, toque em  $\equiv$  > Guardar nos favoritos > OK.

Para abrir uma página Web correspondente ao seu favorito, toque em **E** e seleccione uma.

### **Histórico**

Toque em  $\Box$  > **Histórico** para abrir uma página Web da lista de páginas Web visitadas recentemente. Para limpar o histórico, toque na tecla Menu  $\equiv$   $\rightarrow$  Limpar todo o histórico.

### Utilizar o Browser Pop-up

Utilize esta função para aceder à Internet sem fechar a aplicação actual. Enquanto visualiza o conteúdo, como contactos ou notas que incluem endereços Web, seleccione um endereço Web e, em seguida, toque em Browser Pop-up para abrir o browser pop-up. Toque e arraste o browser para movê-lo para outra localização. Para ver o browser no ecrã completo, toque em ... Para fechar o browser, toque em  $\times$ .

## Chrome

Utilize o Chrome para procurar informações e páginas Web.

1 Toque em  $\Rightarrow$  separador Aplicações  $>$  Chrome.

NOTA: esta aplicação poderá não estar disponível, dependendo da região ou fornecedor de serviços.

### Ver páginas Web

Toque no campo Endereço e, em seguida, introduza um endereço Web ou critérios de pesquisa.

### Abrir uma página

Para aceder a uma página nova, separador  $\Box \rightarrow \Box$  Novo separador.

Para aceder a outra página Web, toque em **o**, percorra para cima ou para baixo e toque na página para seleccioná-la.

### Sincronizar com outros dispositivos

A sincronização abre separadores e favoritos a utilizar com o Chrome noutro dispositivo quando tiver sessão iniciada com a mesma conta Google.

Para ver os separadores abertos nos outros dispositivos, toque na tecla Menu  $\equiv$   $\rightarrow$ Outros dispositivos.

Seleccione uma página Web para abrir.

Para adicionar favoritos, toque em  $\leftrightarrow$ .
# **Definicões**

### Aceder ao menu Definições

1 No ecrã inicial, toque em  $\Box$  > separador Aplicações > Definições.  $011$ 

No ecrã inicial, toque em  $\equiv$  > **Configurações do sistema.** 

2 Seleccione uma categoria de configuração e seleccione uma opção.

### REDES SEM FIOS E OUTRAS

Aqui pode gerir Wi-Fi e Bluetooth. Pode também configurar redes móveis e activar o modo de voo.

#### $<$  SIM duplo  $>$

Pode escolher manual ou automaticamente o cartão SIM que vai utilizar.

#### Modo de economia de custo

Todos os contactos são adicionados à lista telefónica juntamente com o SIM atribuído. Durante as Chamadas, o SIM é identificado como pertencente ao operador correspondente e utilizado para concluir a operação. Isso faz com que seja possível usufruir das vantagens de pertencer ao mesmo operador.

Para utilizar a funcionalidade Modo de economia de custo, certifique-se de que a funcionalidade está seleccionada [Definições > Dual SIM > Modo de economia de custo]

NOTA: o Modo de economia de custo não funciona durante a chamada.

#### $\sim$  Mi-Fi  $\sim$

Wi-Fi – Liga o Wi-Fi para ligar a redes Wi-Fi disponíveis.

#### SUGESTÃO! Como obter o endereço MAC

Para configurar uma ligação em algumas redes sem fios com filtros MAC, poderá ser necessário introduzir o endereço MAC do seu telefone no router. O endereço MAC encontra-se na seguinte interface de utilizador: toque no separador Aplicações > Definições > Wi-Fi >  $\equiv$  > Avancadas > Endereço MAC.

#### < Bluetooth >

Ligue ou desligue a função sem fios Bluetooth para utilizar o Bluetooth.

#### < Uso de dados >

Apresenta o uso de dados e define o limite de utilização de dados móveis.

#### $\epsilon$  Chamada  $\epsilon$

Configure as definições de chamadas, tais como o reencaminhamento de chamadas e outras funções especiais oferecidas pela sua operadora.

#### < separador SIM1 ou SIM2 >

Números de marcação fixa – Active e compile uma lista de números que pode contactar a partir do seu telefone. Irá necessitar do código PIN2, que pode obter junto da sua operadora. Só pode contactar a partir desse cartão SIM os números na lista de marcação fixa.

Correio de voz – Permite seleccionar o serviço de correio de voz da operadora.

Desvio de chamadas – Seleccione se pretende desviar todas as chamadas quando ocupado, se a chamada não for atendida ou se não tiver sinal.

Barramento de chamadas – Bloqueie chamadas recebidas, efectuadas ou internacionais.

Duração da chamada – Veja a duração das chamadas, incluindo Última chamada, Todas as chamadas, Chamadas marcadas e Chamadas recebidas.

## **Definicões**

Definições adicionais – Permite alterar as seguintes definições:

 ID de chamadas: seleccione se pretende apresentar o seu número numa chamada efectuada.

Chamada em espera: se a opção de chamada em espera estiver activada, o telemóvel irá avisá-lo de uma chamada em espera enquanto estiver a efectuar uma chamada (depende da sua operadora de rede).

#### < Separador Comum >

Menu de contexto de chamada recebida – Apresenta um menu de contexto ao utilizar as funções Câmara e os Vídeos.

Rejeição de chamadas – Permite definir a função de rejeição de chamada. Seleccione entre Modo de rejeição de chamada ou Rejeitar chamadas de.

Rejeitar com mensagem - Quando pretender rejeitar uma chamada, pode enviar uma mensagem rápida utilizando esta função. Esta função é útil para rejeitar uma chamada durante uma reunião.

Vibração de ligação – Vibra o seu telefone quando a outra parte atende a chamada. Guardião de privacidade – Oculta o nome e o número do emissor da chamada de uma chamada recebida.

Botão ligar/desligar termina a chamada – Premir a tecla Ligar e Desligar/Bloquear permite-lhe terminar a chamada em vez de desligar o ecrã.

Gravar números desconhecidos – Gravar números desconhecidos nos contactos após uma chamada.

 $\geq$  Partilhe e Conecte  $\sim$ 

SmartShare Beam – Permite receber ficheiros de telefones LG.

Armazenamento de rede sem fios – Partilhar ficheiros com o computador através de Wi-Fi.

#### < Partilha e redes >

Modo de voo – Depois de mudar para o modo de voo, todas as ligações sem fios serão desactivadas.

Ponto de acesso Wi-Fi portátil – Permite partilhar uma rede móvel através de Wi-Fi. sendo que também pode configurar as definições do ponto de acesso Wi-Fi portátil. Partilha de ligação Bluetooth – Permite partilhar a ligação de Internet por Bluetooth. VPN – apresenta a lista de redes privadas virtuais (VPN) que configurou anteriormente. Permite adicionar diferentes tipos de VPN.

Redes móveis – Permite definir opções para roaming de dados, operadores e modo de rede, nomes de pontos de acesso (APN), etc.

NOTA: tem de definir um PIN ou uma palavra-passe para o ecrã de bloqueio antes de poder usar o armazenamento de credenciais.

## **DISPOSITIVO**

 $<$  Som  $>$ 

Modo silencioso – Desactive notificações, incluindo de chamadas e mensagens, para se dedicar totalmente à sua vida privada.

Perfis de som – Seleccione Som, Apenas Vibrar ou Silencioso.

Volumes – Regule o volume do Toque do telefone, Som para notificações, Toque em feedback e sistema, Música, Vídeo, Jogos e outro conteúdo multimédia.

Toque com vibração – Vibração para chamadas.

Toque do telefone SIM1 – Permite definir o seu toque de chamada do cartão SIM1. Toque do telefone SIM2 – Permite definir o toque de chamada do cartão SIM2.

Som para notificações SIM1 – Permite definir o som para notificações do SIM1.

Som para notificações SIM 2 – Permite definir o som para notificações do SIM 2. Vibração de uma chamada recebida SIM1 – Permite definir a vibração de uma chamada recebida do SIM1.

Vibração de uma chamada recebida SIM2 – Permite definir a vibração de uma chamada recebida do SIM2.

# **Definicões**

Tons de toque do teclado de marcação – Permite definir o telefone para reproduzir tons quando utiliza o teclado para marcar números.

Sons de toque – Permite definir o telefone para reproduzir um som quando efectua uma selecção no ecrã.

Som de bloqueio do ecrã – Permite definir o telefone para reproduzir um som quando bloqueia e desbloqueia o ecrã.

#### < Ecrã >

Brilho – Ajustar o brilho do ecrã.

Limite de tempo do ecrã – Permite definir a hora de limite de tempo do ecrã.

Ligar ecrã – Seleccione para permitir que a funcionalidade Ligar ecrã lique e deslique o ecrã. Toque duas vezes no centro do ecrã para o ligar. Toque duas vezes na Barra de estado, numa zona vazia do ecrã inicial ou no ecrã de bloqueio para desligar o ecrã. Rodar ecrã autom. – Permite alterar para orientação automática quando roda o telefone.

Tipo de letra – Altere o tipo de letra do ecrã.

Tamanho da letra – Alterar o tamanho do tipo de letra do ecrã.

< Ecrã inicial >

Define Seleccionar página principal, Tema, Efeito deslizamento do ecrã, Papel de Parede, Navegar pelos ecrãs em círculos e Apenas vista de retrato. Seleccione Cópia de segurança e restauro da página principal para criar uma cópia de segurança/restaurar as definições/tema da página principal.

#### < Bloqueio de ecrã >

Seleccione bloqueio de ecrã – defina um tipo de bloqueio de ecrã para proteger o seu telefone. Abre um conjunto de ecrãs que o guiam ao traçar um padrão de desbloqueio do ecrã. Defina Nenhum, Deslizar, Desbloqueio por face, Padrão, PIN ou Palavra-passe.

Se activou o tipo de Padrão de bloqueio, então, quando ligar o seu telefone ou activar o ecrã ser-lhe-á pedido que desenhe o padrão de desbloqueio para desbloquear o ecrã.

Wallpaper – Seleccione o Wallpaper para bloquear o ecrã na Galeria ou Galeria de wallpapers.

Relógios e atalhos – Personalize os relógios e os atalhos no ecrã de bloqueio. Padrão oculto – Apresentar pontos de padrão ao tocar no ecrã.

Info do proprietário – Mostra a informação do proprietário no ecrã de bloqueio.

Temporizador de bloqueio – Define o tempo de bloqueio após o limite de tempo do ecrã.

O botão Ligar/Desligar bloqueia de imediato – Defina o bloqueio de ecrã para quando o botão Ligar/Desligar for premido.

Mostrar padrão – Apresenta o Padrão de bloqueio ao desenhar no ecrã.

#### <Funcionamento com uma mão>

Teclado de marcação – Prima a seta para ajustar a posição do teclado de marcação para a esquerda ou para a direita.

Teclado LG – Deslize o teclado ou prima a seta para ajustar a posição do teclado LG para a esquerda ou para a direita.

Bloquear ecrã – Prima a seta para ajustar a posição do PIN para a esquerda ou para a direita.

#### < Armazenamento >

ARMAZENAMENTO DO TELEFONE – Ver a utilização do armazenamento interno.

CARTÃO SD – Verificar o espaço total disponível no cartão SD. Toque em Retirar o cartão SD para uma remoção segura. Seleccione Apagar cartão SD se pretender eliminar todos os dados deste.

#### < Bateria >

Informações da bateria – Verificar o nível de utilização da bateria e os detalhes de utilização da bateria.

Percentagem de Bateria – Apresentar a percentagem da bateria no indicador. Economia de energia – Faça a gestão da bateria para os itens de economia de energia.

# **Definicões**

Dicas de economia de energia – Dicas sobre como prolongar a duração da bateria. < Aplicações >

Visualizar e gerir as aplicações.

# **PESSOAL**

#### < Contas e sincronização >

Permite às aplicações sincronizar dados em segundo plano, quer esteja ou não a trabalhar activamente nos mesmos. Se desmarcar esta definição, pode poupar energia da bateria e diminuir (mas não eliminar) a utilização de dados.

#### < Acesso à localização >

Aceder à minha localização – Se seleccionar o serviço de localização Google, o telefone determina a sua localização aproximada através das redes móveis e Wi-Fi. Quando seleccionar esta opção, ser-lhe-á perguntado se aceita que o Google utilize a sua localização quando disponibilizar estes serviços.

Satélites GPS – Se seleccionar Usar satélites GPS, o telefone irá determinar com rigor a sua localização à escala da rua.

Localização da rede Wi-Fi e móvel – Permite às aplicações utilizarem dados de fontes como redes Wi-Fi e móveis para determinar a sua localização aproximada.

#### < Segurança >

Configurar bloqueio do cartão SIM – Configurar o bloqueio do cartão SIM ou alterar o PIN do SIM.

Digitação de senha visível – Mostra o último carácter da senha oculta à medida que digita.

Administradores do dispositivo – Visualize ou desactive administradores do dispositivo.

Fontes desconhecidas – Predefinição para instalar aplicações que não são da Play Store.

Credenciais seguras – Mostra certificados CA seguros.

Instalar a partir do armazenamento – Seleccione para instalar certificados encriptados.

Limpar credenciais – Remove todos os certificados.

#### < Idioma e entrada >

Utilize as definições de Idioma e entrada para seleccionar o idioma do texto apresentado no seu telefone e para configurar o teclado no ecrã, incluindo palavras que adicionou ao respectivo dicionário.

#### < Cópia de segurança e restauro >

Altere as definições para gerir as suas definições e dados.

Fazer uma cópia de segurança dos meus dados - Defina esta opção para efectuar uma cópia de segurança das suas definições e dos dados das aplicações para o servidor do Google.

Cópia de segurança da conta – Defina para efectuar uma cópia de segurança da sua conta.

Restauro automático - Defina esta opção para restaurar as suas definições e os dados das aplicações quando as aplicações são reinstaladas no seu dispositivo.

Repor dados de fábrica - Reponha as suas definições para as predefinições de fábrica e elimine todos os seus dados. Se utilizar este procedimento para repor as definições do telefone, ser-lhe-á solicitado que introduza novamente as mesmas informações que inseriu quando iniciou o Android pela primeira vez.

## SISTEMA

#### < Botão Rápido >

Seleccione as aplicações às quais pretende aceder rapidamente através de um Botão Rápido.

### **Definicões**

#### $<$  Data & hora  $>$

Utilize as definições **Data e hora** para especificar o modo como as datas são apresentadas. Pode também utilizar estas definições para definir a sua hora e fuso horário em vez de obter a hora actual a partir da rede móvel.

#### < Acessibilidade >

Utilize as definições Accessibility (Acessibilidade) para configurar quaisquer plug-ins de acessibilidade instalados no seu telefone.

NOTA: é necessário instalar plug-ins adicionais para seleccionar esta opção.

#### < Ligação PC >

Tipo de ligação USB – Defina o seu modo preferido: Carga apenas, Sincronização de média (MTP), Partilha por USB, Software da LG ou Câmara (PTP).

Perguntar ao ligar – Perguntar o modo de ligação USB ao ligar a um computador. Ajuda – Ajuda para a ligação USB.

PC Suite – Receber pedidos de ligação Wi-Fi do PC.

Ajuda – Ajuda para o software da LG.

#### < Opções de programador>

Tenha em atenção que activar estas definições do programador pode dar origem a um comportamento irregular do dispositivo. As opções de programador são recomendadas apenas para utilizadores avançados.

#### < Sobre o telefone >

Veja informações legais e verifique o estado do telefone e a versão do software.

# Software do PC (LG PC Suite)

A aplicação para PC "LG PC Suite" é um programa que o ajuda a ligar o seu dispositivo a um PC através de um cabo USB e Wi-Fi. Uma vez efectuada a ligação, pode utilizar as funções do seu dispositivo a partir do seu PC.

#### Com a sua aplicação para PC "LG PC Suite", pode...

- Gerir e reproduzir o seu conteúdo multimédia (música, filmes, imagens) no seu PC.
- Enviar conteúdo multimédia para o seu dispositivo.
- Sincroniza dados (compromissos, contactos, favoritos) no seu dispositivo e PC.
- Criar uma cópia de segurança das aplicações no seu dispositivo.
- Actualizar os softwares no seu dispositivo.
- Criar uma cópia de segurança e restaurar os dados do dispositivo.
- Reproduzir conteúdo multimédia do seu dispositivo a partir do PC.
- Criar uma cópia de segurança e editar as notas no dispositivo

NOTA: pode utilizar o menu de Ajuda da aplicação para saber como utilizar a sua aplicação para PC "LG PC Suite".

#### Instalação do software do PC "LG PC Suite"

O software do PC "LG PC Suite" pode ser transferido a partir da página da Internet da LG.

- 1 Aceda a www.lg.com e seleccione um país à sua escolha.
- 2 Aceda a Assistência > ASSISTÊNCIA A TELEMÓVEIS > Telemóveis LG > Seleccione o modelo

 $QU$ 

aceda a Assistência > Telemóvel > Seleccione o modelo.

3 Clique em PC SYNC a partir de MANUAIS E TRANSFERÊNCIA e, a sequir, clique em TRANSFERIR para transferir o software para PC "LG PC Suite".

# Software do PC (LG PC Suite)

#### Requisitos do sistema para o software para PC "LG PC Suite"

- SO: Windows XP (Service pack 3) de 32 bits, Windows Vista, Windows 7, Windows 8
- CPU: processador de 1 GHz ou superior
- Memória: 512 MB de RAM ou mais
- Placa gráfica: resolução de 1024 x 768, cor de 32 bits ou superior
- HDD: 500 MB de espaço livre ou mais na unidade de disco rígido (poderá ser necessário mais espaço livre na unidade de disco rígido dependendo do volume de dados guardados.)
- Software necessário: controladores integrados LG, Windows Media Player 10 ou posterior

#### NOTA: controlador de USB integrado LG

O controlador de USB integrado LG é necessário para ligar um dispositivo LG e um PC; é instalado automaticamente quando a aplicação de software para PC "LG PC Suite" é instalada.

#### Sincronizar o dispositivo com um PC

Para sua comodidade, os dados do dispositivo e do PC podem ser facilmente sincronizados com o software do PC "LG PC Suite". Os contactos, compromissos e favoritos podem ser sincronizados.

O procedimento é o seguinte:

- 1 Ligue o seu dispositivo ao PC. (Utilize um cabo USB ou uma ligação Wi-Fi.)
- 2 É apresentada a lista de tipos de ligação USB. Seleccione Software da LG.
- 3 Após estabelecer a ligação, execute o programa e seleccione a secção do dispositivo a partir da categoria no lado esquerdo do ecrã.
- 4 Clique em Informações pessoais para seleccionar.
- 5 Seleccione a caixa de verificação do conteúdo a sincronizar e clique no botão Sincronizar.

NOTA: para sincronizar o telefone com o PC utilizando o cabo USB, é necessário instalar o LG PC Suite no PC. Para instalar o LG PC Suite, consulte as páginas anteriores.

#### Mover contactos do dispositivo antigo para o novo

- 1 Exporte os seus contactos sob a forma de um ficheiro CSV do seu dispositivo antigo para o PC utilizando um programa de sincronização com o PC.
- 2 Primeiro, instale o "LG PC Suite" no PC. Execute o programa e ligue o telemóvel Android ao PC utilizando o cabo USB.
- 3 No menu superior, seleccione **Dispositivo**  $>$  **Importar para dispositivo**  $>$ Importar contactos.
- 4 Será apresentada uma janela pop-up para seleccionar o tipo de ficheiro e um ficheiro a importar.
- 5 Na janela de pop-up, clique em Seleccionar um ficheiro e será apresentado o Explorador do Windows.
- 6 Seleccione o ficheiro de contactos a importar no Explorador do Windows e clique em Abrir.
- 7 Clique OK.
- 8 Será apresentada uma janela pop-up de **mapeamento de campos**, para associar os seus contactos no seu dispositivo com os dados dos contactos novos.
- 9 Se existir um conflito entre os dados dos contactos no seu PC e os contactos no dispositivo, efectue as selecções ou alterações necessárias no LG PC Suite.
- 10 Clique OK.

# Actualização do software do telefone

### Actualização do software do telefone

#### Actualização do software do telemóvel LG através da Internet

Para obter mais informações sobre a utilização desta função, visite o site [http://update.](http://update.lgmobile.com) [lgmobile.com](http://update.lgmobile.com) ou <http://www.lg.com/common/index.jsp> $\rightarrow$  e seleccione o país e o idioma.

Esta função permite-lhe actualizar facilmente o firmware do seu telefone para a versão mais recente através da Internet, sem necessidade de visitar qualquer centro de assistência. Esta função só estará disponível se e quando a LG disponibilizar uma versão de firmware mais recente para o seu dispositivo.

Uma vez que a actualização do firmware do telemóvel exige toda a atenção do utilizador durante o processo de actualização, leia todas as instruções e notas apresentadas em cada etapa antes de prosseguir. Note que a remoção do cabo de comunicação de dados USB durante a actualização pode danificar gravemente o seu telemóvel.

NOTA: a LG reserva-se o direito de disponibilizar actualizações de firmware apenas para modelos seleccionados, à sua discrição, e não garante a disponibilização das versões mais recentes de firmware para todos os modelos de telefones.

#### Actualização do software LG Mobile Phone Software através de Over-the-Air (OTA)

Esta função permite-lhe actualizar convenientemente o software do telefone com uma versão mais recente através de OTA, sem necessidade de estabelecer ligação com um cabo de dados USB. Esta função só estará disponível se e quando a LG disponibilizar uma versão de firmware mais recente para o seu dispositivo.

Deve primeiro verificar a versão de software no seu telemóvel: **Definições** > Sobre o telefone > separador Comum > Actualização de software >Verificar actualizações.

NOTA: s seus dados pessoais no armazenamento interno do telefone incluindo informações acerca da sua conta Google, bem como de outras contas, os seus dados e definições da aplicação e do sistema e quaisquer aplicações transferidas e a sua licença DRM—poderão ser pedidos durante o processo de actualização do software do telefone. Por isso, a LG recomenda que efectue uma cópia de segurança dos seus dados pessoais antes de actualizar o software do seu telefone. A LG não assume responsabilidade por qualquer perda de dados pessoais.

NOTA: esta funcionalidade depende do seu operador de rede, da sua região e do seu país.

# Acerca deste Manual de utilização

### Acerca deste Manual de utilização

- Antes de utilizar o dispositivo, leia atentamente este manual. Desta forma, fica assegurado que vai utilizar o seu telefone de forma segura e correcta.
- Algumas das imagens e capturas de ecrã presentes neste manual podem ter um aspecto diferente no seu telefone.
- O seu conteúdo pode diferir do produto final ou do software fornecido pelos fornecedores de serviço ou operadoras. Este conteúdo pode estar sujeito a alterações sem aviso prévio. Para a versão mais recente deste manual, visite o Website da LG em www.lg.com.
- As aplicações do telefone e as suas funções podem variar conforme o país, a região ou as especificações de hardware. A LG não pode ser considerada responsável por quaisquer problemas de desempenho resultantes da utilização de aplicações desenvolvidas por outros fornecedores que não a LG.
- A LG não pode ser considerada responsável por problemas de desempenho ou incompatibilidade resultantes da edição das definições de registo ou da modificação do software do sistema operativo. Qualquer tentativa de personalizar o sistema operativo pode fazer com que o dispositivo ou as suas aplicações não funcionem como era suposto.
- O software, o áudio, o Wallpaper, as imagens e outros média fornecidos com o dispositivo são licenciados para uso limitado. Se extrair e utilizar estes materiais para fins comerciais ou outros, poderá infringir leis de direitos de autor. Enquanto utilizador, será o responsável pela utilização ilegal de multimédia.
- Poderão ser aplicadas taxas adicionais devido a serviços de dados, tais como mensagens, carregamentos e transferências, sincronização automática ou utilização de serviços de localização. Para evitar a aplicação de taxas adicionais, seleccione um plano de dados adequado às suas necessidades. Contacte o seu fornecedor de serviços para obter mais informações.

### Marcas comerciais

- LG e o logótipo da LG são marcas registadas da LG Electronics.
- As restantes marcas são propriedade dos respectivos proprietários.

# DivX **DILX**

SOBRE O VÍDEO EM FORMATO DIVX: DivX® é um formato de vídeo digital criado pela DivX, LLC, uma filial da Rovi Corporation. Este é um dispositivo oficial DivX Certified®, aprovado após testes rigorosos que confirmaram a sua capacidade de reproduzir vídeo em DivX. Visite www.divx.com para obter mais informações e ferramentas de software para converter os ficheiros no formato DivX.

SOBRE O VÍDEO EM FORMATO DIVX VIDEO-ON-DEMAND: Este dispositivo DivX Certified® deve estar registado para poder reproduzir filmes Video-on-Demand DivX (VOD). Para obter o seu código de registo, verifique a secção VOD DivX no menu de configuração do seu dispositivo. Aceda a vod.divx.com para obter mais informações sobre como efectuar o seu registo.

DivX Certified® para a reprodução de vídeo DivX® até 640 x 480, incluindo conteúdos premium.

DivX®, DivX Certified® e os logótipos associados são marcas comerciais da Rovi Corporation ou das suas subsidiárias e são utilizadas sob licença.

Abrangido por uma ou mais das seguintes patentes dos E.U.A:

7,295,673; 7,460,668; 7,515,710; 7,519,274

### Acerca deste Manual de utilização

# Dolby Digital Plus **DC DOLBY**

Fabrico sujeito a licença dos Laboratórios Dolby. Dolby, Dolby Digital Plus e o símbolo de duplo D são marcas comerciais dos Laboratórios Dolby.

# Acessórios

Estes acessórios estão disponíveis para utilização com o telefone. (Os itens descritos a seguir podem ser opcionais.)

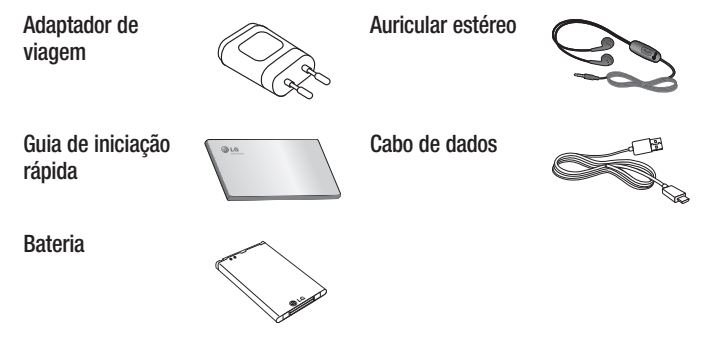

#### NOTA:

- Utilize sempre acessórios originais LG.
- Caso não o faça, tal pode anular a garantia.
- Os acessórios podem variar consoante a região.

# Resolução de problemas

Este capítulo apresenta uma lista de alguns problemas que poderá encontrar no decorrer da utilização do seu telefone. Alguns problemas exigem que contacte o seu fornecedor de serviços, mas a maioria são fáceis de corrigir por si mesmo.

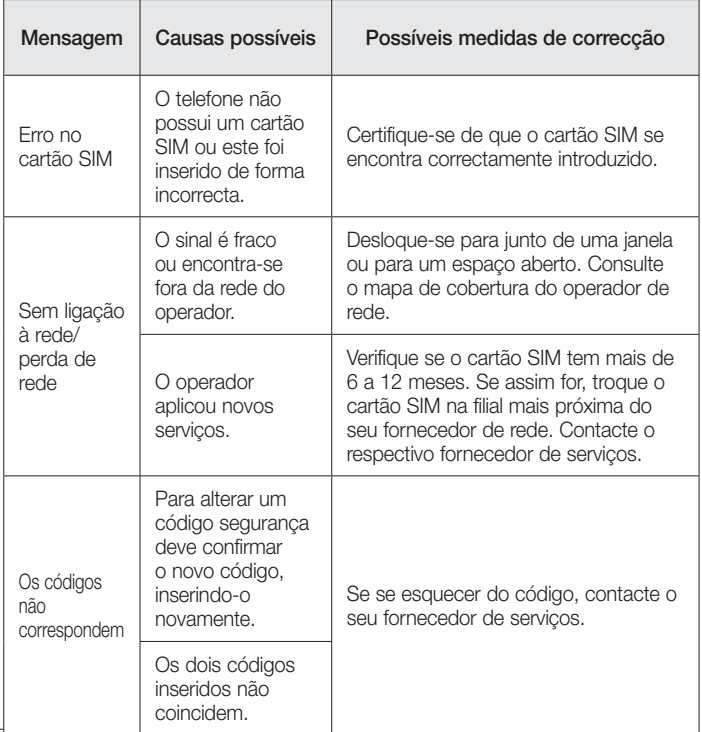

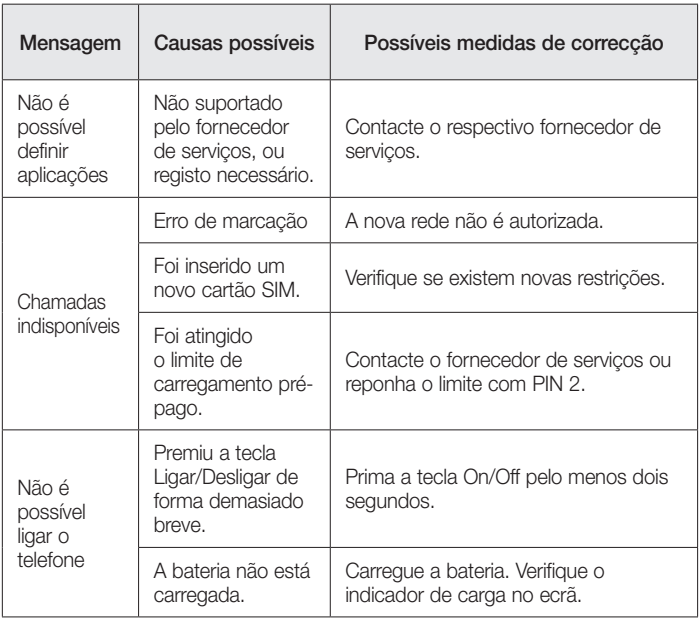

# Resolução de problemas

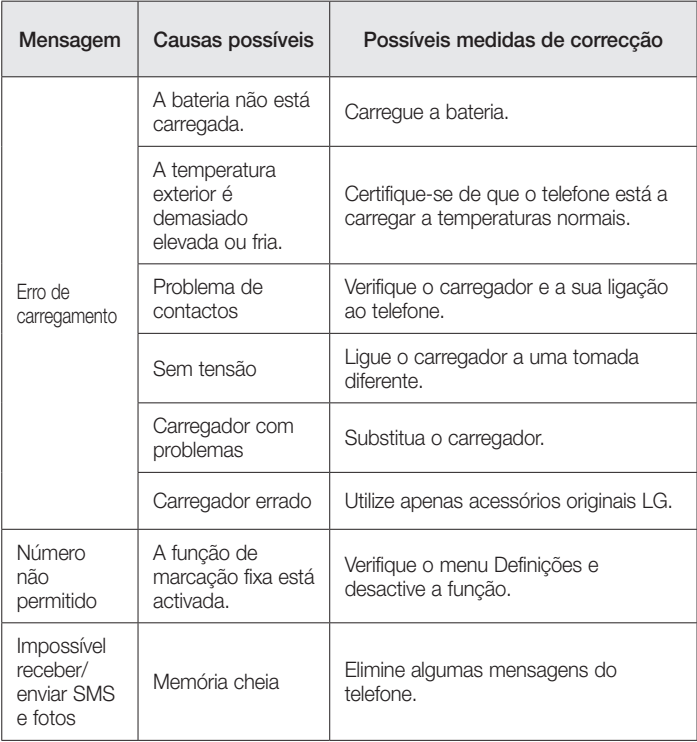

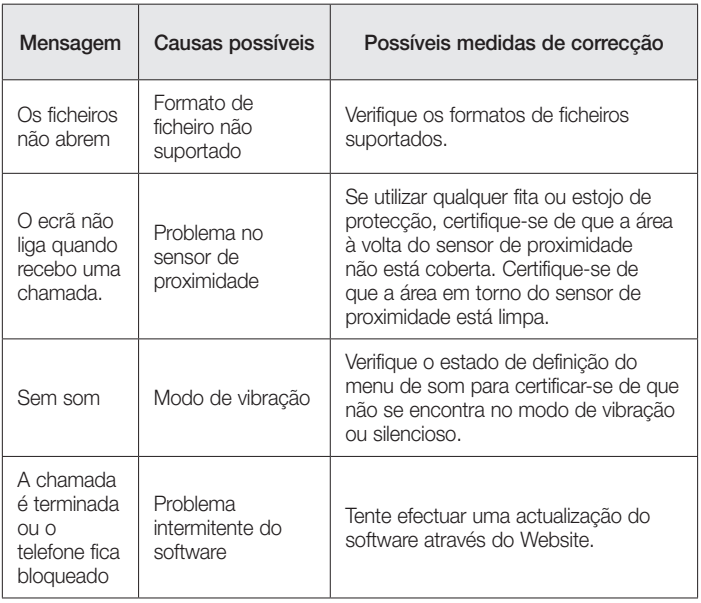

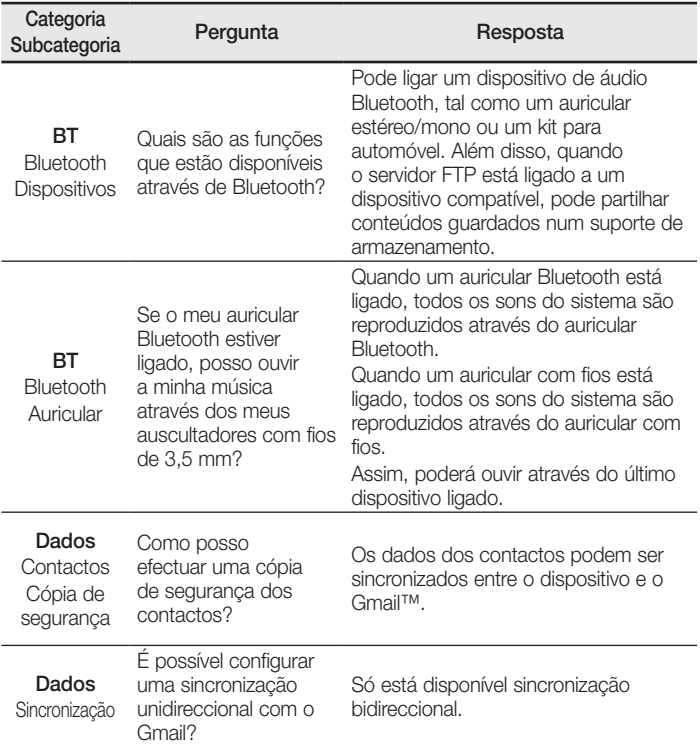

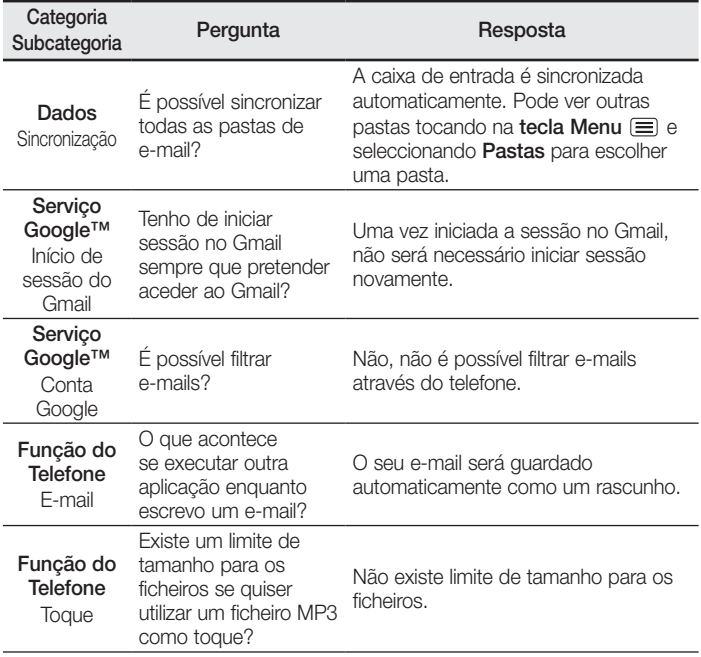

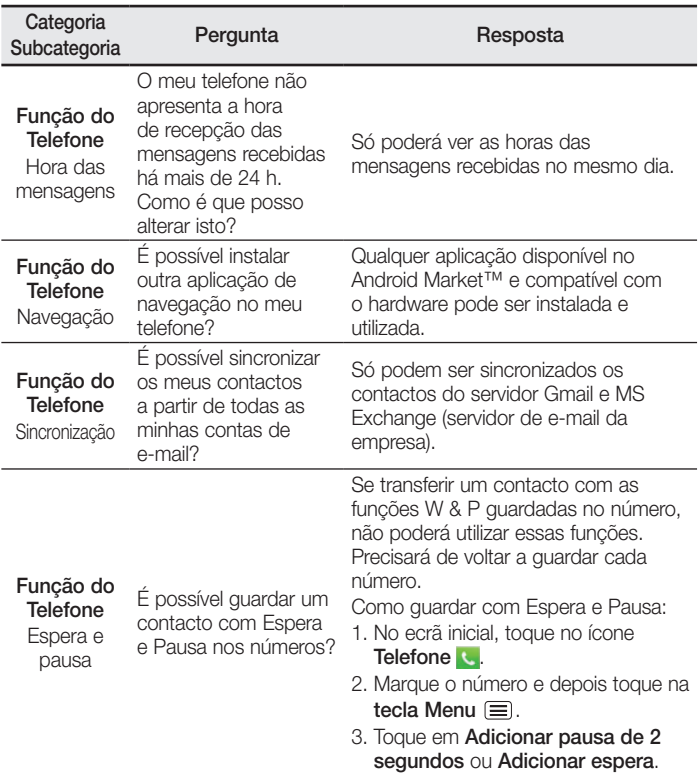

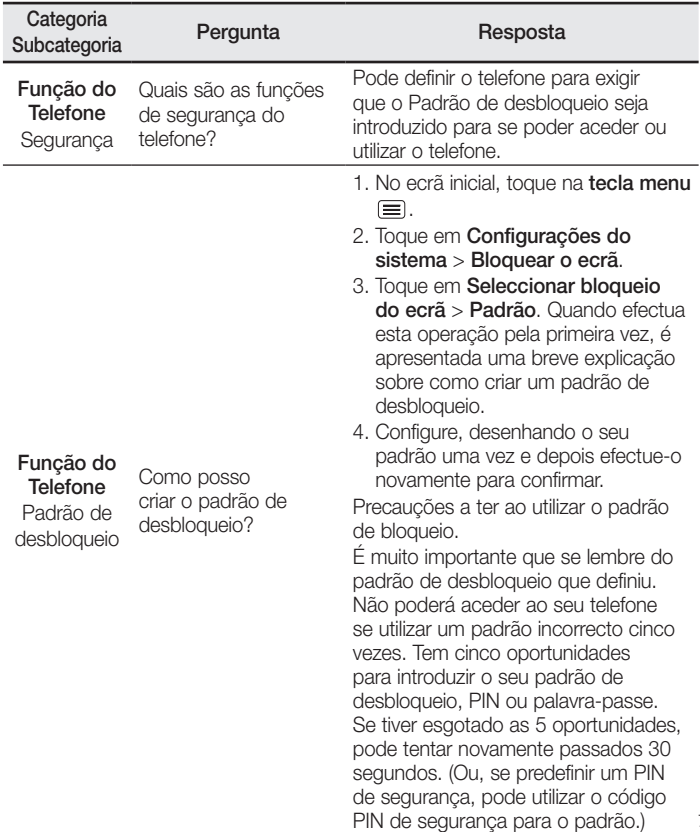

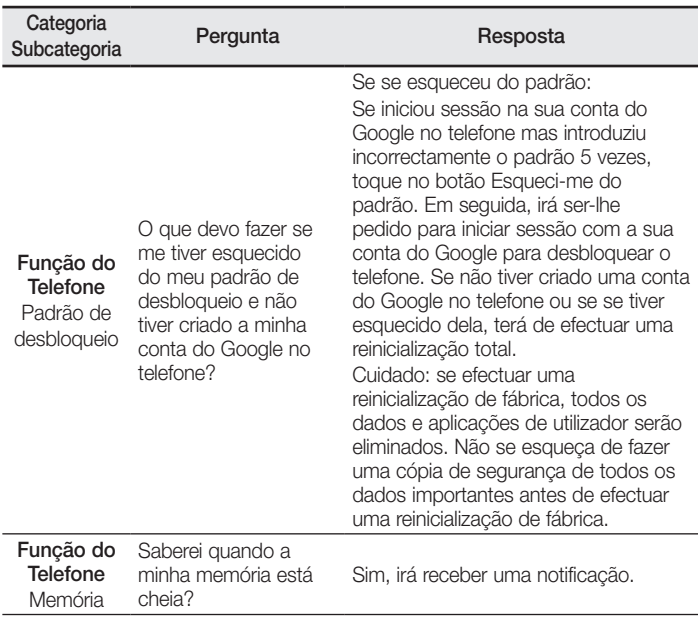

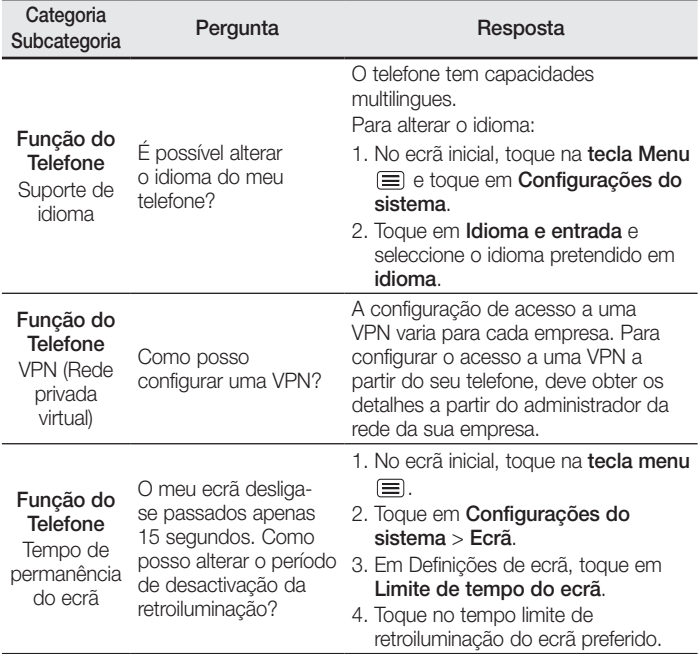

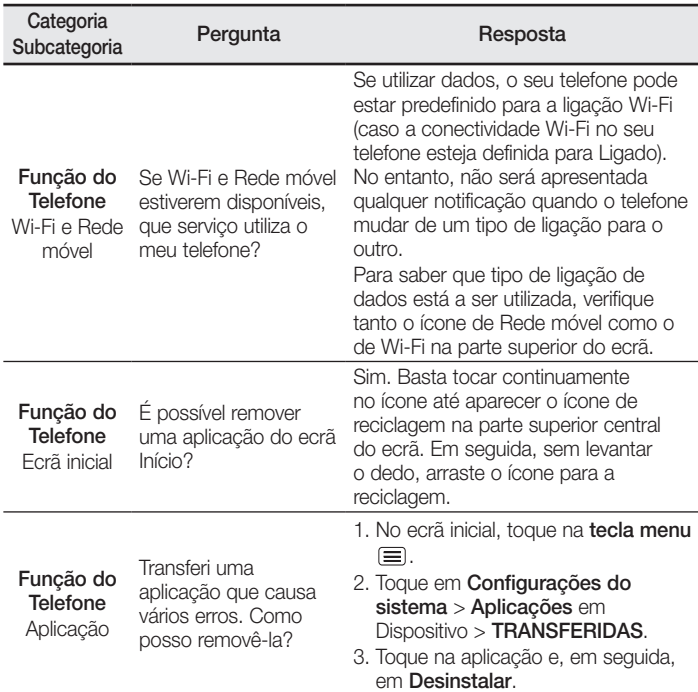

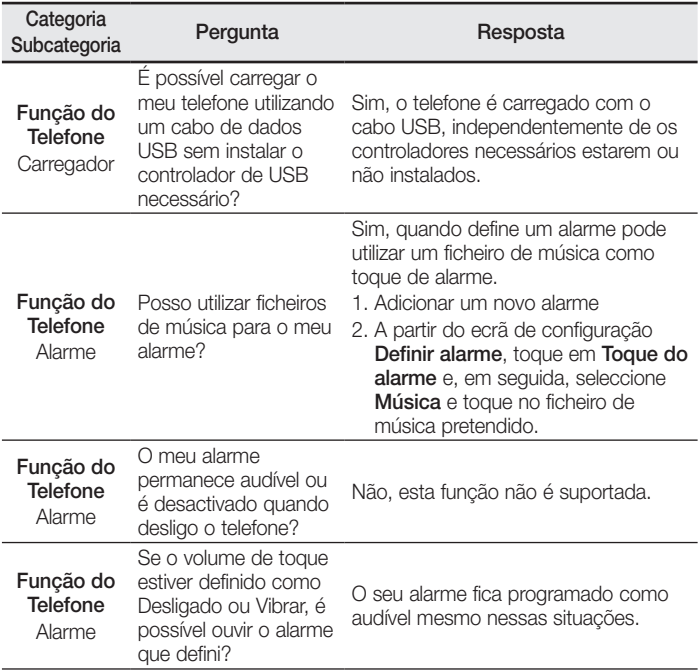

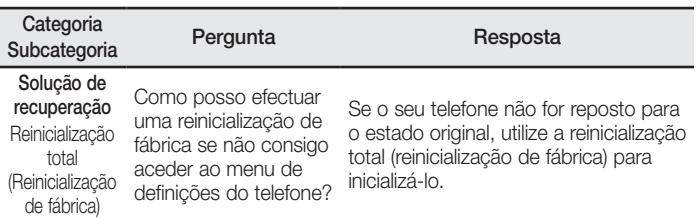

# **0800-9811-5454(LGLG)** 100% Toll Free

4 Adepele street, Computer Village, Lagos, Nigeria

**CE0168** 

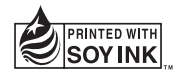